P3AM-3042-03ENZ0

# **ETERNUS** DX60/DX80 Disk storage system

# **User Guide**

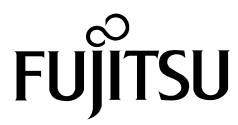

This page is intentionally left blank.

### Preface

Fujitsu would like to thank you for purchasing our ETERNUS DX60/DX80 Disk storage system. The ETERNUS DX60/DX80 Disk storage system is designed to be connected to a Fujitsu (PRIMEQUEST, PRIMERGY, or SPARC Enterprise) or other server.

This guide introduces the user to the ETERNUS DX60/DX80 Disk storage system (referred to as just "ETERNUS DX60/DX80" in the remainder of this manual), and explains the regular checks and maintenance required.

Please carefully review the information outlined in this manual.

Third Edition October 2009

### Applicable Environment

The ETERNUS DX60/DX80 was designed and manufactured with user safety in mind. When using the ETERNUS DX60/DX80, follow the handling instructions, placement and cautionary notes listed in this guide. If used beyond the limits described, the users may be at risk of personal injury and/or material damage.

### Using this Manual

The manuals provided with the ETERNUS DX60/DX80 contain important information regarding safe usage.

Please read these manuals carefully before using the ETERNUS DX60/DX80. Pay special attention to "ETERNUS DX60/DX80 Disk storage system Safety Precautions", and understand the contents thoroughly before connecting. Keep these manuals in a safe place for future reference. Fujitsu pays careful attention to the safe use of its products to prevent user injury and/or material damage. To use the ETERNUS DX60/DX80 properly, please follow the instructions in this manual.

The ETERNUS DX60/DX80 is designed, developed and manufactured as contemplated for general use, including without limitation, general office use, personal use, household use, and ordinary industrial use, but is not designed, developed and manufactured for use in situations with accompanying fatal risks or dangers that, unless extremely high safety is secured, could lead directly to death, personal injury, severe physical damage or other loss (hereinafter "High Safety Required Use"), including without limitation, nuclear reaction control in nuclear facility, aircraft flight control, air traffic control, mass transport control, medical life support system, and missile launch control in weapon systems. Do not use the ETERNUS DX60/DX80 for High Safety Required Use without securing the sufficient safety level required. If you wish to use the ETERNUS DX60/DX80 for High Safety Required Use, please consult with our sales representative before such use.

Electromagnetic compatibility Emissions: FCC Class A, EN55022 Class A and CNS 13438 Class A Immunity: EN55024

**Safetv** CAN/CSA C22.2 No. 60950, UL60950 and EN60950

Class 1 laser product

UNIX is a registered trademark of The Open Group in the United States and other countries.

Microsoft, Windows, and Windows Server are either registered trademarks or trademarks of Microsoft Corporation in the United States and/or other countries.

Sun, Sun Microsystems, the Sun Logo, Solaris and all Solaris based marks and logos are trademarks or registered trademarks of Sun Microsystems, Inc. in the U.S. and other countries, and are used under license.

All SPARC marks are trademarks or registered trademarks of SPARC International, Inc. in the U.S. and other countries, and are used under license. Products with a SPARC mark are based on the architecture developed by Sun Microsystems, Inc.

HP-UX is a trademark of Hewlett-Packard in the U.S. and other countries.

Linux is a trademark or registered trademark of Linus Torvalds in the U.S. and other countries. AIX is a trademark of IBM Corp.

VMware, VMware logos, Virtual SMP, and VMotion are either registered trademarks or trademarks of VMware, Inc. in the U.S. and/or other countries.

The company names, product names and service names mentioned in this document are registered trademarks or trademarks of their respective companies.

Screen shot(s) reprinted with permission from Microsoft Corporation.

Copyright 2009 FUJITSU LIMITED

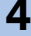

#### 中华人民共和国 电子信息产品污染控制标志

Electronic intelligence product pollution control mark of the People's Republic of China.

#### 环境保护使用期限的详细说明

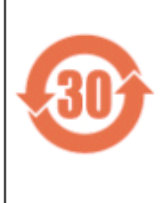

这标记是按照2006年2月28日公布的[电子信息产品污染控制管理办法]以及 SJ/T11364-2006[电子信息产品污染控制标识要求]在中国销售的电子信息产品的环 保使用期限。如遵守关于这产品的安全或使用上的注意,在这期限内(从生产日期起 算)不会因产品中的有害物质漏到外部、或发生突然变异,而引起环境污染和对人体 或财产的重大影响。

#### 有害物质的名称和含有状况

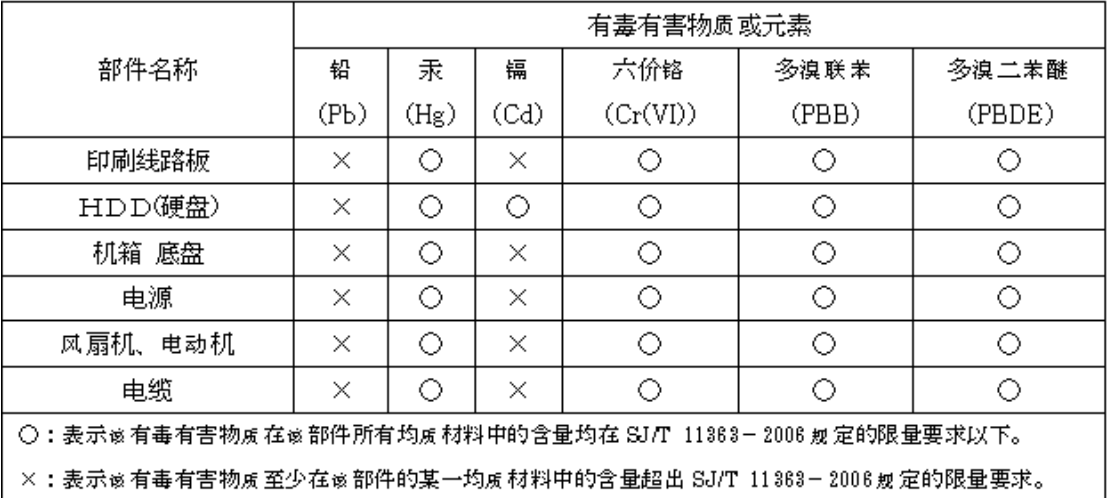

P3AM-3042-03ENZ0 ETERNUS DX60/DX80 Disk storage system User Guide

### About this Manual

This guide introduces the ETERNUS DX60/DX80 to the user and explains how to check and maintain the ETERNUS DX60/DX80 on a regular basis.

Refer to the manuals for each peripheral concerning details not included in this manual.

### **Organization**

This manual is organized as follows:

**•** [Chapter 1 Overview](#page-19-0)

This chapter provides an external view of the ETERNUS DX60/DX80, and explains the special features, data configurations of RAID groups, and specifications of the ETERNUS DX60/DX80.

**•** [Chapter 2 Hardware](#page-43-0)

This chapter describes the hardware components of the ETERNUS DX60/DX80 and details of the basic operation methods of the ETERNUS DX60/DX80, such as how to turn the power on and off.

- **•** [Chapter 3 Installation](#page-63-0) This chapter describes the ETERNUS DX60/DX80 installation.
- **•** [Chapter 4 Setup](#page-80-0) This chapter describes how to connect and setup the ETERNUS DX60/DX80 for operation.
- **•** [Chapter 5 Installing Optional Products](#page-158-0) This chapter describes how to attach optional products.
- **•** [Chapter 6 Operation and Troubleshooting](#page-172-0) This chapter describes points to note when operating and performing maintenance for the ETERNUS DX60/DX80. Also, this chapter describes how to respond to any problems which may occur. Read this chapter when operating or performing maintenance on the ETERNUS DX60/DX80, or if an error

"Specifications", "Events detected by ServerView", and "About Using of Open Sources" are described as appendixes.

Refer to the manuals for each peripheral concerning details not included in this manual.

### Warning Notations

Warning signs are shown throughout this manual in order to prevent injury to the user and/or material damage. These signs are composed of a symbol and a message describing the recommended level of caution. The following explains the symbols, their levels of caution, and their meanings as used in this manual.

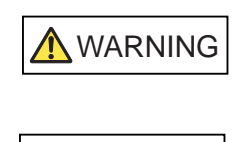

**CAUTION** 

This symbol indicates the possibility of serious or fatal injury if the ETERNUS DX60/DX80 is not used properly.

This symbol indicates the possibility of minor or moderate personal injury, as well as damage to the ETERNUS DX60/DX80 and/or to other users and their property, if the ETERNUS DX60/DX80 is not used properly.

IMPORTANT This symbol indicates IMPORTANT information for the user to note when using the ETERNUS DX60/DX80.

The following symbols are used to indicate the type of warnings or cautions being described.

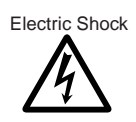

Electric Shock  $\bigwedge$  The triangle emphasizes the urgency of the WARNING and CAUTION contents. Inside the triangle and above it are details concerning the symbol (e.g. Electrical Shock).

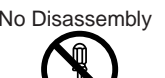

No Disassembly The barred "Do Not..." circle warns against certain actions. The action which should be avoided is both illustrated inside the barred circle and written above it (e.g. No Disassembly).

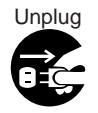

The black "Must Do..." disk indicates actions that must be taken. The required action is both illustrated inside the black disk and written above it (e.g. Unplug).

### How Warnings are Presented in this Manual

A message is written beside the symbol indicating the caution level. This message is marked with a vertical ribbon in the left margin, to distinguish this warning from ordinary descriptions. An example is shown here.

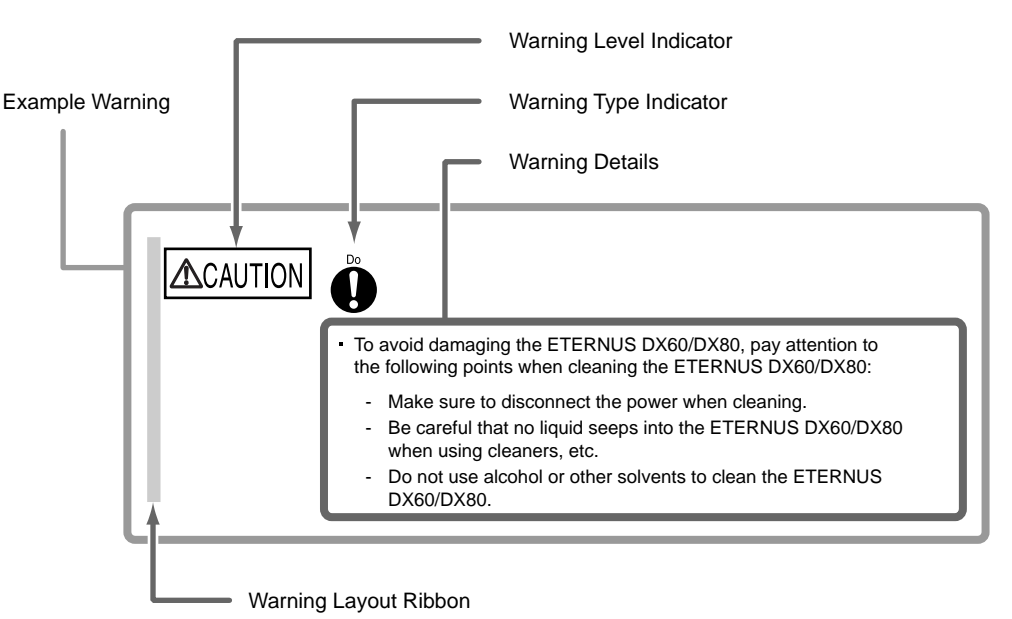

### Additional Information

### Expressions and abbreviations

The following are expressions and abbreviations used throughout this manual:

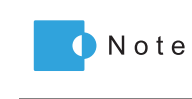

Functions and know how which can be useful when setting up or operating the ETERNUS DX60/DX80.

 $R_{\text{Refer}}$  This notation indicates related reference manuals.

### Product names and abbreviations

- **•** "Windows®" represents the following products.
	- **-** Microsoft® Windows® 2000 operating system
	- **-** Microsoft® Windows Server® 2003 operating system
	- **-** Microsoft® Windows Server® 2008 operating system

### Latest Information

The information in this document is subject to change without notice for functionality expansion of ETERNUS DX60/DX80 and improvement. The latest version of this document and the latest information about the ETERNUS DX60/DX80 is released in the following web-site. Access the following address if needed.

[http://www.fujitsu.com/global/services/computing/storage/eternus/products/diskstorage/dx60](http://www.fujitsu.com/global/services/computing/storage/eternus/products/diskstorage/dx60-dx80/) dx80/

### Related Manuals

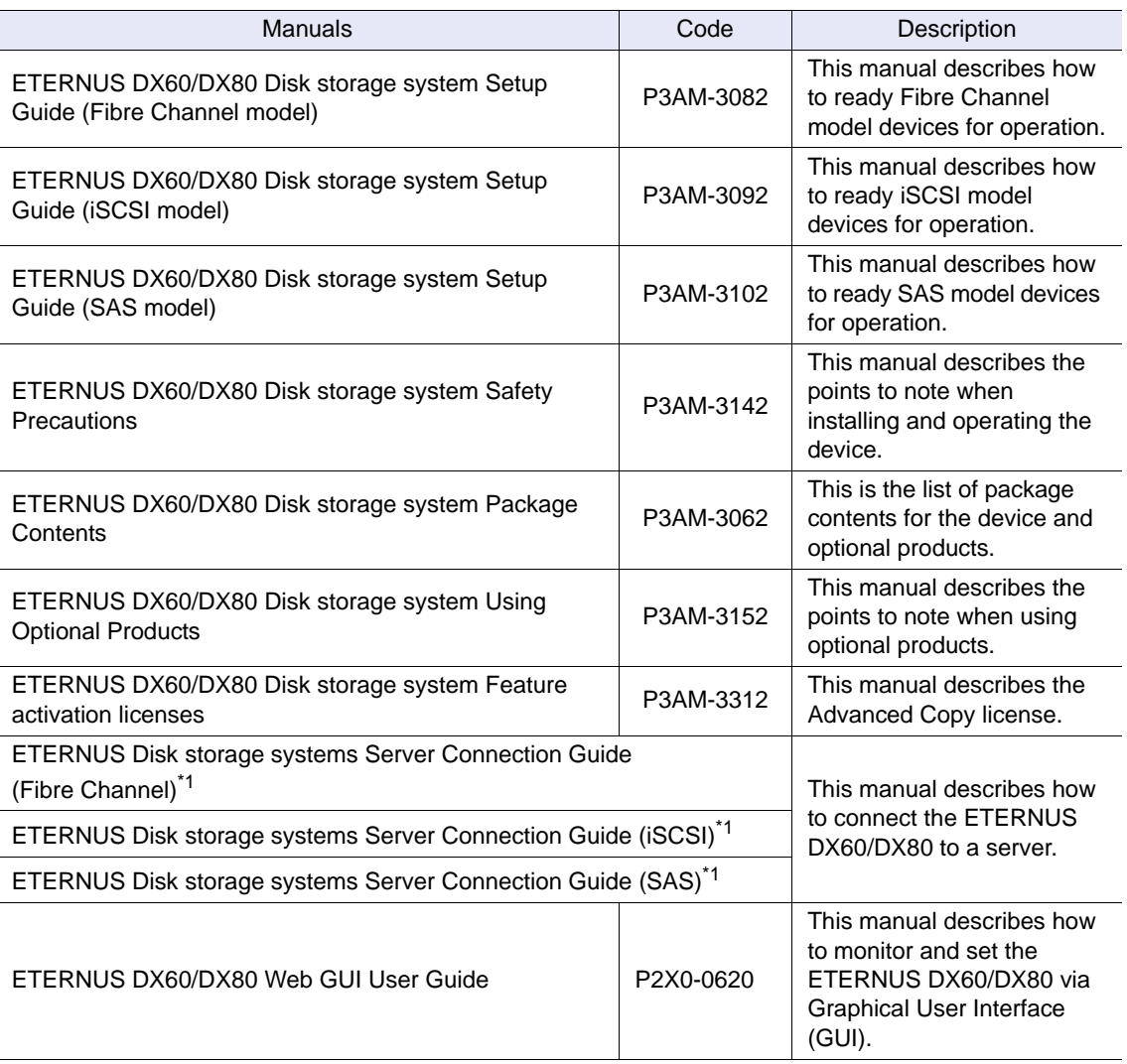

Refer to the following related manuals in addition to this manual.

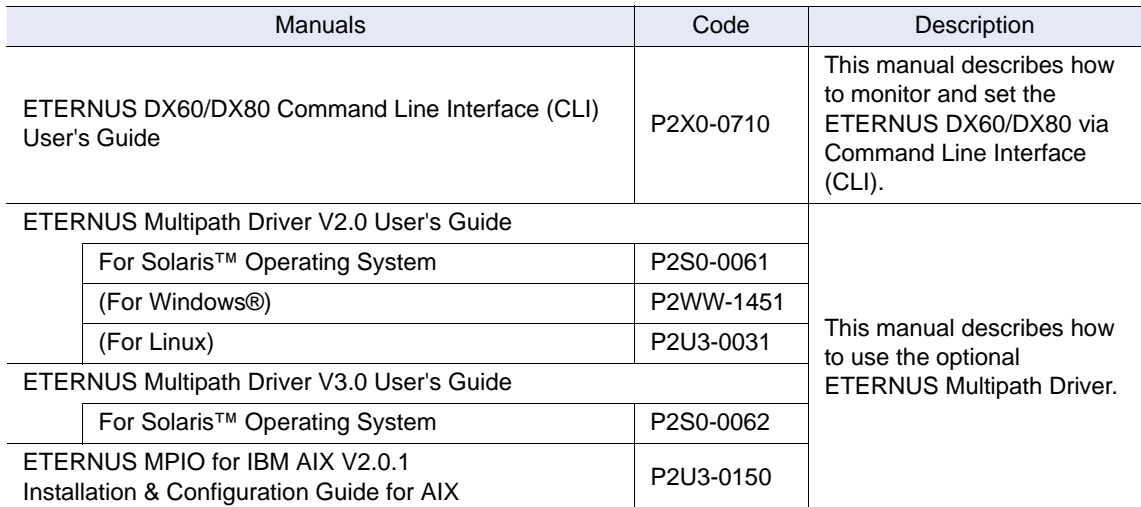

\*1: Download the necessary manuals for the customer operating environment (for server OS, Fibre Channel card type, etc.) from the specified web-site. For the URL of the download web-site, refer to the manual CD provided with the ETERNUS DX60/DX80.

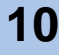

## Labels

Warning labels and manufacturer's labels are found in various places of the ETERNUS DX60/ DX80, as shown in the example below. Do not remove these labels.

#### Controller Enclosure

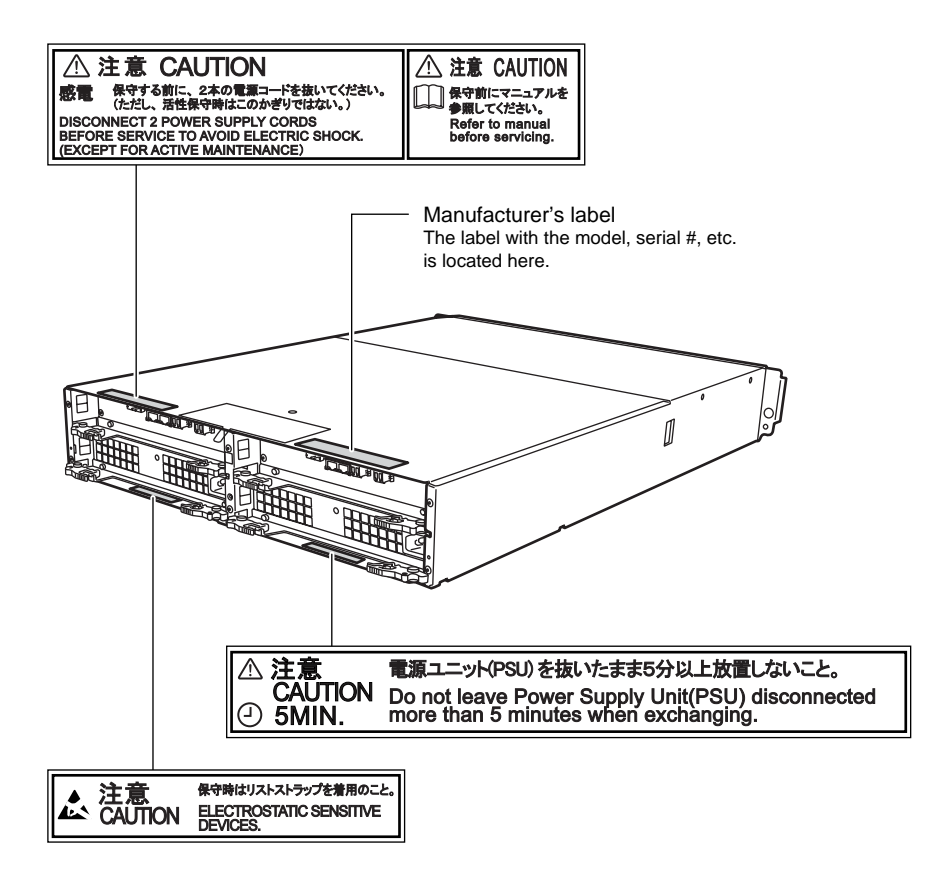

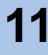

Drive Enclosure

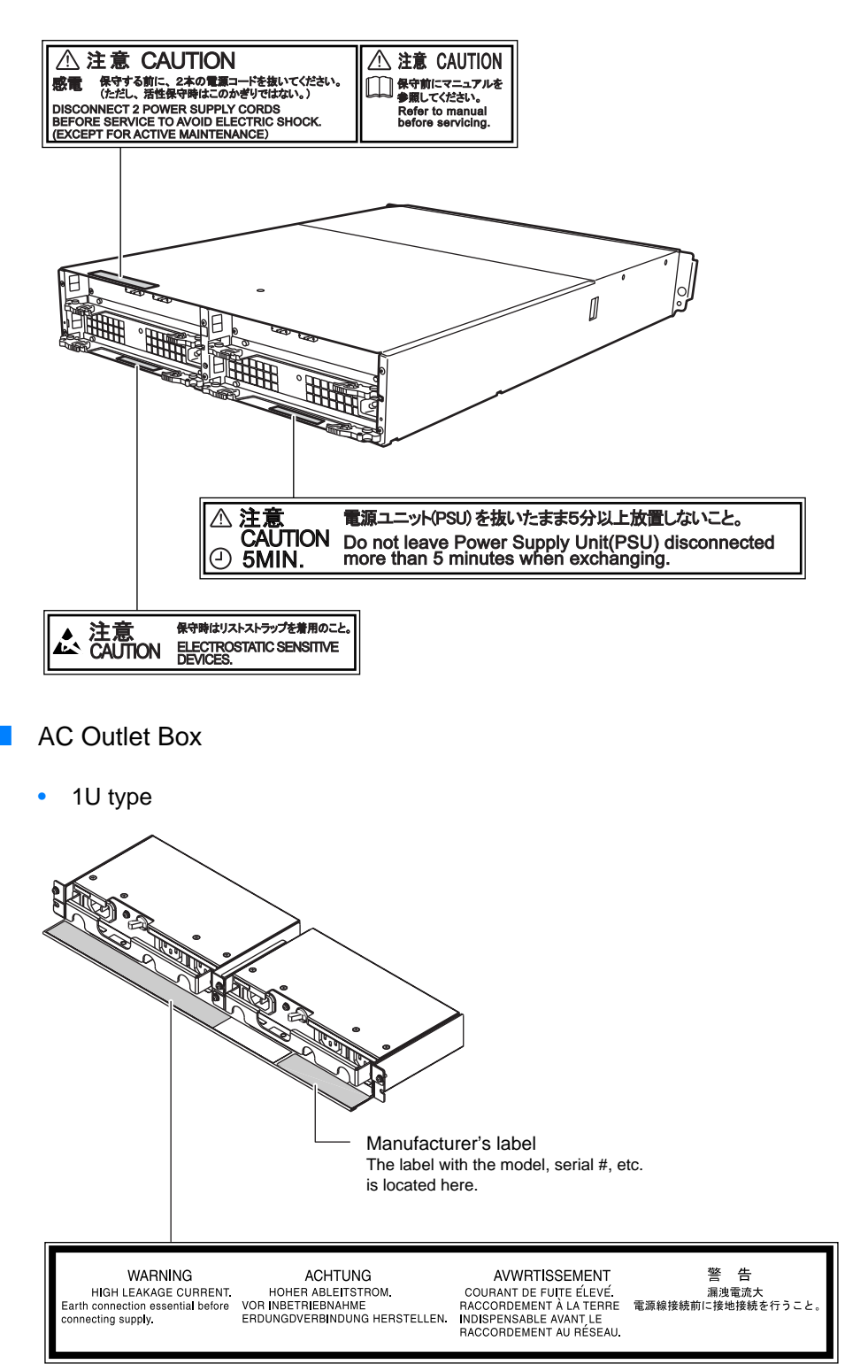

P3AM-3042-03ENZ0 ETERNUS DX60/DX80 Disk storage system User Guide

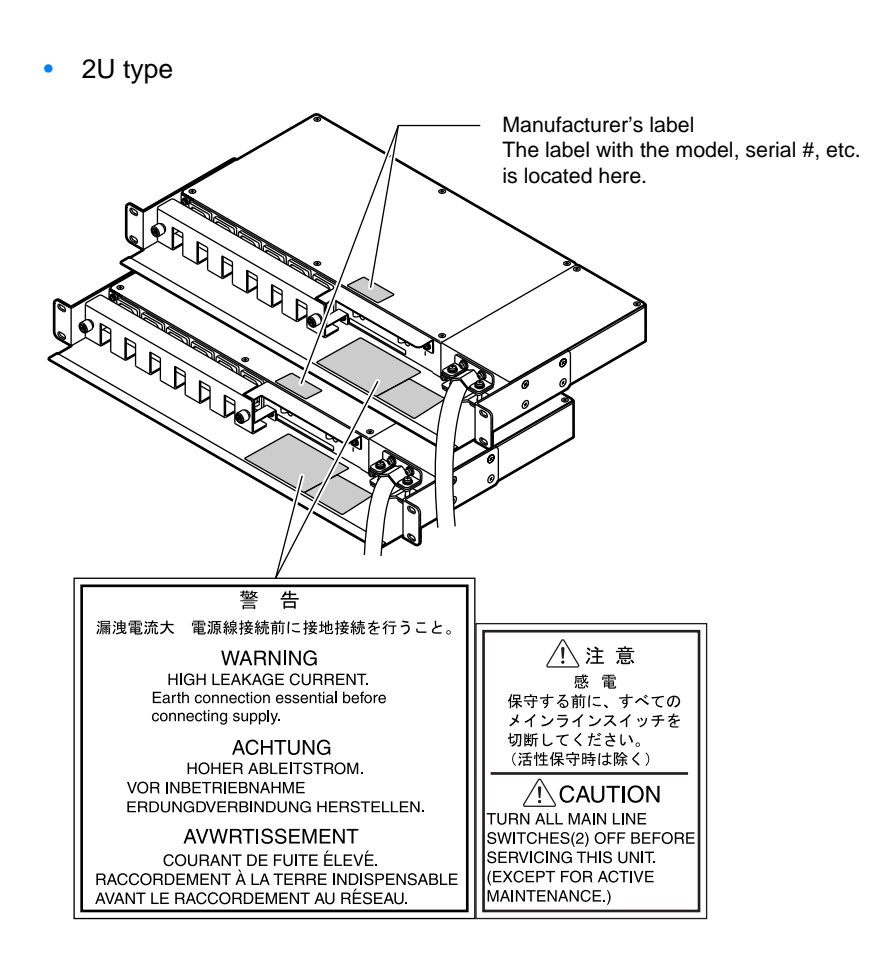

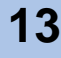

# **Contents**

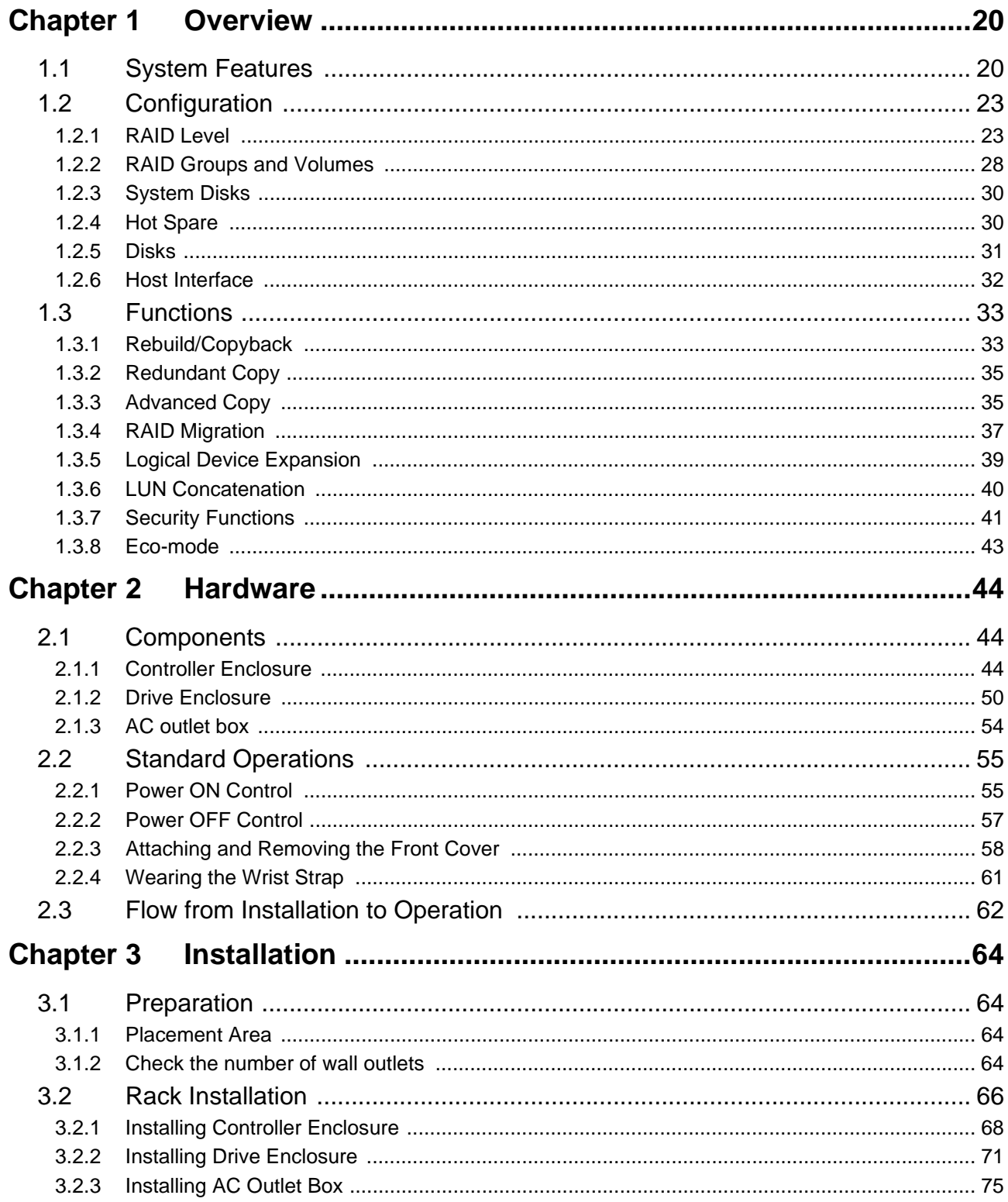

P3AM-3042-03ENZ0 ETERNUS DX60/DX80 Disk storage system User Guide

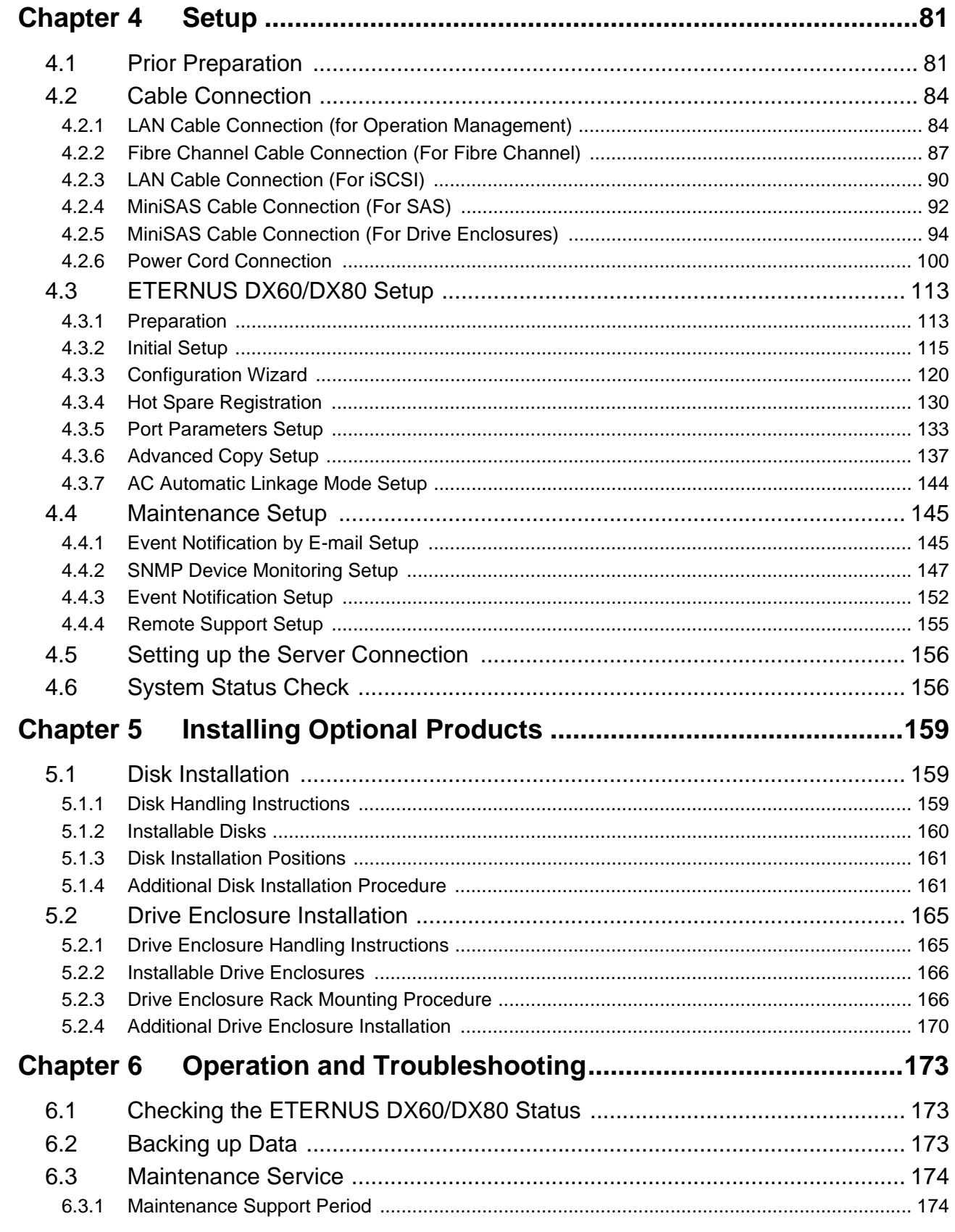

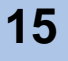

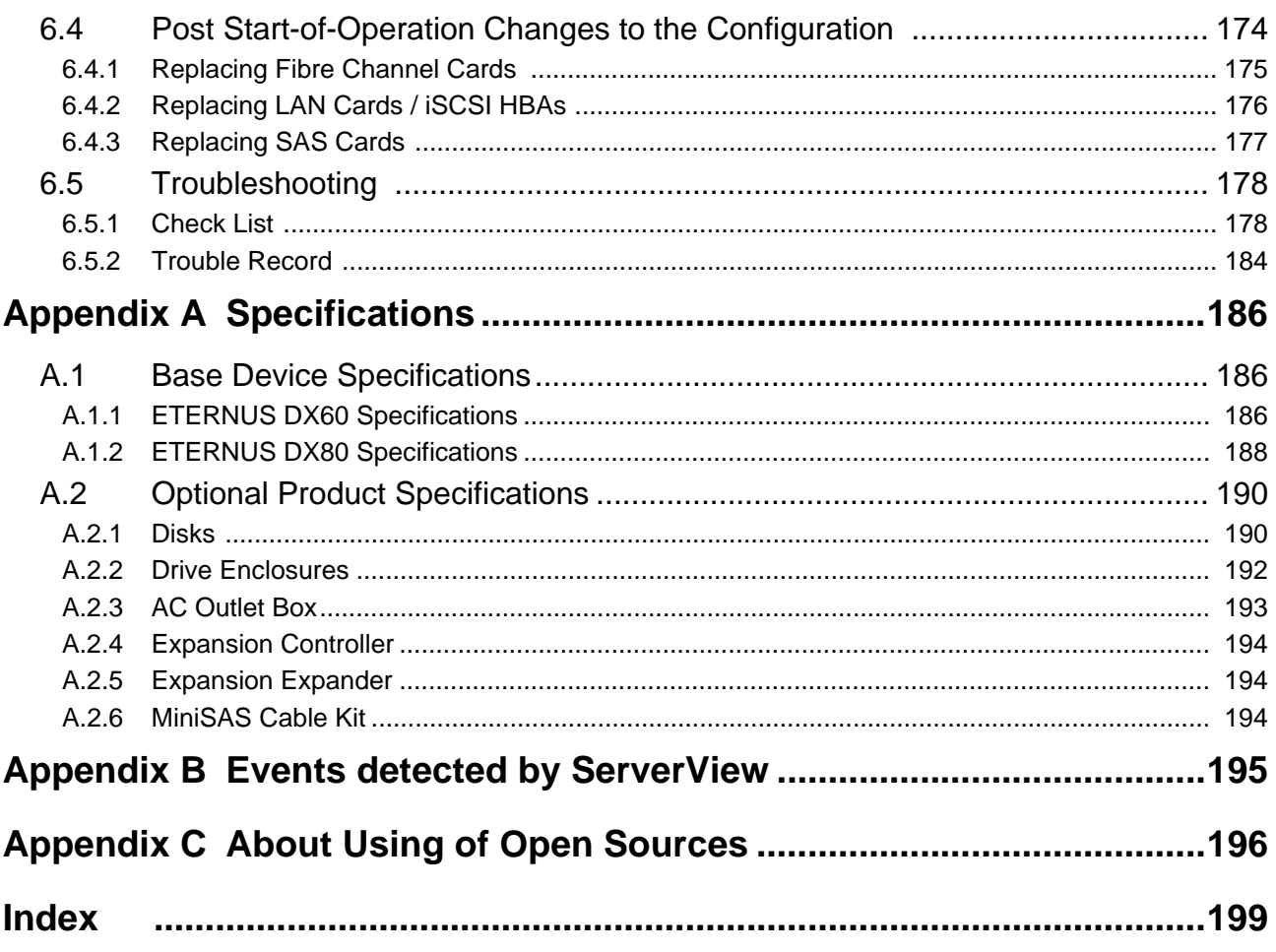

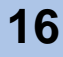

# Figure of Contents

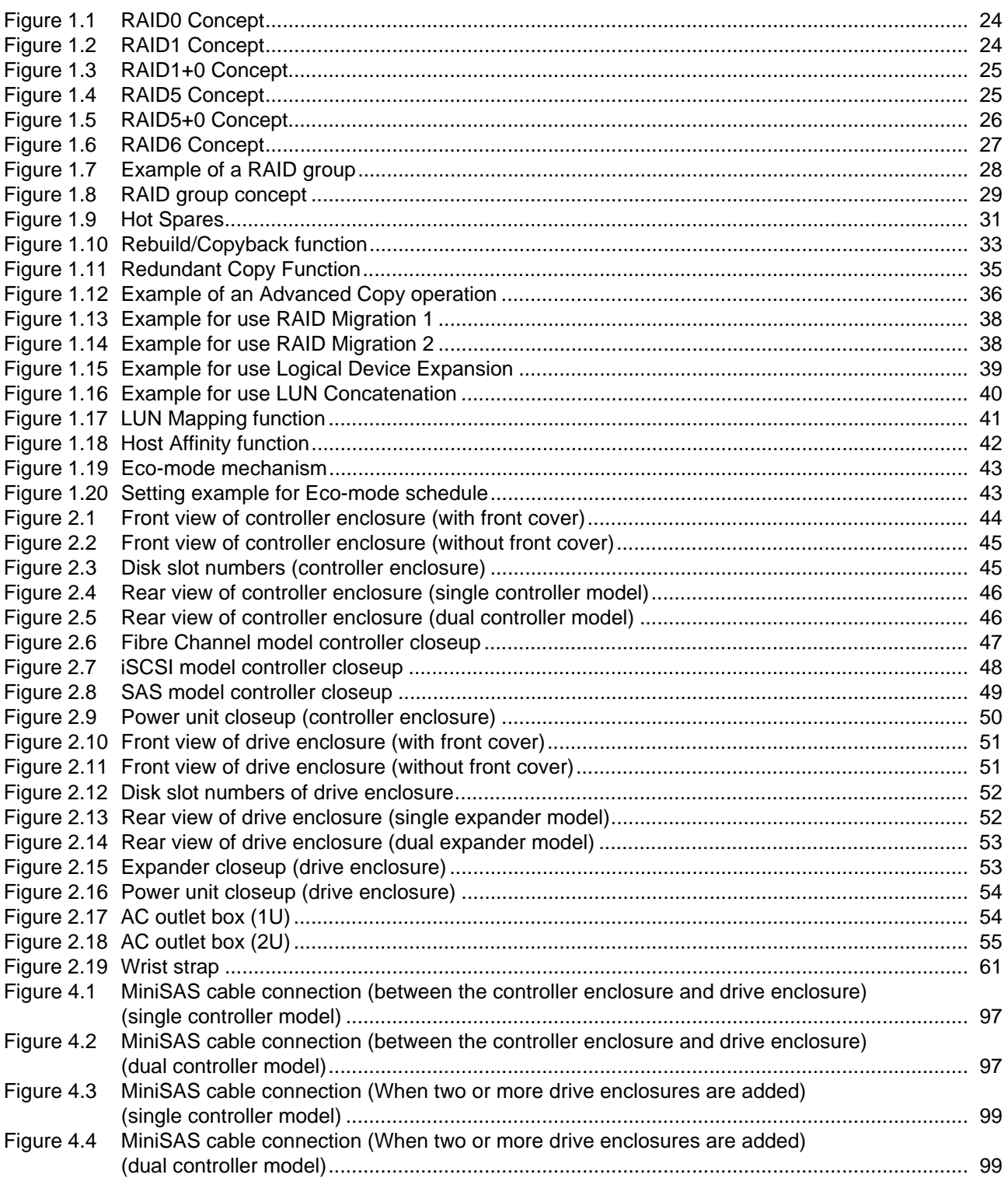

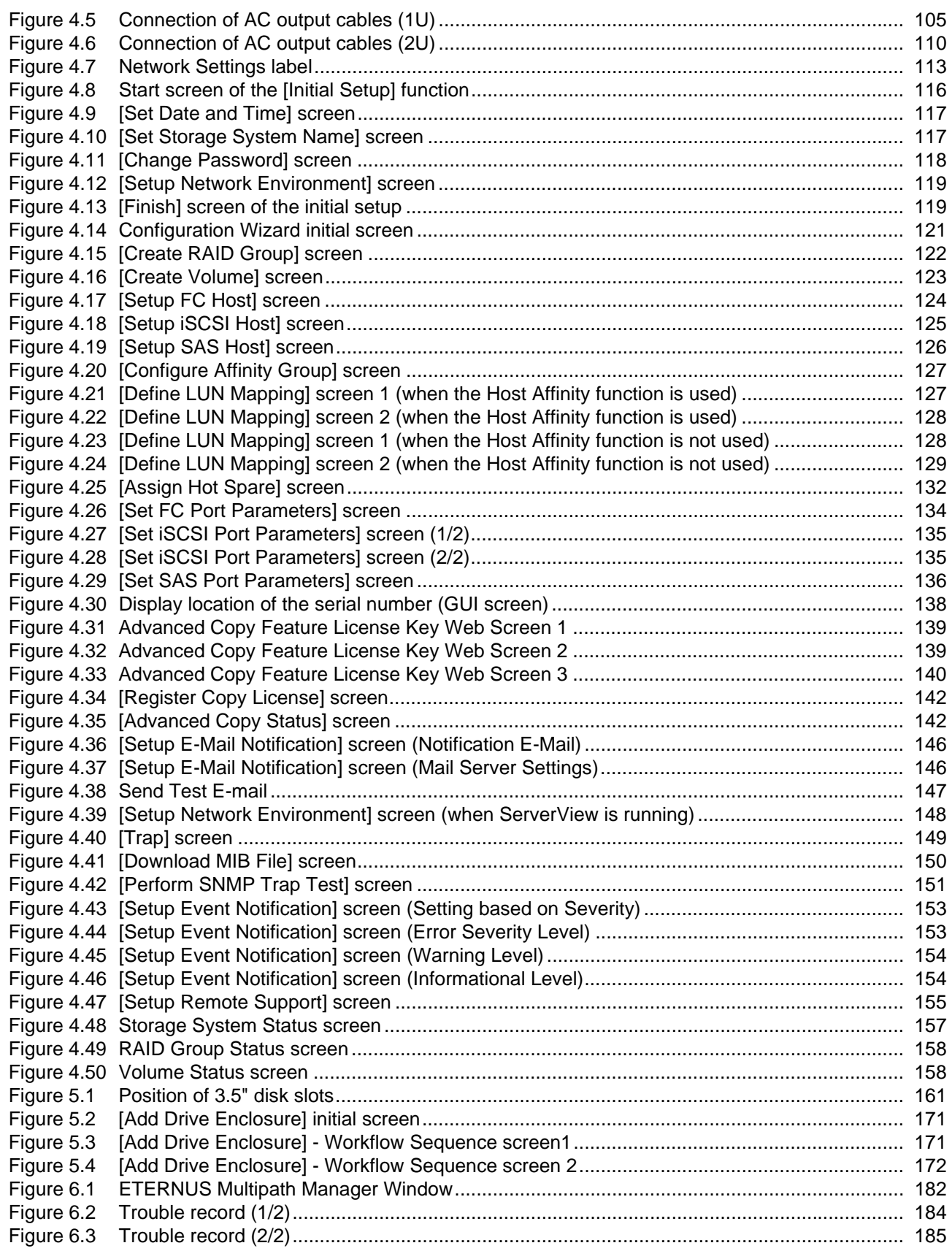

### Table of Contents

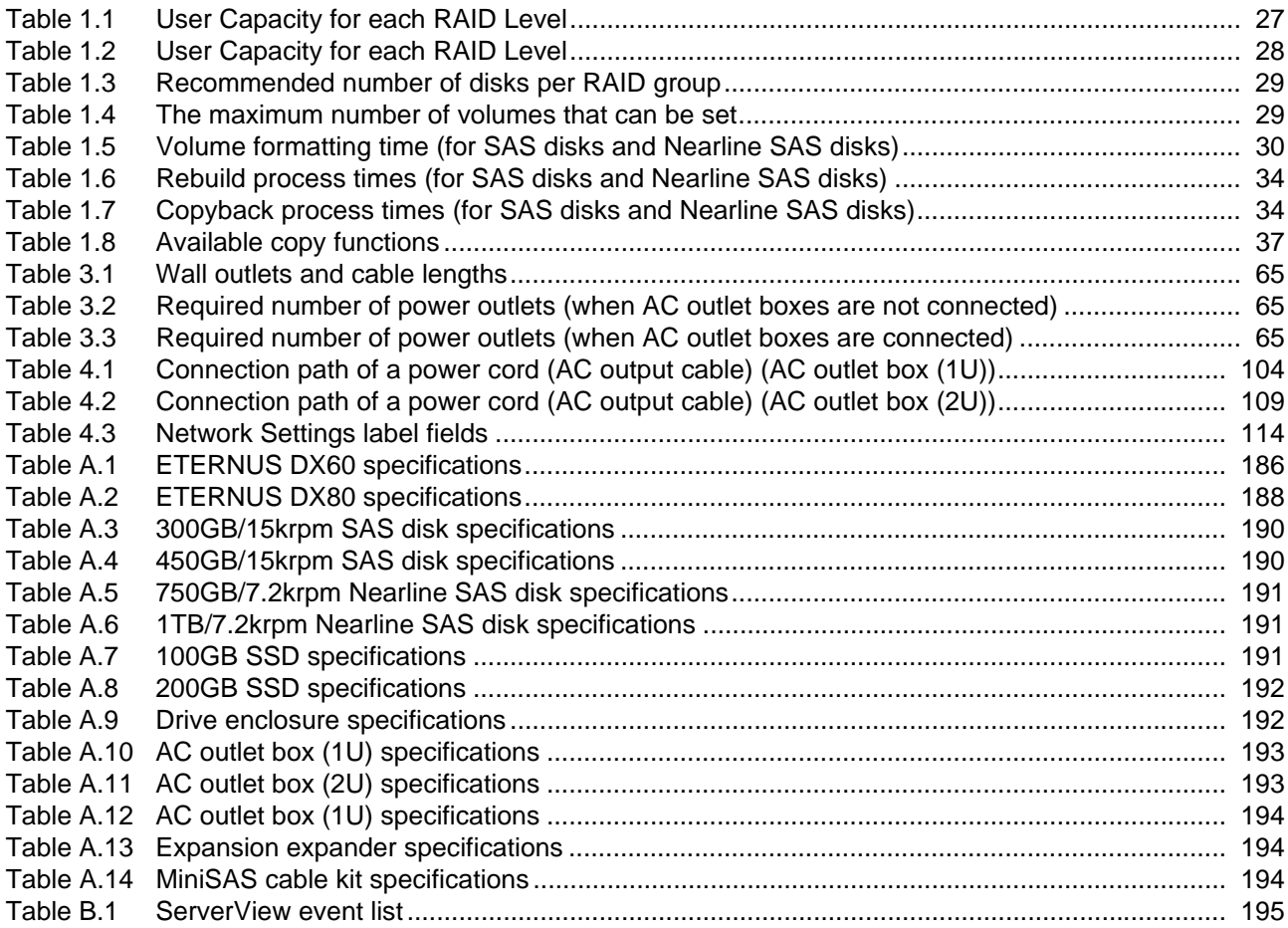

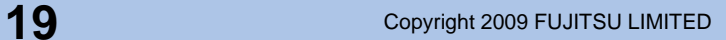

# **FTERNIIS**

## <span id="page-19-1"></span><span id="page-19-0"></span>Chapter 1 Overview

This chapter provides an overview of the ETERNUS DX60/DX80 features, and specifications.

### <span id="page-19-2"></span>1.1 System Features

Special features of the ETERNUS DX60/DX80 are shown below:

■ Space and Energy Savings

- Compact design makes effective use of rack space
	- **-** Two models are available; ETERNUS DX80 and ETERNUS DX60. Both models are compactly-designed to use rack space efficiently, coming in 2U size (\*1) enclosures. \*1: 2U = Two 19-inch rack units = 88mm device height
	- **-** Optional drive enclosures can be added to allow installation of up to 24 disks in the ETER-NUS DX60 and up to 120 disks in the ETERNUS DX80.
- Energy savings by the latest technology

Power efficiency and energy savings are achieved with advanced technology.

• Eco-mode to reduce environmental load

Using the Eco-mode function to start and stop the spindle rotation in the disk for each RAID group during the specified hour. Stop the spindle rotation when there is no access to the disk to reduce power consumption and decreases environmental load.

• Visualization of power consumption and ambient temperature

Power consumption and ambient temperature for the entire ETERNUS DX60/DX80 can be checked using the (optional) "ETERNUS SF Storage Cruiser" integrated management software's Graphical User Interface (GUI). Both current status and historical records (for a day, a week, or an year) can be displayed.

■ Easy Installation and Operation Management

Settings of the ETERNUS DX60/DX80 and its operation management can be performed by GUI that uses a Web browser (hereafter referred to as "GUI"), or CLI that uses commands and command scripts.

Settings required for the ETERNUS DX60/DX80 initial installation can be easily performed by following the GUI wizard and inputting parameters for displayed setting items.

The ETERNUS DX60/DX80 can be configured, and its status can be displayed and monitored using GUI or CLI.

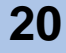

- High scalability and versatile connectivity
	- Utilizes the latest disk technology

The ETERNUS DX60/DX80 is able to use 3.5" SAS disks (\*1) (450GB/300GB (15,000rpm)). For data backup and archival purposes the ETERNUS DX60/DX80 is able to use large capacity, highly cost effective Nearline SAS disks  $(1)$  (1TB/750GB (7,200rpm)).

The ETERNUS DX80 is also able to use 3.5" SSDs (\*2) (100GB/200GB) that store data in flash memory.

- \*1: SAS: Serial Attached SCSI
- \*2: SSD: Solid State Drive
- Supports capacity expansion during system operation
	- **-** Disks and drive enclosures can be added during the system operation.
	- **-** RAID group capacity can be expanded by adding disk from the unit of one.
	- **-** Volume can be expanded during the system operation. Even when the work load increased rapidly, the ETERNUS DX60/DX80 flexibly expand the volume capacity with no interruption of the operation.
- High connectivity supports the multi-platform environment
	- **-** The ETERNUS DX60/DX80 is able to support FC-SAN, IP-SAN, and DAS environments by utilizing Fibre Channel (maximum transfer speed: 8Gbps (for ETERNUS DX80)), iSCSI (maximum transfer speed: 1Gbps), and SAS (maximum transfer speed: 3Gbps) host interfaces.
	- **-** The ETERNUS DX60/DX80 supports multiple Operating Systems such as UNIX, Linux, Windows®, and VMware®, and can be connected as a storage system for PRIMEQUEST, SPARC Enterprise, PRIMERGY servers as well as for UNIX/IA servers of other companies. Also the RAID aggregation using SAN (Storage Area Network) is available.
- Data integrity with high-speed backup
	- Nearline SAS disks for data backup and archiving
		- **-** Using large capacity / cost effective Nearline SAS disks allows low cost D2D (Disk to Disk) backup and high-speed recovery in the case of unexpected failure.
		- **-** Storing the less frequently accessed data such as archive data in the Nearline SAS disks allows easy reading. Nearline SAS disks and SAS disks can be installed in the same drive enclosure.
	- **Backup function**

Using the Advanced Copy function allows the high-speed copying of disk volumes at any given time.

Up to eight SnapOPC+ and QuickOPC sessions can be used by default. Purchasing an (optional) Advanced Copy Feature allows you to use all the Advanced Copy functions.

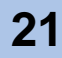

- High reliability supports 24/7/365 operation
	- Duplication of important components

Important components such as controllers (for dual-controller model), power supply units, and fans are duplicated to continue the operation in the case of unexpected failure. Also this allows the hot swapping of failed components with the device power on. In addition, the latest firmware can be applied during system operation.

• Various supported RAID levels

The ETERNUS DX60/DX80 supports RAID5+0 that is superior to RAID5 in reliability and performance, and RAID6 that responds to the double failure of disks, as well as RAID1, RAID1+0, and RAID5. A flexible RAID configuration can be selected.

• Redundant copy ensures disk redundancy

The ETERNUS DX60/DX80 diagnostic routines test the disks in order to predict failures before they happen. When a disk requires preventive maintenance, a hot spare is automatically switched in to replace it, providing continued data redundancy and stable operation.

• Block Guard ensures data integrity

The ETERNUS DX60/DX80 adds check codes and check them at multiple checkpoints on data transfer path to ensure the data integrity.

• System Capacitor Unit (SCU)

A SCU that does not need to be regularly replaced is installed as a backup power source in case of a power failure. If the power fails, the SCU enables the cache memory data to be saved to flash memory. Therefore, unlike a battery, the SCU does not have a time limit to save data. The SCU is charged so quickly that write performance is recovered right after power recovery.

**E**-mail notification

Note

If an error occurs in the ETERNUS DX60/DX80, the details can be sent to a specified e-mail address.

- Strengthening security against information leaks
	- Data encryption to prevent information leaks

Data can be encrypted and written. Data encryption can prevent information leaks caused by fraudulent decoding even if the disk is stolen.

Data encryption may not be possible for some configurations.

• Protection against fraudulent access

The ETERNUS DX60/DX80 supports SSL/SSH that encrypts and communicates information on the network. This protects against malicious use of data and fraudulent access to devices via a Web browser (GUI) or CLI.

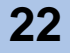

#### RoHS compliance

The ETERNUS DX60/DX80 complies with RoHS, as mandated by the Council of Europe and our board of directors. RoHS limits the use in electric and electronic equipment of six specific chemicals: lead, hexavalent chromium, mercury, cadmium, PBB (polybrominated biphenyl), and PBDE (polybrominated diphenyl ether). In addition, lead-free soldering is used for all printed-wiring boards.

### <span id="page-22-0"></span>1.2 Configuration

This chapter describes items to be noted before configuring the ETERNUS DX60/DX80 systems.

### <span id="page-22-1"></span>1.2.1 RAID Level

This section describes the supported RAID level and usage (RAID level selection criteria), and RAID group configuration.

Supported RAID levels and mechanism

The ETERNUS DX60/DX80 supports the following RAID levels.

- **•** RAID0 (striping)
- **•** RAID1 (mirroring)
- **•** RAID1+0 (striping of pairs of disks for mirroring)
- **•** RAID5 (striping with distributed parity blocks)
- **•** RAID5+0 (double striping with distributed parity blocks) (\*1)
- **•** RAID6 (striping with distributed double parity blocks) (\*2)
	- \*1: RAID5+0 is a RAID system in which the data on RAID5 volumes is then RAID0 striped.
	- \*2: RAID6 ensures data safety and continues system operation in the case of a second malfunction within a single RAID group.

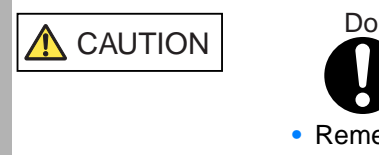

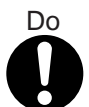

**•** Remember that a RAID0 configuration is not redundant. This means that if a RAID0 disk fails, the data will not be recoverable. Therefore, using RAID1, RAID1+0, RAID5, RAID5+0, or RAID6 configuration is recommended.

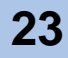

Each RAID level description is shown below.

• RAID0 (striping)

Data is split in unit of blocks and stored across multiple disks.

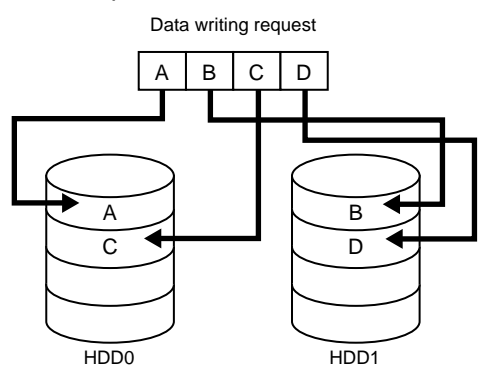

<span id="page-23-0"></span>Figure 1.1 RAID0 Concept

• RAID1 (mirroring)

RAID1 stores the same data on two duplicated disks at the same time. If one disk fails, other disk continues operation.

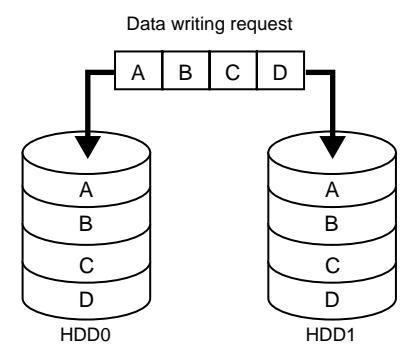

<span id="page-23-1"></span>Figure 1.2 RAID1 Concept

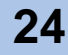

• RAID1+0 (striping of pairs of disks for mirroring)

RAID1+0 combines the performance of RAID0 (striping) with the reliability of RAID1 (mirroring).

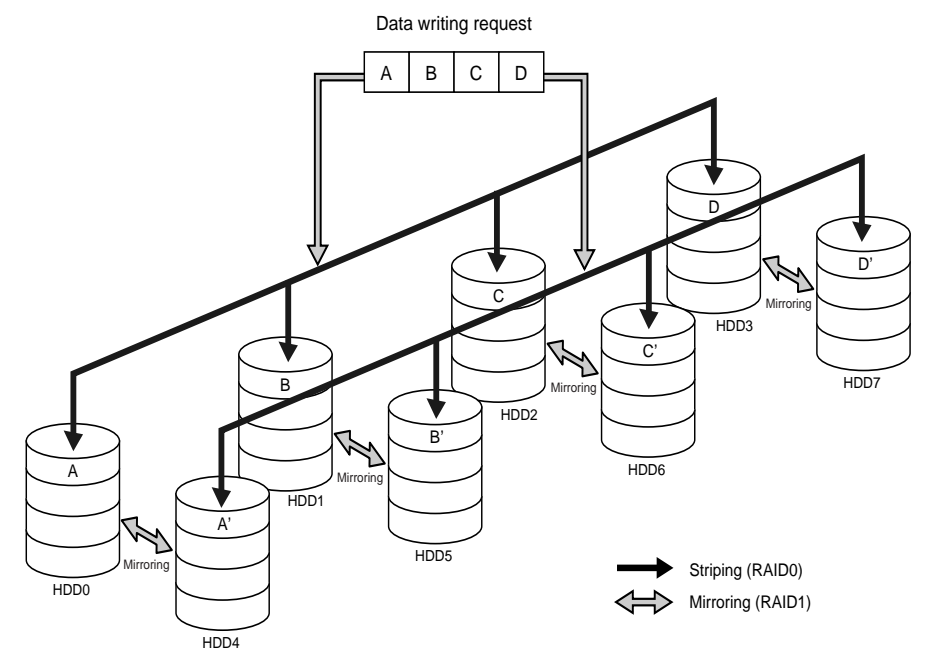

<span id="page-24-0"></span>Figure 1.3 RAID1+0 Concept

• RAID5 (striping with distributed parity)

Data divided into units of blocks and allocated across multiple disks together with parity information created from the data. If one disk fails, the remaining data and parity blocks are sufficient to allow the recovery of the lost data.

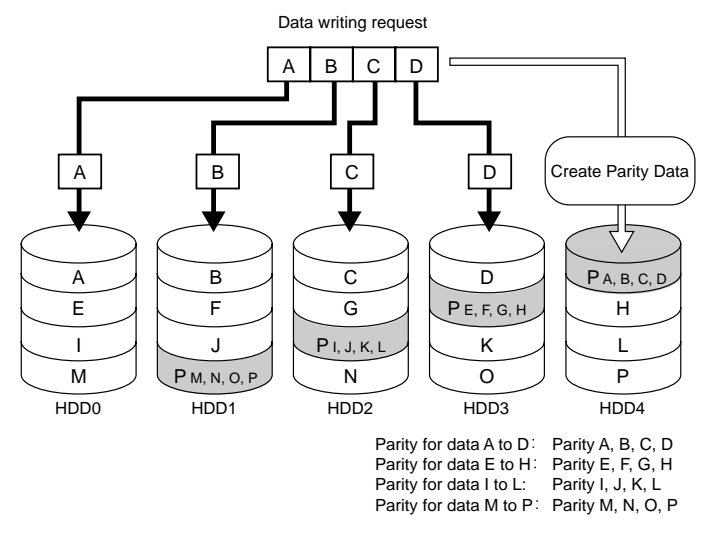

<span id="page-24-1"></span>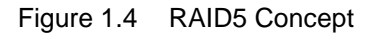

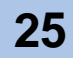

• RAID5+0 (double striping with distributed parity)

Multiple RAID5 volumes are RAID0 striped. For large capacity configurations, use of RAID5+0 instead of RAID5 results in enhanced performance, improved reliability, and shorter rebuilding times.

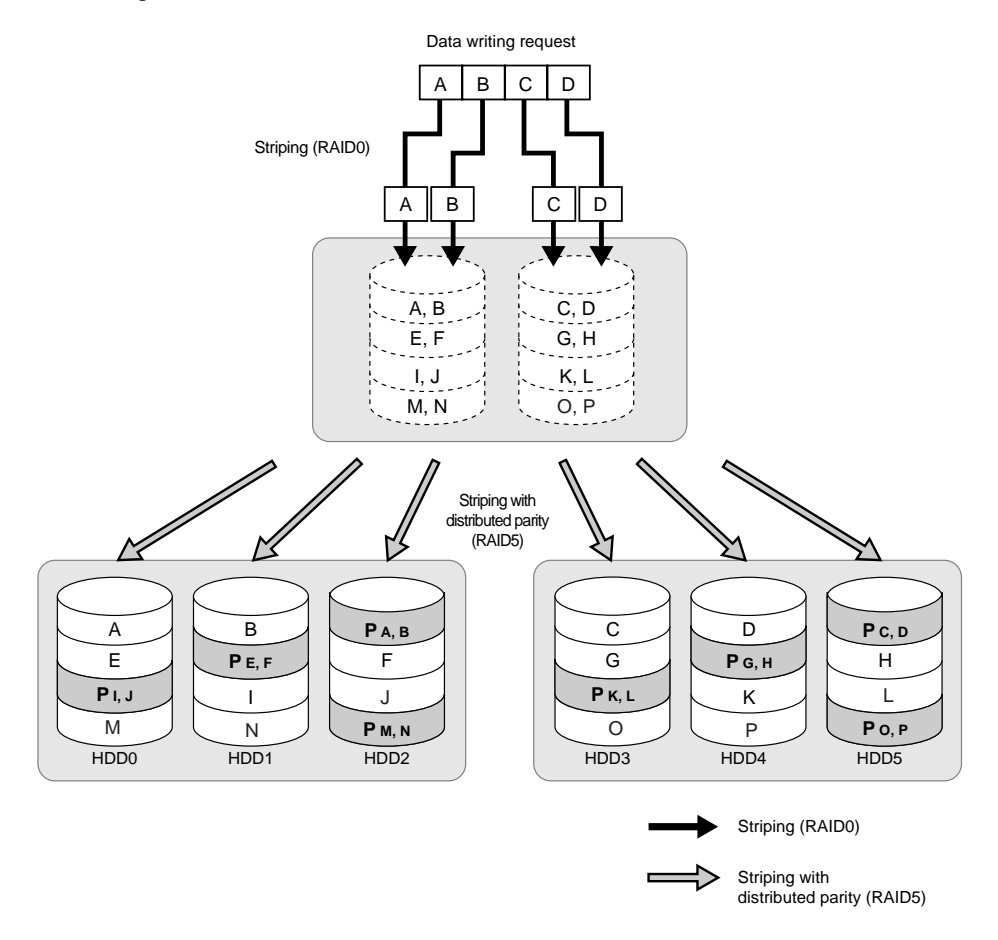

<span id="page-25-0"></span>Figure 1.5 RAID5+0 Concept

P3AM-3042-03ENZ0 ETERNUS DX60/DX80 Disk storage system User Guide

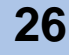

• RAID6 (striping with distributed double parities)

Store two different parities on different disks (double parities) to recover from up to two disk failures.

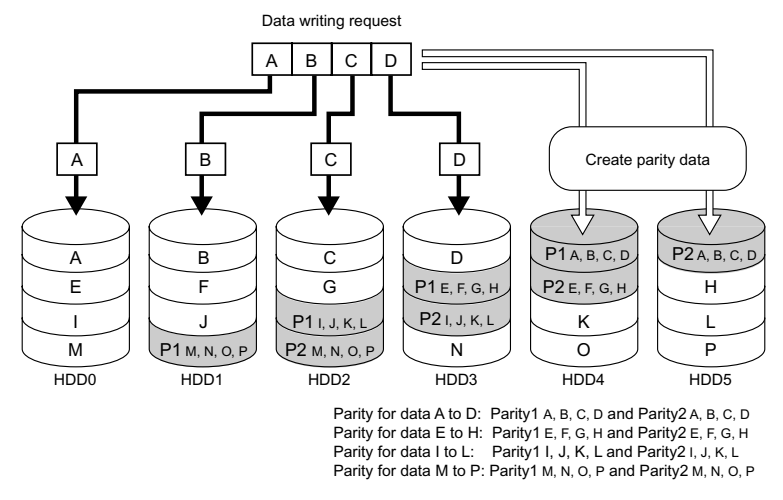

<span id="page-26-0"></span>Figure 1.6 RAID6 Concept

■ User capacity for each RAID level

User capacity varies according to the RAID level. [Table 1.1](#page-26-1) shows the formula for user capacity computation.

| . |                     |                      |                                                 |  |
|---|---------------------|----------------------|-------------------------------------------------|--|
|   | <b>RAID level</b>   | Number of disks (*1) | Formula for user capacity computation           |  |
|   | RAID <sub>0</sub>   | 2 to 16              | Disk capacity $\times$ Number of disks          |  |
|   | RAID1               | 2                    | Disk capacity $\times$ Number of disks/2        |  |
|   | RAID <sub>1+0</sub> | 4 to 32              | Disk capacity $\times$ Number of disks/2        |  |
|   | RAID <sub>5</sub>   | 3 to 16              | Disk capacity $\times$<br>(Number of disks - 1) |  |
|   | RAID5+0             | 6 to 32              | Disk capacity $\times$<br>(Number of disks - 2) |  |
|   | RAID <sub>6</sub>   | 5 to 16              | Disk capacity $\times$<br>(Number of disks - 2) |  |

<span id="page-26-1"></span>Table 1.1 User Capacity for each RAID Level

\*1: Actual number of disks can be installed depend on the models.

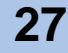

Reliability, performance, capacity for each RAID level

[Table 1.2](#page-27-2) shows the comparison result of reliability, performance, capacity for each RAID level.

<span id="page-27-2"></span>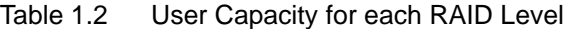

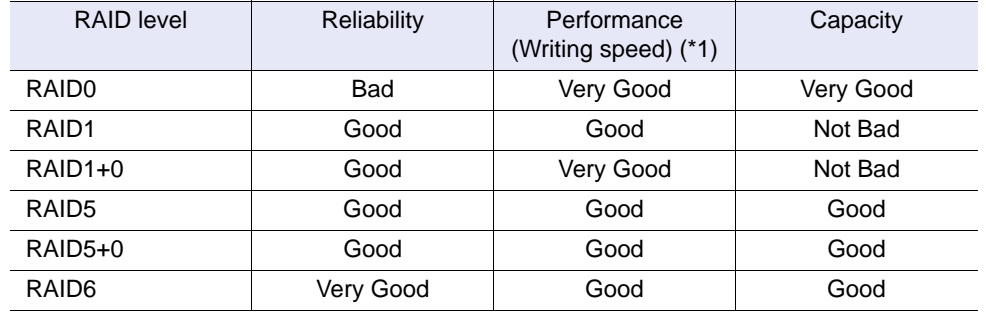

\*1: Performance may differ according to the number of disks and the processing method from the host.

#### Recommended RAID level

Select the appropriate RAID level according to the usage.

- **•** Recommended RAID level is RAID1, RAID1+0, RAID5, RAID5+0 and RAID6.
- **•** For read and write performance, RAID1+0 configuration is recommended.
- **•** For read only file servers and backup servers, RAID5, RAID5+0, or RAID6 can also be used. However, if the disk fails, note that it may affect the operation I/O for a rebuilding (writing) operation.

For details of the rebuilding (writing) operation, refer to ["1.3.1 Rebuild/Copyback" \(page 33\).](#page-32-1)

#### <span id="page-27-0"></span>1.2.2 RAID Groups and Volumes

#### ■ RAID group

In an ETERNUS DX60/DX80 Disk storage system, you can setup the RAID groups to all use the same RAID level or a mixture of different RAID levels.

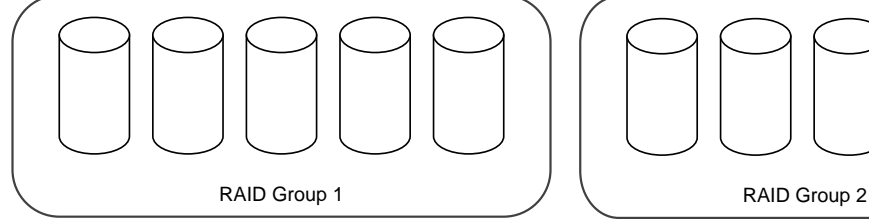

<span id="page-27-1"></span>Figure 1.7 Example of a RAID group

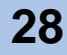

[Table 1.3](#page-28-1) show the recommended number of disks that configures a RAID group.

<span id="page-28-1"></span>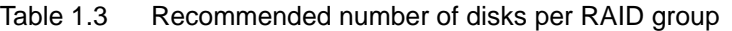

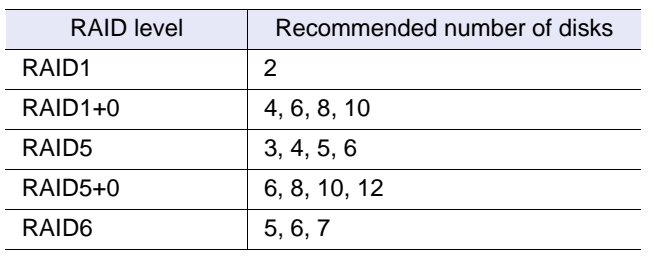

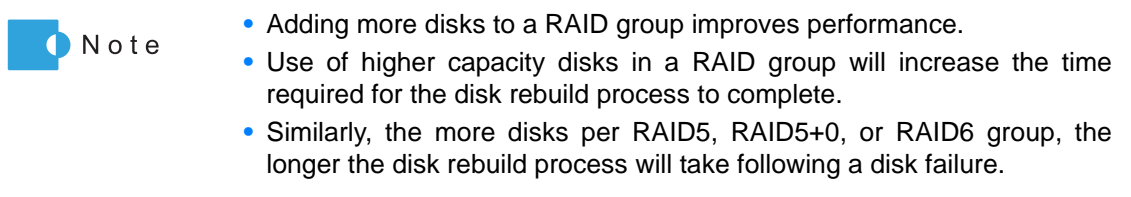

#### ■ Volume

Logical disk areas in RAID groups are called volumes. A volume is the basic RAID unit, that can be recognized by the server.

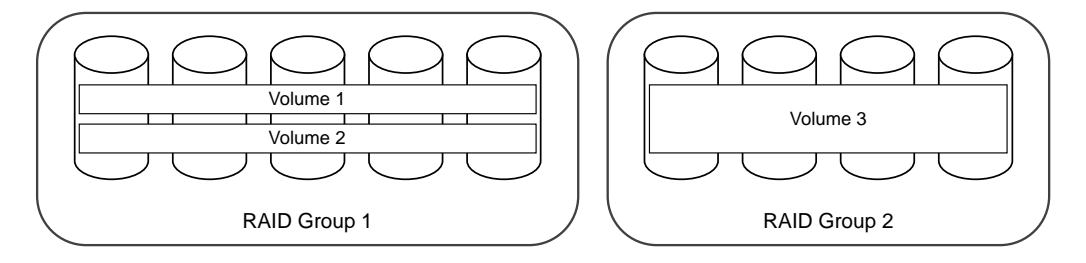

<span id="page-28-0"></span>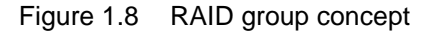

**•** [Table 1.4](#page-28-2) shows the maximum number of volumes that can be set.

<span id="page-28-2"></span>Table 1.4 The maximum number of volumes that can be set

| Model        | Per RAID group | Per storage system |
|--------------|----------------|--------------------|
| ETERNUS DX60 | Max. 128       | Max. 512           |
| ETERNUS DX80 | Max. 128       | Max. 1,024         |

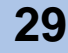

**•** [Table 1.5](#page-29-2) shows the time for volume formatting (when the volume capacity is 100GB).

<span id="page-29-2"></span>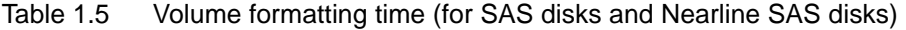

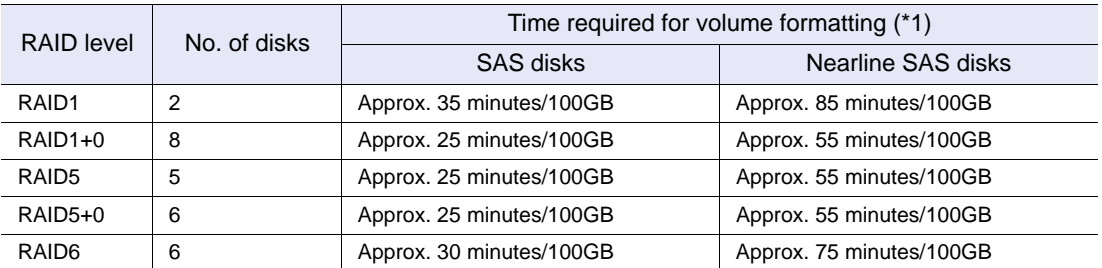

\*1: The value shows the time required for volume formatting when the volume capacity is 100GB and there is no server I/O. The time depends on the disk configuration or the disk type.

**•** No more than 8TB can be used for any one volume. However, the maximum allowed volume capacity is OS dependent.

#### <span id="page-29-0"></span>1.2.3 System Disks

System disks are disks which have part of their area assigned for use by the system (the system area), and two system disks are installed in Slot0 and Slot1 in the controller enclosure.

IMPORTANT System disks cannot be registered as hot spares.

#### <span id="page-29-1"></span>1.2.4 Hot Spare

Hot spares are used as spare disks for when disks in a RAID group fail, or are in error status. The following two types of hot spare are available:

- **•** Global Hot spare This is available for any RAID group.
- **•** Dedicated Hot spare This is only available to one specified RAID group.

Assign "Dedicated Hot spares" to RAID groups that contain important data, Note in order to preferentially improve their access to hot spares.

For details about Global Hot spare and Dedicated Hot spare, refer to the "ETERNUS DX60/DX80 Web GUI User Guide".

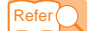

"ETERNUS DX60/DX80 Web GUI User Guide"

Make sure to register sufficient hot spares. If a free hot spare is available, when one of the RAID group disks has a problem, data from this disk is automatically replicated into the hot spare.

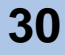

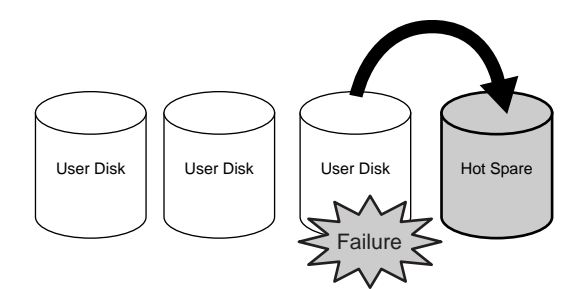

<span id="page-30-1"></span>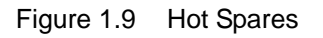

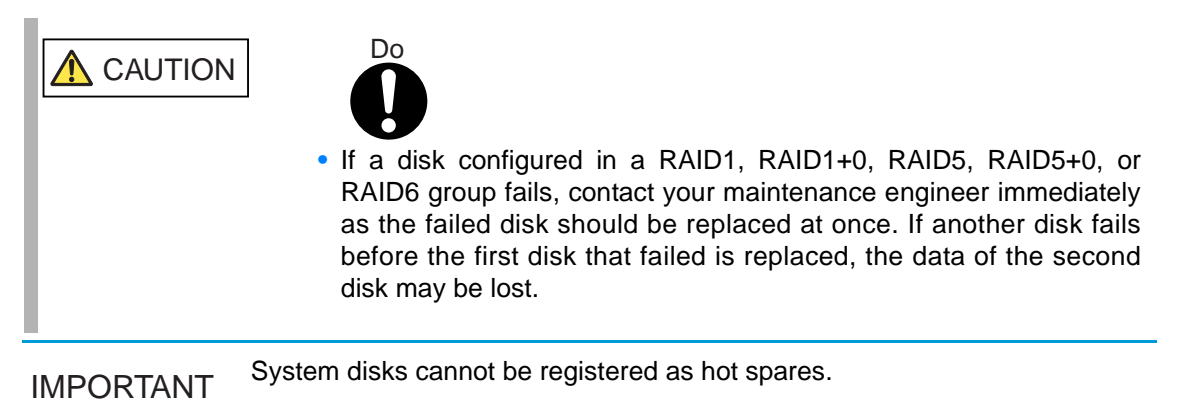

#### <span id="page-30-0"></span>1.2.5 Disks

Three kinds of drives can be installed in the device: SAS disks, Nearline SAS disks, and SSDs. Each is suitable for the following usage cases:

**•** SAS Disk

SAS disks are highly-performance/high-reliability disks for enterprise use. SAS disks support 24/7/365 operations and are used to store high performance databases and other frequently accessed data.

**•** Nearline SAS Disk

Nearline SAS disks are high capacity / cost effective disks for data backup and archive use. Nearline SAS disks can store information that requires a lower access rate at a still reasonable speed more cost effectively than the SAS disks.

**•** SSD (Solid-State Drive)

SSDs are highly-performance/high-reliability drives for enterprise use. SSDs support 24/7/ 365 operations and are used to store high performance databases and other frequently accessed data. SSDs use flash memory as their storage media and provide better random access performance than SAS and Nearline SAS hard disks. Containing no motors or other moving parts, SSDs are highly resistant to impact and have low power consumption requirements.

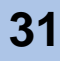

#### <span id="page-31-0"></span>1.2.6 Host Interface

The ETERNUS DX60/DX80 supports three models of host interfaces: the Fibre Channel model interface, the iSCSI model interface, and the SAS model interface.

**•** Fibre Channel interface

Fibre Channel supports two connection topologies, Arbitrated Loop and Fabric.

Maximum transfer speed is 4Gbps for the ETERNUS DX60, and 8Gbps or 4Gbps for the ETERNUS DX80.

Fibre Channel is commonly used for database servers. A fabric connection via an FC switch will allow a large number of high-performance hosts to connect to a single port if required.

**•** iSCSI interface

iSCSI is a communication protocol which transfers SCSI commands within IP packets over Ethernet, and has a maximum transfer speed of 1Gbps.

Since iSCSI can be installed at lower cost than Fibre Channel, it is commonly used by divisions of large companies and by small-and-medium-sized companies.

In order to secure iSCSI performance, it is recommended that the iSCSI network be physically separated from other typical purpose networks such as those used for Internet access and file transfer.

**•** SAS interface

SAS (Serial Attached SCSI) is a serial transfer host interface that is as reliable as the normal (parallel) SCSI interface, but has a higher maximum transfer speed of 3Gbps.

SAS is used to connect servers and DAS (Direct Attached Storage) devices and, while providing less expandability than a SAN connection, is still suitable for small-sized systems.

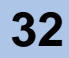

### <span id="page-32-0"></span>1.3 Functions

This section describes the main ETERNUS DX60/DX80 functions.

### <span id="page-32-1"></span>1.3.1 Rebuild/Copyback

When a disk fails and the RAID group redundancy has been broken, Rebuild/Copyback restores the disk status back to normal status as a background process.

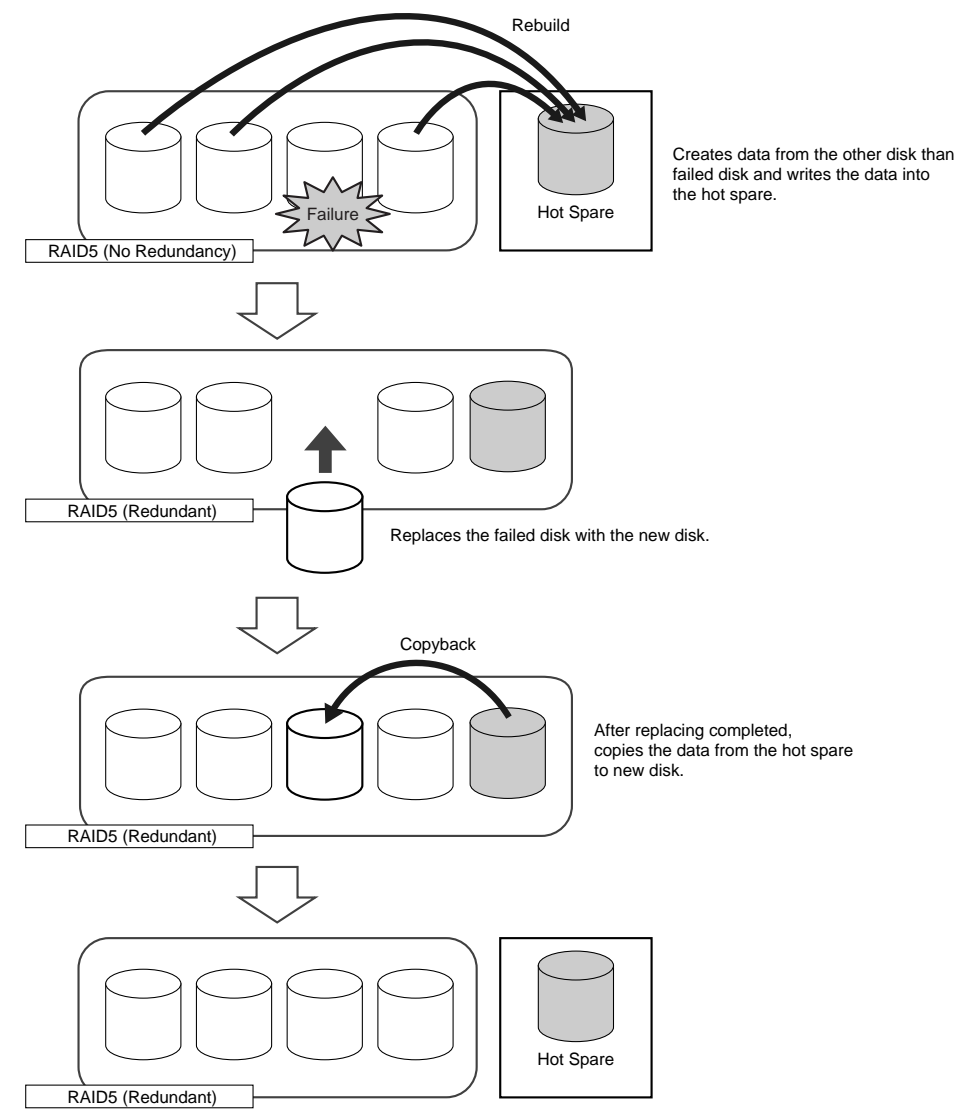

<span id="page-32-2"></span>Figure 1.10 Rebuild/Copyback function

P3AM-3042-03ENZ0 ETERNUS DX60/DX80 Disk storage system User Guide

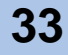

[Table 1.6](#page-33-0) shows the times (for 100GB volumes) required for the rebuild process to complete for various disk configurations.

| RAID level        | No. of disks | Rebuild process time (*1) |                          |  |
|-------------------|--------------|---------------------------|--------------------------|--|
|                   |              | <b>SAS disks</b>          | Nearline SAS disks       |  |
| RAID <sub>1</sub> | 2            | Approx. 20 minutes/100GB  | Approx. 60 minutes/100GB |  |
| $RAID1+0$         | 8            | Approx. 5 minutes/100GB   | Approx. 15 minutes/100GB |  |
| RAID <sub>5</sub> | 5            | Approx. 10 minutes/100GB  | Approx. 30 minutes/100GB |  |
| $RAID5+0$         | 6            | Approx. 7 minutes/100GB   | Approx. 20 minutes/100GB |  |
| RAID <sub>6</sub> | 6            | Approx. 13 minutes/100GB  | Approx. 40 minutes/100GB |  |

<span id="page-33-0"></span>Table 1.6 Rebuild process times (for SAS disks and Nearline SAS disks)

\*1: The time required to rebuild a 100GB volume of the indicated RAID level, number and type of disks when there is no concurrent server I/O.

[Table 1.7](#page-33-1) shows the times (for 100GB volumes) required for the copyback process to complete for various disk configurations.

<span id="page-33-1"></span>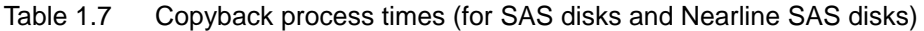

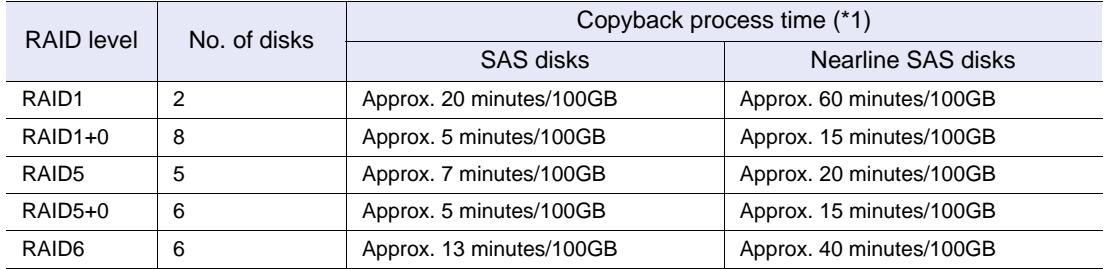

\*1: The time required to copyback a 100GB volume of the indicated RAID level, number and type of disks when there is no concurrent server I/O.

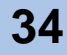

### <span id="page-34-0"></span>1.3.2 Redundant Copy

Redundant copy function copies data in the disk that found a error by Disk Patrol function requires the preventative maintenance to the hot spare. With this function, you can restore the data with keeping the redundancy.

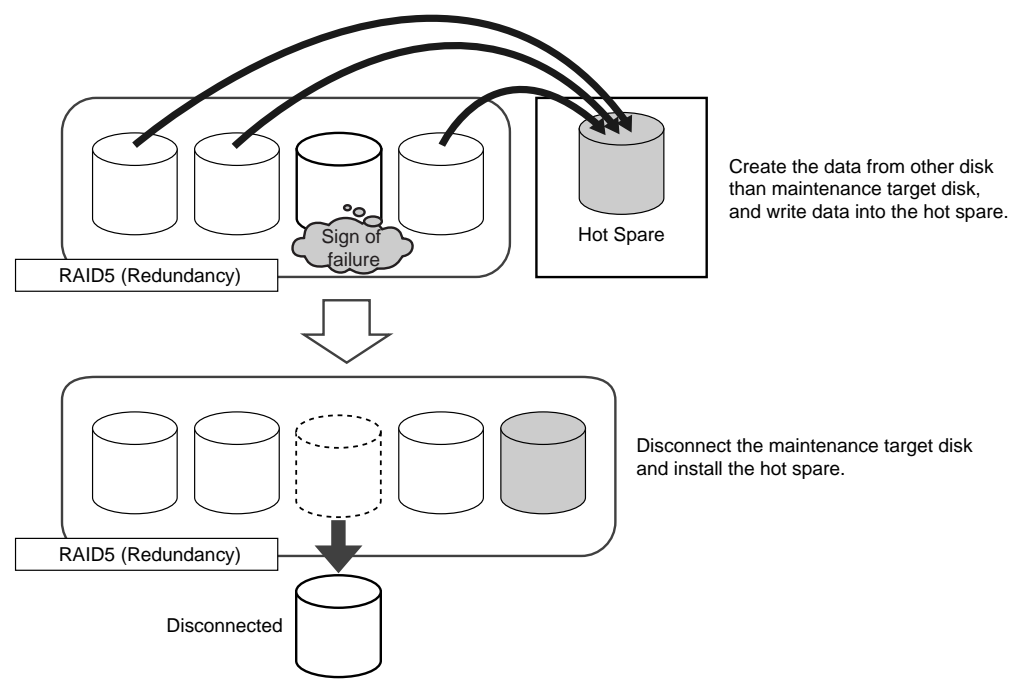

<span id="page-34-2"></span>Figure 1.11 Redundant Copy Function

#### <span id="page-34-1"></span>1.3.3 Advanced Copy

The Advanced Copy functions allows the ETERNUS DX60/DX80 to carry out high-speed data copying operations on its own, with no need to draw on server resources.

The Advanced Copy functions of the ETERNUS DX60/DX80 can be used in the following procedures.

- **•** Data copy in volume unit using GUI or CLI commands
- **•** Snap shot creation of volumes using the Microsoft® Windows Server® Volume Shadow Copy Service function (hereafter referred to as "VSS")
- **•** Data backup, data restoration and test data replication for a system test in conjunction with work using ETERNUS SF AdvancedCopy Manager

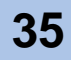

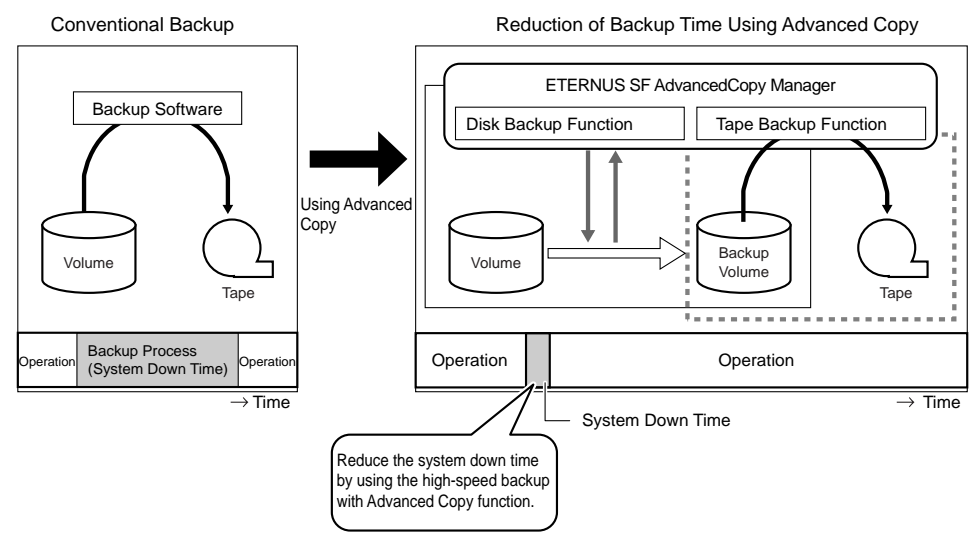

The following shows an example of an Advanced Copy operation using ETERNUS SF AdvancedCopy Manager.

<span id="page-35-0"></span>Figure 1.12 Example of an Advanced Copy operation

The following four methods are available as the Advanced Copy function.

• OPC (One Point Copy)

One Point Copy (OPC) is a function that copies data in the volume (copy source) to another volume in the same device (copy destination) at a specific point in time. OPC is suitable for the following usages.

- **-** Making backup
- **-** Making replicas
- **-** Restoration from the backup data (restoration after replacing a disk when the copy source disk has failed)
- QuickOPC

QuickOPC copies all data as initial copy as OPC. After the initial copy has completed, only updated data (differential data) need to be copied hereafter. QuickOPC is suitable for the following usages.

- **-** Making backup for less updated data
- **-** Making system test data replication
- **-** Restoration from the backup

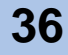
• SnapOPC+

As updates occur in the source data, SnapOPC+ saves the pre-change for each affected generation level. Registering standby storage areas in the SDP allows SnapOPC+ copy sessions to continue even when the amount of update data exceeds the copy destination capacity.

SnapOPC+ is suitable for the following usages.

- **-** Making temporary backup for tape backup
- **-** Backup for less updated data (generation management is available)
- EC (Equivalent Copy)

EC makes a mirror copy of the copy source to the copy destination beforehand, then suspends the copy and treats all data as independent data.

When copying is Resumed, only updated data in the copy source is copied to the copy destination. If the copy destination data has been changed, copy the copy source data again. EC is suitable for the following usages.

- **-** Making backup
- **-** Making system test data replication

Purchasing the (optional) Advanced Copy Feature allows full use of all the Advanced Copy functions.

[Table 1.8](#page-36-0) shows the various functions that are available.

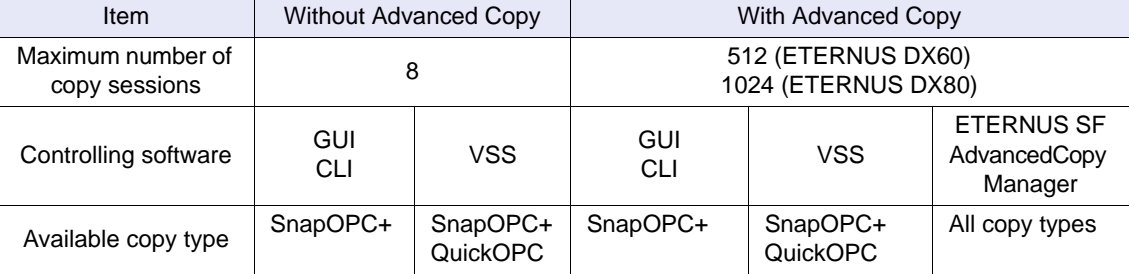

#### <span id="page-36-0"></span>Table 1.8 Available copy functions

### 1.3.4 RAID Migration

RAID migration is a function that transfers a volume to a different RAID group with the data integrity being guaranteed. By using RAID migration, RAID levels and volumes can be hot switched. This allows easy redistribution of volumes among RAID groups in response to customer needs. RAID migration can be carried out while the system is running, and may also be used to switch data to a different RAID level changing from RAID5 to RAID1+0, for example.

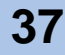

The example of RAID migration is as follows:

**•** Example when transferring volumes from a RAID5(3+1) 300GB disk configuration to a RAID5(3+1) 450GB disk configuration:

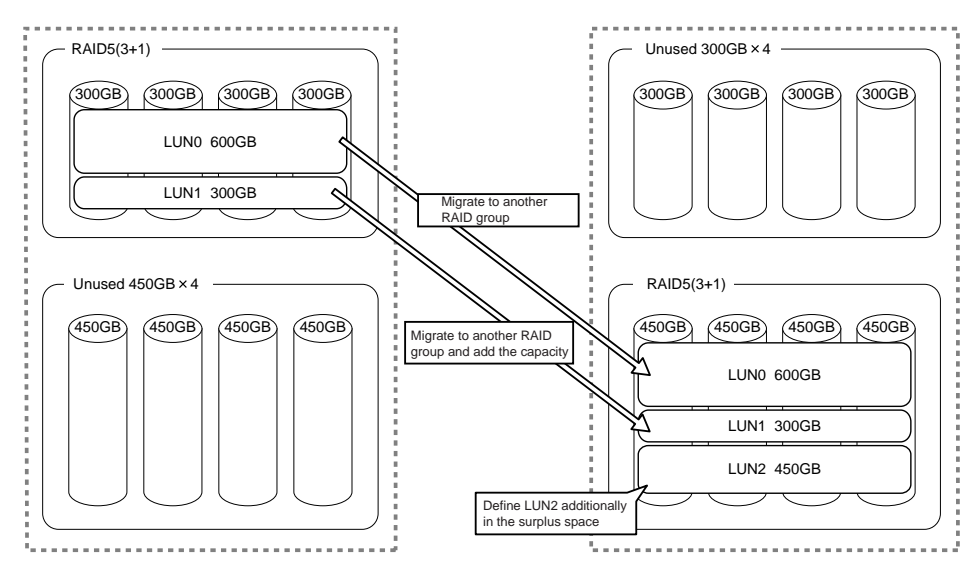

Figure 1.13 Example for use RAID Migration 1

**•** Example when volumes transferred from a RAID5(3+1) configuration to a different RAID level, RAID1+0(3+3), configuration:

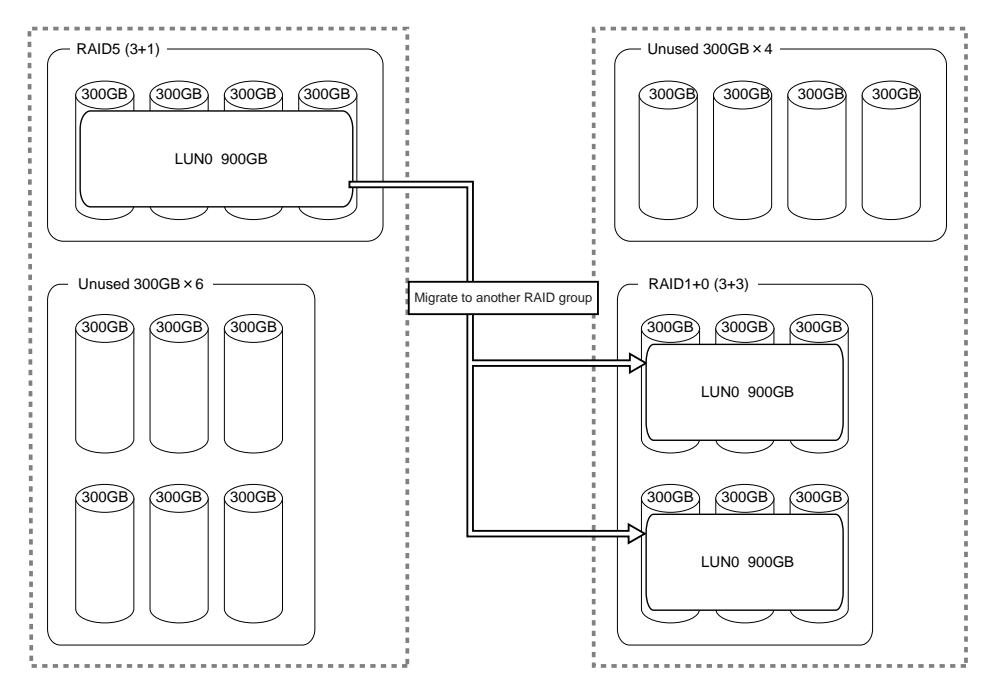

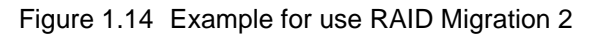

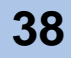

## 1.3.5 Logical Device Expansion

Logical Device Expansion (RAID Group Expansion) allows the capacity of an existing RAID group to be dynamically extended by the addition of extra disks. By using Logical Device Expansion to extend the capacity of existing RAID group in this way, new volume can be added without having to add new RAID groups, as used to be the case.

The following shows the example when RAID5(3+1) 300GB configuration converted to a RAID5(4+1) configuration by the addition of an extra disk.

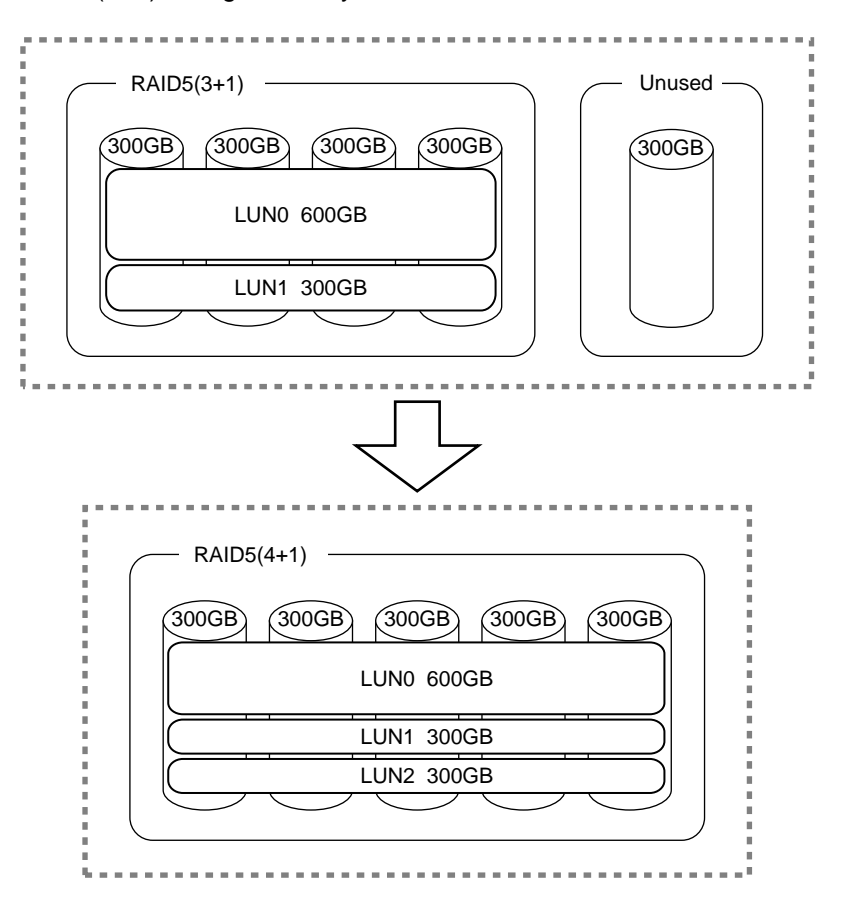

Figure 1.15 Example for use Logical Device Expansion

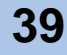

## 1.3.6 LUN Concatenation

LUN concatenation is a function that is used to add new area to a volume and so expand the volume capacity available to the server. This function enables the reuse of leftover free area in a RAID group and can be used to solve capacity shortages.

The following example shows the concatenation of an unused area of a different RAID group into LUN2, in order to expand LUN2's capacity to 900GB.

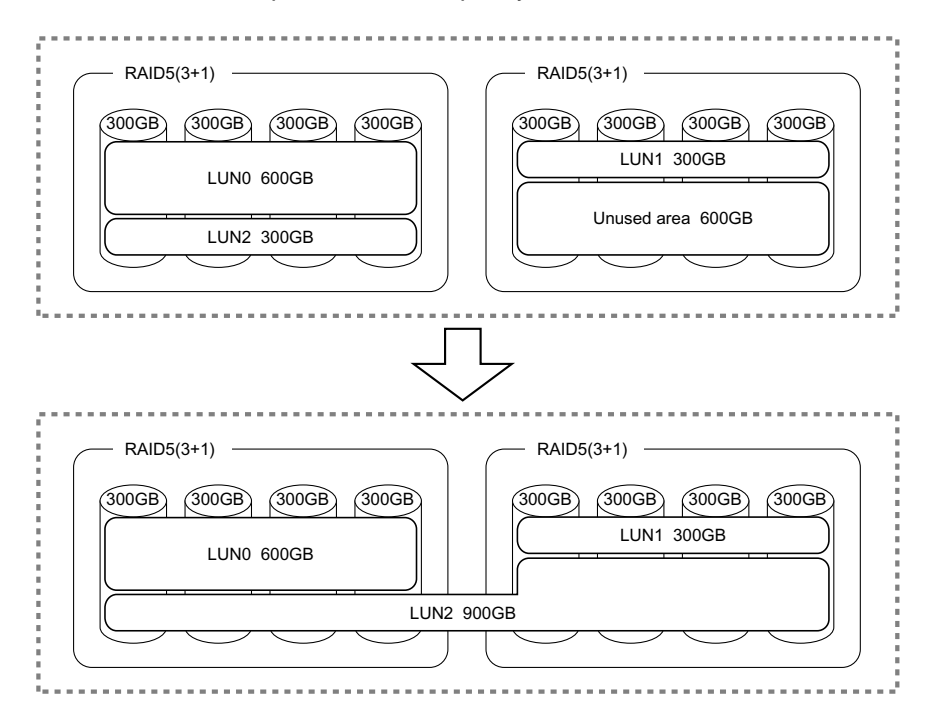

Figure 1.16 Example for use LUN Concatenation

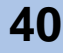

## 1.3.7 Security Functions

The ETERNUS DX60/DX80 possesses functions that allow numbers of volumes, that can be recognized by a server, to be expanded or restricted by adjusting how the logical units (LUN) seen by the host correspond to the volumes within the storage system. "LUN mapping function" and "Host Affinity function" are available as security functions.

• LUN Mapping function

LUN mapping is used to set the relationship between the logical units (LUN) of the host and the volumes of the device, on a per device port basis.

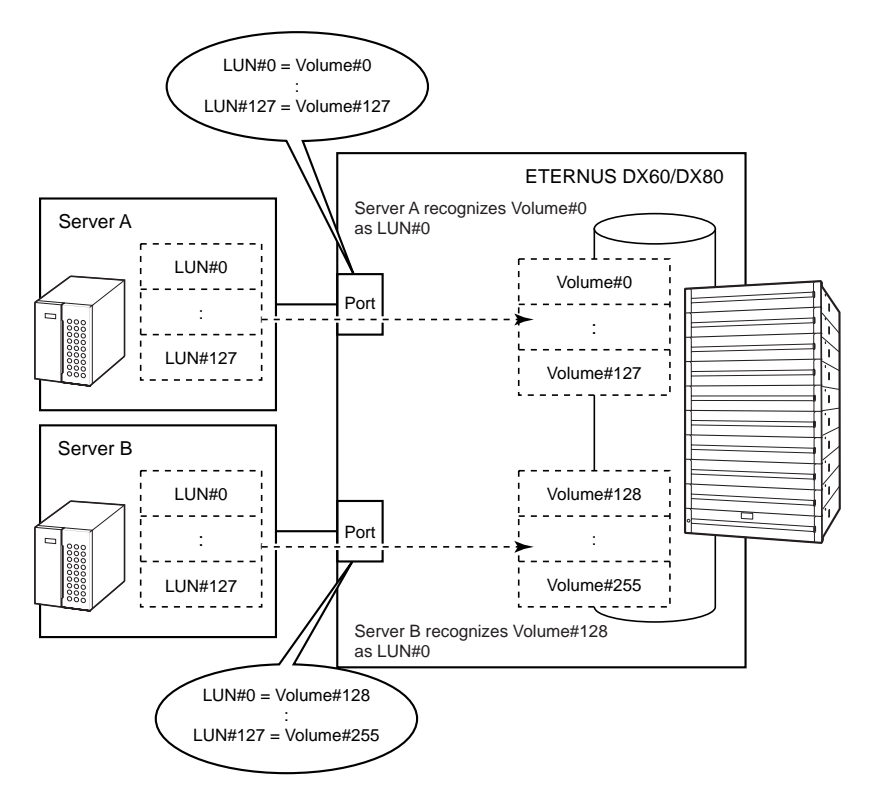

Figure 1.17 LUN Mapping function

By specifying different LUN mapping per port, it is possible to set the volumes that can be accessed for each server.

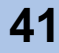

• Host Affinity function

The Host Affinity function sets the "Affinity Group" to be applied for each server. "Affinity Group" defines the relationship between the host logical units (LUN) and the device logical volumes. Multiple settings are available.

The Host Affinity function uses the server's World Wide Name (WWN), iSCSI name, or SAS address to distinguish it from other servers.

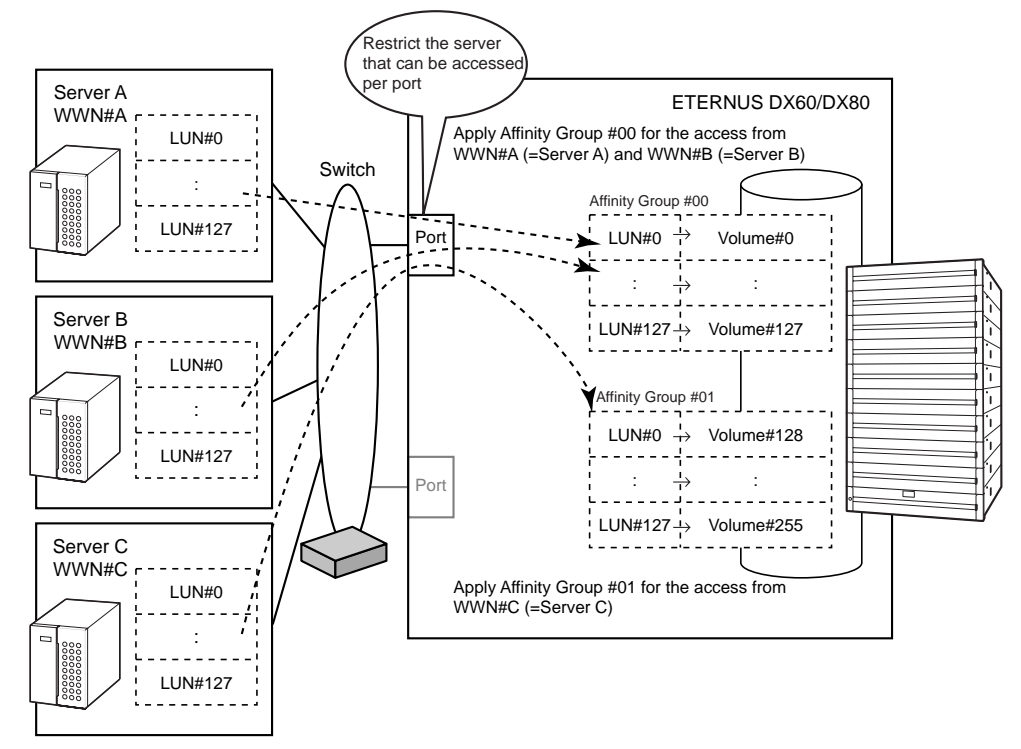

Figure 1.18 Host Affinity function

When multiple servers access the device using the same port, this assigns Affinity Group for each server.

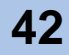

## 1.3.8 Eco-mode

Using Eco-mode allows the spindle rotation of the disk to be stopped for specified periods to reduce power consumption. Disk spin-up and spin-down schedules can be set for each RAID group, and can also be set to allow backup operations.

The following shows the Eco-mode mechanism.

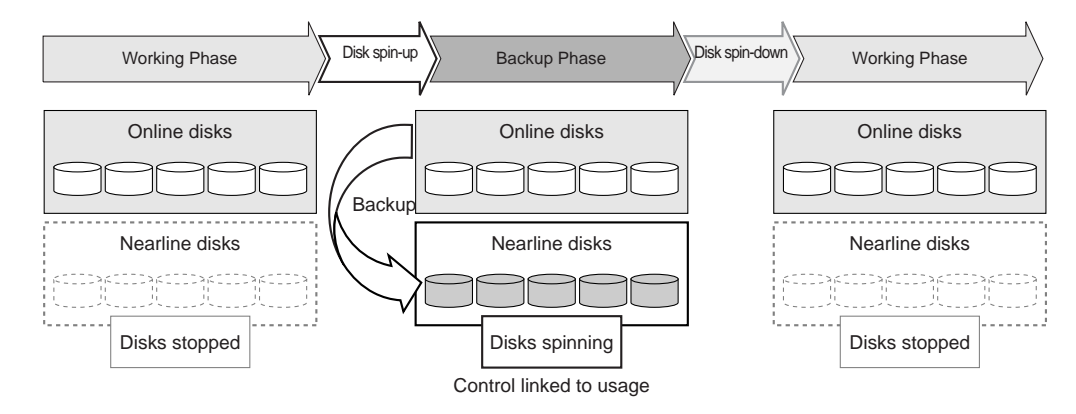

#### Figure 1.19 Eco-mode mechanism

The following shows an Eco-mode backup scheduling example.

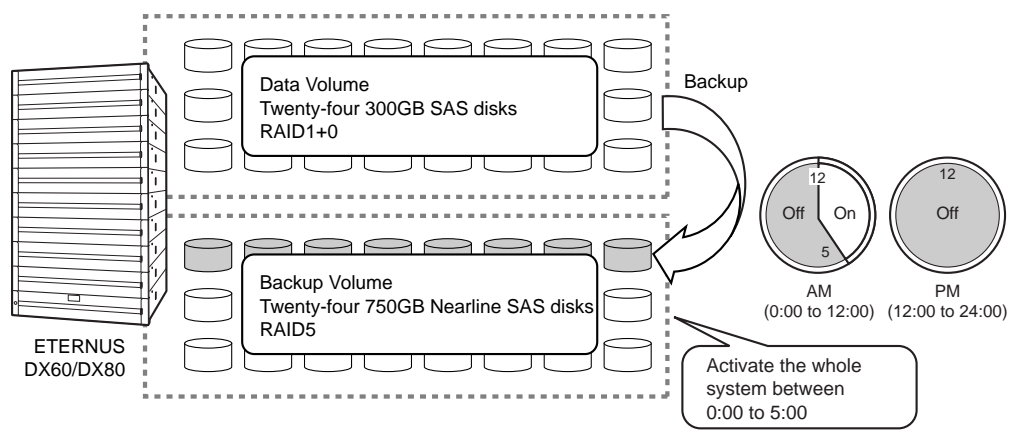

Figure 1.20 Setting example for Eco-mode schedule

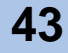

# **ETERNUS**

# Chapter 2 Hardware

This chapter describes the hardware components of the ETERNUS DX60/DX80 and standard operations.

## 2.1 Components

This section describes the components of the various form factors.

## 2.1.1 Controller Enclosure

The controller enclosure contains disks installed in the front, and controller modules and power supplies (with fans) in the rear.

#### 2.1.1.1 Front view (with front cover)

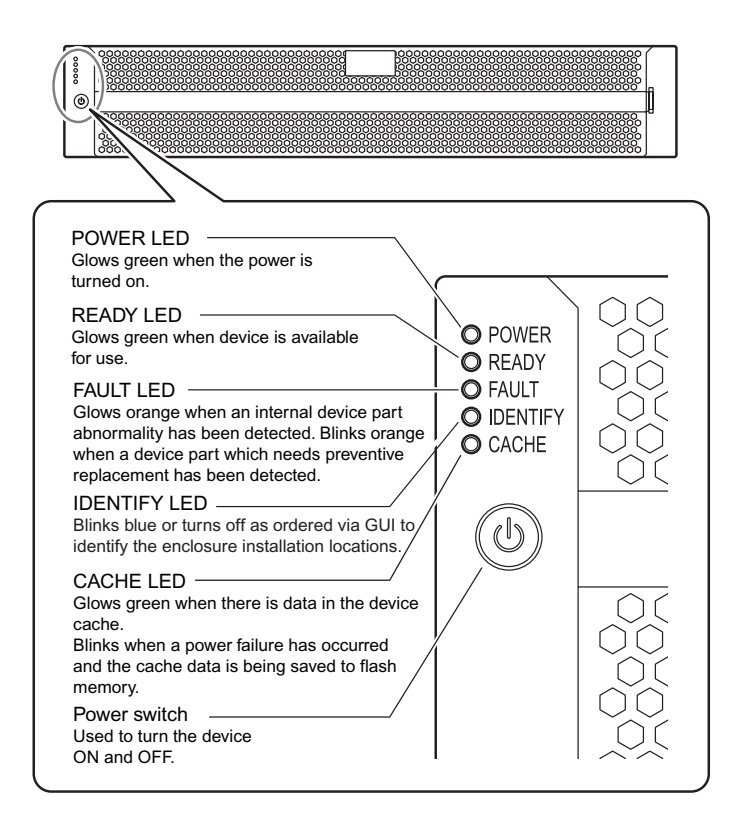

Figure 2.1 Front view of controller enclosure (with front cover)

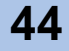

## 2.1.1.2 Front view (without front cover)

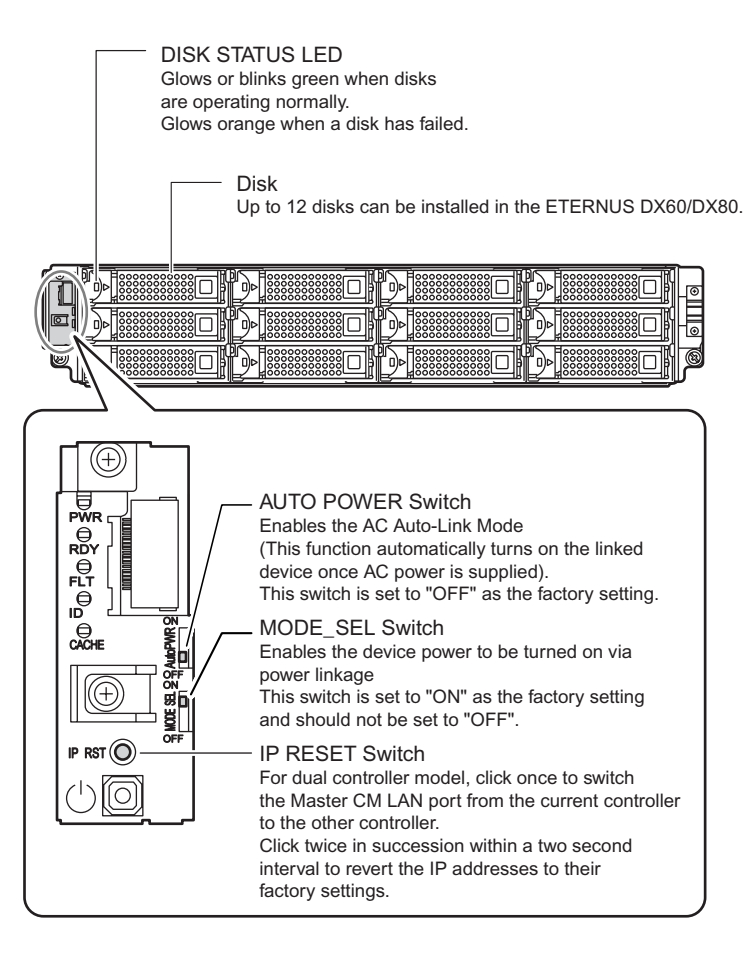

Figure 2.2 Front view of controller enclosure (without front cover)

Disk slot numbers

[Figure 2.3](#page-44-0) shows the slot number of each disk.

|         | Slot#8 | Slot#9 | Slot#10   | Slot#11 | তা       |
|---------|--------|--------|-----------|---------|----------|
|         | Slot#4 | Slot#5 | $S$ lot#6 | Slot#7  | ঢ        |
| O<br>Iĭ | Slot#0 | Slot#1 | Slot#2    | Slot#3  | <b>0</b> |

<span id="page-44-0"></span>Figure 2.3 Disk slot numbers (controller enclosure)

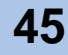

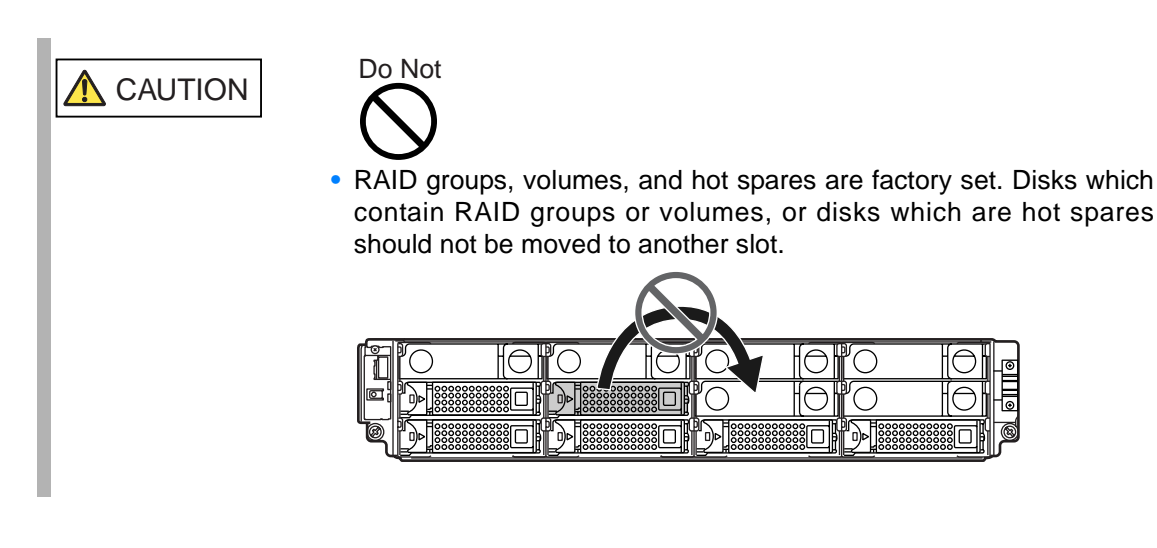

#### 2.1.1.3 Rear view

Single controller model

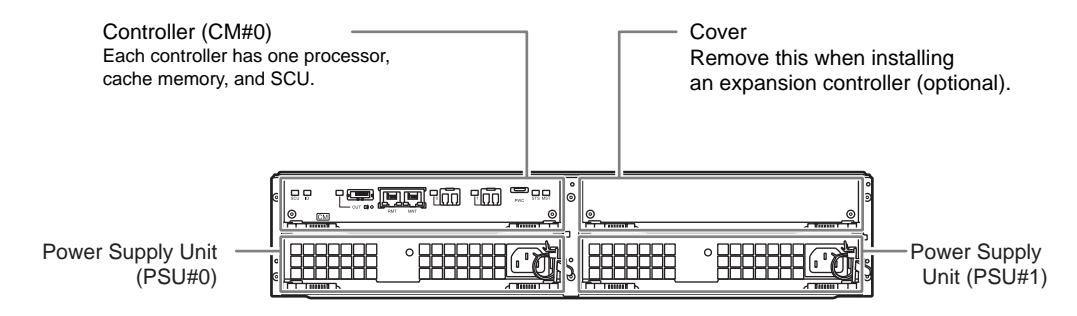

Figure 2.4 Rear view of controller enclosure (single controller model)

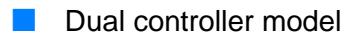

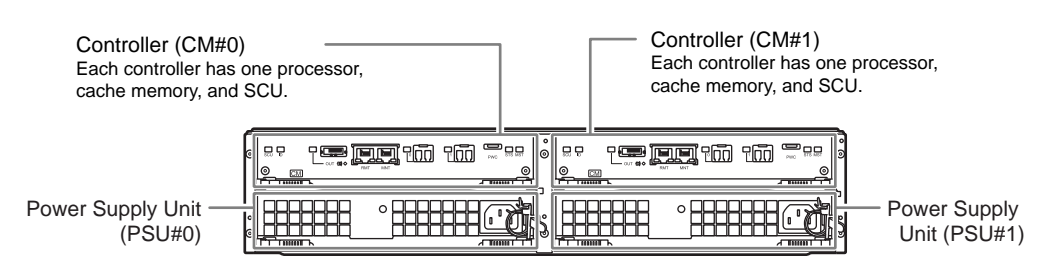

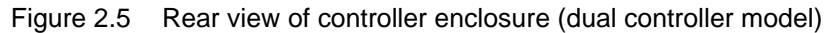

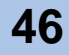

#### Controller (CM) closeup

• Fibre Channel model

[Figure 2.6](#page-46-0) shows a closeup of the Fibre Channel model controller.

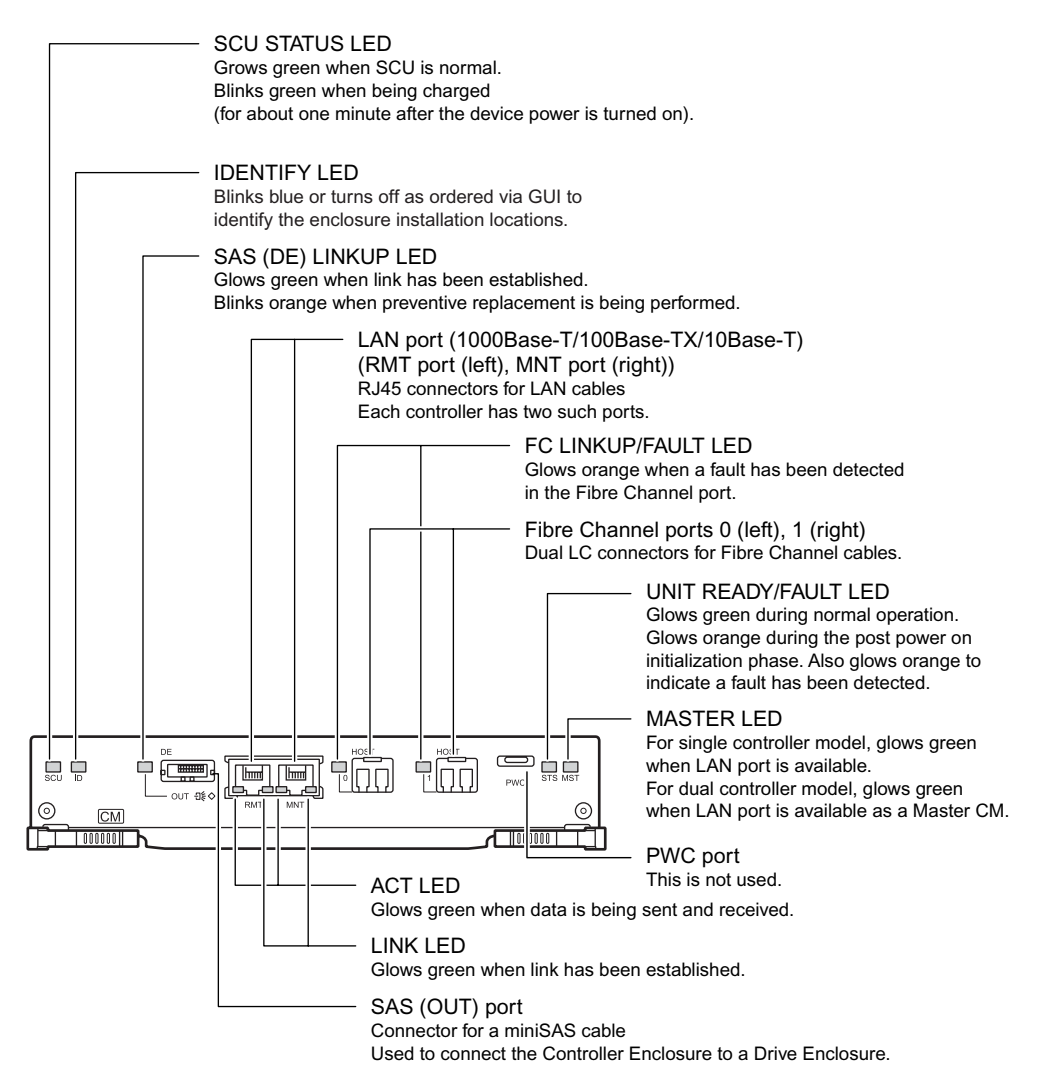

<span id="page-46-0"></span>Figure 2.6 Fibre Channel model controller closeup

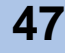

iSCSI model

[Figure 2.7](#page-47-0) shows a closeup of the iSCSI model controller.

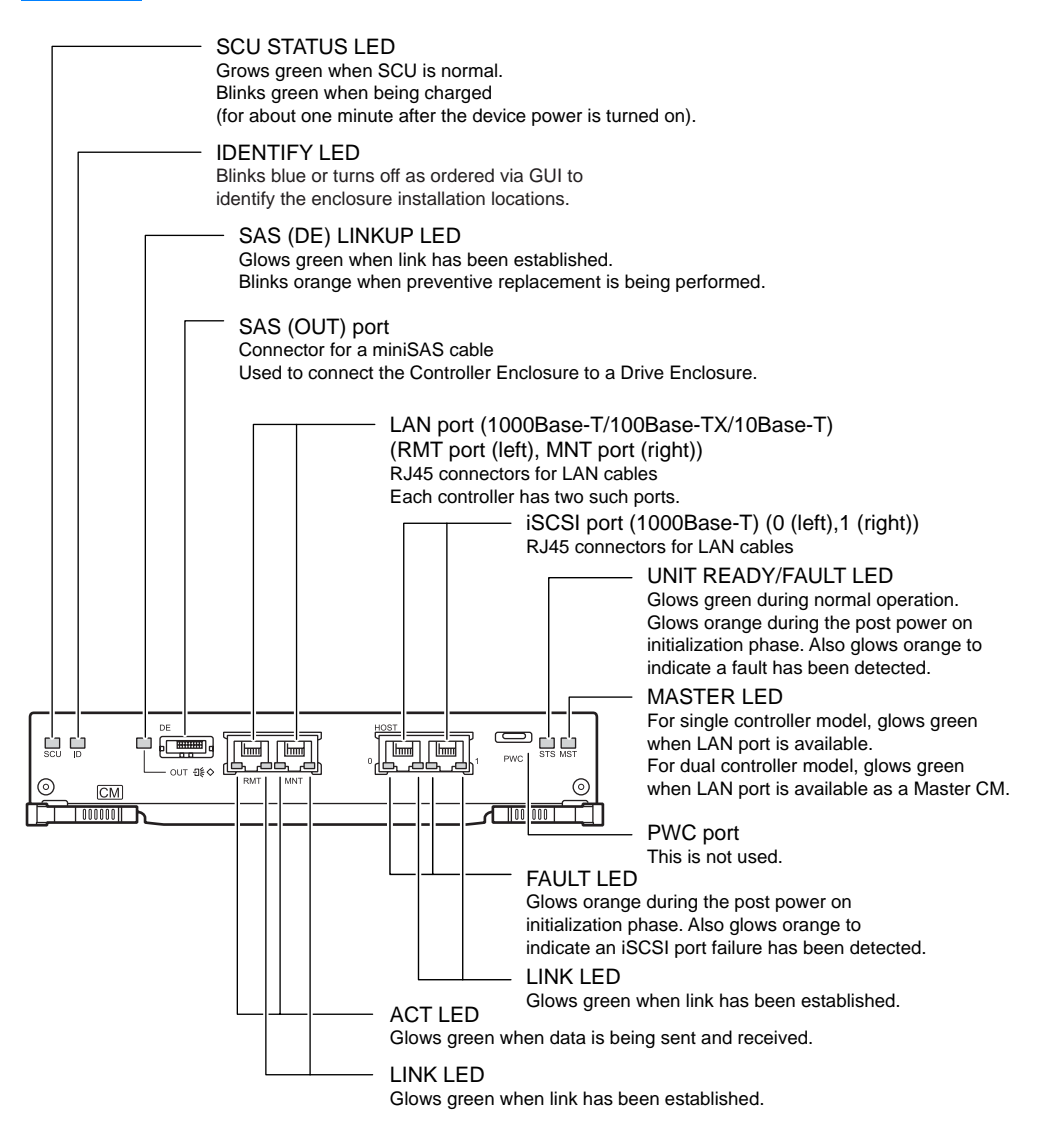

<span id="page-47-0"></span>Figure 2.7 iSCSI model controller closeup

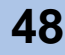

SAS model

[Figure 2.8](#page-48-0) shows a closeup of the SAS model controller.

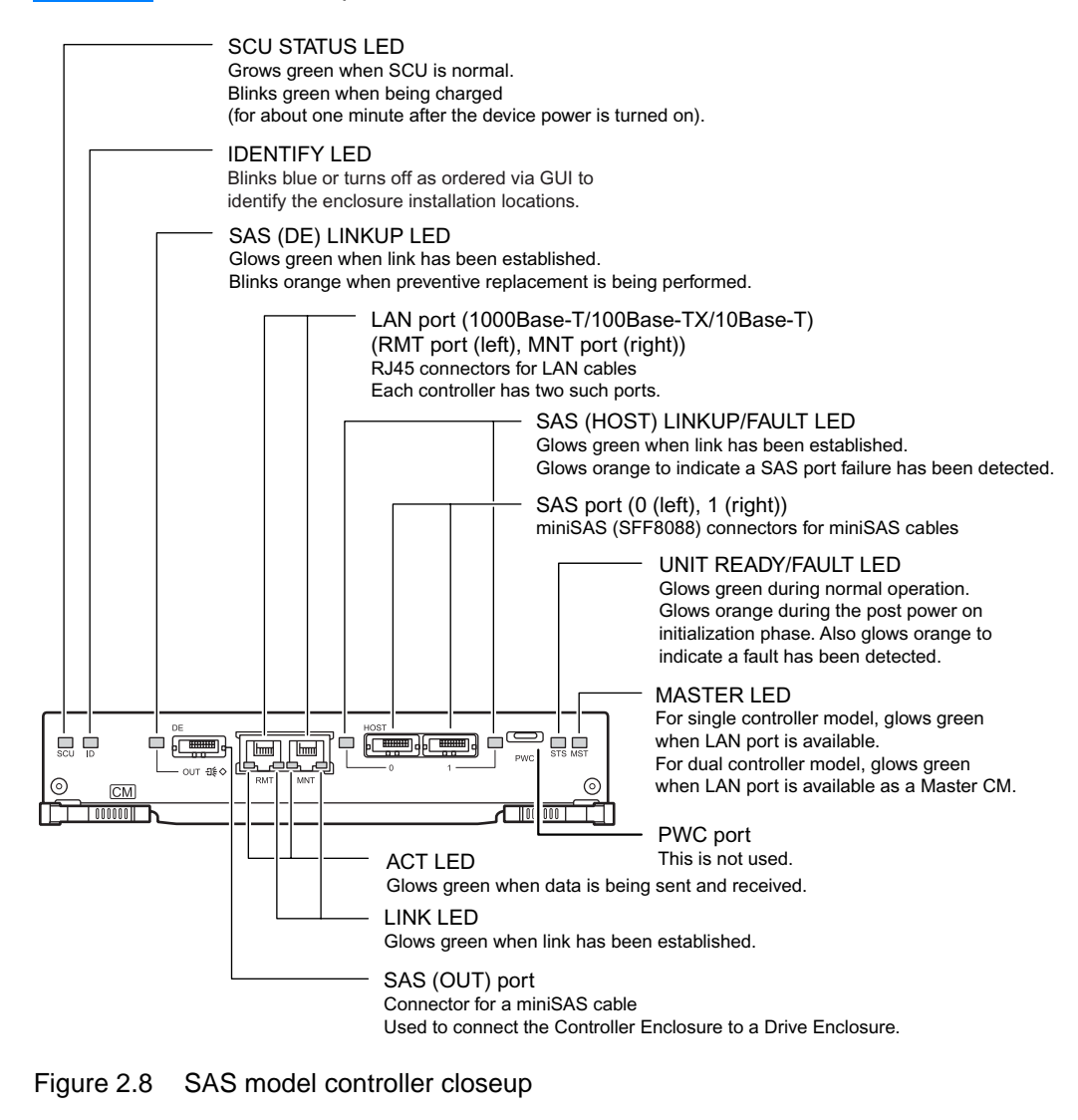

<span id="page-48-0"></span>■ System Capacitor Unit (SCU)

An SCU is installed in the controller as a backup power source in case of power outage.

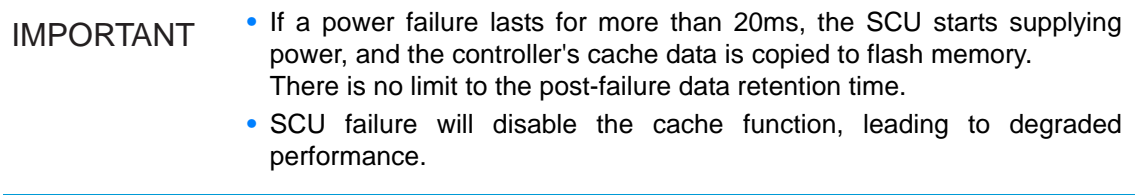

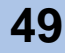

#### Power unit closeup

[Figure 2.9](#page-49-0) shows a closeup of the power unit.

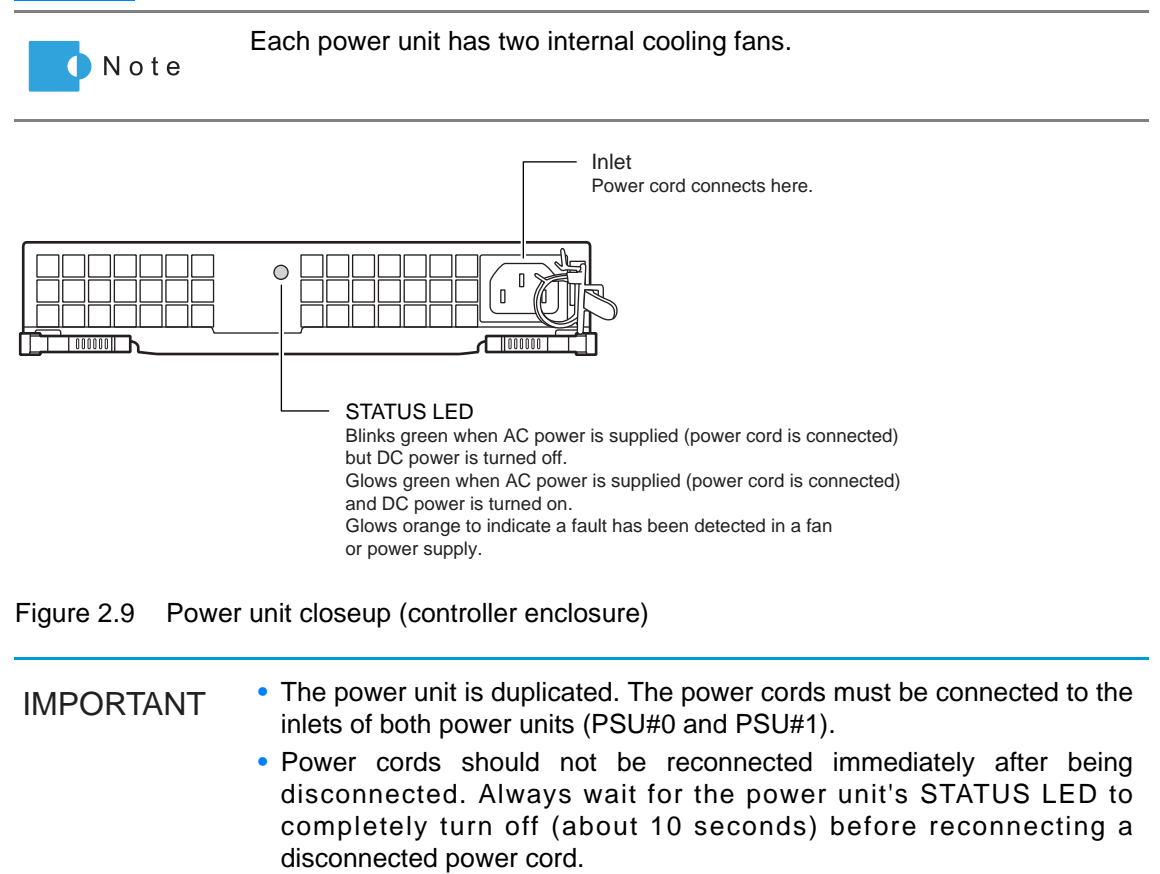

## <span id="page-49-0"></span>2.1.2 Drive Enclosure

Drive enclosures contain 3.5" disks installed in the front, and expanders and power supplies (with fans) in the rear.

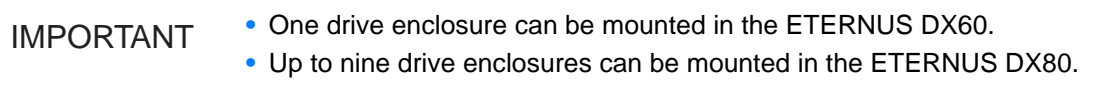

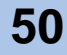

## 2.1.2.1 Front view (with front cover)

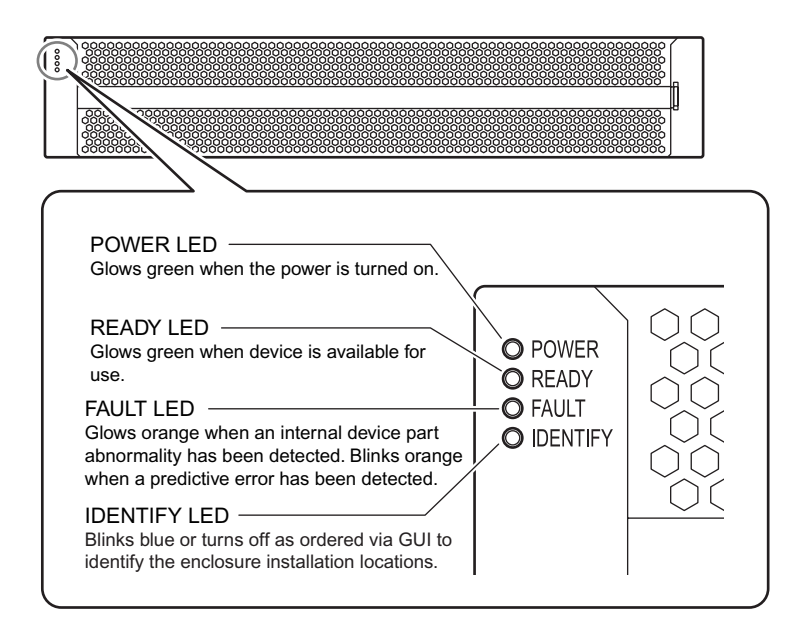

Figure 2.10 Front view of drive enclosure (with front cover)

### 2.1.2.2 Front view (without front cover)

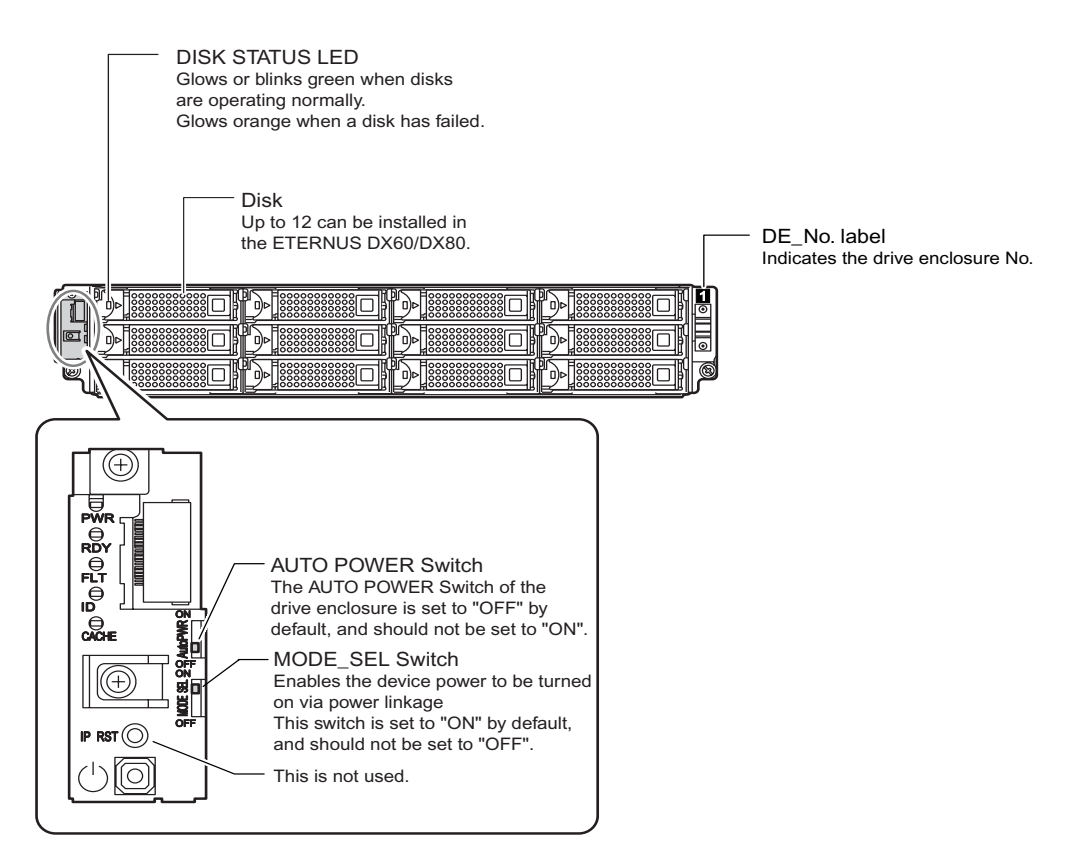

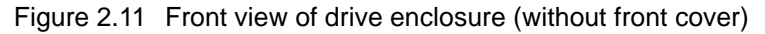

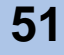

#### Disk slot numbers

[Figure 2.12](#page-51-0) shows the slot numbers of the disks in the drive enclosure.

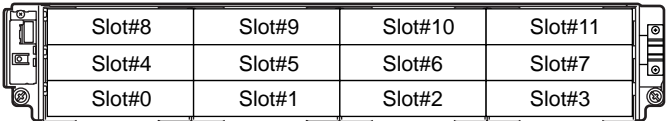

<span id="page-51-0"></span>Figure 2.12 Disk slot numbers of drive enclosure

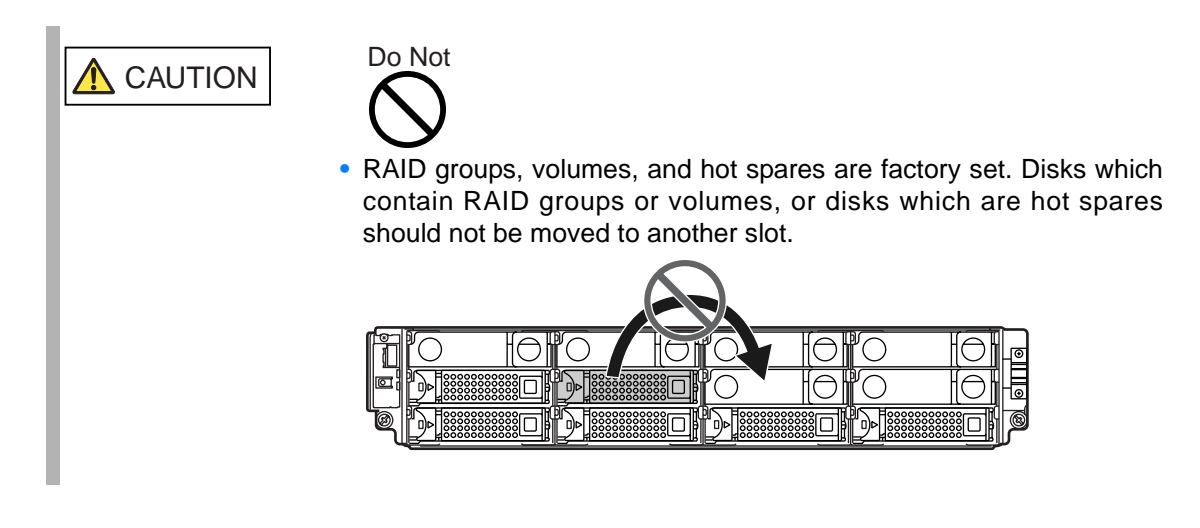

#### 2.1.2.3 Rear view

#### ■ Single expander model

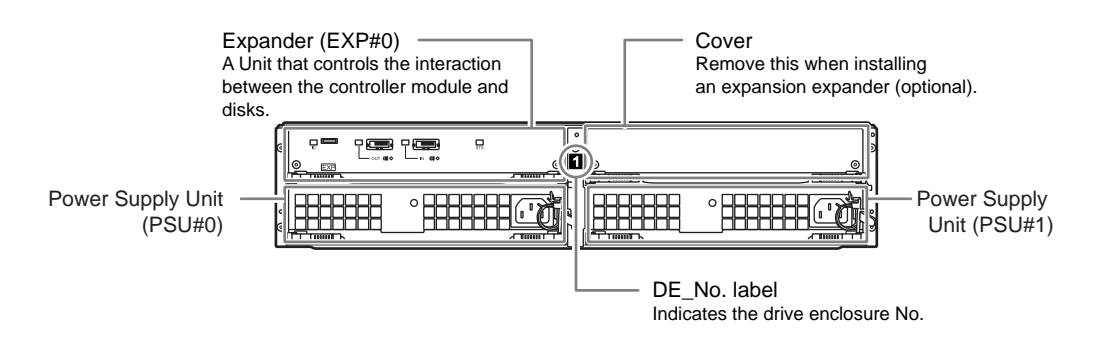

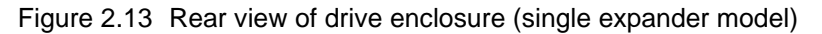

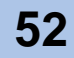

#### Dual expander model

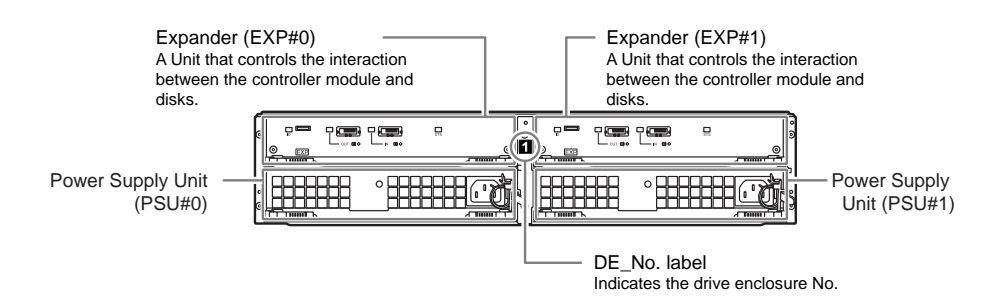

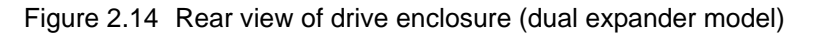

#### Expander closeup

[Figure 2.15](#page-52-0) shows closeup of the expander.

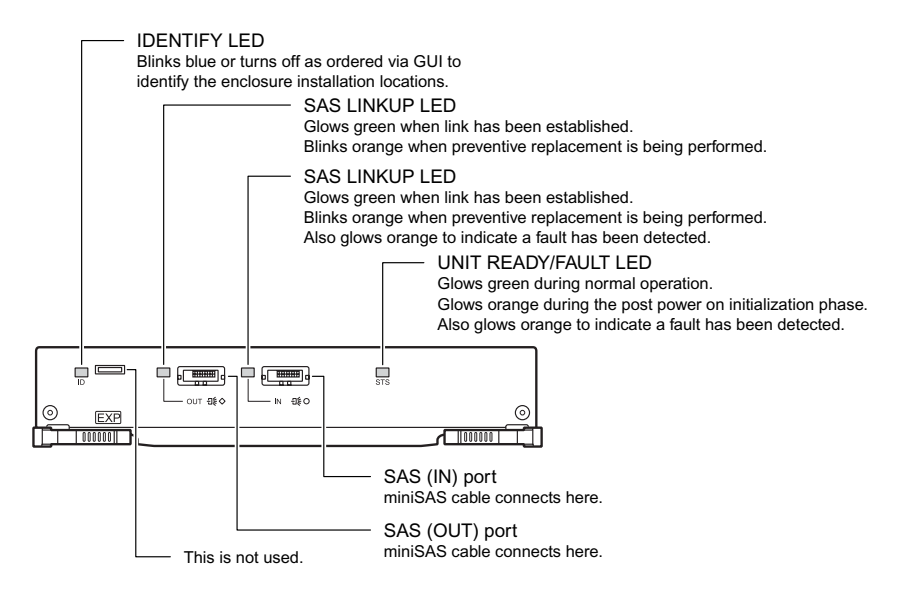

<span id="page-52-0"></span>Figure 2.15 Expander closeup (drive enclosure)

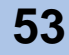

#### Power unit closeup

[Figure 2.16](#page-53-0) shows a closeup of the power unit.

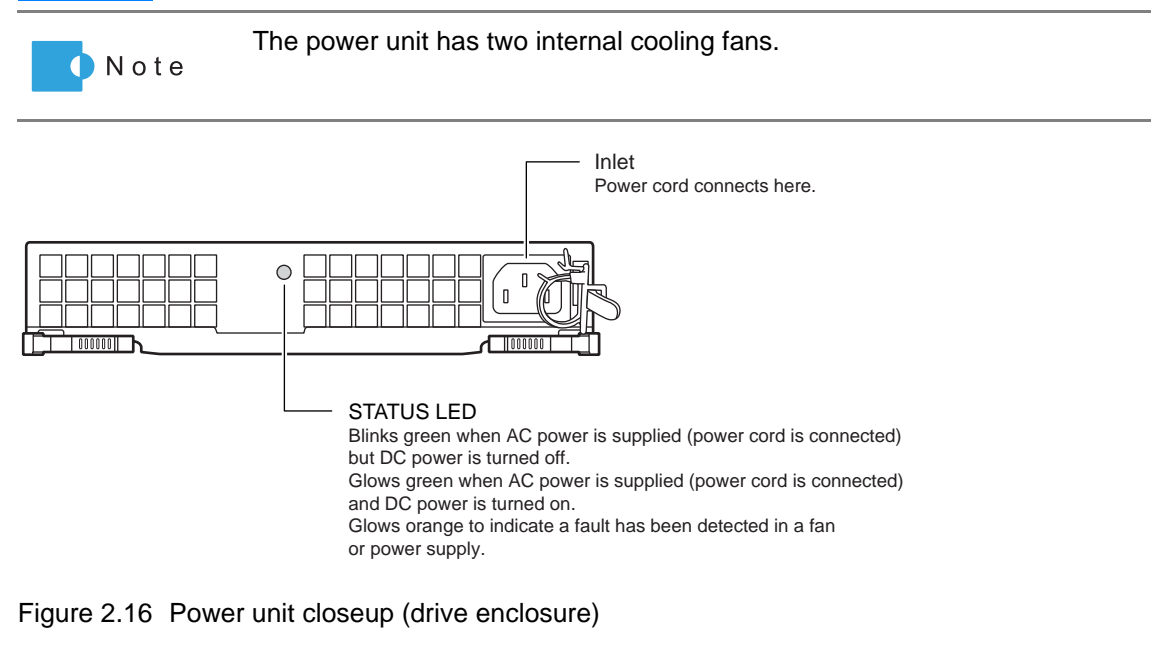

<span id="page-53-0"></span>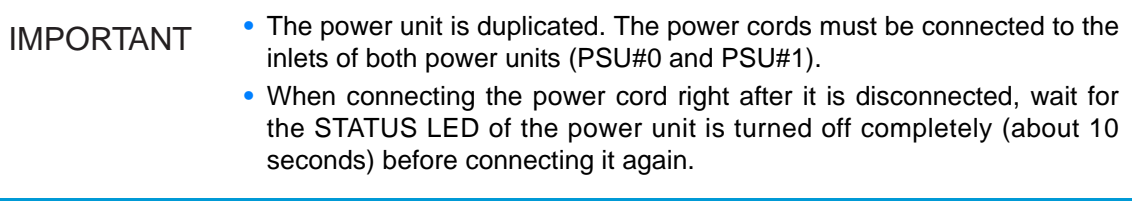

## 2.1.3 AC outlet box

There are two sizes of AC outlet box: 1U and 2U. 1U AC outlet box has four outlets and two inlets. 2U AC outlet box has twelve outlets and two inlets.

2.1.3.1 AC outlet box (1U)

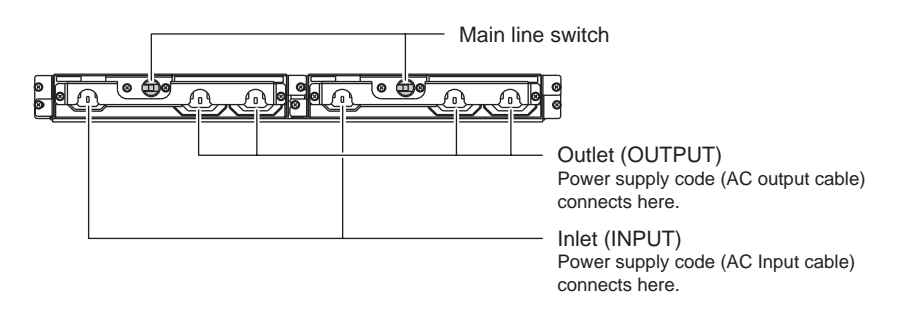

Figure 2.17 AC outlet box (1U)

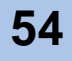

## 2.1.3.2 AC outlet box (2U)

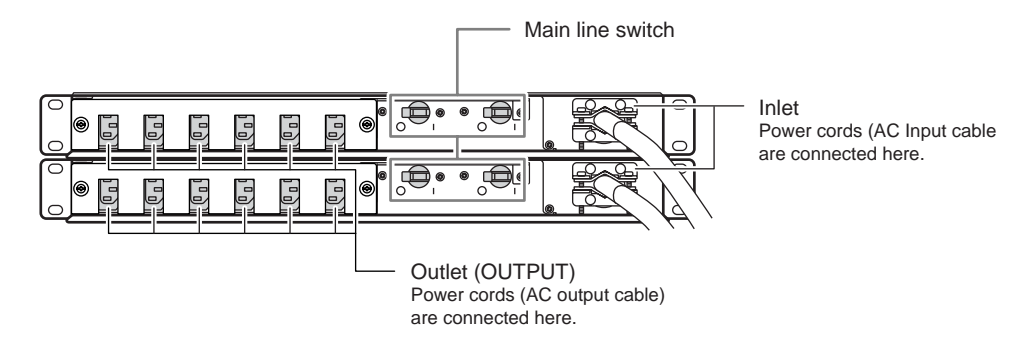

Figure 2.18 AC outlet box (2U)

## 2.2 Standard Operations

This section explains how to turn the device on and off, and how to attach and remove the front cover.

## 2.2.1 Power ON Control

This section describes the procedure to turn the power on.

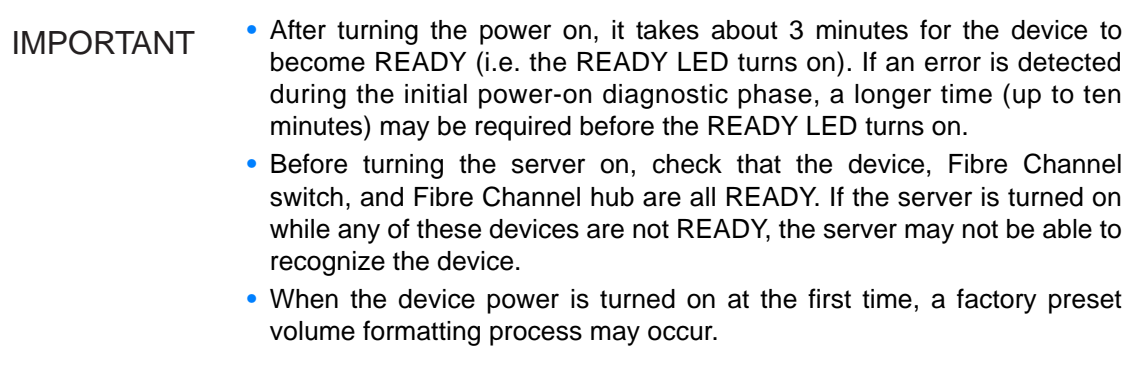

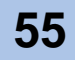

#### **Procedure**

1 Press the power switch  $(\circ)$  of the controller enclosure. Controller enclosure POWER LED turns on.

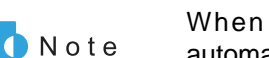

When drive enclosures are installed, the power turns on automatically.

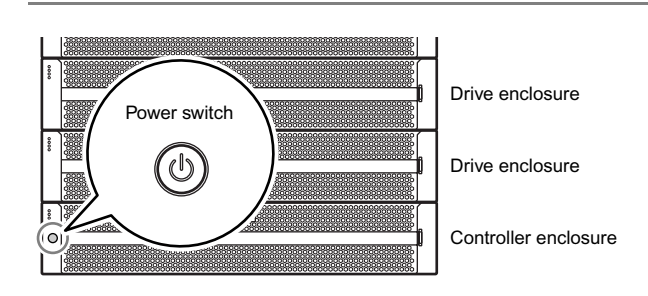

- 2 After a few minutes, check that controller enclosure's READY LED is lit up.
- 3 Check that all enclosure's POWER LED and READY LED are lit up.

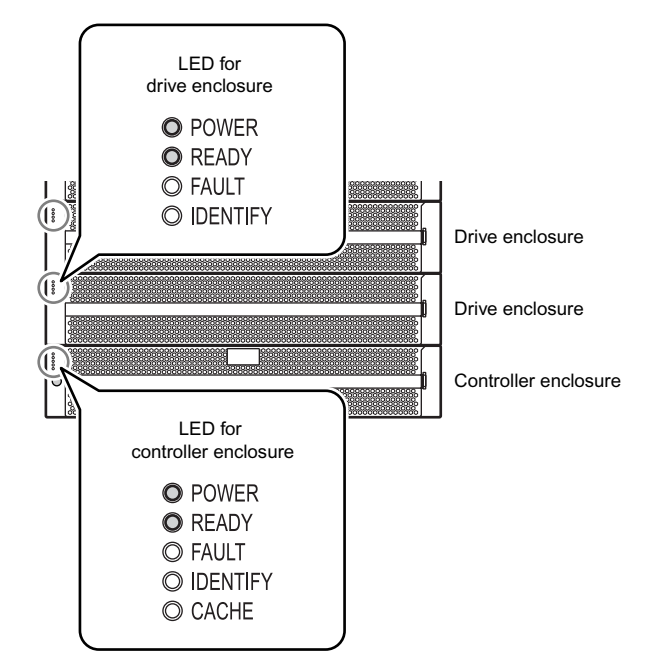

**End of procedure**

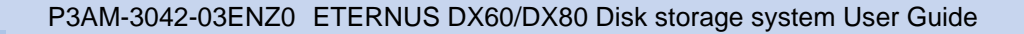

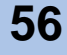

## 2.2.2 Power OFF Control

This section describes the procedure to turn the power off.

- IMPORTANT **•** When turning off the device, the power shuts off only after the data in the cache memory has been written to the hard disk. Therefore, it can take one minute (maximum six minutes) for the power supply to be completely turned off.
	- **•** Do not turn off the power of the device or network devices that connect the ETERNUS DX60/DX80 and server while the server is operating. Turning the power off may result in the loss of data or prevent data from being saved.

#### **Procedure**

1 Press and hold the console panel's power switch  $(\circ)$  for 4 seconds or longer. The READY LED should turn off.

IMPORTANT Press the power switch only once. If the power switch is pressed again between the time of the READY LED turning off and the POWER LED turning off, the device power may turn on.

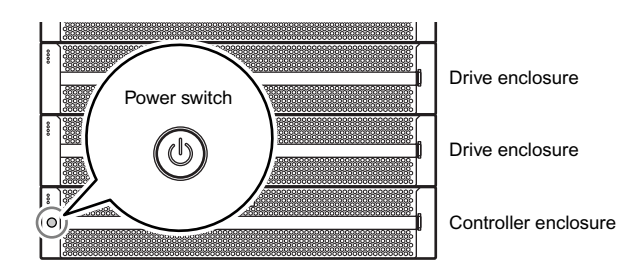

2 The device power is turned off. When the power is turned off, the POWER LED will go out.

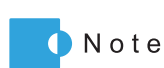

When drive enclosures are installed, the power turns off automatically.

**End of procedure**

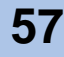

## 2.2.3 Attaching and Removing the Front Cover

<span id="page-57-0"></span>This section explains how to attach and remove the front cover of the controller enclosure or drive enclosure.

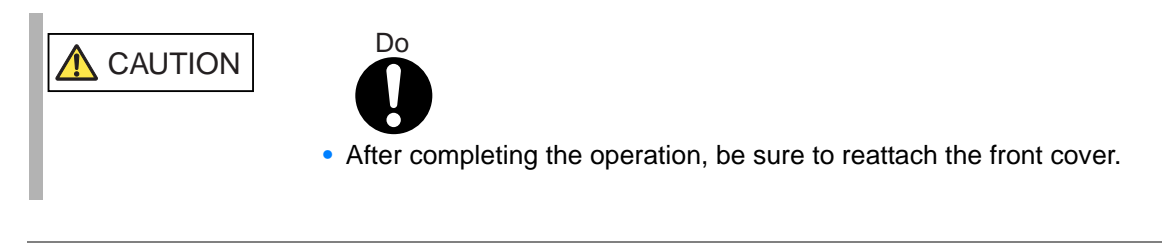

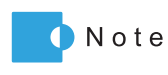

This section explains how to attach and remove the front cover of the controller enclosure, but the same procedure is used to attach and remove the front cover of the drive enclosure.

Attaching the front cover

Attach the front cover in the following order.

### **Procedure**

1 Fit the front cover in the left end slot of the controller enclosure to attach.

IMPORTANT Be careful so that the part of the front cover to be fit in the slot does not touch the power switch  $(\circledcirc)$ .

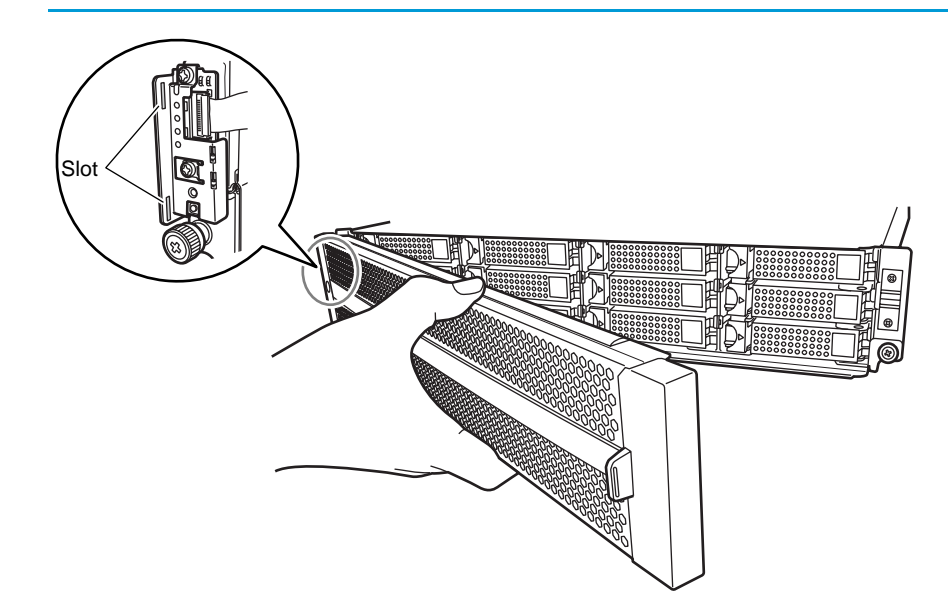

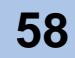

2 Holding the tab on the front cover, attach the right side of the cover to the enclosure.

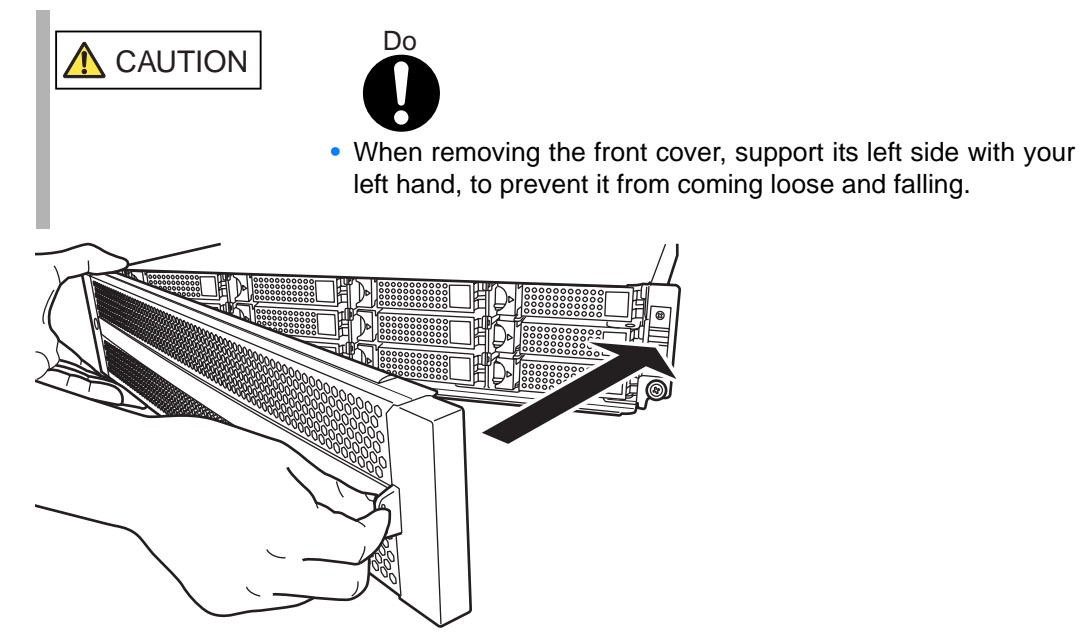

**End of procedure**

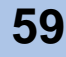

#### Removing the front cover

Remove the front cover in the following order.

### **Procedure**

1 By holding the tab of the front cover, pull the cover toward you to remove it.

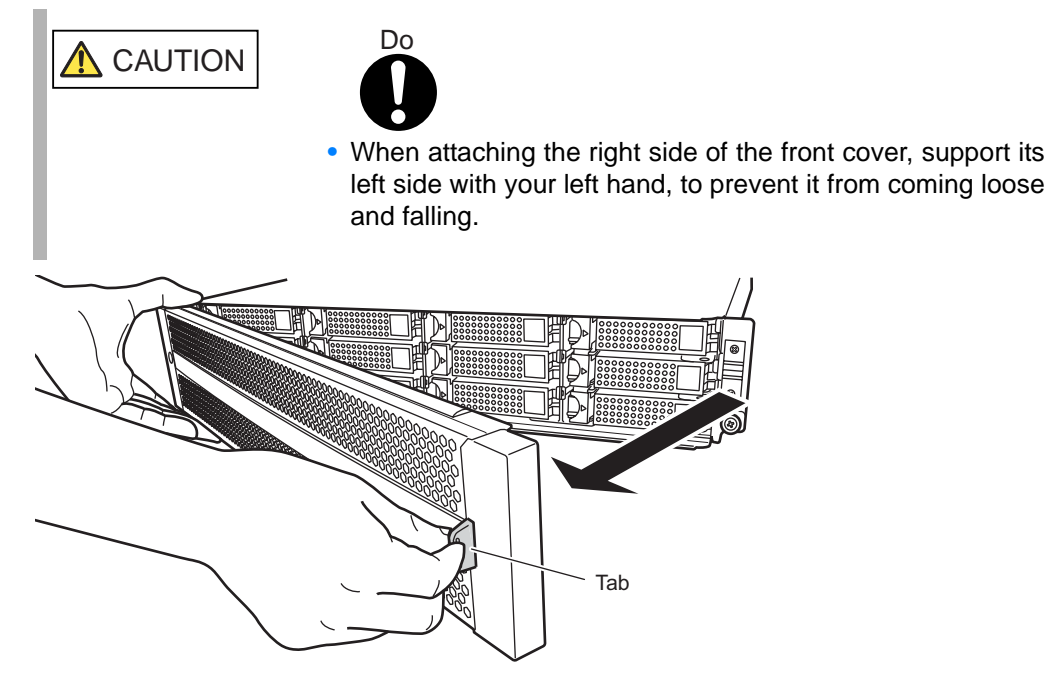

**End of procedure**

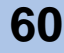

## 2.2.4 Wearing the Wrist Strap

The wrist strap must be worn to discharge the human body's natural static electricity. This section explains how to wear the wrist strap.

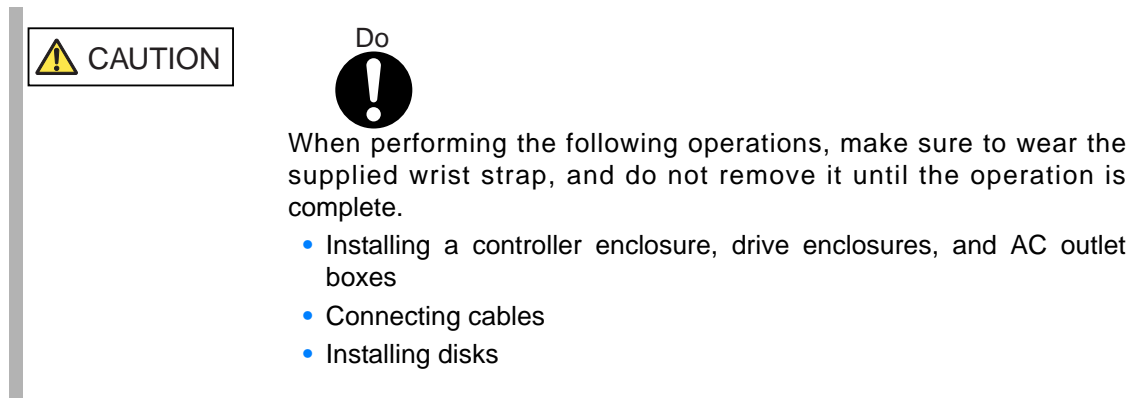

One end of the wrist strap (part A in the figures) connects to the metal frame of the ETERNUS DX60/DX80, while the other end (part B in the figures) should be wrapped around your wrist. Remove the protective film from part A, and attach it to the metal frame of the rack.

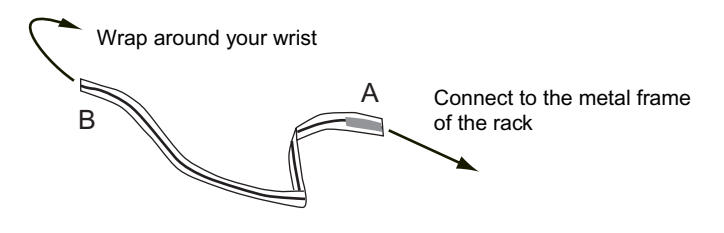

Figure 2.19 Wrist strap

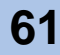

## 2.3 Flow from Installation to Operation

This section explains the flow of work from installation to the start of ETERNUS DX60/DX80 operation.

Contact your sales representative or maintenance engineer to perform the device installation and setup, or follow the work flow shown below to perform the device installation and setup by yourself:

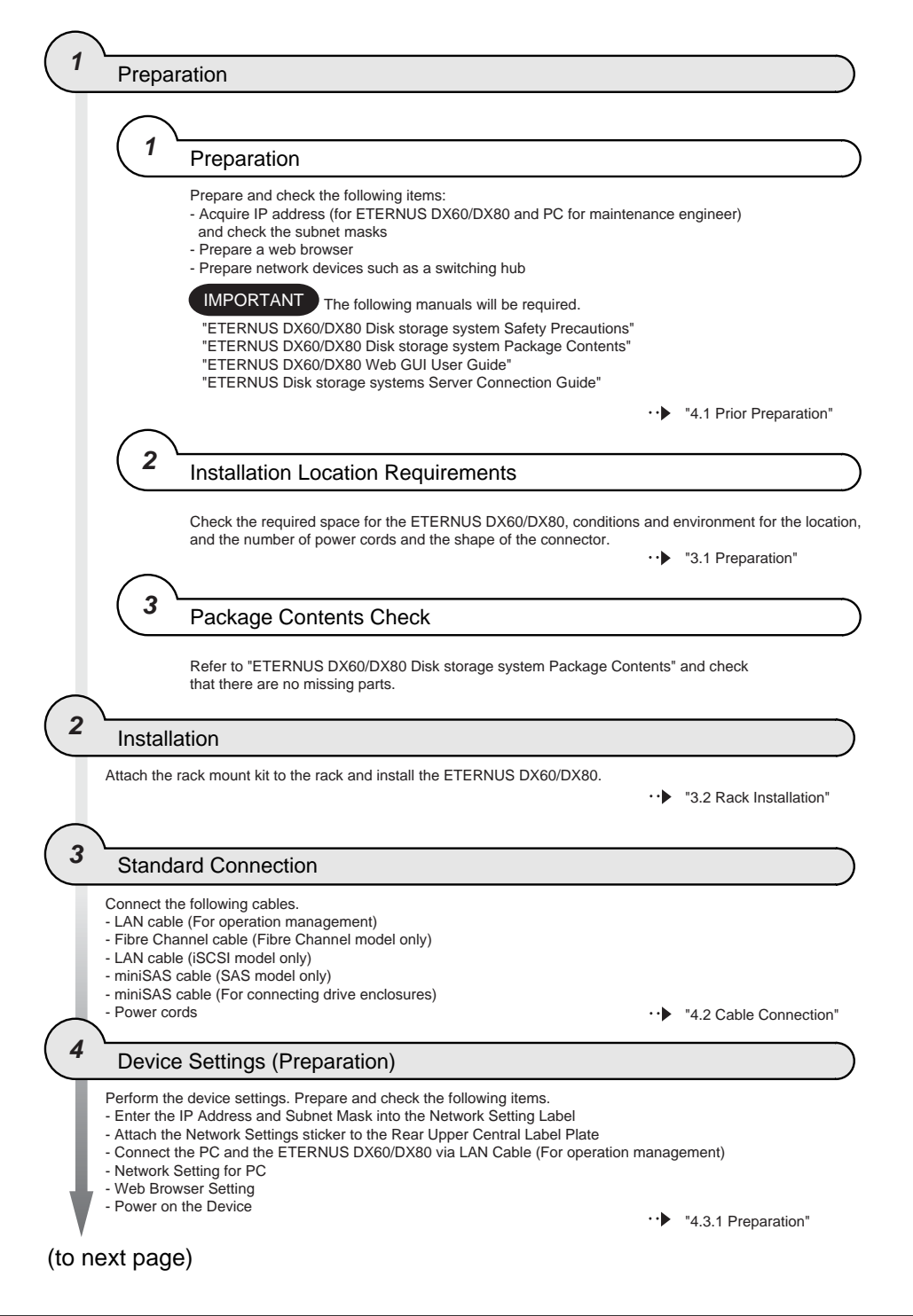

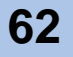

(from previous page)

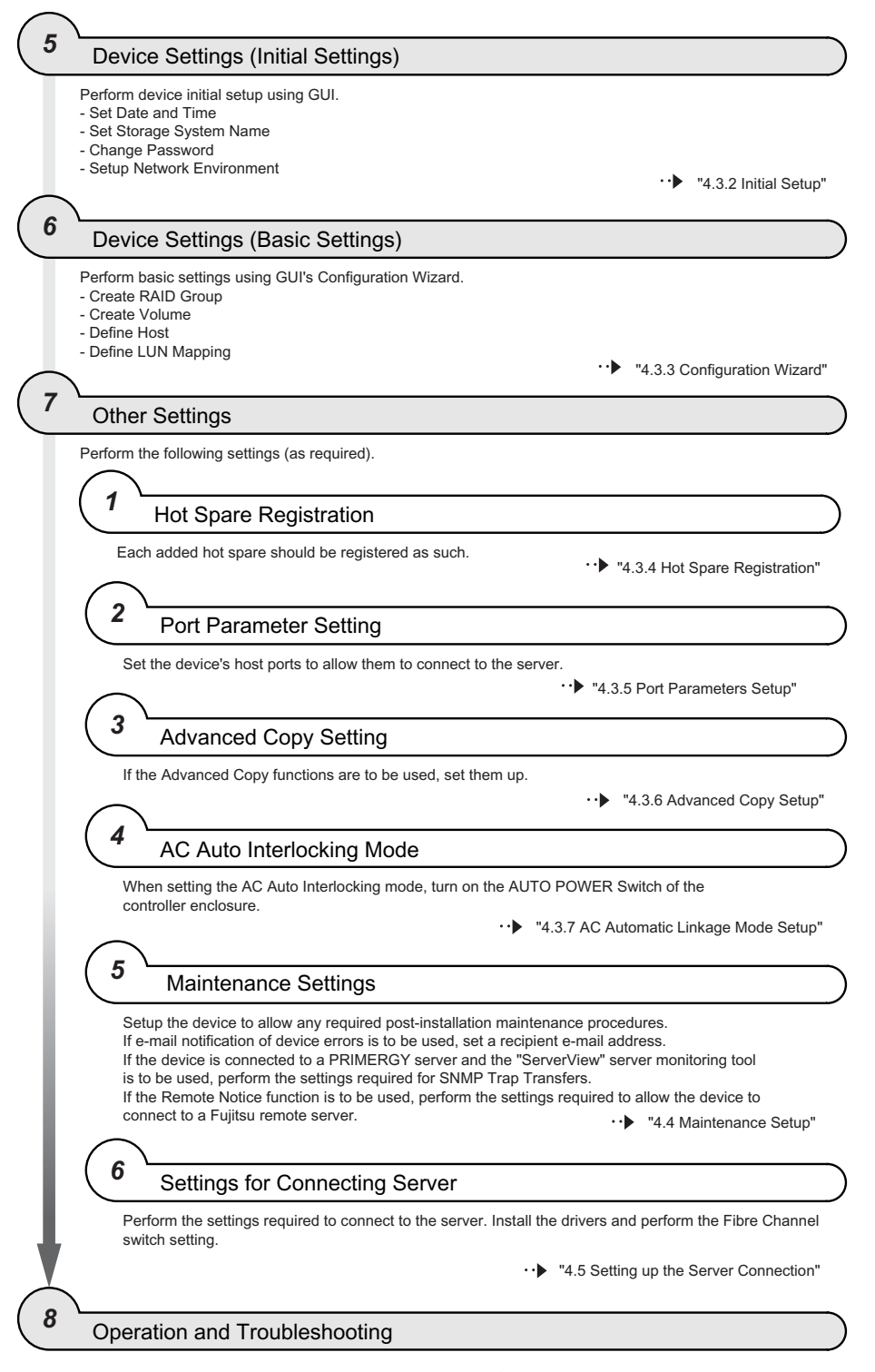

"Chapter 6 Operation and Troubleshooting"

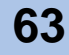

# **FTERNIIS**

# Chapter 3 Installation

This chapter describes the ETERNUS DX60/DX80 installation procedure. Before installing the device, make sure to check the "ETERNUS DX60/DX80 Disk storage system Safety Precautions". 3.1 Preparation 3.1.1 Placement Area ■ Installation area Refer to the placement area of the rack to install the device. Installation condition Refer to "Instructions for installation" in "ETERNUS DX60/DX80 Disk storage system Safety Precautions" and set the device in a location where all the requirements are satisfied. "ETERNUS DX60/DX80 Disk storage system Safety Precautions" IMPORTANT The speed of the ETERNUS DX60/DX80 fans is stepped up and down in response to the ambient temperature. Up to 25°C the noise level should not exceed about 42dB, but higher temperatures or abnormal fan situations can result in noise levels over 42dB, and seclusion in a dedicated server room is generally recommended.

## 3.1.2 Check the number of wall outlets

Check the required type and number of the wall outlets.

■ Type of wall outlet connectors

All ETERNUS DX60/DX80 device models include US spec. AC200-240V cables (with plug) as standard.

In addition, power cords must comply with the particular safety standards of the country of use. In some cases, a power cord will need to be purchased locally to satisfy the relevant power safety requirements.

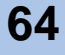

IMPORTANT When determining the rack-mounting layout, consider the interaction between the position of each drive enclosure and AC outlet box in the rack and the length of each cable. For example, for something installed at the top of a 1,800mm rack, about 2m of cable will be required to reach the bottom of the rack.

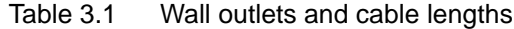

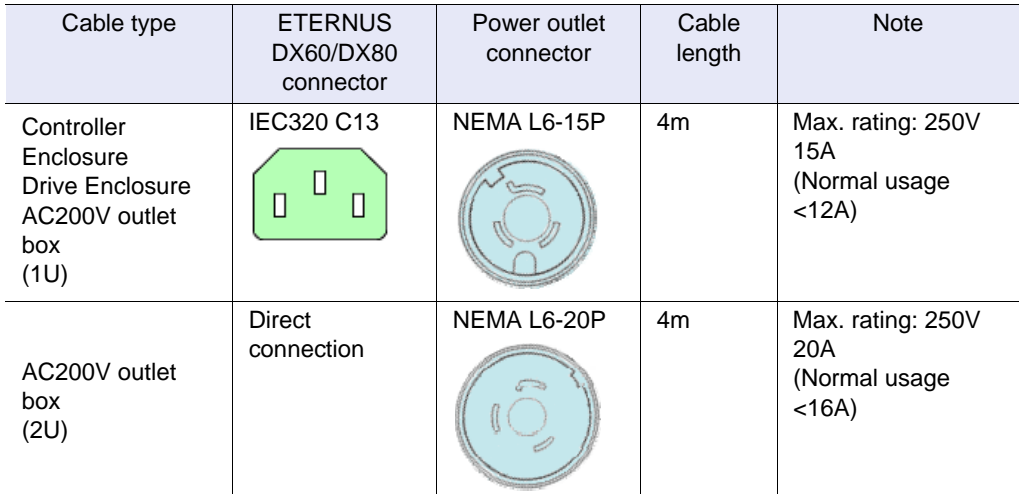

#### **Required Number of Power Outlets**

The number of power outlets required will depend on the number of drive enclosures and AC outlet boxes.

• AC Outlet Boxes Not Connected

Table 3.2 Required number of power outlets (when AC outlet boxes are not connected)

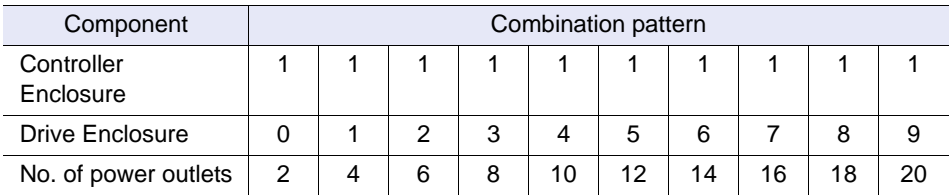

• AC Outlet Boxes Connected

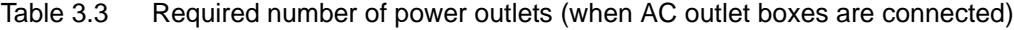

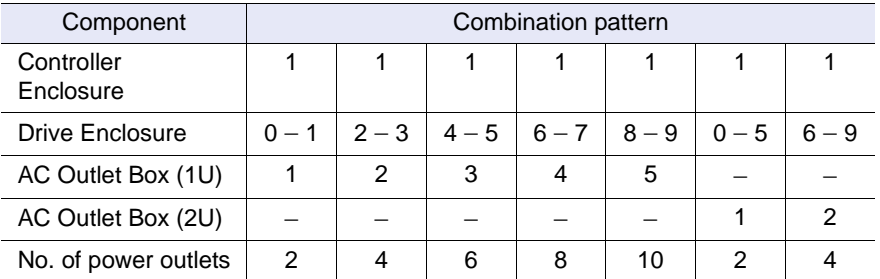

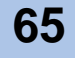

## 3.2 Rack Installation

This section describes the procedure for installing the ETERNUS DX60/DX80 in a rack.

Make sure to check "ETERNUS DX60/DX80 Disk storage system Safety Precautions" before installation. Also refer to the manual provided with racks.

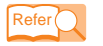

Refer | ETERNUS DX60/DX80 Disk storage system Safety Precautions" Manual provided with racks

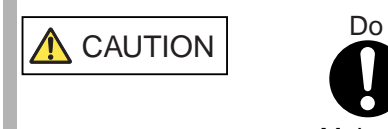

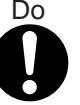

- **•** Make sure to wear a wrist strap before starting each operation, as failure to discharge static electricity may cause a device failure. Do not remove it until the operation is complete.
- **•** If components are attached or removed in a way other as described herein, damage and/or device failure or electrical shock may occur.
- **•** This device contains delicate components, and should be handled gently. Do not drop or knock the device against the rack when installing it.
- **•** If no other components are installed, attach the blind panels provided with the rack.

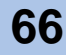

#### Rack installation example

Install the controller enclosure, drive enclosures and the AC outlet box in the following layout.

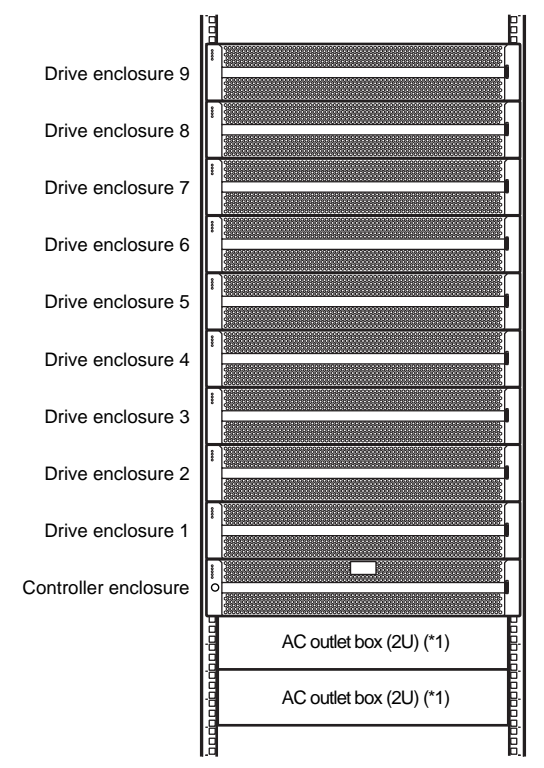

\*1: Two 2U size AC outlet boxes are installed in this example. Alternatively, for this mounting configuration, a maximum of five 1U size AC outlet boxes could be installed instead.

IMPORTANT ETERNUS DX60/DX80 components should be installed in a rack in the following order (from the bottom upwards): (1) AC outlet box(es) (2) Controller enclosure

(3) Drive enclosure(s)

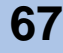

## 3.2.1 Installing Controller Enclosure

This section describes how to mount the controller enclosure in a rack.

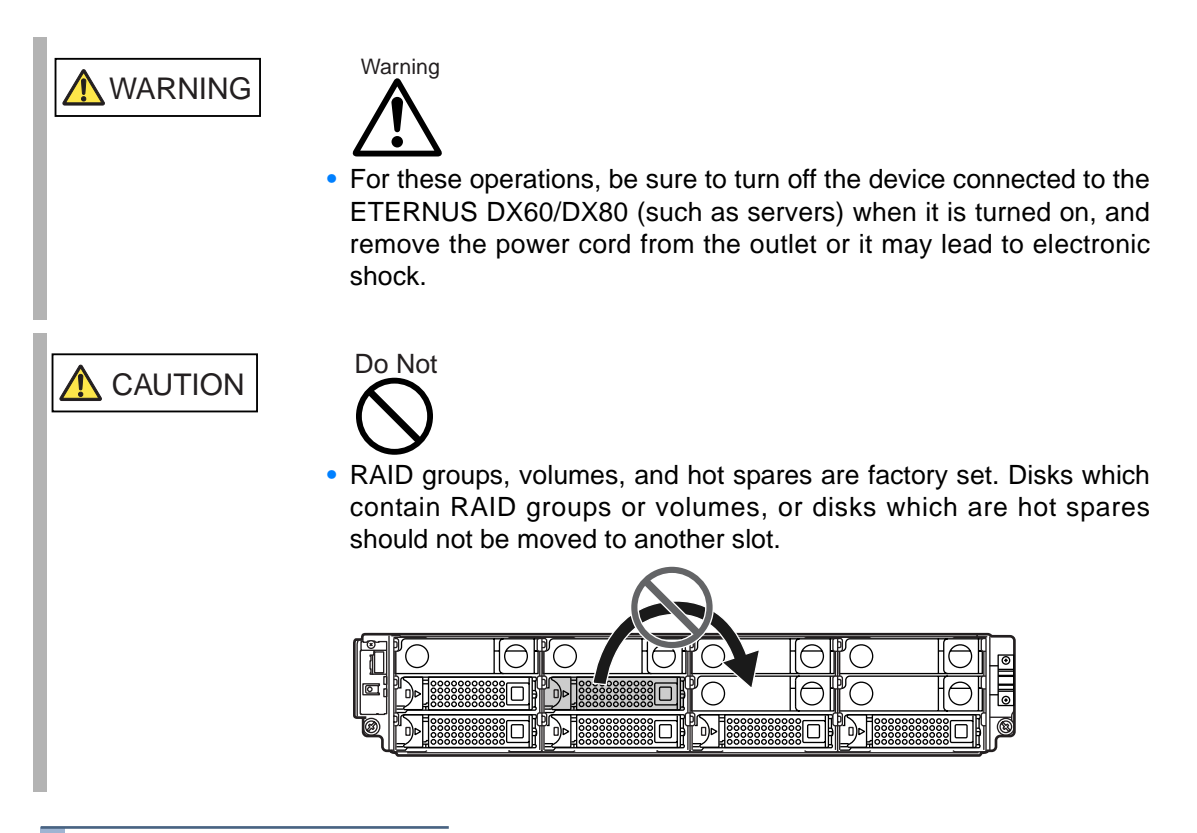

#### **Procedure**

1 Refer to "ETERNUS DX60/DX80 Disk storage system Package Contents" to confirm there are no missing parts for the rack mount kit.

"ETERNUS DX60/DX80 Disk storage system Package Contents"

<span id="page-67-0"></span>2 Adjust the rack rails (bracket L (for left side) and bracket R (for right side)) sizes to fit the rack.

Reposition the M4 screws to adjust the length of the rack rails (brackets) to match the distance between the front and rear rack pillars. Leave the M4 screws slightly unscrewed, as the bracket must be attached to the rack before they can be completely tightened.

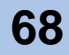

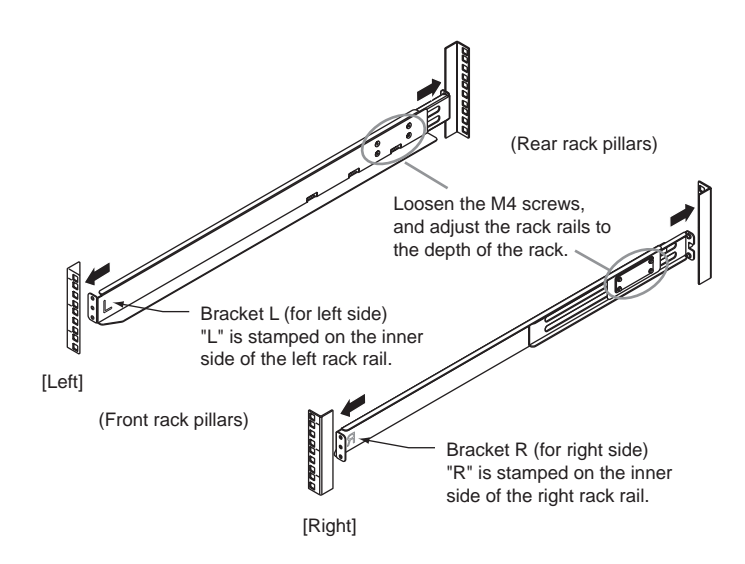

3 Attach the rack rails (brackets) to the rack.

Note

- **•** When the holes in the rack pillars are square, use the screw holders to attach.
	- **•** Make sure to attach the rack rails (brackets) and rack pillars so that they fit exactly together without any space between them.

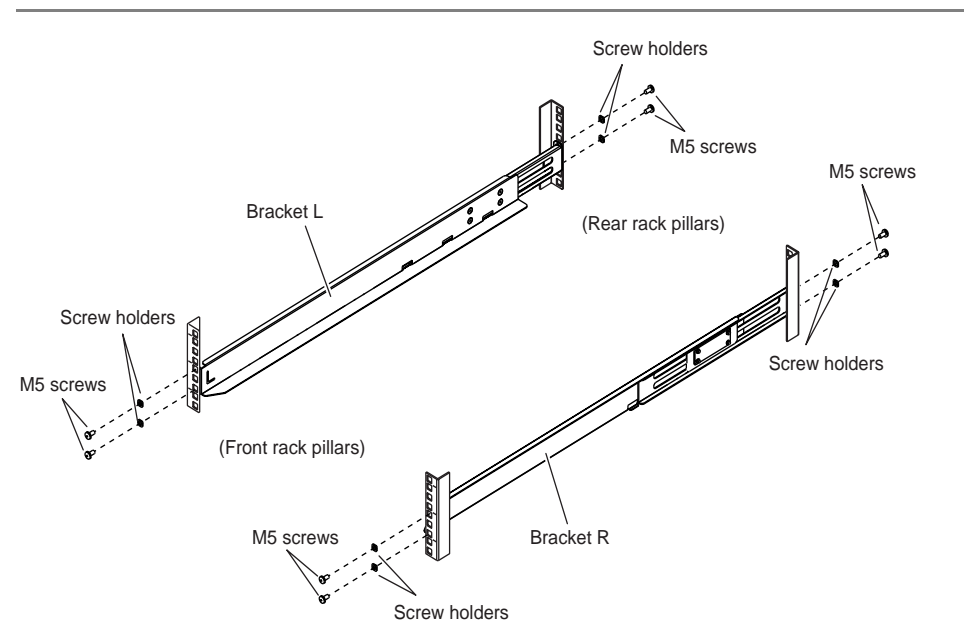

The four M5 screw positions for the rack rails (brackets) are determined relatively to the base line of controller enclosure.

The M5 screws should be inserted in the 1st and 3rd holes above the base line.

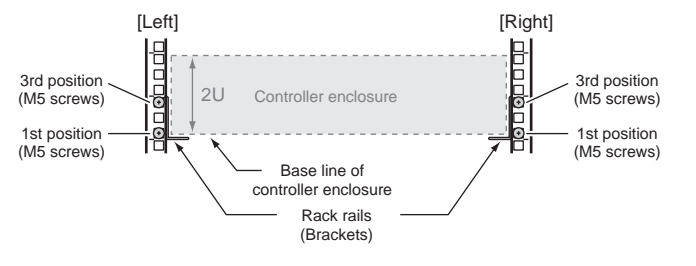

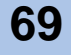

- 4 Tighten the M4 screws of the rack rails (brackets) that were slightly unscrewed in [Step 2.](#page-67-0)
- 5 Remove the front cover of the controller enclosure. Refer to ["2.2.3 Attaching and Removing the Front Cover" \(page 58\)](#page-57-0) for procedure to remove the front cover.
- 6 Install the controller enclosure in the rack.

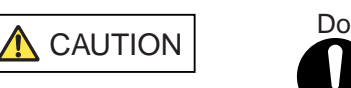

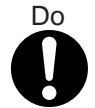

- **•** When installing or removing the controller enclosure to or from the rack, make sure to have the right and left sides and the bottom of the controller enclosure by two or more people. Failure to do so may cause injury.
- **•** Two pieces of tape are attached to the top of the controller enclosure. Make sure that this tape does not come off.

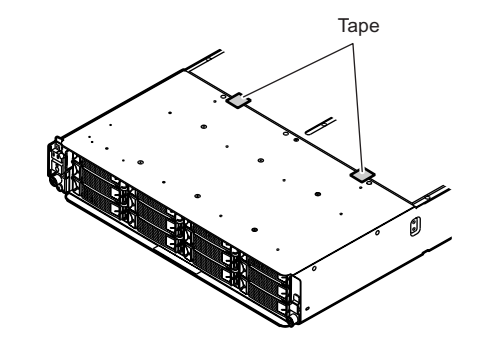

7 Fix the controller enclosure in the rack. Use the two thumb screws at the front of the controller enclosure to fasten it in the rack.

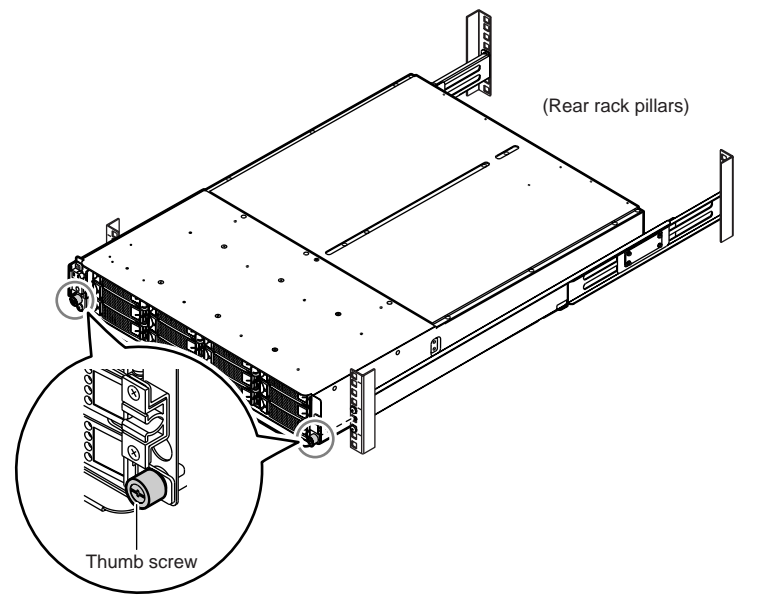

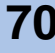

#### 8 Replace the front cover.

Refer to ["2.2.3 Attaching and Removing the Front Cover" \(page 58\)](#page-57-0) for the front cover replacement procedure.

**End of procedure**

## 3.2.2 Installing Drive Enclosure

This section describes how to install the drive enclosure in a rack.

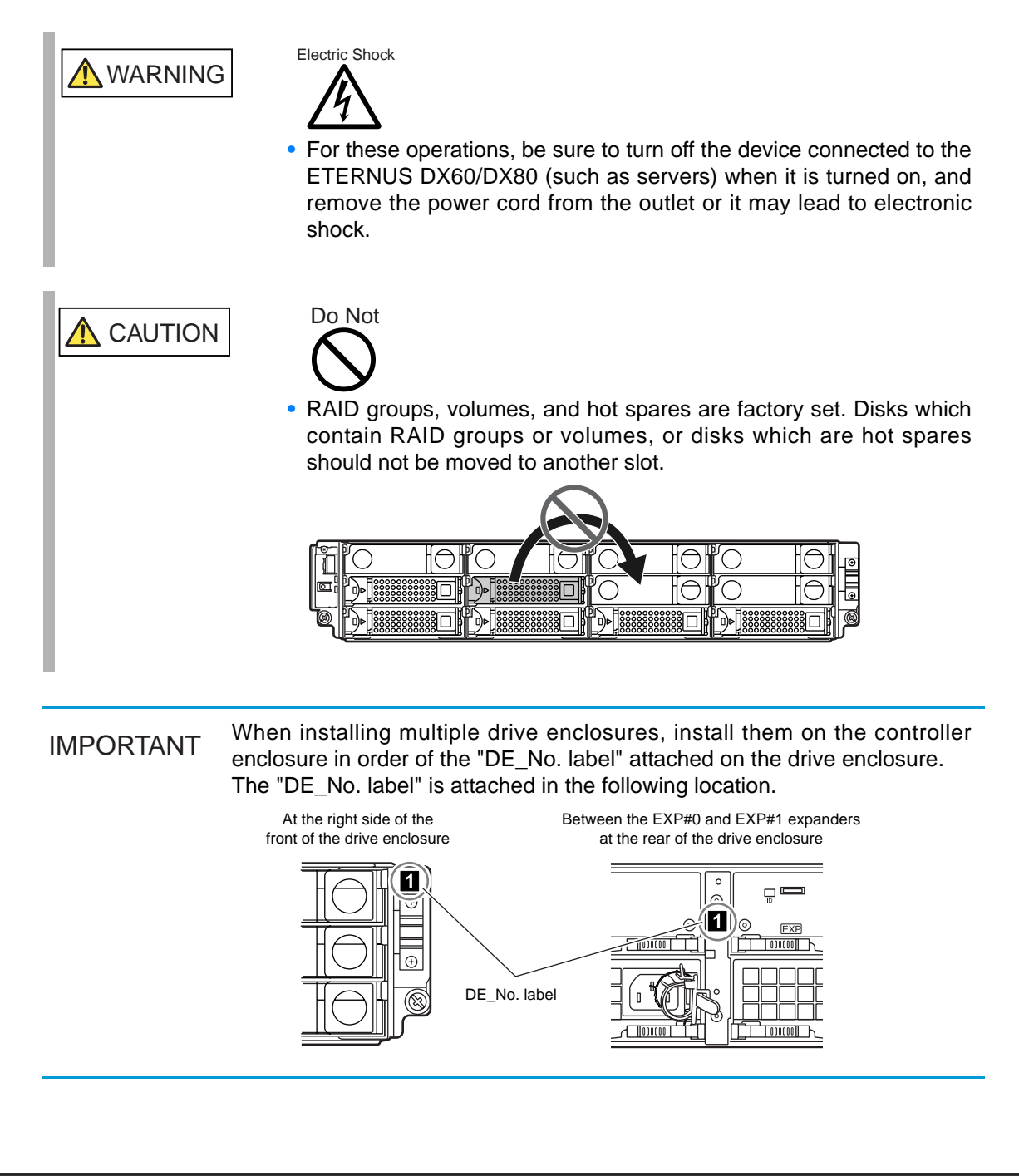

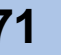

#### **Procedure**

1 Refer to "ETERNUS DX60/DX80 Disk storage system Package Contents" to confirm there are no missing parts for the rack mount kit.

Refer **National Text ETERNUS DX60/DX80 Disk storage system Package Contents"** 

2 Adjust the rack rail (bracket L (for left side) and bracket R (for right side)) sizes to fit the rack.

Reposition the M4 screws to adjust the length of the rack rails (brackets) to match the distance between the front and rear rack pillars. Leave the M4 screws slightly unscrewed, as the bracket must be attached to the rack before they can be completely tightened.

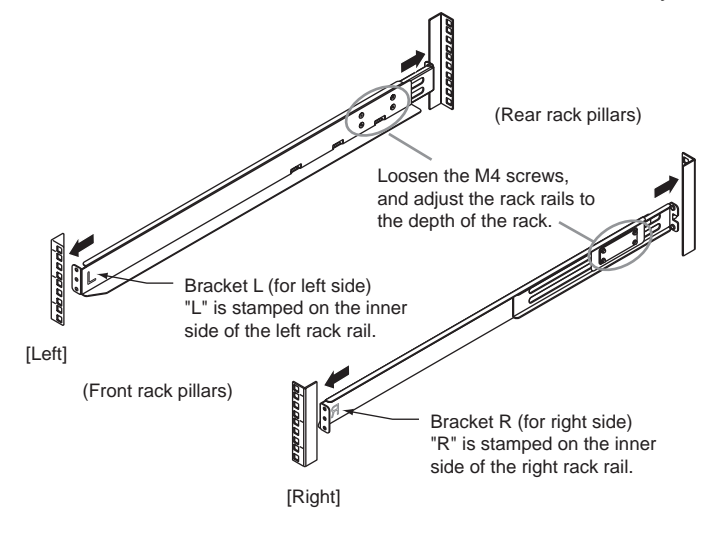

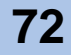
- 3 Attach the rack rails (brackets) to the rack.
	- **•** If the rack pillars have square (approx. 9mm) holes, screw Note holders will need to be used when attaching the rack rails (brackets).
		- **•** Make sure to attach the rack rails (brackets) and rack pillars so that they fit exactly together without any space between them.

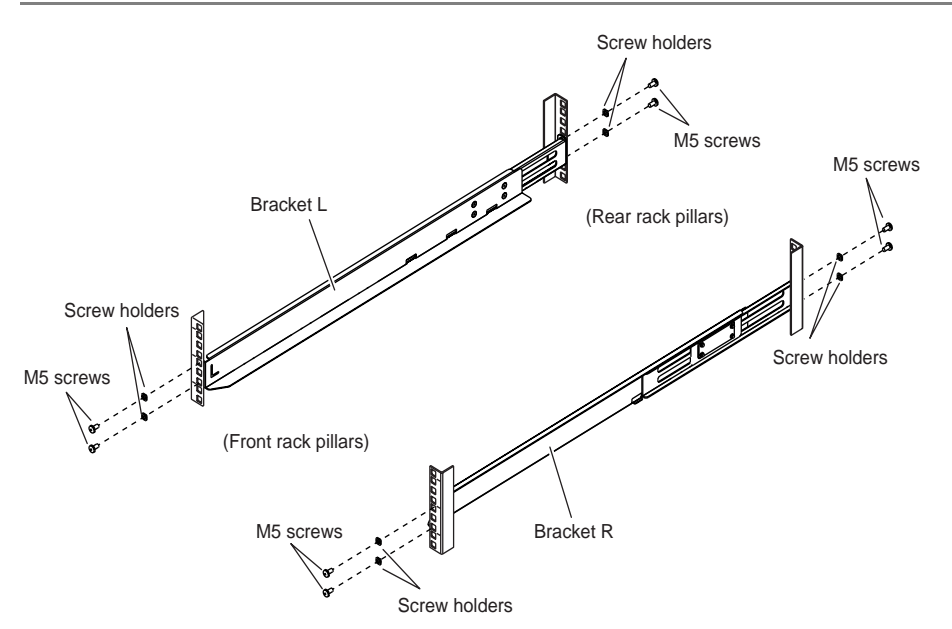

The four M5 screw positions for the rack rails (brackets) are determined relative to the drive enclosure base line.

The M5 screws should be inserted in the 1st and 3rd holes above the base line.

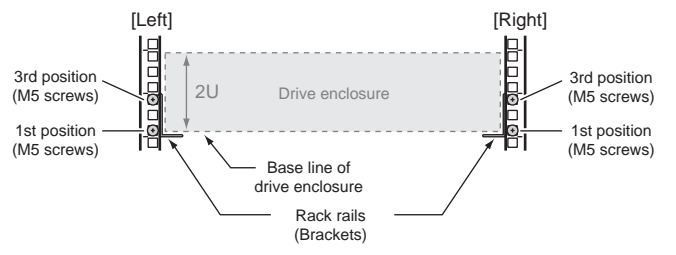

- 4 Tighten the M4 screws of the rack rails (brackets) that were slightly unscrewed in [Step 2.](#page-71-0)
- 5 First remove the front cover.

Refer to ["2.2.3 Attaching and Removing the Front Cover" \(page 58\)](#page-57-0) for procedure to remove the front cover.

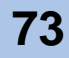

6 Install the drive enclosure in the rack.

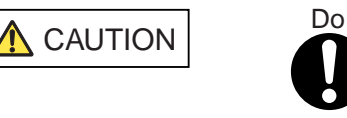

**•** When installing or removing the drive enclosure to or from the rack, make sure to have the right and left sides and the bottom of the drive enclosure by two or more people. Failure to do so may cause injury.

**•** Two pieces of conductive tape are attached to the top of the drive enclosure. Make sure that this tape does not come off.

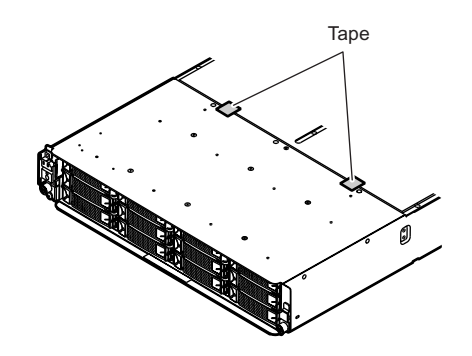

7 Fasten the drive enclosure in the rack. Use the two thumb screws at the front of the drive enclosure to fasten it in the rack.

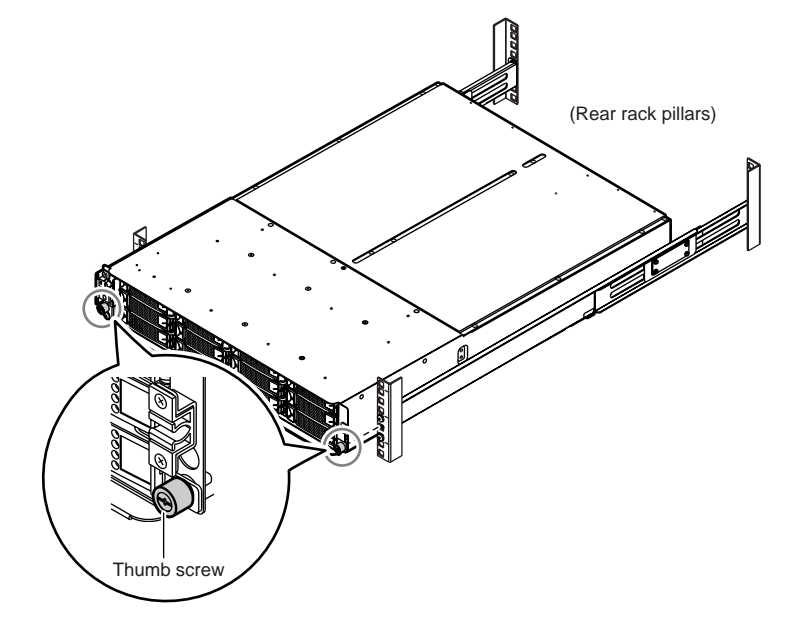

8 Finish by replacing the front cover. Refer to ["2.2.3 Attaching and Removing the Front Cover" \(page 58\)](#page-57-0) for the front cover replacement procedure.

**End of procedure**

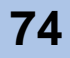

## 3.2.3 Installing AC Outlet Box

This section describe how to mount the AC outlet box in the rack.

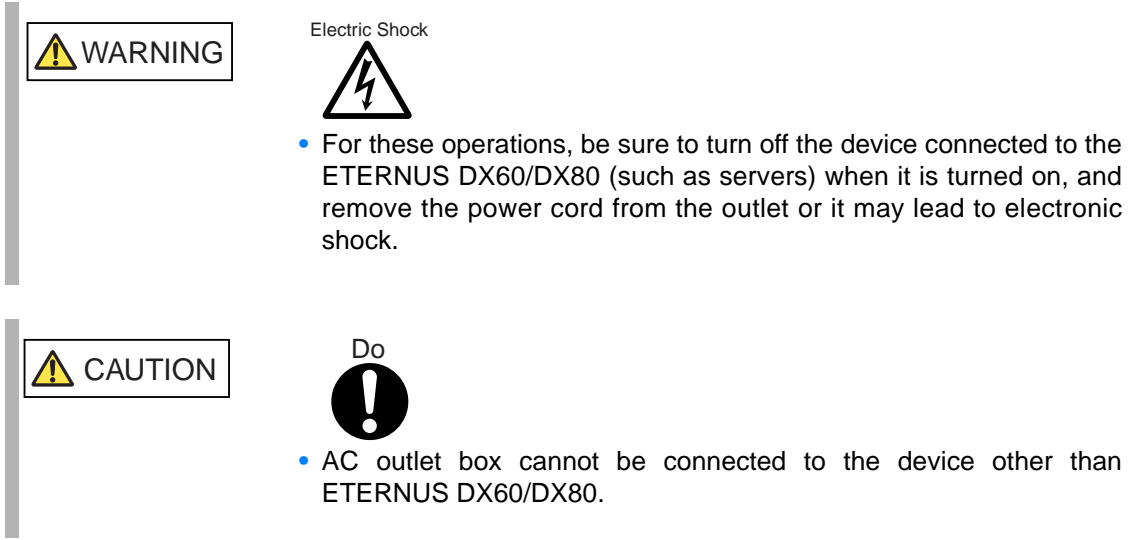

#### 3.2.3.1 For 1U

This section describes how to mount the 1U AC outlet box in a rack.

<span id="page-74-0"></span>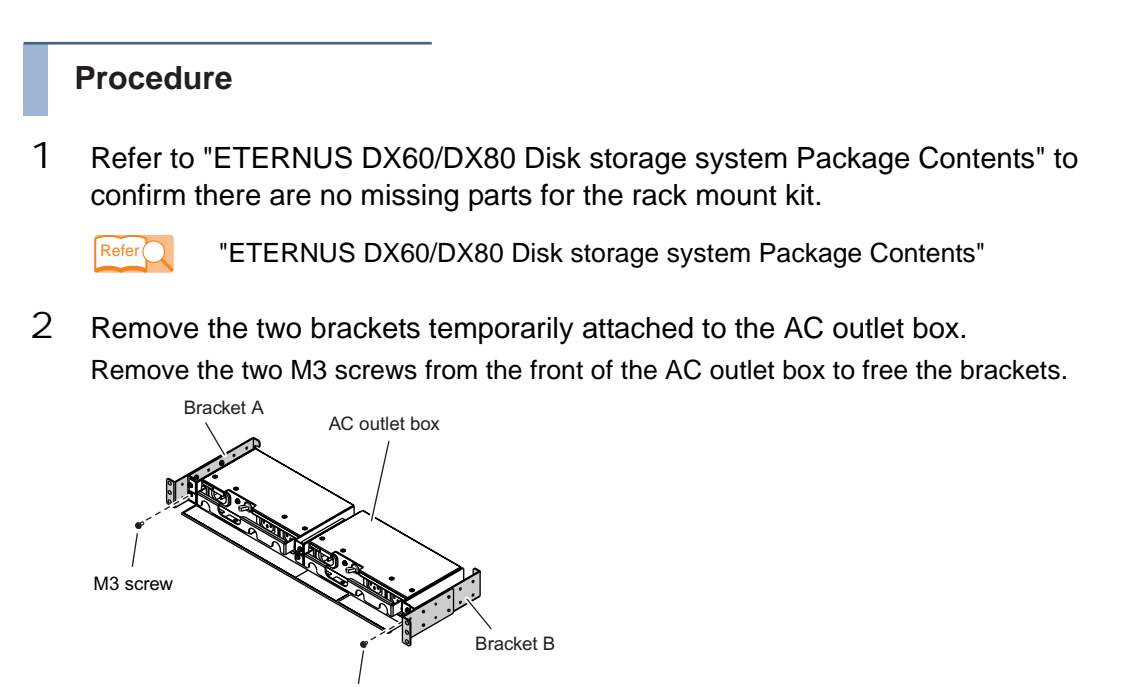

P3AM-3042-03ENZ0 ETERNUS DX60/DX80 Disk storage system User Guide

M3 screw

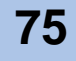

3 Attach the brackets and holders to the rack.

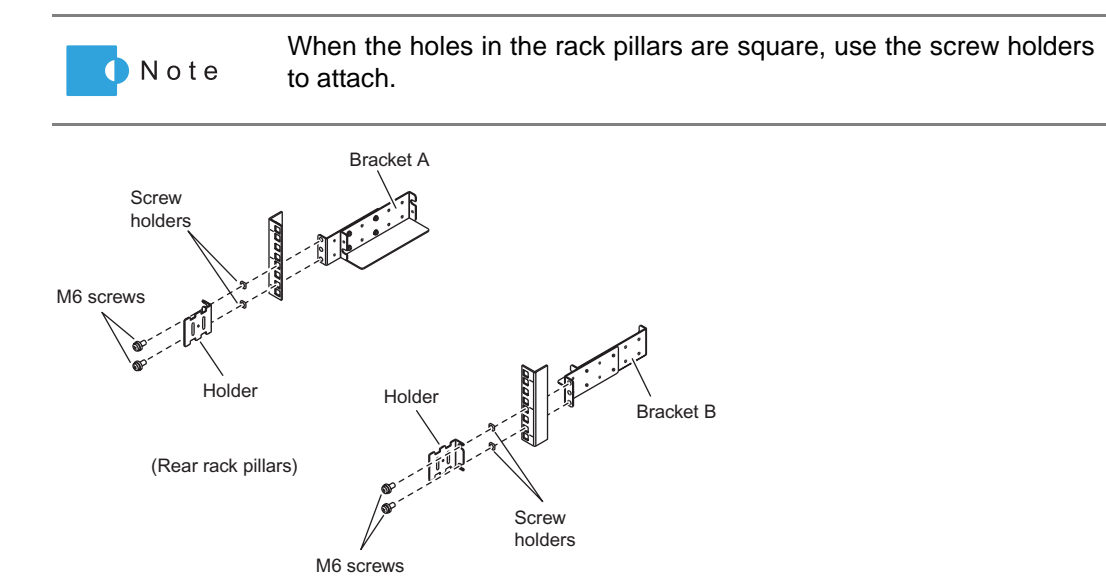

The four M6 screw positions for the brackets are determined relative to the AC outlet box base line.

The M6 screws should be inserted in the 1st and 3rd holes above the base line.

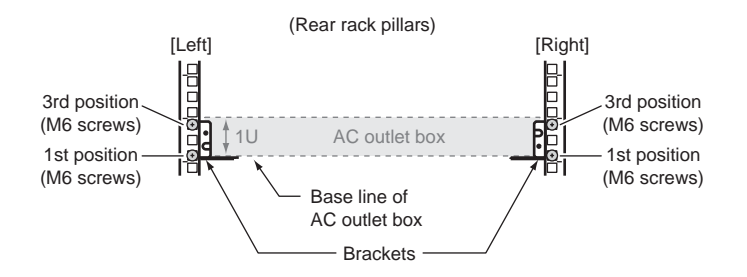

4 Mount the AC outlet box in the rack.

Fasten the AC outlet box to the bracket with the two M3 screws removed in [Step 2](#page-74-0).

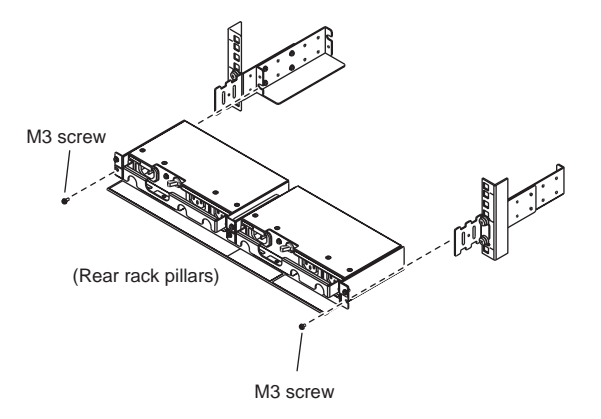

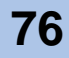

#### 5 Attach the blank panel to the front side of the rack.

The blank panel should be attached at the same height as the AC outlet box.

**5-1** Attach the M5 cage nuts or M5 rack nuts to the front rack pillar.

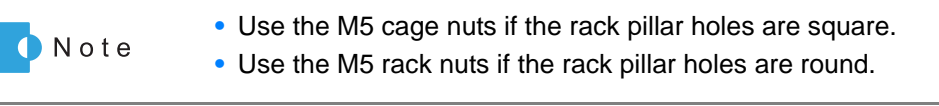

**-** Attachment positions On either side, insert two M5 cage nuts or M5 rack nuts in the 2nd holes above the blank panel base line.

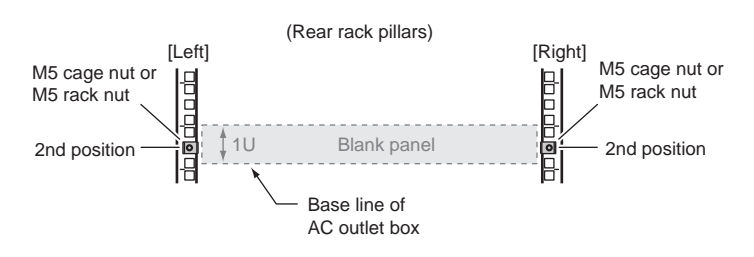

**-** Attachment procedure

M5 cage nut Clip the cage nut tabs into the desired hole from the inside.

M5 rack nut Clip the rack nut over the desired hole from the side.

Rack pillar (round)

M5 Rack nut

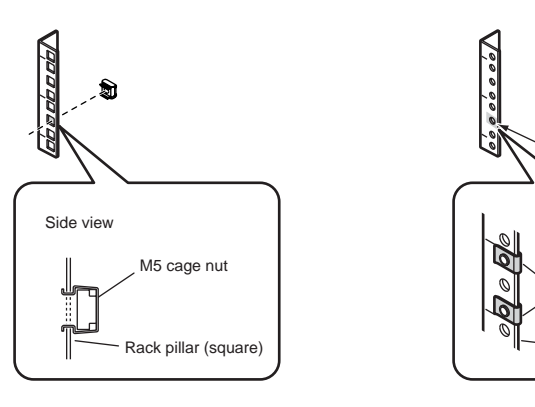

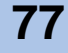

#### **5-2** Attach the blank panel to the rack pillars using two black M5 screws.

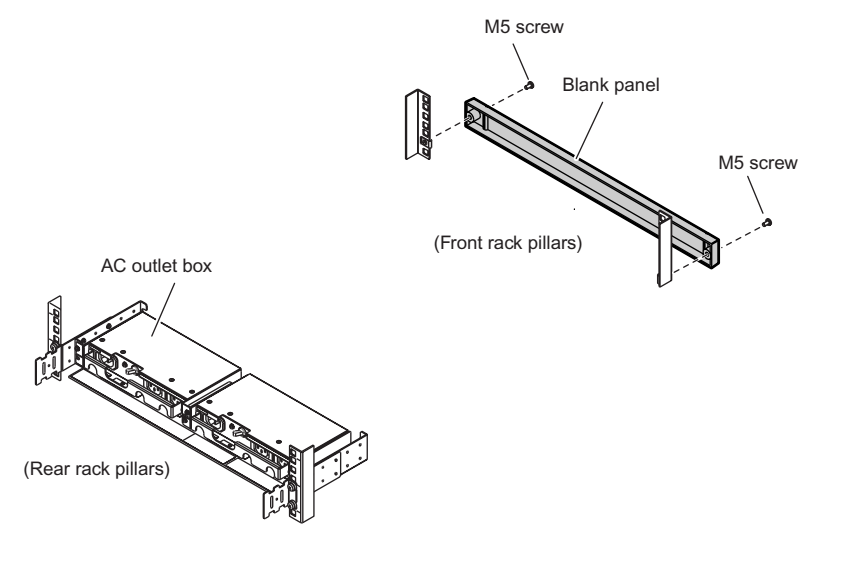

**End of procedure**

#### 3.2.3.2 For 2U

This section describes how to mount the 2U AC outlet box in a rack.

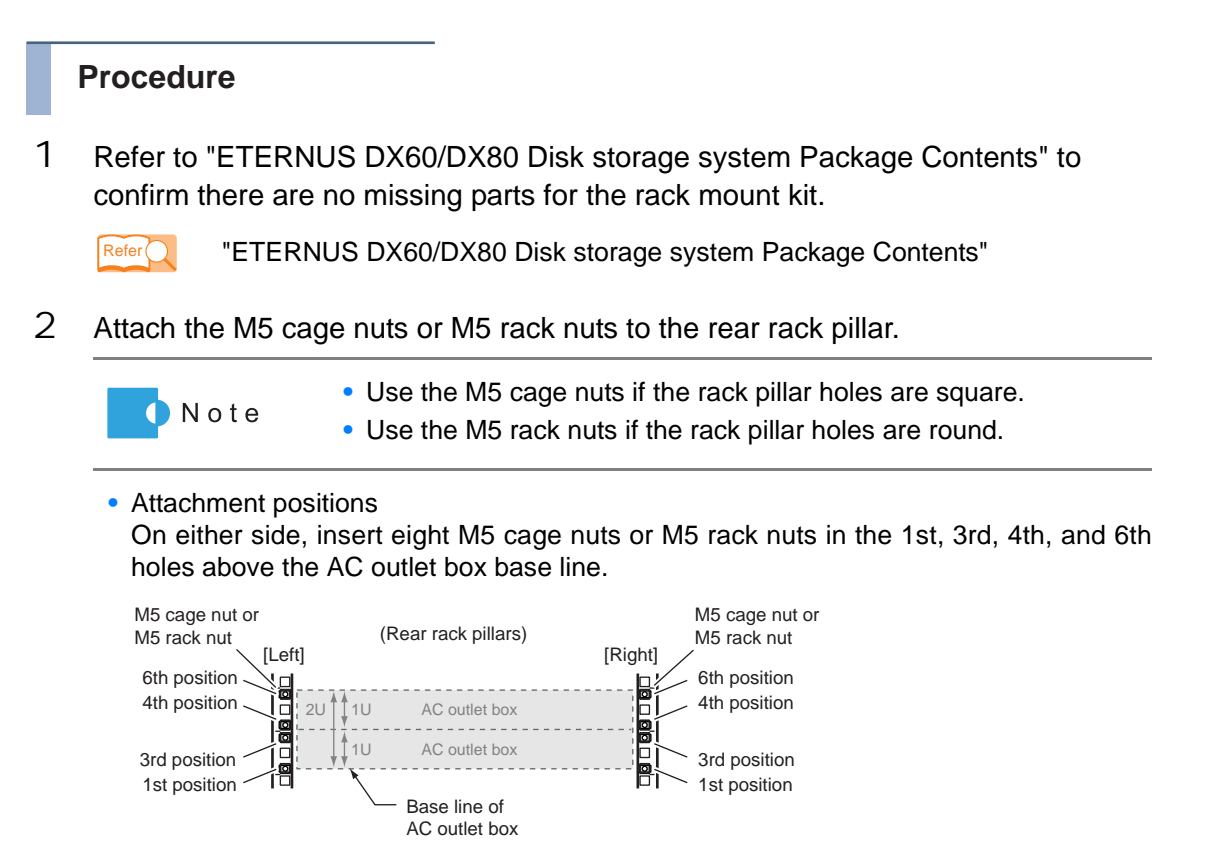

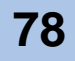

#### **•** Attachment procedure

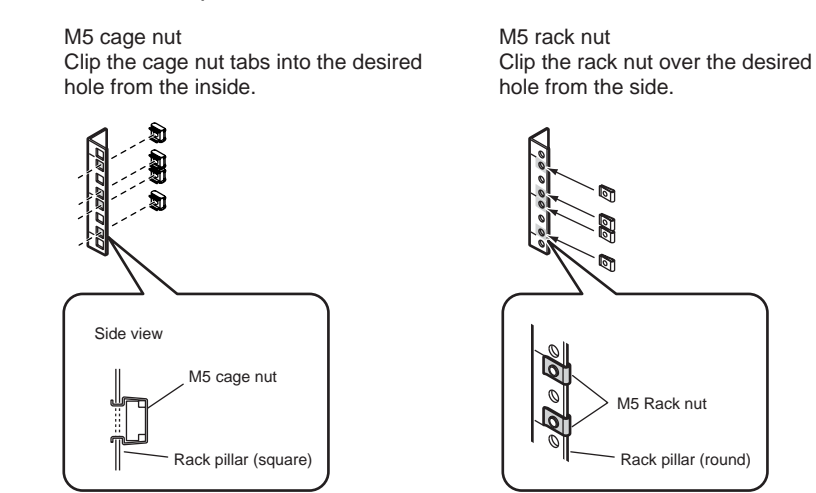

3 Mount the AC outlet box in the rack. Fasten it to the prepared holes in the pillars with eight M5 screws.

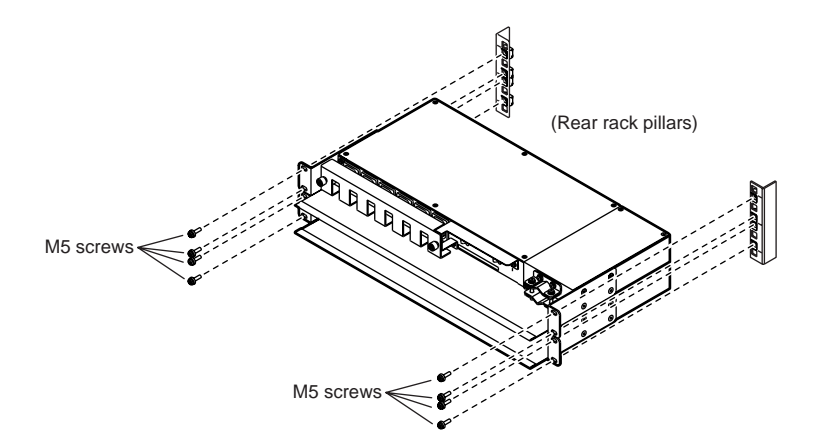

- 4 Attach the blank panel to the rack front. Mount it in the same position as the AC outlet box.
	- **4-1** Attach the M5 cage nuts or M5 rack nuts to the front rack pillar.

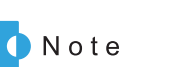

**•** Use the M5 cage nuts if the rack pillar holes are square.

**•** Use the M5 rack nuts if the rack pillar holes are round.

**-** Attachment positions

On either side, insert four M5 cage nuts or M5 rack nuts in the 2nd and 5th holes above the blank panel base line.

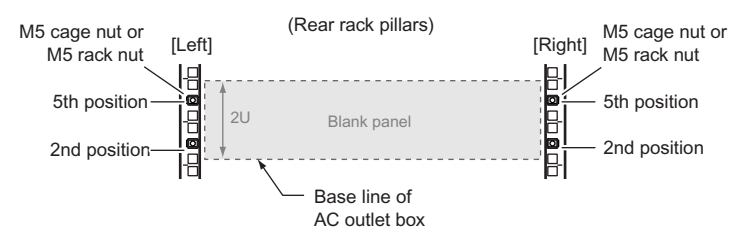

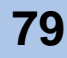

#### **-** Attachment procedure

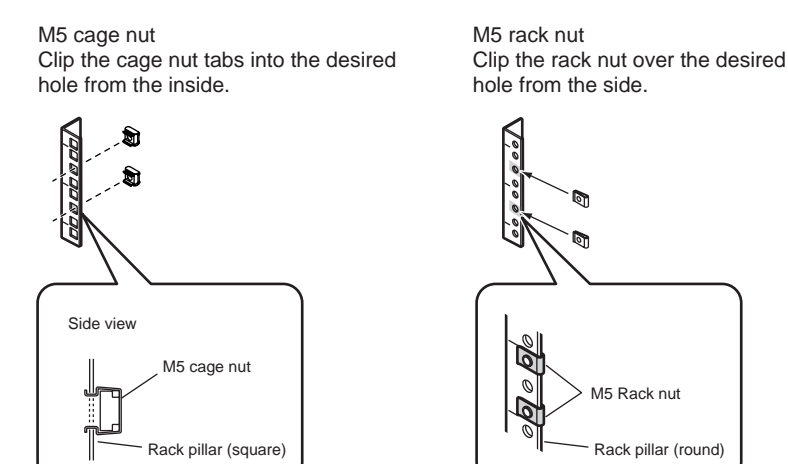

**4-2** Fasten the blank panel to the prepared holes in the pillars with four M5 screws.

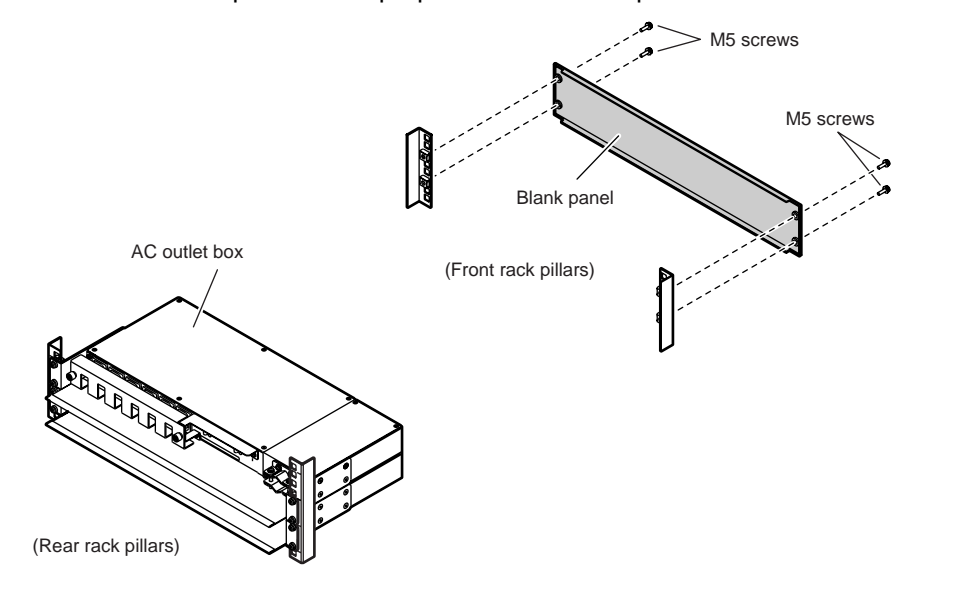

**End of procedure**

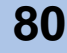

# **ETERNUS**

# Chapter 4 Setup

This chapter explains how to setup the ETERNUS DX60/DX80.

You may contact your sales representative or your maintenance engineer to perform this steps, or alternatively perform them by yourself.

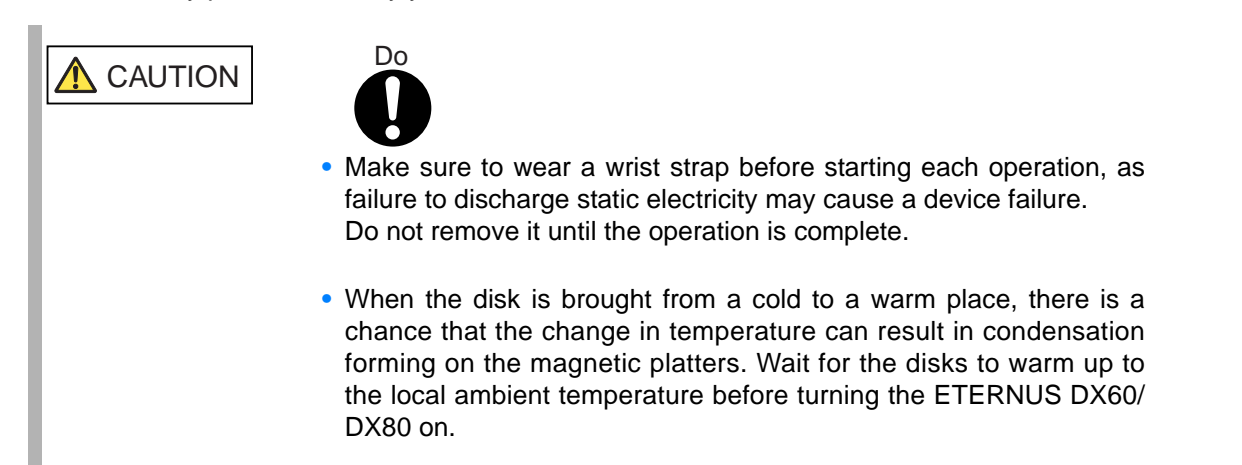

## 4.1 Prior Preparation

The following preparations are required before starting the ETERNUS DX60/DX80 setup:

Network settings

Determine the following network settings:

❏ IP address and subnet mask for the ETERNUS DX60/DX80's MNT port of Master CM (required)

Default IP address: 192.168.1.1 Default subnet mask 255.255.255.0

Note

For dual controller model, a controller for which a LAN port for the operation management of the ETERNUS DX60/DX80 is effective, is called a "Master CM". The other controller is called a "Slave CM". Single controller model only has a "Master CM" controller.

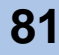

❏ IP address and subnet mask for the ETERNUS DX60/DX80's MNT port of Slave CM No default value is set.

This setting is required when enabling the MNT port of a Slave CM for dual controller model.

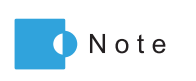

For dual controller model, from the MNT port of Slave CM, the device status can be displayed, and a Master CM is switched to a Slave CM.

❏ IP address and subnet mask for the ETERNUS DX60/DX80's RMT port

No default value is set.

This setting is required if the remote support connection is to be independent of the customer network.

When enabling the RMT port of a Slave CM for dual controller model, two IP addresses are required.

❏ Gateway IP address

No default value is set.

❏ IP address for the PC

Prepare an IP address for the PC (FST: Field Support Terminal) used by your maintenance engineer.

IMPORTANT The ETERNUS DX60/DX80 can be reset to the factory default network settings by pressing the Controller Enclosure's IP RESET Switch twice in succession within a two second interval.

#### **Devices**

Prepare the following device:

❏ PC

The initial settings are performed by using a Web browser running on a LAN connected PC. Prepare a PC installed with one of following Web browsers:

**-** Web browser

Usable Web browsers are as follows. Using Web browsers other than the following is possible, but proper operation cannot be guaranteed.

- **•** Microsoft® Internet Explorer 6.0 or 7.0
- **•** Mozilla Firefox™ 3.0.x
- **-** Resolution 1024  $\times$  768 or greater

"ETERNUS DX60/DX80 Web GUI User Guide"

❏ Networking equipment such as a switching hub

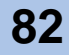

**Related manuals** 

Prepare the following manuals:

- ❏ "ETERNUS DX60/DX80 Web GUI User Guide"
- ❏ "ETERNUS Disk storage systems Server Connection Guide"
- ❏ Other related manuals, for example, for a server or switch to be connected to the device.

#### **B** Power related checks

Refer to ["3.1.2 Check the number of wall outlets" \(page 64\)](#page-63-0) and check that the available power supply facilities meet the specified requirements.

- ❏ Number and specifications of the power outlets
- Remote support operation checks

If the remote support connection is to be independent of the customer network, the following components will also be required:

- $\Box$  LAN cables  $\times$  2 (enhanced Cat-5 twisted-pair type)
- ❏ Routers and other networking equipment
- Refer<sup>O</sup> "ETERNUS DX60/DX80 Web GUI User Guide"

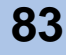

## 4.2 Cable Connection

Various cables now need to be connected.

IMPORTANT To help with cable management and prevent incorrect connections, attach labels to the cables and make a note of connection origins and destinations.

## 4.2.1 LAN Cable Connection (for Operation Management)

This ETERNUS DX60/DX80 must be connected to a LAN to perform settings or maintenance operations via GUI or CLI, to monitor the device status, or when operating with remote support. User must prepare their own LAN cables (enhanced Cat-5 twisted-pair type).

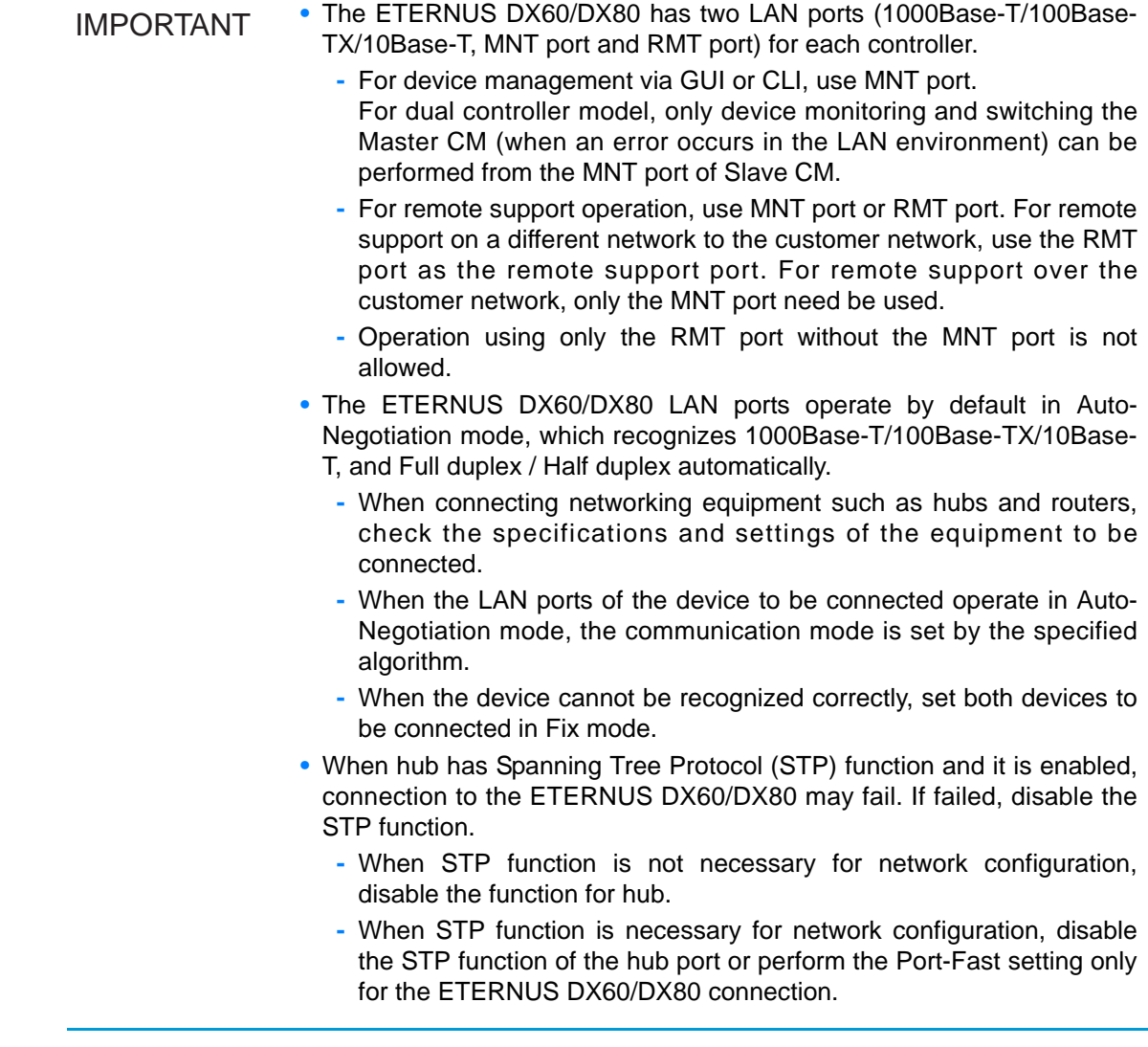

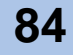

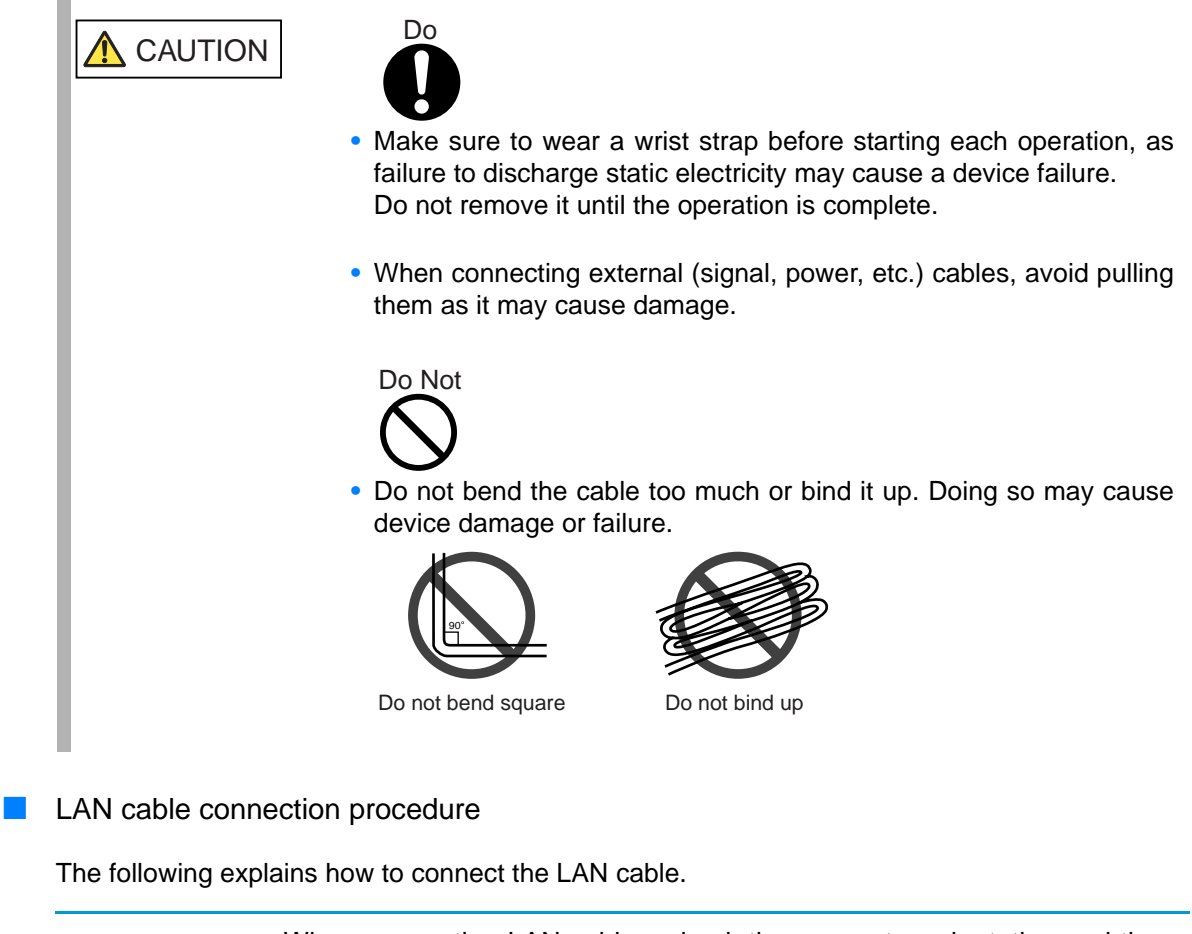

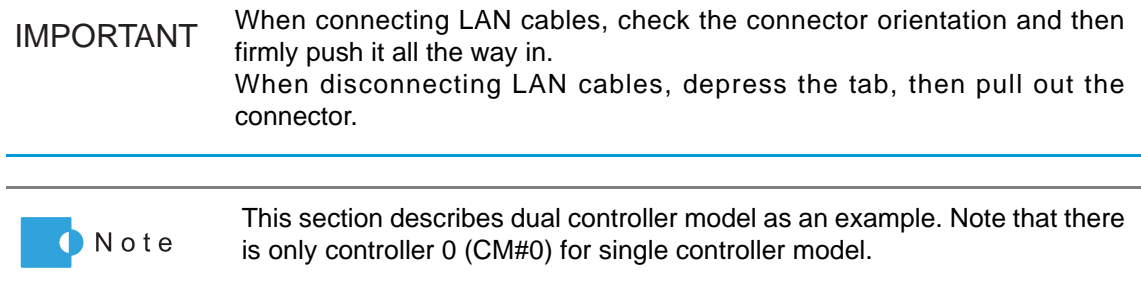

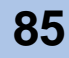

#### **Procedure**

1 Connect the LAN cable to the ETERNUS DX60/DX80. Connect the LAN cable connectors to the MNT ports of the controller 0 (CM#0) and controller 1 (CM#1) for the ETERNUS DX60/DX80.

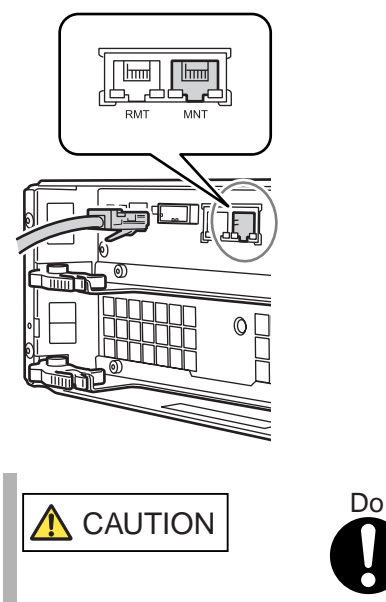

**•** When connecting the LAN cables, position them so that they will not obstruct replacement of the power supply unit or controllers by the maintenance engineer.

2 Connect the LAN cables to the networking equipment.

Connect the other end of the LAN cable to the networking equipment, such as hub or router. For networking equipment connection details, refer to the documentation for the networking equipment being connected to.

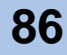

- 3 If the RMT ports are to be used, connect the LAN cables to RMT ports.
	- **3-1** Connect the connector of the LAN cable to the RMT port of the controller 0 (CM#0) and controller 1 (CM#1).

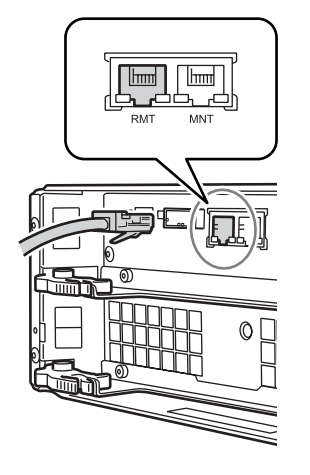

**3-2** Connect the other end of the LAN cable to the networking equipment, such as hub or router.

For networking equipment connection details, refer to the documentation for the networking equipment being connected to.

**End of procedure**

## 4.2.2 Fibre Channel Cable Connection (For Fibre Channel)

Connect the ETERNUS DX60/DX80 and the server or Fibre Channel switch with Fibre Channel cable.

User must prepare their own Fibre Channel cables.

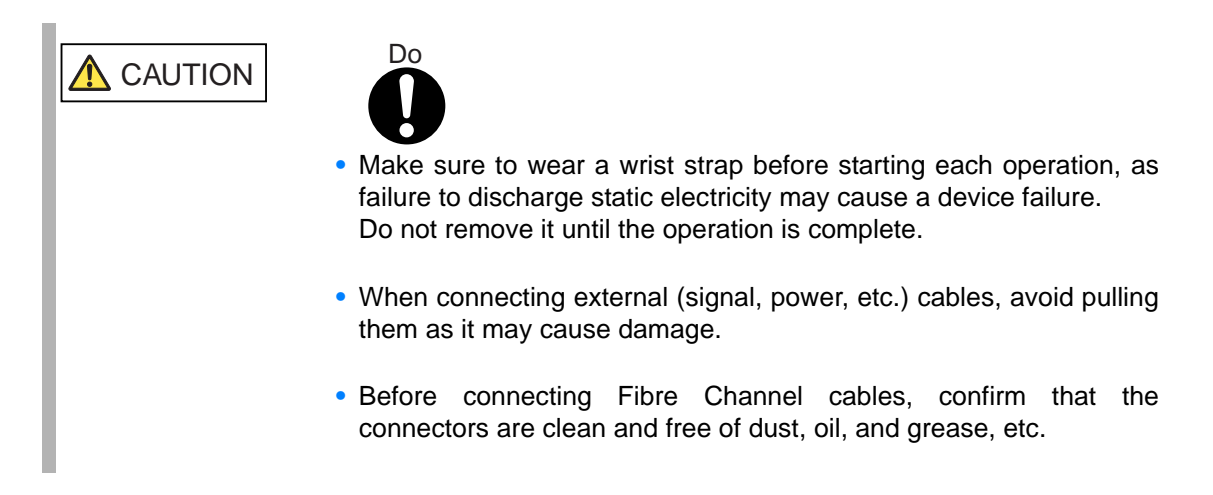

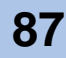

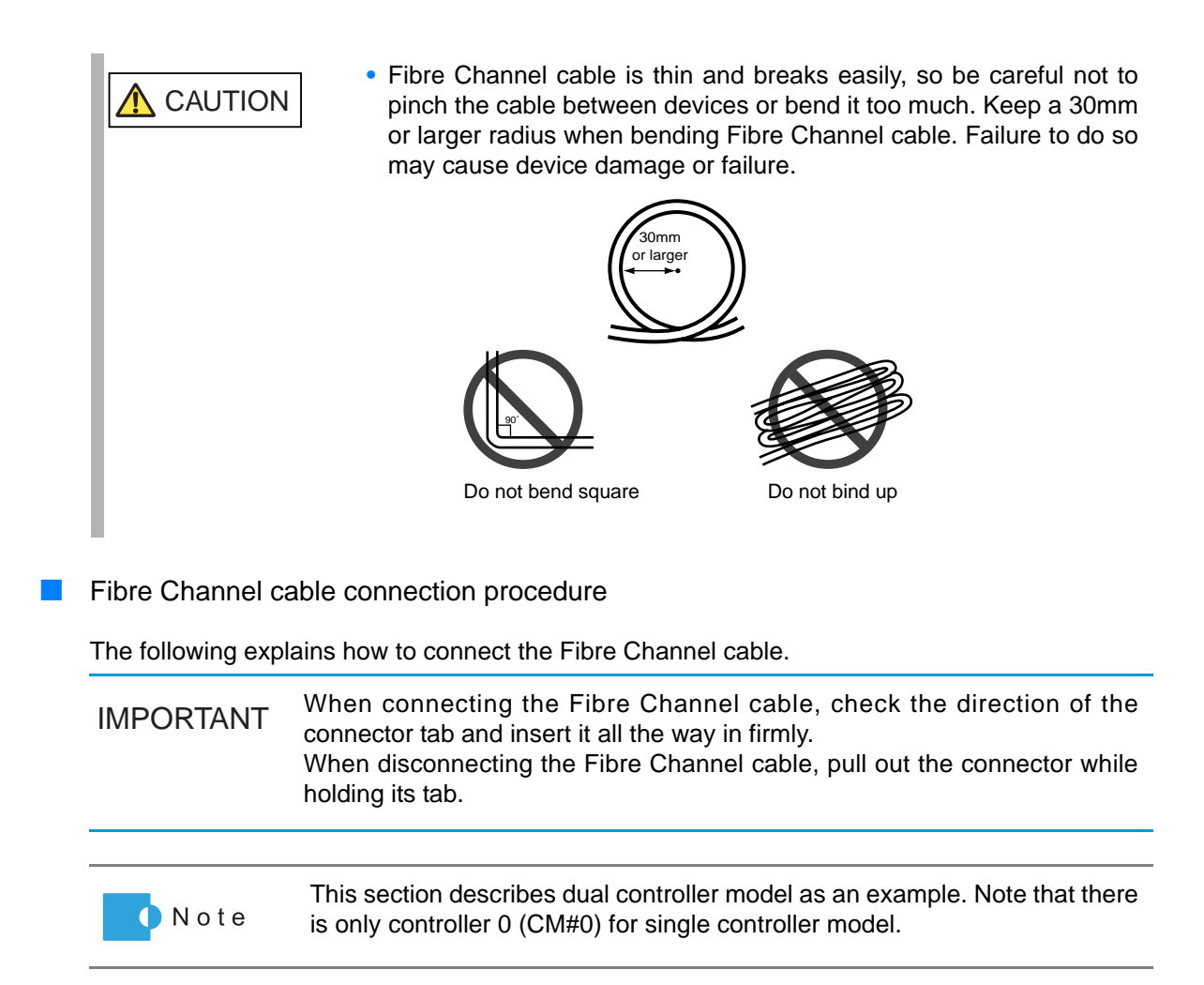

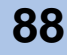

#### **Procedure**

1 Remove the connector cover of Fibre Channel port.

Remove the connector cover attached to the Fibre Channel port of the controller 0 (CM#0) or controller 1 (CM#1).

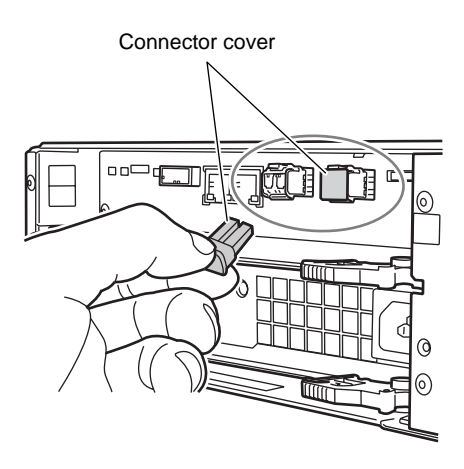

IMPORTANT Keep the removed connector cover in a safe place where they will not be lost.

- 2 Connect the Fibre Channel cable to the ETERNUS DX60/DX80.
	- **2-1** Remove the covers from the Fibre Channel cable connectors.
	- **2-2** Insert the Fibre Channel cable connectors in the controller 0 (CM#0) and controller 1 (CM#1) Fibre Channel ports.

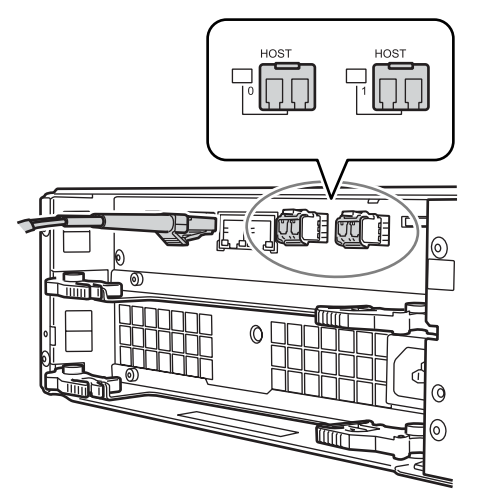

If only one Fibre Channel port is to be used, it should be port 0 on each CM.

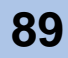

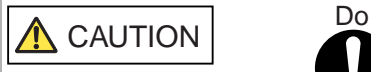

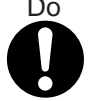

- **•** When connecting the Fibre Channel cables, position them so that they will not obstruct replacement of the power supply unit or controllers by the maintenance engineer.
- 3 Connect the other end of the Fibre Channel cable to the server or Fibre Channel switch.
	- **3-1** Remove the covers from the Fibre Channel cable connectors.
	- **3-2** Connect the Fibre Channel cable to the Fibre Channel adapter in the server or Fibre Channel switch.

**End of procedure**

## 4.2.3 LAN Cable Connection (For iSCSI)

Connect the ETERNUS DX60/DX80 and the server or switching hub with LAN cables (enhanced Cat-5 type).

User must prepare their own LAN cables.

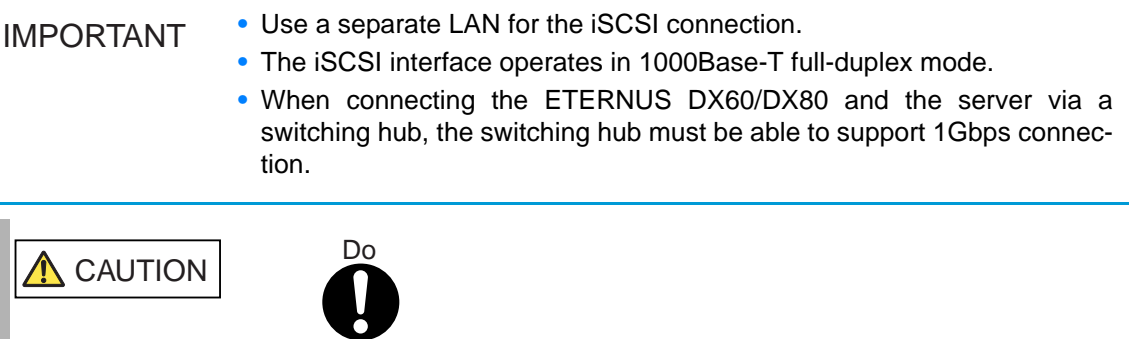

- **•** Be sure to wear a wrist strap or discharge static electricity by touching the metal frame of the ETERNUS DX60/DX80 before starting each operation, as failure to discharge static electricity may cause device failure.
	- **•** When connecting external (signal, power, etc.) cables, avoid pulling them as it may cause device damage.

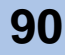

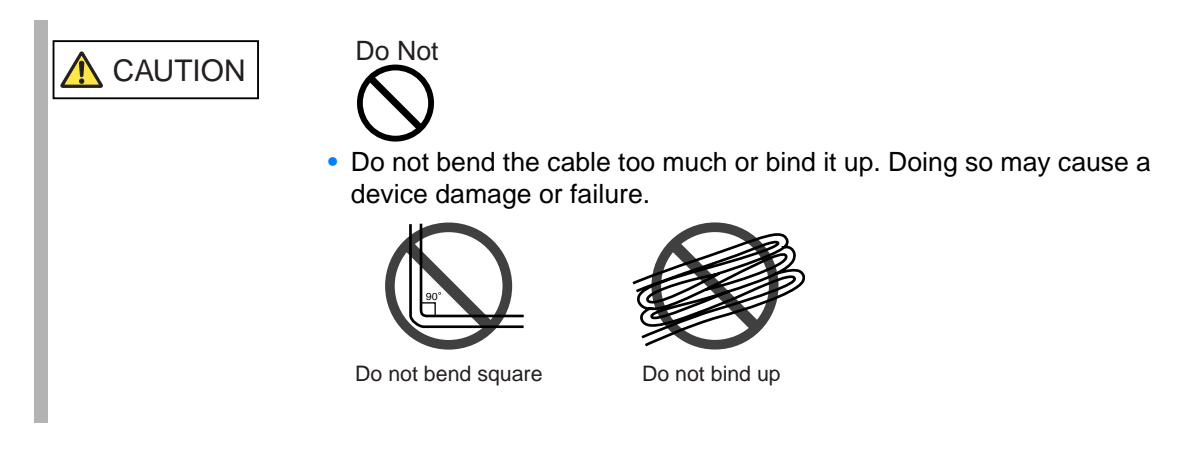

#### LAN cable connection procedure

The following explains how to connect the LAN cable.

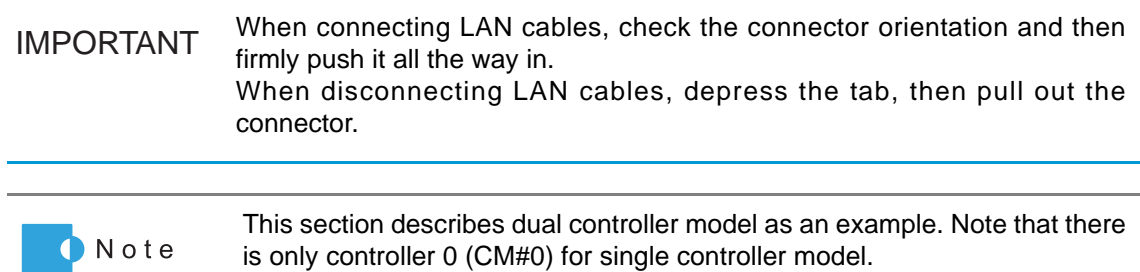

#### **Procedure**

1 Connect the LAN cable to the ETERNUS DX60/DX80. Insert the LAN cable connectors in the controller 0 (CM#0) and controller 1 (CM#1) iSCSI ports.

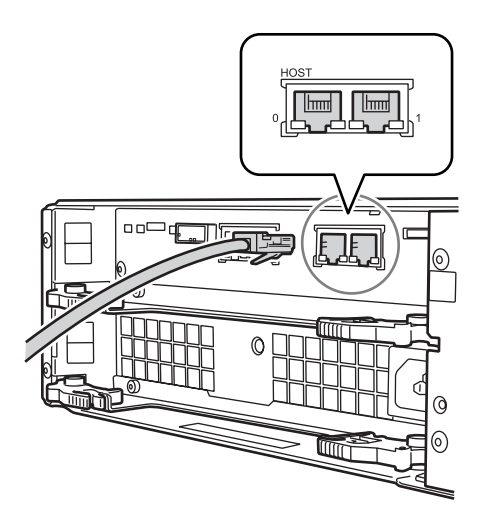

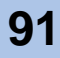

If only one iSCSI port is to be used, it should be port 0 on each CM.

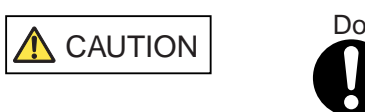

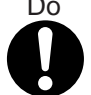

- **•** When connecting the LAN cables, position them so that they will not obstruct replacement of the power supply unit or controllers by the maintenance engineer.
- 2 Connect the LAN cables to the server or switching hub.

Connect the other end of the LAN cable to the server's LAN card or iSCSI HBA, or to the switching hub. For switching hub connection details, refer to the documentation for the switching hub being connected to.

**End of procedure**

## 4.2.4 MiniSAS Cable Connection (For SAS)

Connect the ETERNUS DX60/DX80 and the server with miniSAS cables.

User must prepare their own miniSAS cables (ETERNUS DX60/DX80 connector: SFF8088).

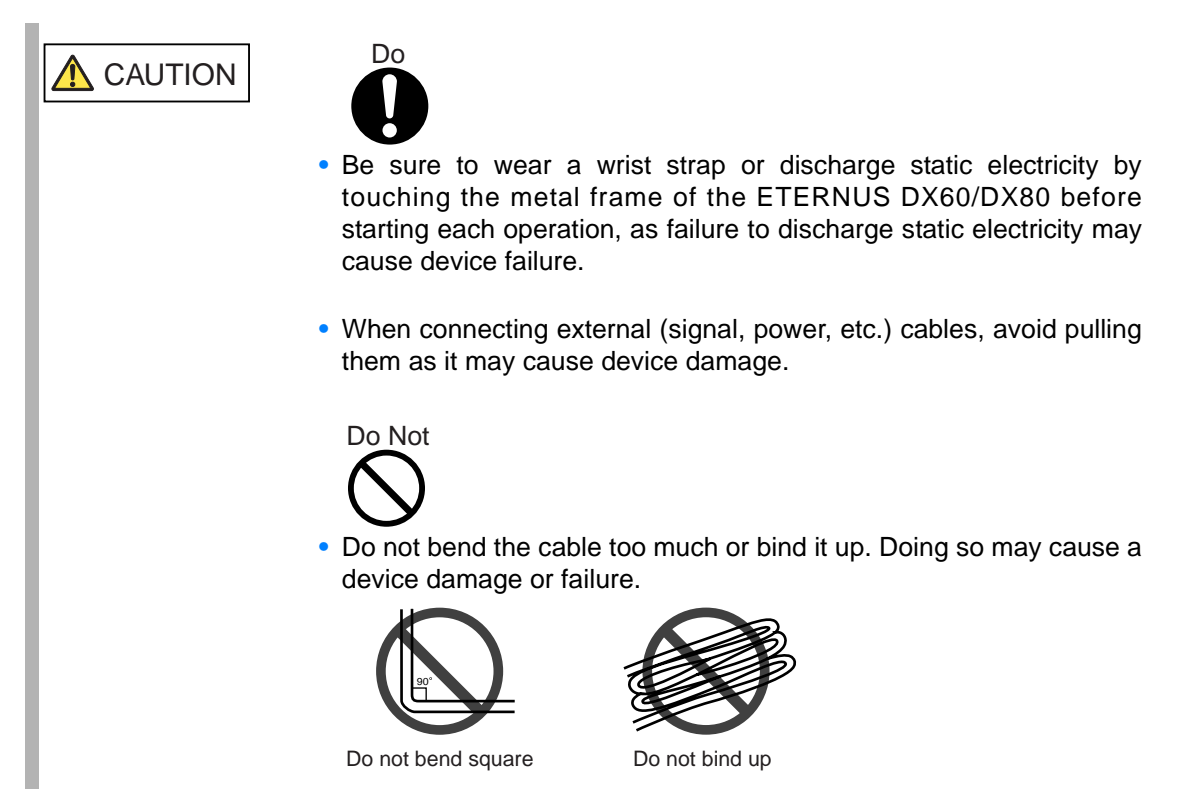

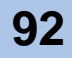

#### MiniSAS cable connection procedure

The following explains how to connect the miniSAS cable.

IMPORTANT When connecting miniSAS cables, check the connector orientation and then firmly push it all the way in. When disconnecting miniSAS cables, use the pull-tab to extract the connector.

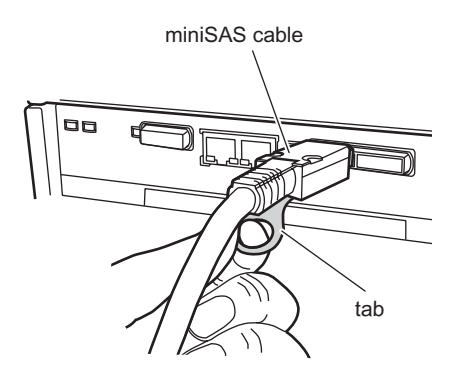

#### **Procedure**

1 Connect the miniSAS cables to the ETERNUS DX60/DX80. Insert the miniSAS cable connectors in the controller 0 (CM#0) and controller 1 (CM#1) SAS ports.

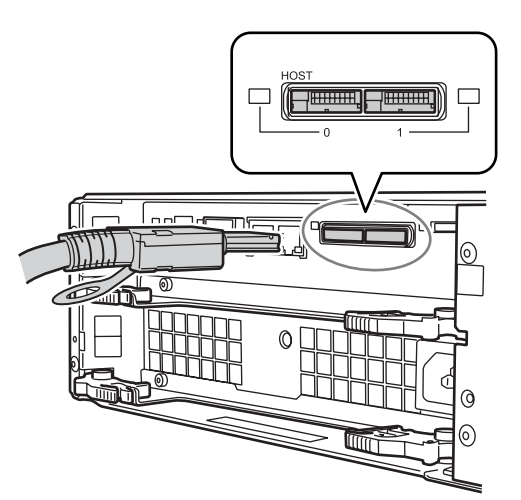

If only one SAS port is to be used, it should be port 0 on each CM.

IMPORTANT Do not connect this cable to the SAS (OUT) port.

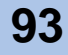

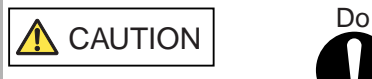

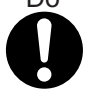

- **•** When connecting the SAS cables, position them so that they will not obstruct replacement of the power supply unit or controllers by the maintenance engineer.
- 2 Connect the miniSAS cables to the server. Connect the other end of the miniSAS cables to the server's SAS adapters.

**End of procedure**

## 4.2.5 MiniSAS Cable Connection (For Drive Enclosures)

When a Drive Enclosure is installed, connect the Drive Enclosure to the Controller Enclosure with a miniSAS cable. When multiple Drive Enclosures are installed (only for ETERNUS DX80), connect the Drive Enclosures with miniSAS cable.

Two miniSAS cables (75cm) are supplied with each Drive Enclosure dual expander model, and one miniSAS cable (75cm) with each Drive Enclosure single expander model.

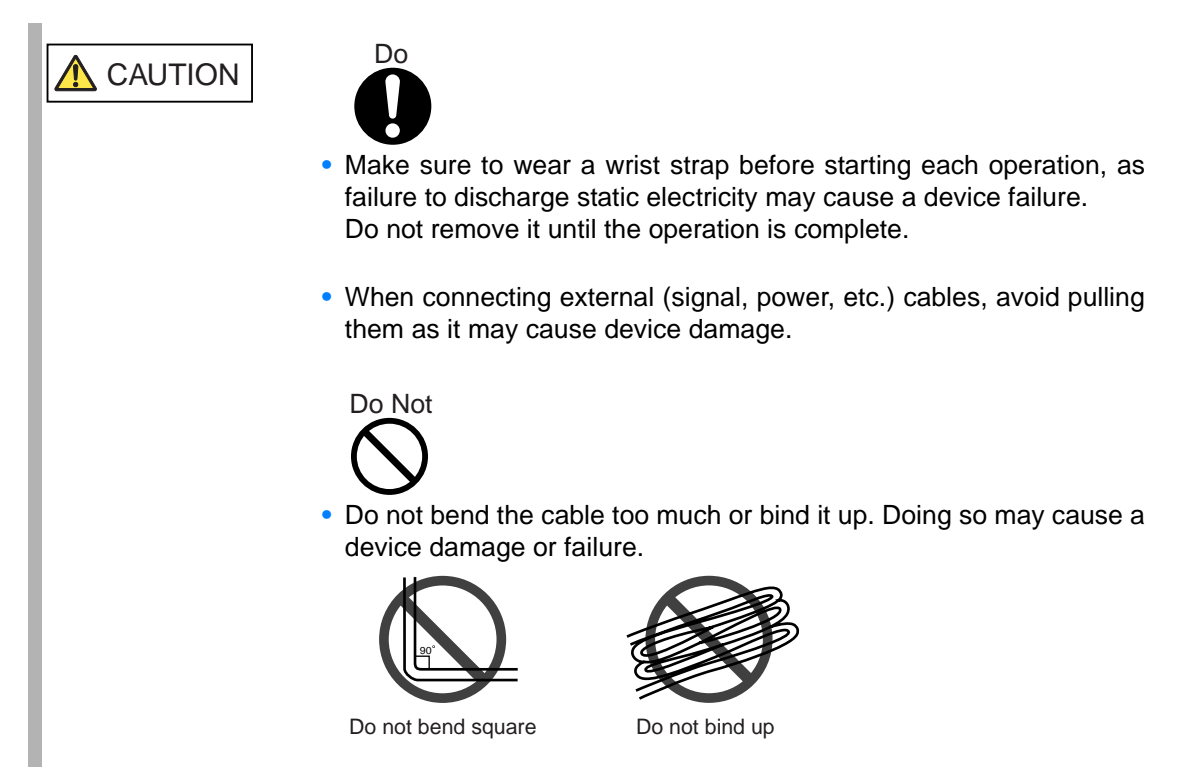

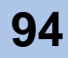

#### MiniSAS cable connection procedure

The following explains how to connect the miniSAS cable.

- IMPORTANT **•** When connecting miniSAS cables, always check the symbols on the connector and port are matching.
	- **-** SAS (OUT) of CE or DE: Attach the connector with the  $\circ$  symbol to the port with the  $s \in \mathcal{S}$  symbol.

SAS (OUT) port Plug connecting to SAS (OUT) port

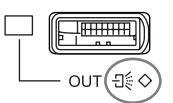

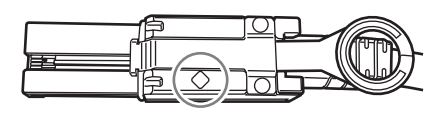

- SAS (IN) of DE: Attach the connector with the <sup>o</sup> symbol to the port with the  $\exists \xi \circ$  symbol.

SAS (IN) port Plug connecting to SAS (IN) port

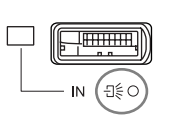

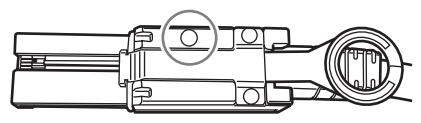

**•** When connecting miniSAS cables, check the connector orientation and then firmly push it all the way in.

When disconnecting miniSAS cables, use the pull-tab to extract the connector.

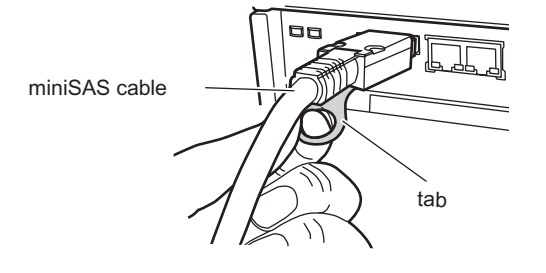

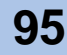

#### **Procedure**

- <span id="page-95-0"></span>1 Connect the controller enclosure to the drive enclosure with the miniSAS cable.
	- **1-1** Connect the SAS (OUT) port at controller 0 (CM#0) of controller enclosure, to the SAS (IN) port at expander 0 (EXP#0) of the drive enclosure 1 with the miniSAS cable.
		- (1) Connect the plug to be connected to SAS (OUT) port, to the SAS (OUT) port of the controller 0 (CM#0).

Remove the port cover from the SAS (OUT) port before inserting the plug.

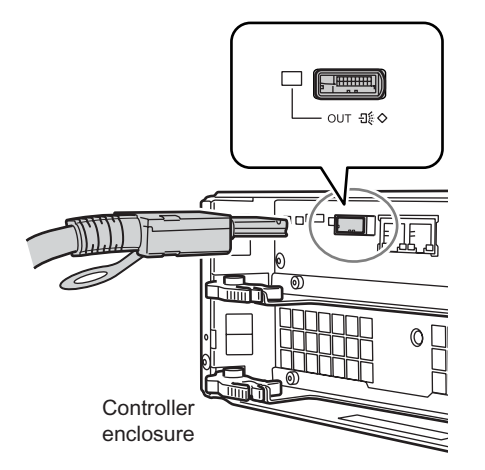

(2) Connect the plug to be connected to SAS (IN) port, to the SAS (IN) port of the expander 0 (EXP#0).

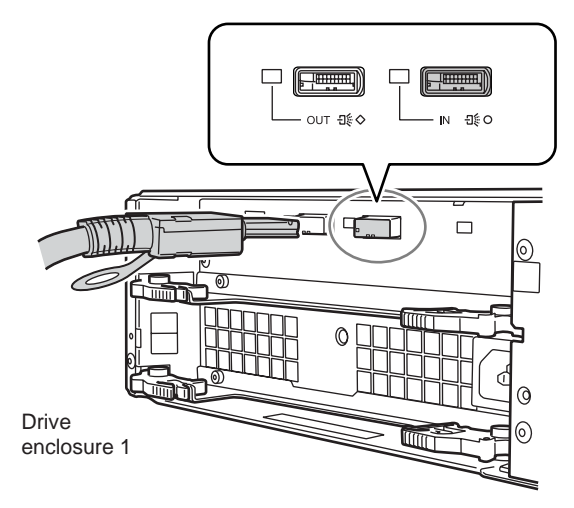

**1-2** For dual controller model, connect the SAS (OUT) port at controller 1 (CM#1) of controller enclosure, to the SAS (IN) port at expander 1 (EXP#1) of the drive enclosure 1 with the miniSAS cable.

Connect the miniSAS cable in the same way as [Step 1-1](#page-95-0).

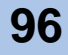

The following shows the miniSAS connection figure between controller enclosure and drive enclosure.

IMPORTANT Do not connect anything to the SAS (OUT) port on the end edge.

**-** For single controller model

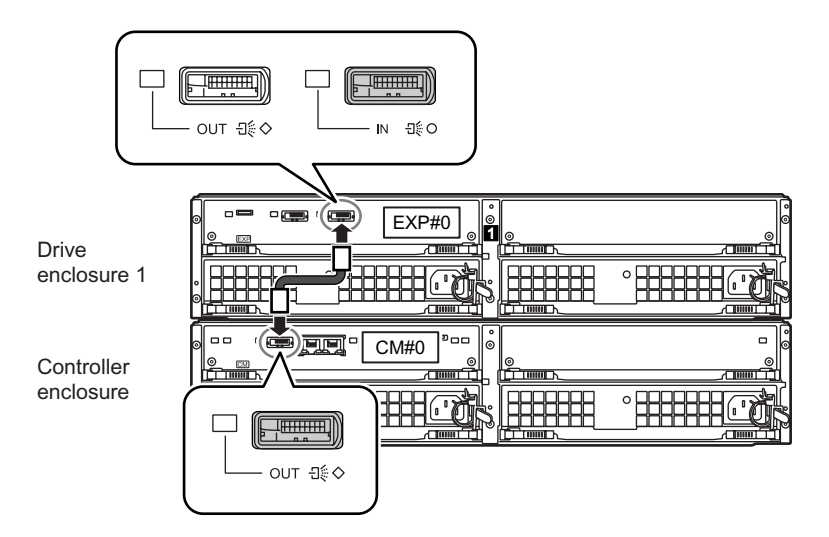

Figure 4.1 MiniSAS cable connection (between the controller enclosure and drive enclosure) (single controller model)

**-** For dual controller model

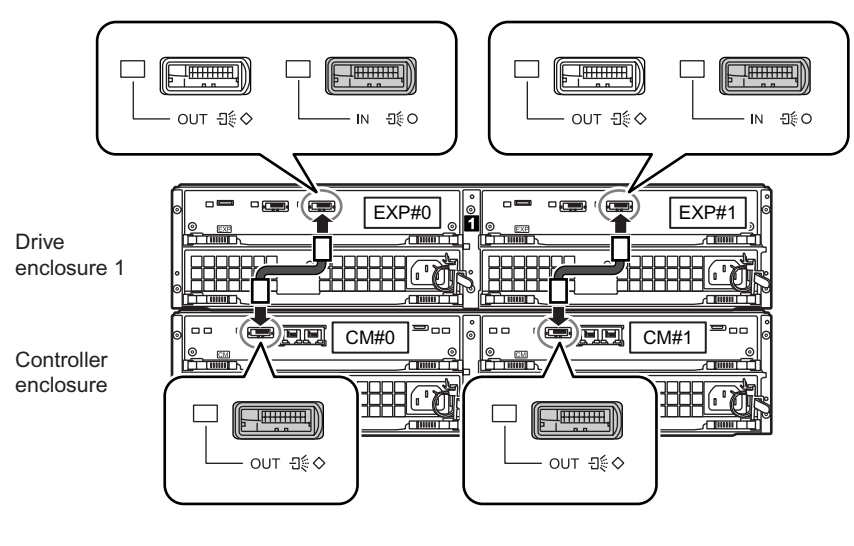

Figure 4.2 MiniSAS cable connection (between the controller enclosure and drive enclosure) (dual controller model)

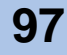

- <span id="page-97-0"></span>2 When two or more drive enclosures are installed, connect the drive enclosures with the miniSAS cable.
	- **2-1** Connect the SAS (OUT) port at expander 0 (EXP#0) of the drive enclosure 1, to the SAS (IN) port at expander 0 (EXP#0) of the drive enclosure 2 with the miniSAS cable.
		- (1) Connect the plug to be connected to the SAS (OUT) port, to the SAS (OUT) port of the expander 0 (EXP#0) for the drive enclosure 1.

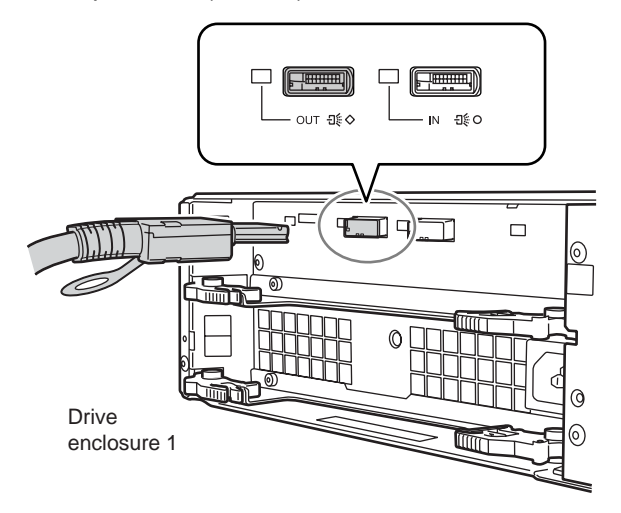

(2) Connect the connector to be connected to the SAS (IN) port, to the SAS (IN) port of the expander 0 (EXP#0) for the drive enclosure 2.

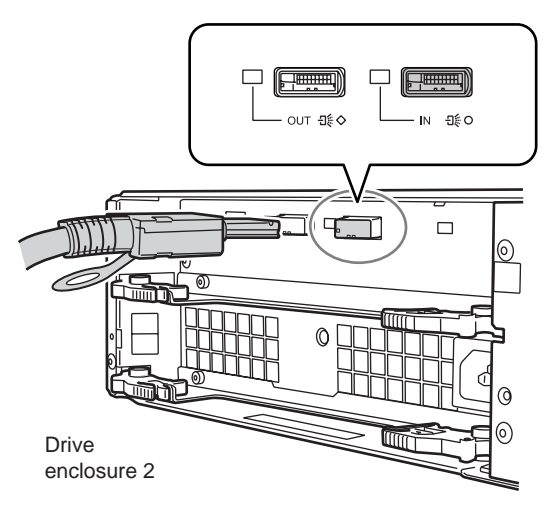

**2-2** For dual controller model, connect the SAS (OUT) port at expander 1 (EXP#1) of the drive enclosure 1, to the SAS (IN) port at expander 1 (EXP#1) of the drive enclosure 2 with the miniSAS cable.

Connect the miniSAS cable in the same way as [Step 2-1](#page-97-0).

The following figure shows the miniSAS connection figure between drive enclosures.

IMPORTANT Do not connect anything to the SAS (OUT) port on the end edge.

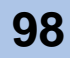

**-** For single controller model

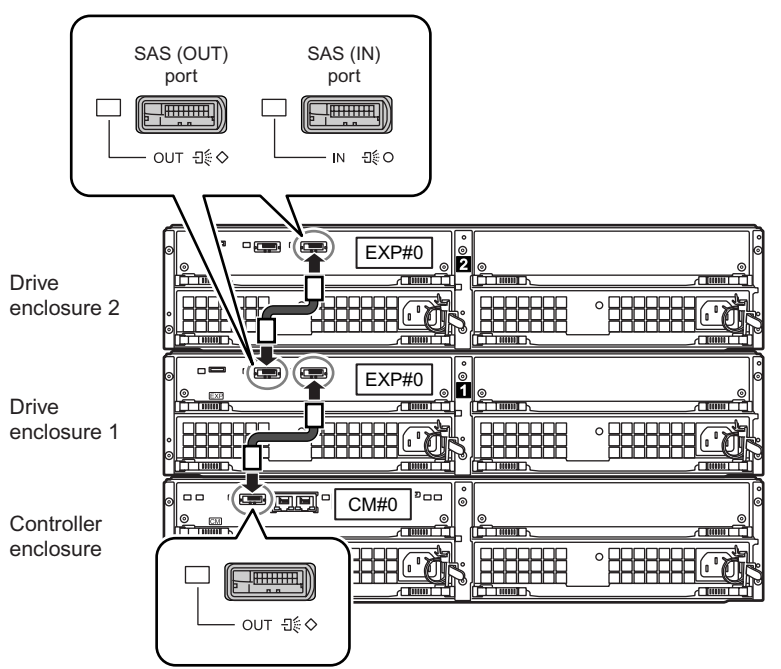

Figure 4.3 MiniSAS cable connection (When two or more drive enclosures are added) (single controller model)

**-** For dual controller model

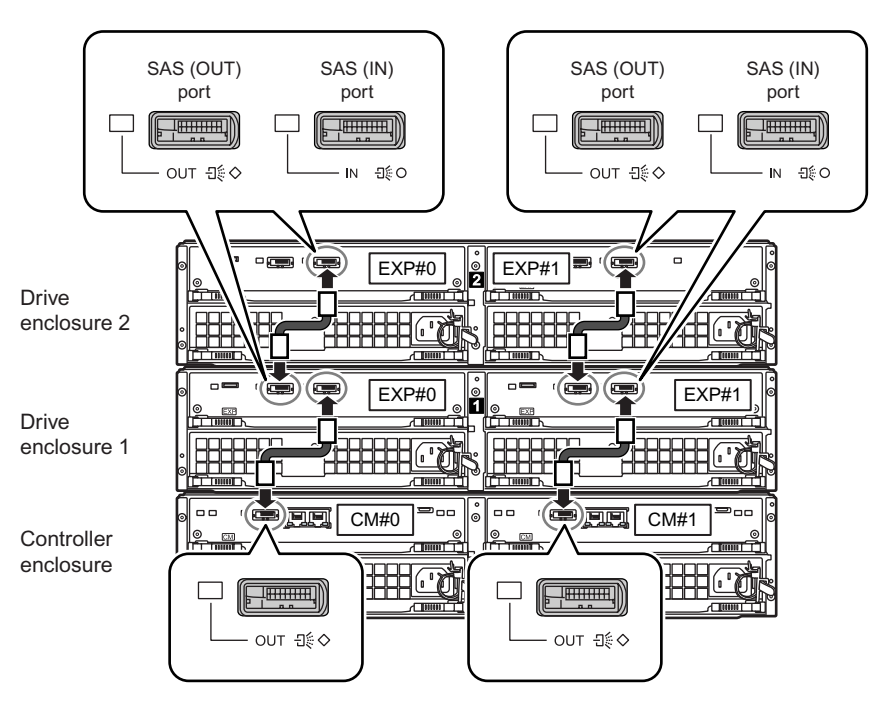

Figure 4.4 MiniSAS cable connection (When two or more drive enclosures are added) (dual controller model)

**End of procedure**

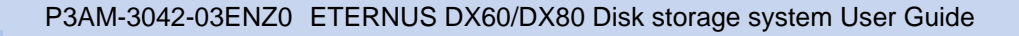

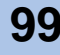

### 4.2.6 Power Cord Connection

Connect the power cords to the ETERNUS DX60/DX80.

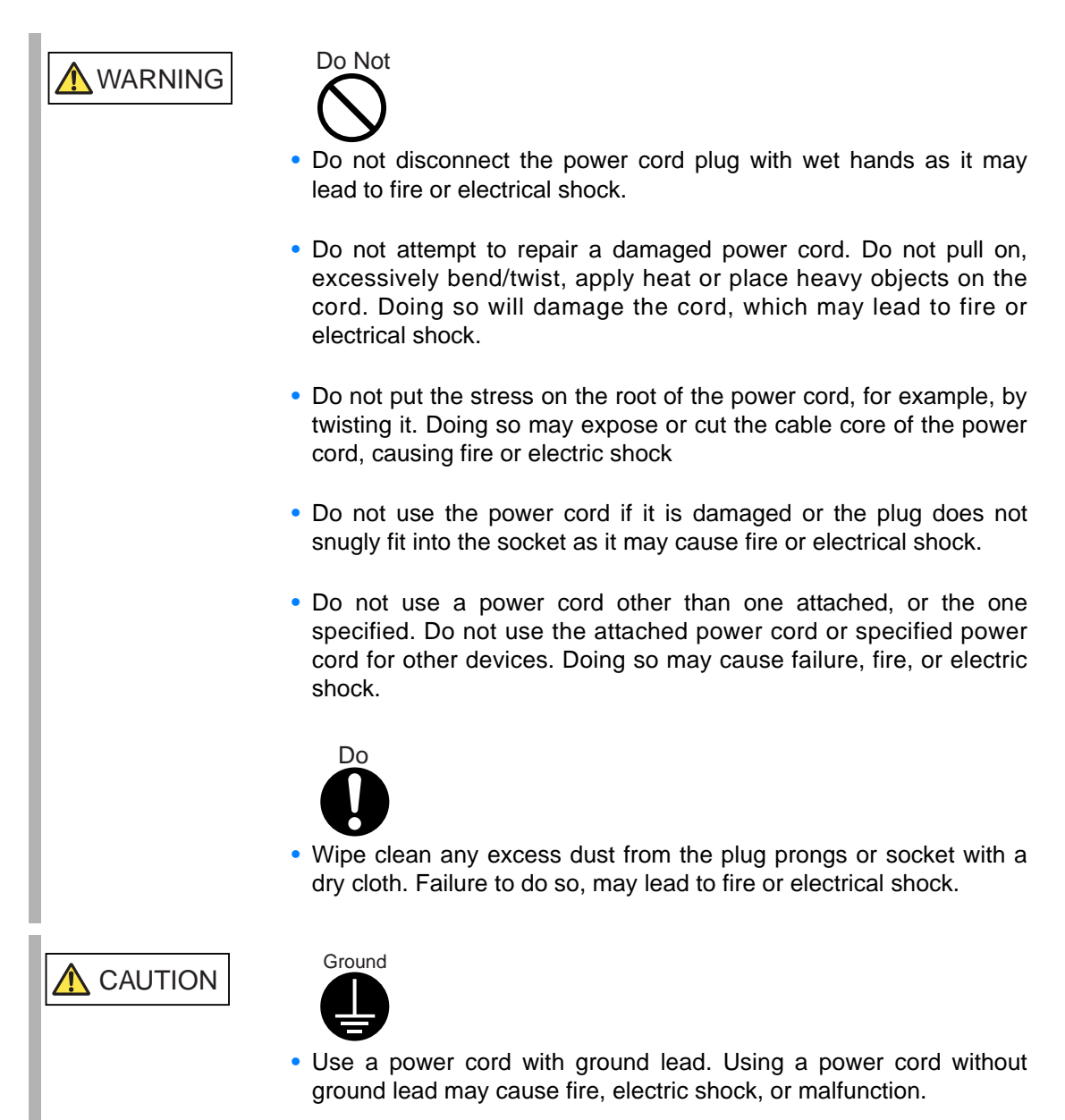

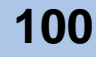

#### <span id="page-100-1"></span>4.2.6.1 With No AC Outlet Box

The following explains how to connect the power cords when no AC outlet boxes are installed. Two power cords (4m) are provided for each enclosure.

#### **Procedure**

- <span id="page-100-0"></span>1 Connect the power cords to the ETERNUS DX60/DX80.
	- IMPORTANT The power unit for each enclosure is duplicated. The power cords must be connected to the inlets of both power units (PSU#0 and PSU#1).
	- **1-1** Connect the power cord plugs to the power inlets of the Power Supply Units.

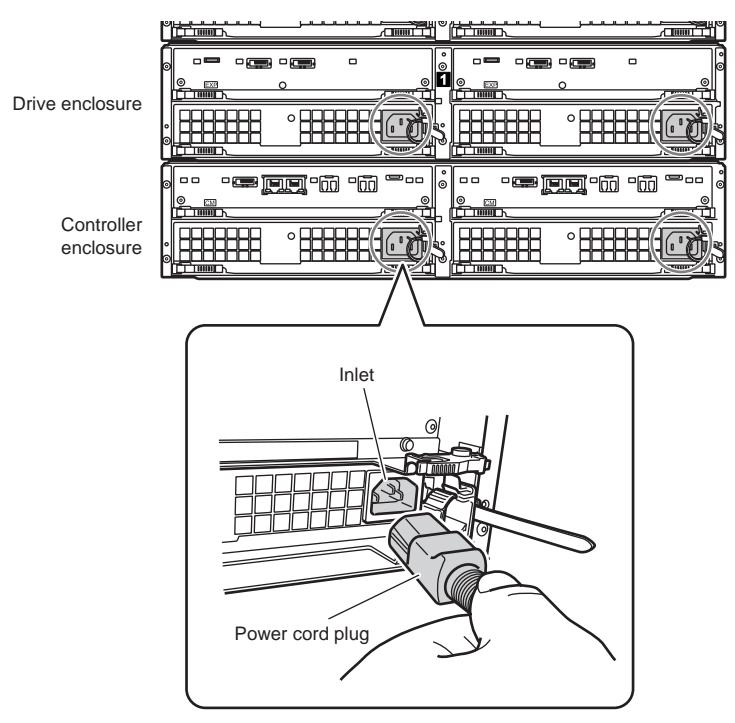

**1-2** Attach the release tie to the plug of the power outlet for the power plug not to be unplugged.

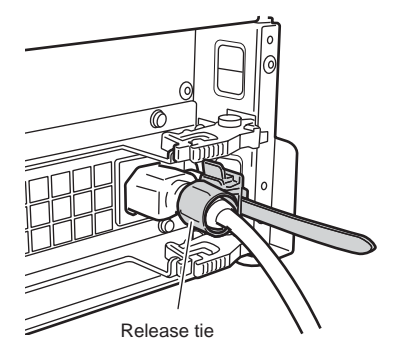

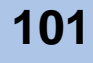

## 2 Connect the power cords to the power outlet.

Connect the plug at the other end of each power cord to the power outlet.

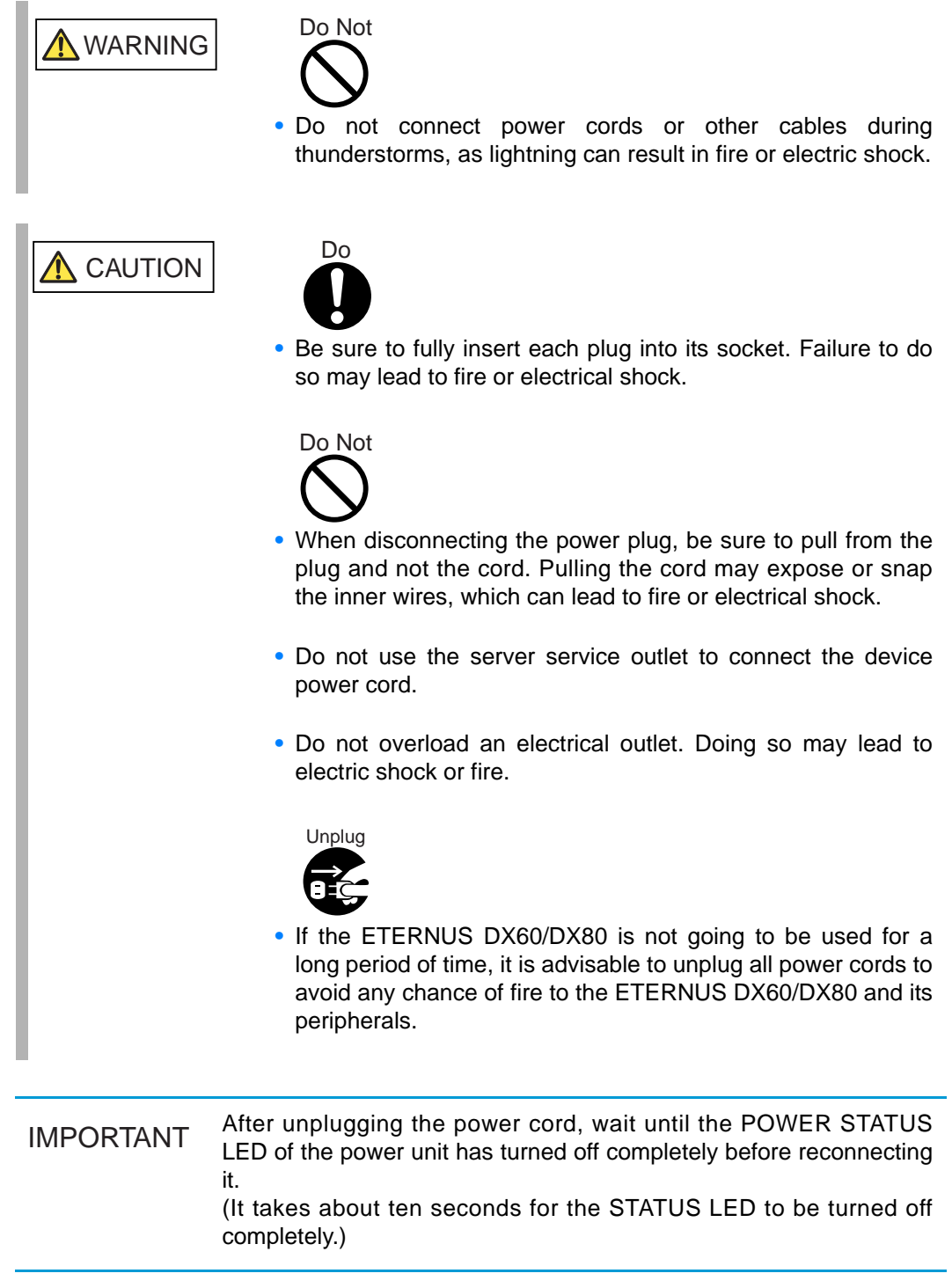

**End of procedure**

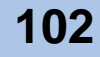

#### 4.2.6.2 With an AC Outlet Box

The following explains how to connect the power cord when an AC outlet box is installed. The following explains how to connect the power cord to 1U or 2U AC outlet box.

When 1U AC outlet box is installed

The procedure to connect the power cord to 1U AC outlet box is as follows:

#### **Procedure**

<span id="page-102-0"></span>1 Remove the power cord clamps from the AC outlet box.

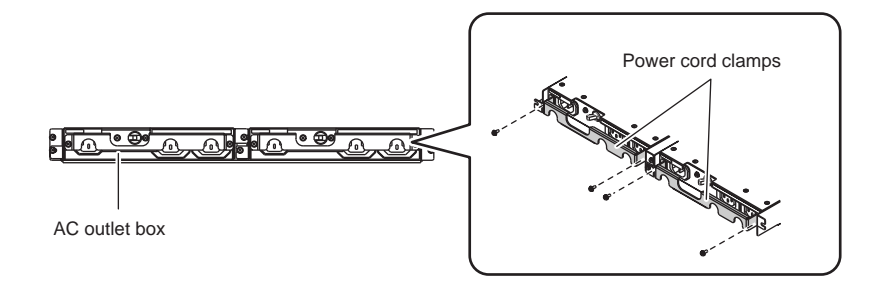

2 Connect the AC outlet box outlets and power unit inlets with power cord (AC output cables) (4m).

The procedures to connect the power unit is the same as the [Step 1](#page-100-0) in ["4.2.6.1 With No](#page-100-1) [AC Outlet Box" \(page 101\).](#page-100-1)

IMPORTANT The power unit for each enclosure is duplicated. The power cords must be connected to the inlets of both power units (PSU#0 and PSU#1).

The following table and figure show the connection path of an AC outlet cable and connection figure respectively

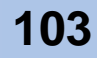

| Connection source        |                  | Connection distribution          |
|--------------------------|------------------|----------------------------------|
| (AC outlet box outlet)   |                  | (power unit inlet)               |
| The first ACS            | OUTPUT #0 - 1    | Controller enclosure PSU#0 inlet |
|                          | OUTPUT #0 - 2    | Drive enclosure 1 PSU#0 inlet    |
|                          | OUTPUT #1 - 1    | Controller enclosure PSU#1 inlet |
|                          | OUTPUT #1 - 2    | Drive enclosure 1 PSU#1 inlet    |
| The second<br><b>ACS</b> | OUTPUT #0 - 1    | Drive enclosure 2 PSU#0 inlet    |
|                          | OUTPUT #0 - 2    | Drive enclosure 3 PSU#0 inlet    |
|                          | OUTPUT #1 - 1    | Drive enclosure 2 PSU#1 inlet    |
|                          | $O$ UTPUT #1 - 2 | Drive enclosure 3 PSU#1 inlet    |
| The third ACS            | OUTPUT #0 - 1    | Drive enclosure 4 PSU#0 inlet    |
|                          | OUTPUT #0 - 2    | Drive enclosure 5 PSU#0 inlet    |
|                          | $O$ UTPUT #1 - 1 | Drive enclosure 4 PSU#1 inlet    |
|                          | OUTPUT #1 - 2    | Drive enclosure 5 PSU#1 inlet    |
| The fourth ACS           | OUTPUT #0 - 1    | Drive enclosure 6 PSU#0 inlet    |
|                          | OUTPUT #0 - 2    | Drive enclosure 7 PSU#0 inlet    |
|                          | OUTPUT #1 - 1    | Drive enclosure 6 PSU#1 inlet    |
|                          | $O$ UTPUT #1 - 2 | Drive enclosure 7 PSU#1 inlet    |
| The fifth ACS            | OUTPUT #0 - 1    | Drive enclosure 8 PSU#0 inlet    |
|                          | OUTPUT #0 - 2    | Drive enclosure 9 PSU#0 inlet    |
|                          | OUTPUT #1 - 1    | Drive enclosure 8 PSU#1 inlet    |
|                          | OUTPUT #1 - 2    | Drive enclosure 9 PSU#1 inlet    |

Table 4.1 Connection path of a power cord (AC output cable) (AC outlet box (1U))

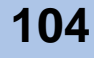

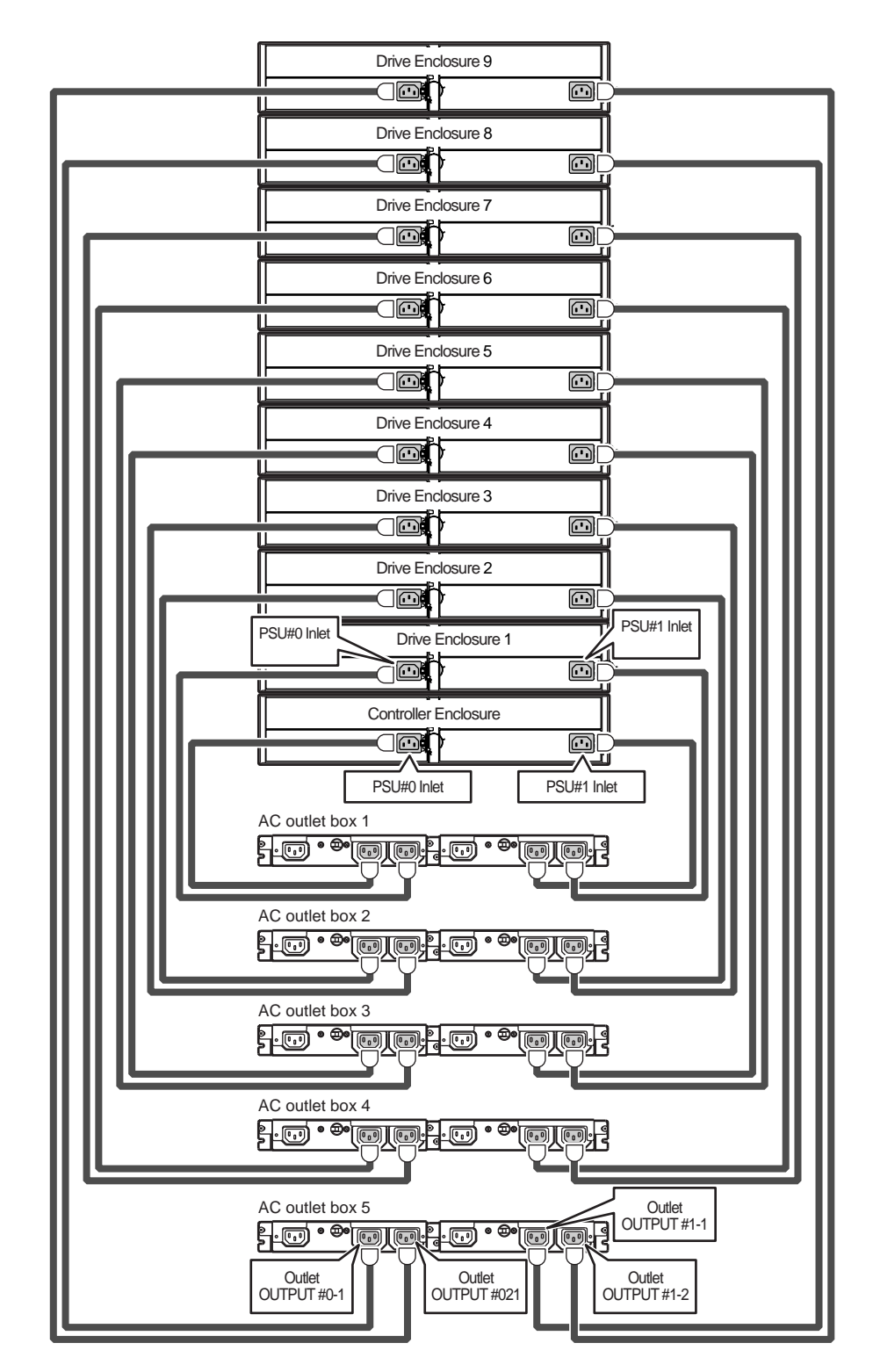

Figure 4.5 Connection of AC output cables (1U)

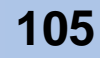

<span id="page-105-0"></span>3 Connect the power cords (AC input cables) (4m) supplied with the AC outlet box to the inlet of the AC outlet box.

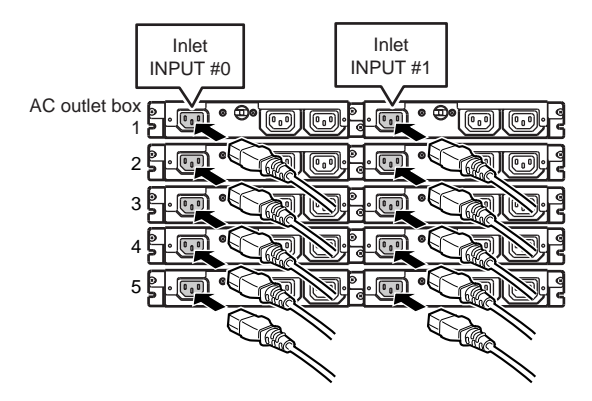

- 4 Use the power cord clamps to prevent the power plugs from coming unplugged. Attach the power clamps removed in [Step 1.](#page-102-0)
- 5 Connect the plug at the other end of each of the power cords (AC input cables) (4m) connected in [Step 3](#page-105-0) to the outlet.

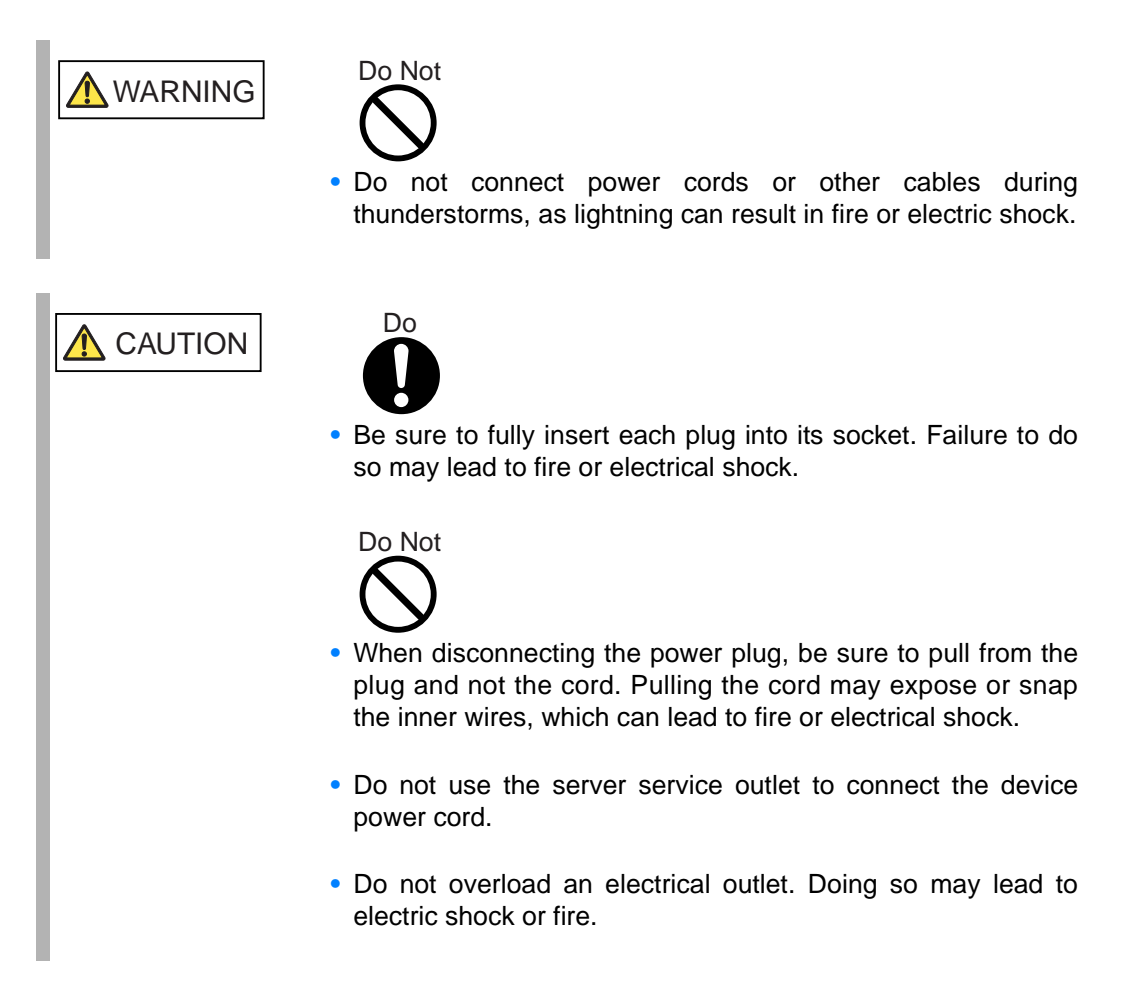

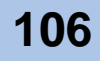

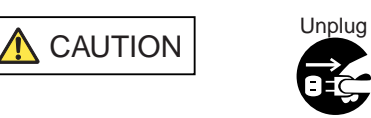

- **•** If the ETERNUS DX60/DX80 is not going to be used for a long period of time, it is advisable to unplug all power cords to avoid any chance of fire to the ETERNUS DX60/DX80 and its peripherals.
- 6 Turn the main line switch of the AC outlet box to the "On" position (marked "I").

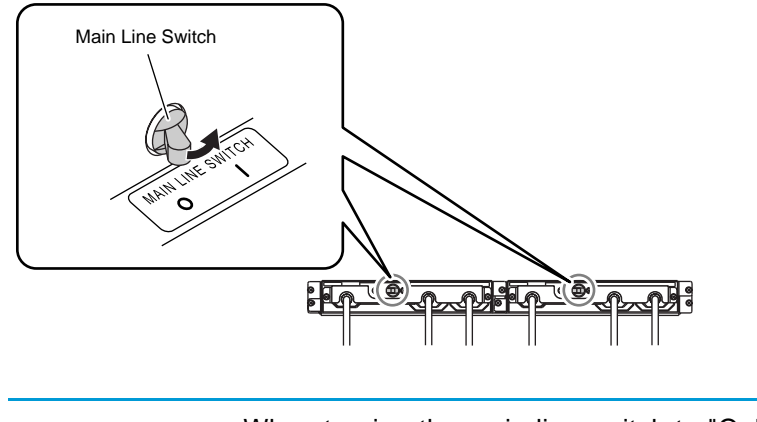

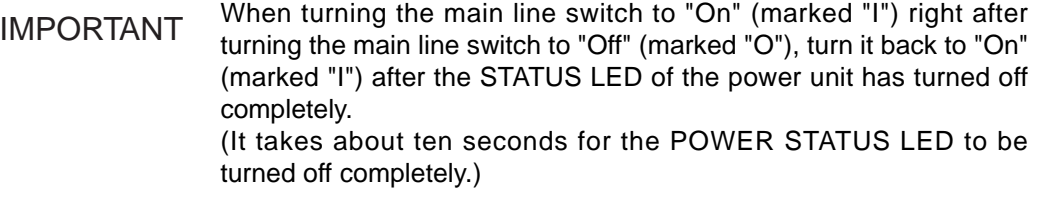

**End of procedure**

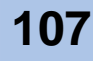

When 2U AC outlet box is installed

The procedure to connect the power cord to 2U AC outlet box is as follows:

### **Procedure**

1 Remove the power cord clamp from the AC outlet box. Loosen the two thumb screws on both sides of the power cord clamp to remove it.

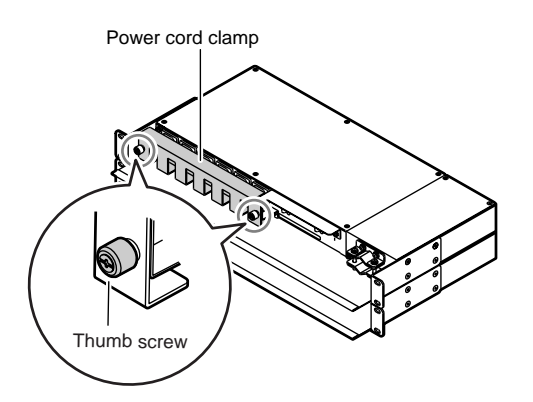

2 Connect the AC outlet box outlets and power unit inlets with power cord (AC output cables) (4m).

The procedures to connect the power unit is the same as the [Step 1](#page-100-0) in ["4.2.6.1 With No](#page-100-1) [AC Outlet Box" \(page 101\).](#page-100-1)

IMPORTANT The power unit for each enclosure is duplicated. The power cords must be connected to the inlets of both power units (PSU#0 and PSU#1).

The following table and figure show the connection path of an AC outlet cable and connection figure respectively

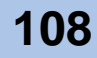
| Connection source      |                  | Connection distribution          |
|------------------------|------------------|----------------------------------|
| (AC outlet box outlet) |                  | (power unit inlet)               |
| AC outlet box A        | $O$ UT1          | Controller enclosure PSU#0 inlet |
|                        | OUT2             | Drive enclosure 1 PSU#0 inlet    |
|                        | OUT <sub>3</sub> | Drive enclosure 2 PSU#0 inlet    |
|                        | OUT <sub>4</sub> | Drive enclosure 3 PSU#0 inlet    |
|                        | OUT <sub>5</sub> | Drive enclosure 4 PSU#0 inlet    |
|                        | OUT <sub>6</sub> | Drive enclosure 5 PSU#0 inlet    |
| AC outlet box B        | OUT <sub>1</sub> | Controller enclosure PSU#1 inlet |
|                        | OUT <sub>2</sub> | Drive enclosure 1 PSU#1 inlet    |
|                        | OUT <sub>3</sub> | Drive enclosure 2 PSU#1 inlet    |
|                        | OUT4             | Drive enclosure 3 PSU#1 inlet    |
|                        | OUT <sub>5</sub> | Drive enclosure 4 PSU#1 inlet    |
|                        | OUT <sub>6</sub> | Drive enclosure 5 PSU#1 inlet    |
| AC outlet box C        | OUT <sub>1</sub> | Drive enclosure 6 PSU#0 inlet    |
|                        | OUT <sub>2</sub> | Drive enclosure 7 PSU#0 inlet    |
|                        | OUT <sub>3</sub> | Drive enclosure 8 PSU#0 inlet    |
|                        | OUT4             | Drive enclosure 9 PSU#0 inlet    |
| AC outlet box D        | OUT <sub>1</sub> | Drive enclosure 6 PSU#1 inlet    |
|                        | OUT <sub>2</sub> | Drive enclosure 7 PSU#1 inlet    |
|                        | OUT <sub>3</sub> | Drive enclosure 8 PSU#1 inlet    |
|                        | OUT4             | Drive enclosure 9 PSU#1 inlet    |

Table 4.2 Connection path of a power cord (AC output cable) (AC outlet box (2U))

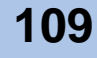

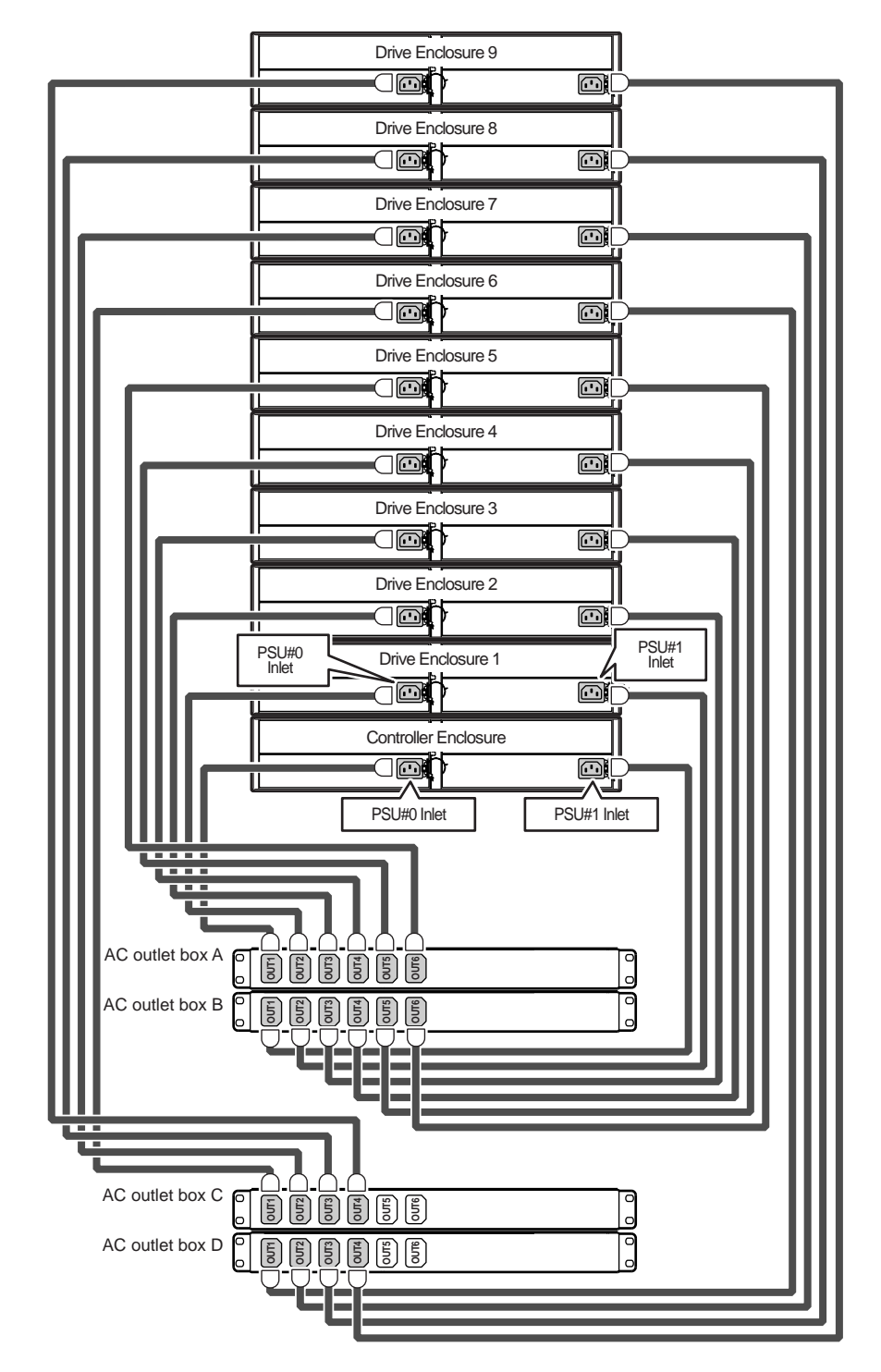

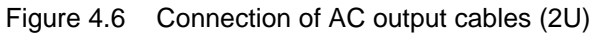

3 Use the power cord clamps to prevent the power plugs from coming unplugged. Attach the power cord clamps removed in [Step 1](#page-107-0).

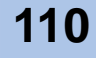

4 Connect the power cords (AC input cables) (4m) supplied with the AC outlet box to the inlet of the AC outlet box.

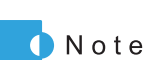

The AC outlet box is shipped with the power cord connected to the inlets.

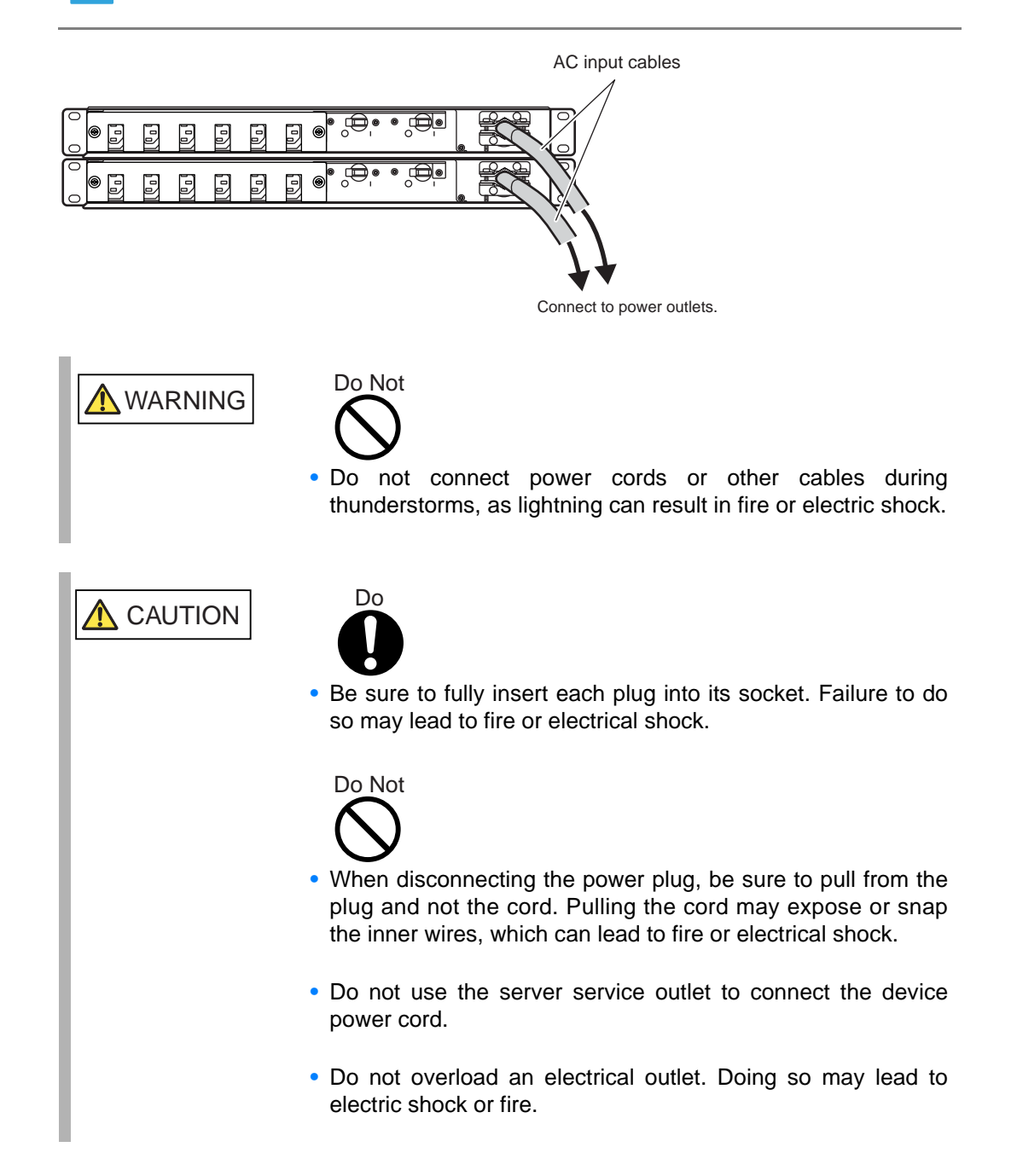

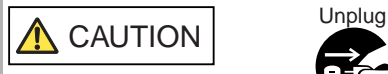

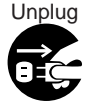

- **•** If the ETERNUS DX60/DX80 is not going to be used for a long period of time, it is advisable to unplug all power cords to avoid any chance of fire to the ETERNUS DX60/DX80 and its peripherals.
- 5 Turn the main line switch of the AC outlet box to the "ON" position (marked "I").

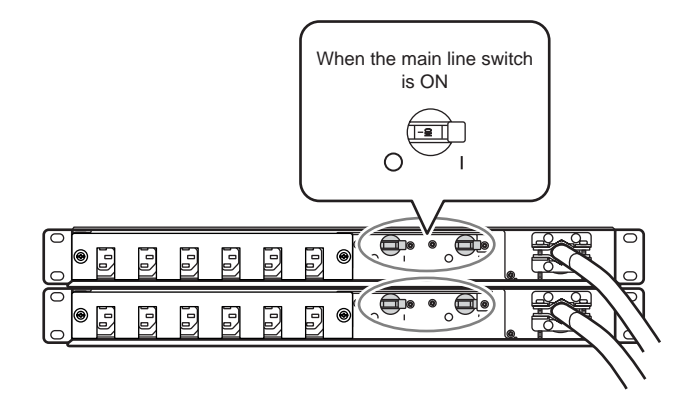

IMPORTANT When turning the main line switch to "On" (marked "I") right after turning the main line switch to "Off" (marked "O"), turn it back to "On" (marked "I") after the STATUS LED of the power unit has turned off completely. (It takes about ten seconds for the STATUS LED to be turned off completely.)

**End of procedure**

# 4.3 ETERNUS DX60/DX80 Setup

This section explains how to setup the ETERNUS DX60/DX80 using a PC.

## 4.3.1 Preparation

Prepare the following before setting up the ETERNUS DX60/DX80.

■ Filling in the Network Settings Label

Fill in the IP address and subnet mask fields on the Network Settings label and attach it on rear upper central label plate.

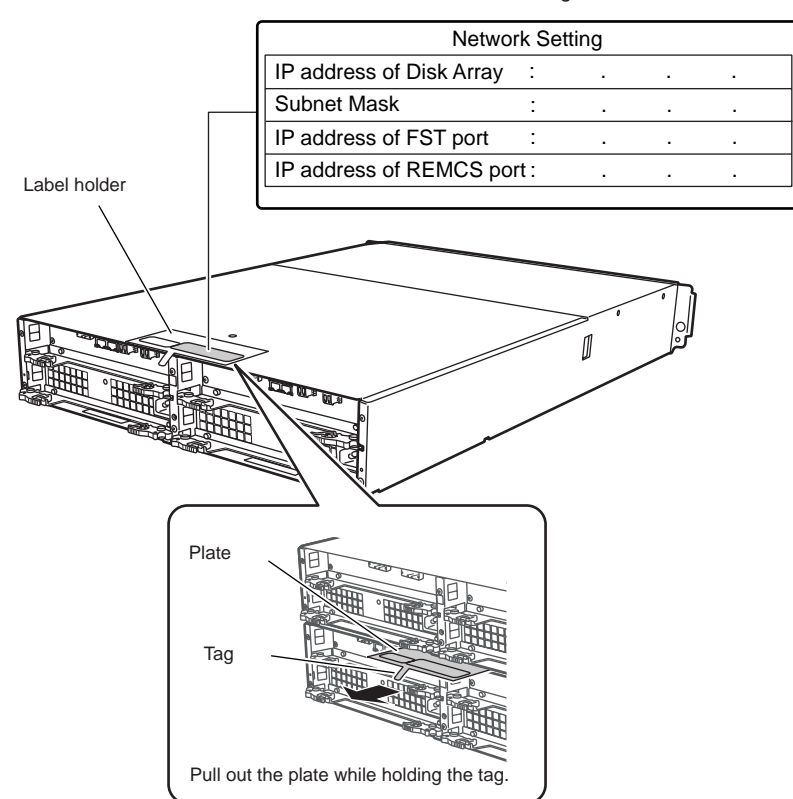

Network Settings label

Figure 4.7 Network Settings label

The IP address for the PC used by the maintenance engineer during maintenance is also required. Acquire the IP address and note it on the Network Settings label.

### Table 4.3 Network Settings label fields

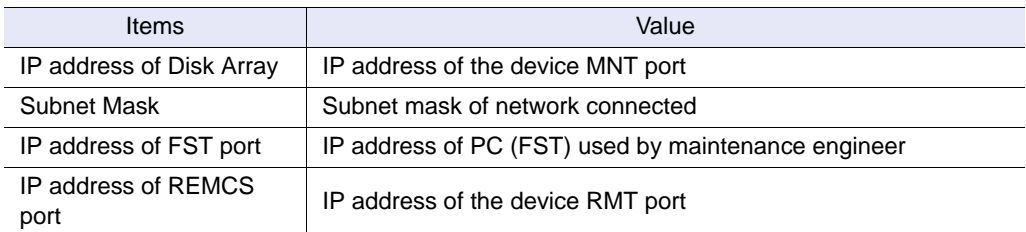

Network settings for the PC to be used

Perform the following procedure to setup the PC to be used for setting up the ETERNUS DX60/ DX80.

### **Procedure**

- 1 Connect the PC to the MNT port of the ETERNUS DX60/DX80 Controller 0 (CM#0) directly with a LAN cable (for operation management). When a LAN cable (for operation management) is connected to Controller 1 (CM#1), disconnect it.
- 2 Set the IP address and subnet mask of the PC. Set the following values.

IP address: 192.168.1.2 Subnet mask: 255.255.255.0

- 3 Set the Web browser to not use a proxy server and a cache (Temporary Internet Files).
- 4 Check that Java Script, style sheets, and cookies are enabled for the Web browser.
- 5 Turn on the ETERNUS DX60/DX80.

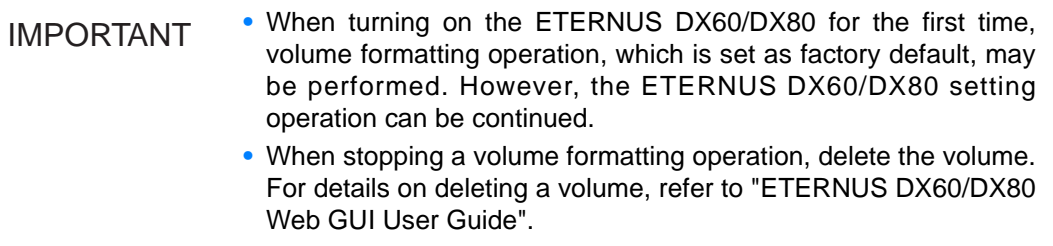

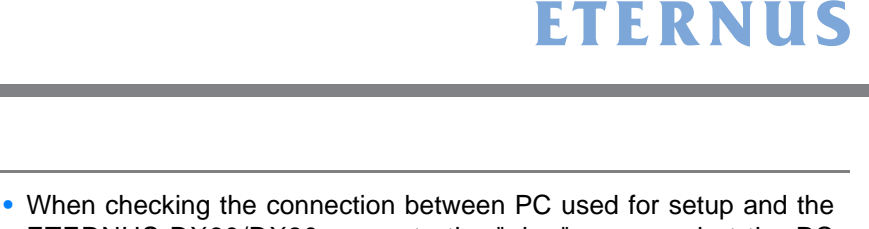

Note ETERNUS DX60/DX80, execute the "ping" command at the PC command prompt. The following is an example of ping execution: ("192.168.1.1" is the default IP address) ping 192.168.1.1 If the execution results in error, check the PC's network settings. **•** If communication fails even though the MNT port of controller 0 (CM#0) and the LAN port of the PC are connected, check that Master LED of controller 0 (CM#0) is lit. If the Master LED of controller 1 (CM#1) is lit for dual controller model, use the MNT port of controller 1 (CM#1).

**End of procedure**

## 4.3.2 Initial Setup

Start Graphical User Interface (GUI) from the Web browser of the connected PC that is to be used to set up the ETERNUS DX60/DX80, and perform the initial setup of the ETERNUS DX60/ DX80 in the following order.

- **•** Set Date and Time
- **•** Set Storage System Name
- **•** Change Password
- **•** Setup Network Environment

The initial setup procedure is as follows: For the setup details, refer to "ETERNUS DX60/DX80 Web GUI User Guide".

"ETERNUS DX60/DX80 Web GUI User Guide"

### **Procedure**

- 1 Start the Initial Setup.
	- **1-1** Start the Web browser on the PC that is to be used to set up the ETERNUS DX60/ DX80.
	- **1-2** Enter either of the following URLs in the address bar of the Web browser.

```
or
http://192.168.1.1/
https://192.168.1.1/
```
The logon screen of GUI appears.

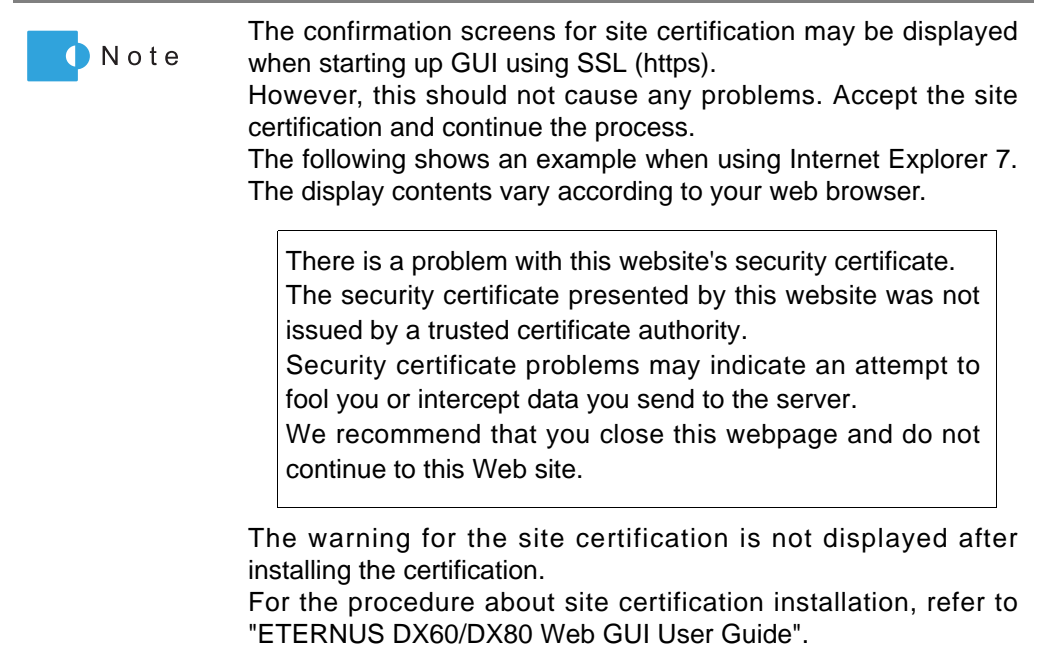

- **1-3** On the logon screen, select the language (English or Japanese).
- **1-4** Type the following User name and Password, and click the [Logon] button. User name: root Password: root (default)

After logging on, the Storage System Status screen of GUI appears.

- **1-5** Click the [Initial Setup] menu on the [Easy Setup] tab. The Start screen of the [Initial Setup] function appears.
- **1-6** Click the [Next >] button.

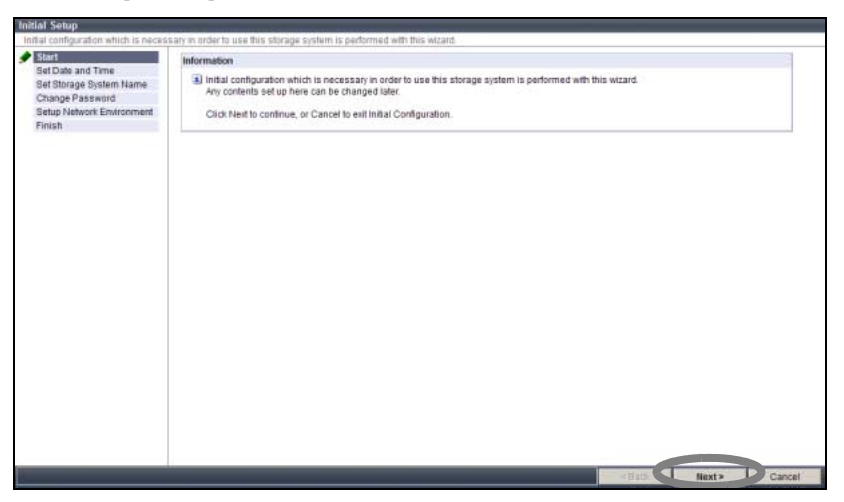

Figure 4.8 Start screen of the [Initial Setup] function

The [Set Date and Time] screen appears.

### 2 Set date and time.

Set the date and time of the internal clock of the ETERNUS DX60/DX80.

**2-1** Set the necessary parameters, and click the [Next >] button.

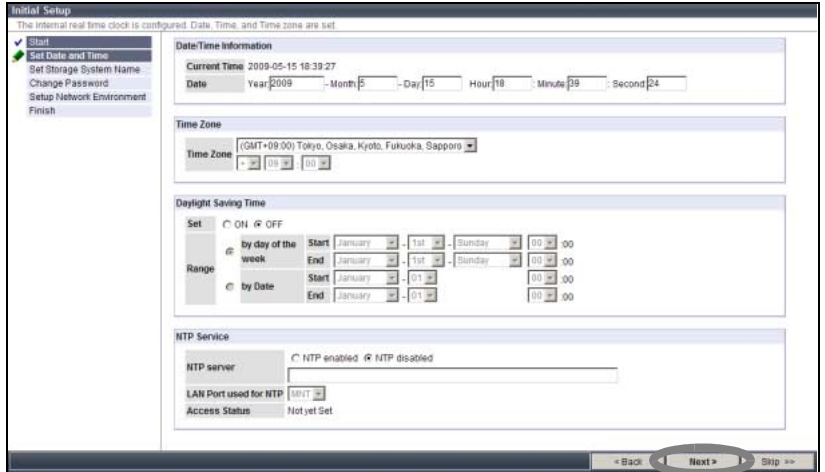

Figure 4.9 [Set Date and Time] screen

A confirmation screen appears.

**2-2** Click the [OK] button.

The date and time setting is set, and the [Set Storage System Name] screen appears.

3 Set the machine name.

Set the name of ETERNUS DX60/DX80.

Note

The information that is set here is used for network management by SNMP. The device name is displayed in the logon screen and operation screen of GUI.

**3-1** Set the necessary parameters, and click the [Next >] button.

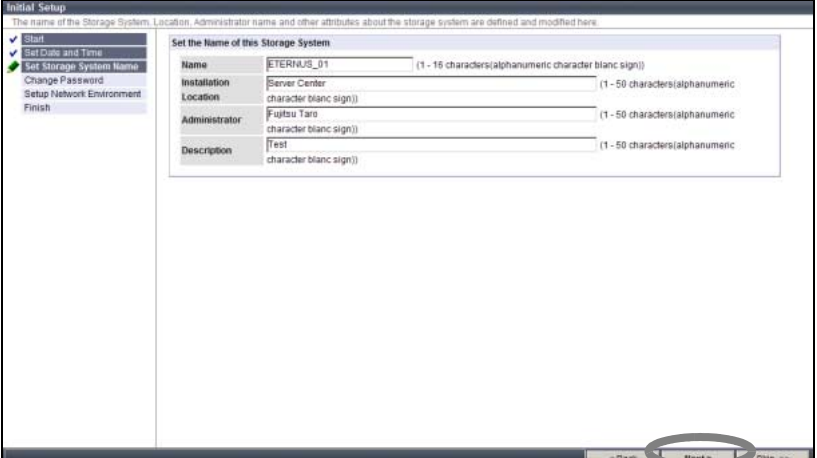

Figure 4.10 [Set Storage System Name] screen

A confirmation screen appears.

## **3-2** Click the [OK] button.

The machine name is set, and the [Change Password] screen appears.

4 Change the password.

Change the initial account password.

**4-1** Set the necessary parameters in [Set Password], and click the [Next >] button.

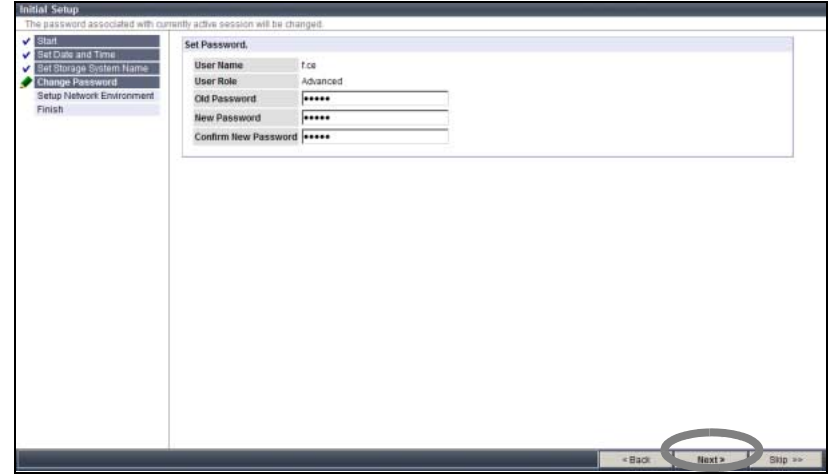

Figure 4.11 [Change Password] screen

A confirmation screen appears.

- **4-2** Click the [OK] button. The password is changed, and the [Setup Network Environment] screen appears.
- 5 Set the network environment.

Set the ETERNUS DX60/DX80 environment for network communication.

**5-1** Set the necessary parameters such as a MNT port IP address, subnet mask and default gateway, and click the [Next >] button.

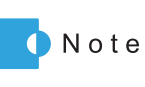

The appropriate IP address or network address must be set in the "Allowed IP List" to allow access from a device in a network other that in which the ETERNUS DX60/DX80 resides. Devices in the same network as the ETERNUS DX60/DX80 are allowed access even if not set in the "Allowed IP List".

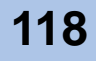

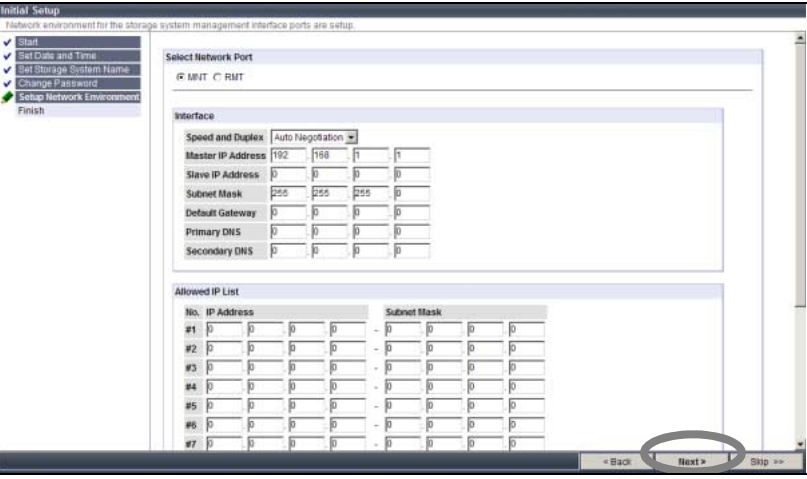

Figure 4.12 [Setup Network Environment] screen

A confirmation screen appears.

**5-2** Click the [OK] button.

The Network Environment is set, and the [Finish] screen appears.

- 6 Finish the initial setup.
	- **6-1** Click the [Finish] button.

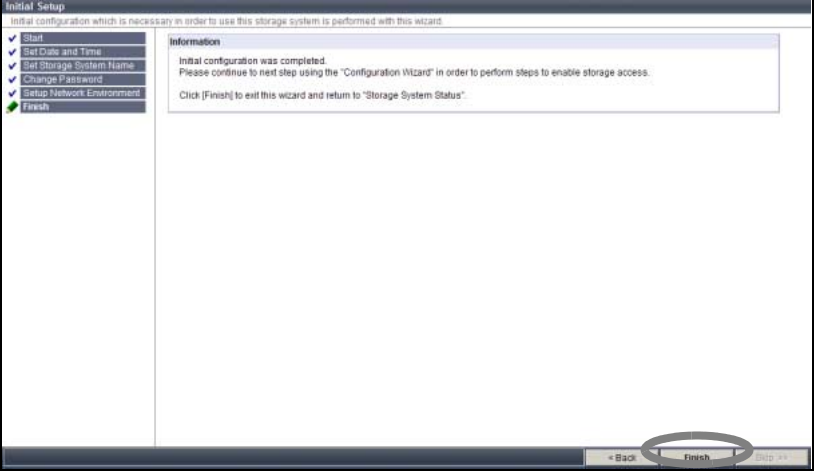

Figure 4.13 [Finish] screen of the initial setup

The [Initial Setup] completes.

IMPORTANT Device setting operation cannot be continued if the IP address is changed. Logon again with the new IP address is required.

**6-2** Remove the LAN cable (for operation management) from the PC that is to be used to set up the ETERNUS DX60/DX80, and connect the LAN cable (for operation management) of the MNT port of Controller 1 (CM#1) and Controller 0 (CM#0) to the customer's network.

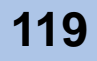

**6-3** Start the Web browser, and logon again with the new IP address to perform the configuration settings of the ETERNUS DX60/DX80 using Configuration Wizard.

**End of procedure**

## 4.3.3 Configuration Wizard

Perform the necessary settings for the device operation using the Configuration Wizard of the setting\maintenance program.

Perform the settings in the following order.

- **•** Create RAID Group
- **•** Create Volume
- **•** Define Host
- **•** Configure Affinity Group
- **•** Define LUN Mapping

IMPORTANT Perform "Set Port Parameters" before starting the Configuration Wizard. When using the Host Affinity functions, make sure to "Enable" the Host Affinity setting of the port. Refer to ["4.3.5 Port Parameters Setup" \(page 133\)](#page-132-0) for details about the port parameter settings. Refer to ["1.3.7 Security Functions" \(page 41\)](#page-40-0) for details about the Host Affinity functions.

For setting-related details, refer to the "ETERNUS DX60/DX80 Web GUI User Guide". Also refer to the "ETERNUS Disk storage systems Server Connection Guide" as required.

Refer | ETERNUS DX60/DX80 Web GUI User Guide

"ETERNUS Disk storage systems Server Connection Guide (Fibre Channel)" "ETERNUS Disk storage systems Server Connection Guide (iSCSI)" "ETERNUS Disk storage systems Server Connection Guide (SAS)"

### **Procedure**

- 1 Start Configuration Wizard.
	- **1-1** Click the [Configuration Wizard] button on the [Easy Setup] tab in GUI. The [Configuration Wizard] screen appears.

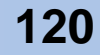

**1-2** Click the [Start] button.

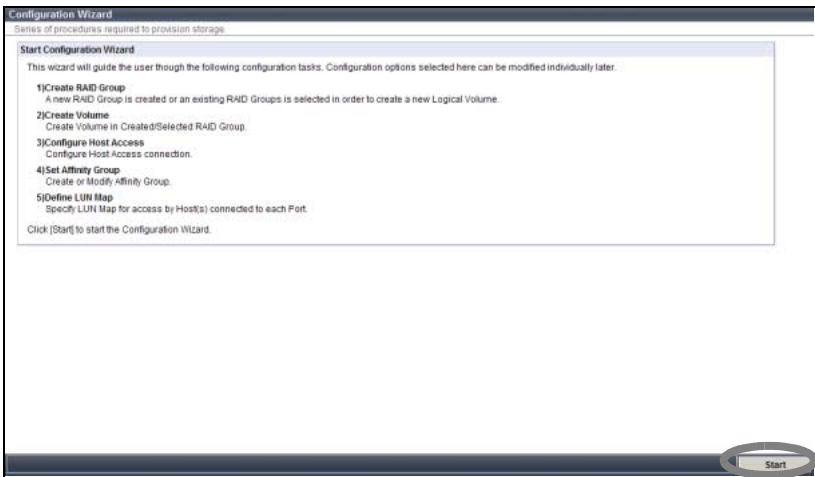

Figure 4.14 Configuration Wizard initial screen

The Configuration Wizard starts. The [Create RAID Group] menu screen appears.

## 2 Create a RAID Group.

Create or select a RAID group in which a volume is created (a group of disks configuring RAID in the storage system device).

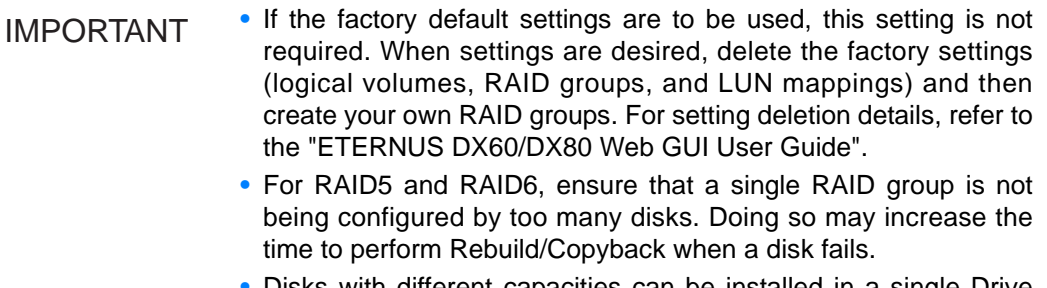

**•** Disks with different capacities can be installed in a single Drive Enclosure. However, all disks configuring a RAID group should be of the same capacity. Do not include disks with a different capacity in a RAID group.

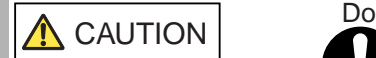

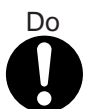

**•** Data may not be recovered if a disk fails because RAID0 configuration is not redundant. RAID1, RAID1+0, RAID5, RAID5+0 , and RAID6 are recommended as the RAID level.

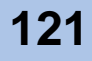

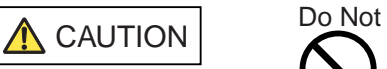

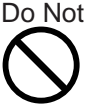

**•** RAID groups, volumes, and hot spares are factory set. Disks which contain RAID groups or volumes, or disks which are hot spares should not be moved to another slot.

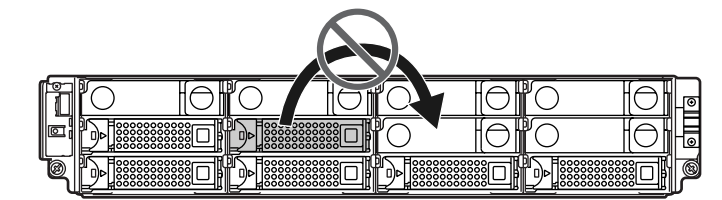

**2-1** Select the RAID group creating method on the [Create RAID Group] screen, and click the [Next >] button.

When "Select existing RAID Group" is selected, move on to [Step 3](#page-122-0).

**2-2** Set the necessary items, and click the [Create] button. The following is a setting example when "Create RAID Group (Disks are assigned automatically)" is selected.

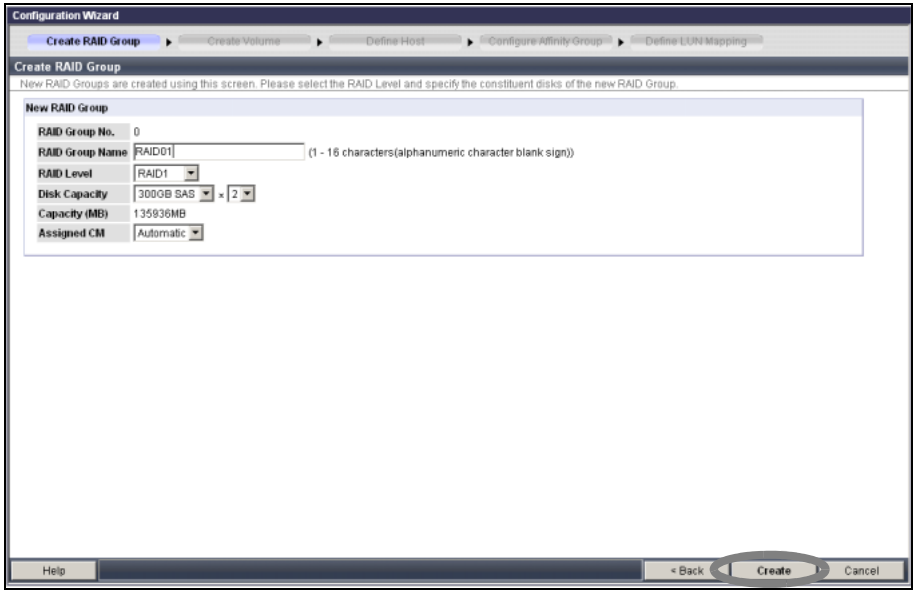

Figure 4.15 [Create RAID Group] screen

A confirmation screen appears.

**2-3** Click the [OK] button.

The RAID group is created, and the [Create Volume] screen appears.

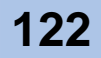

## <span id="page-122-0"></span>3 Create a volume.

Create a volume (area in the disks in the RAID group) in a RAID group.

IMPORTANT If the factory default settings are to be used, this setting is not required. When settings are desired, delete the factory settings (logical volumes and LUN mappings) and then create your own logical volumes. For setting deletion details, refer to the "ETERNUS DX60/DX80 Web GUI User Guide".

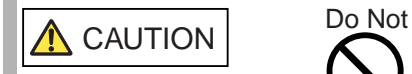

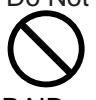

**•** RAID groups, volumes, and hot spares are factory set. Disks which contain RAID groups or volumes, or disks which are hot spares should not be moved to another slot.

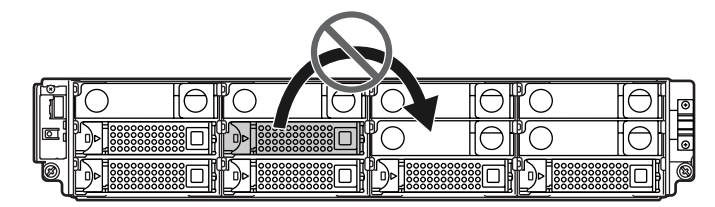

**3-1** Specify the necessary items in "New Volume", and click the [Create] button.

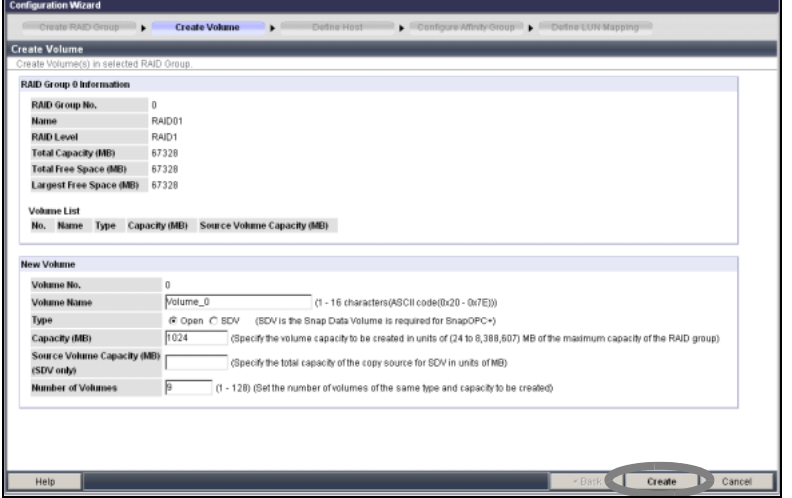

Figure 4.16 [Create Volume] screen

A confirmation screen appears.

**3-2** Click the [OK] button.

The volume is created, and the [Define Host] screen appears.

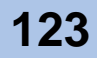

### 4 Setup the host.

Specify information for the server being connected to the ETERNUS DX60/DX80. Setting screens will vary depending on the ETERNUS DX60/DX80 model.

IMPORTANT When the Host Affinity function is not used, the host setting is not required.

### ■ For Fibre Channel

On the [Setup FC Host] screen, register the Fibre Channel card WWN for the server being connected to the ETERNUS DX60/DX80.

IMPORTANT When a FC switch is connected to the ETERNUS DX60/DX80, settings for FC switch and the server (FC host) must be completed in advance.

**(1)**Click the [Add] button on the [Setup FC Host] screen.

**(2)**Specify a WWN, server name, and host response.

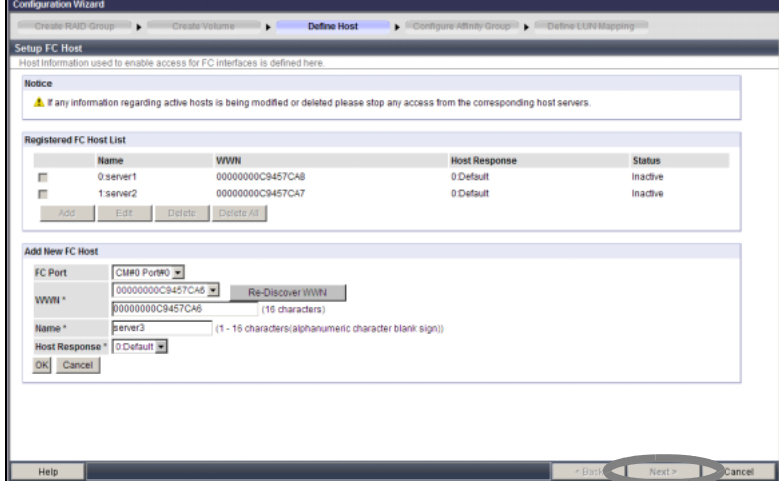

Figure 4.17 [Setup FC Host] screen

- **(3)**Specify the other necessary items, and click the [OK] button. The target FC host is displayed in the "Registered FC Host List" field.
- **(4)**Click the [Next] button. A confirmation screen appears.
- **(5)**Click the [OK] button. The settings are reflected and the [Configure Affinity Group] screen in [Step 5](#page-125-0) appears.

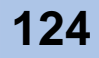

### ■ For iSCSI

On the [Setup iSCSI Host] screen, set the iSCSI name, IP address, and other items for the server being connected to the ETERNUS DX60/DX80.

**(1)**Click the [Add] button on the [Setup iSCSI Host] screen

**(2)**Specify an iSCSI name, IP address, server name, host response, and CHAP password.

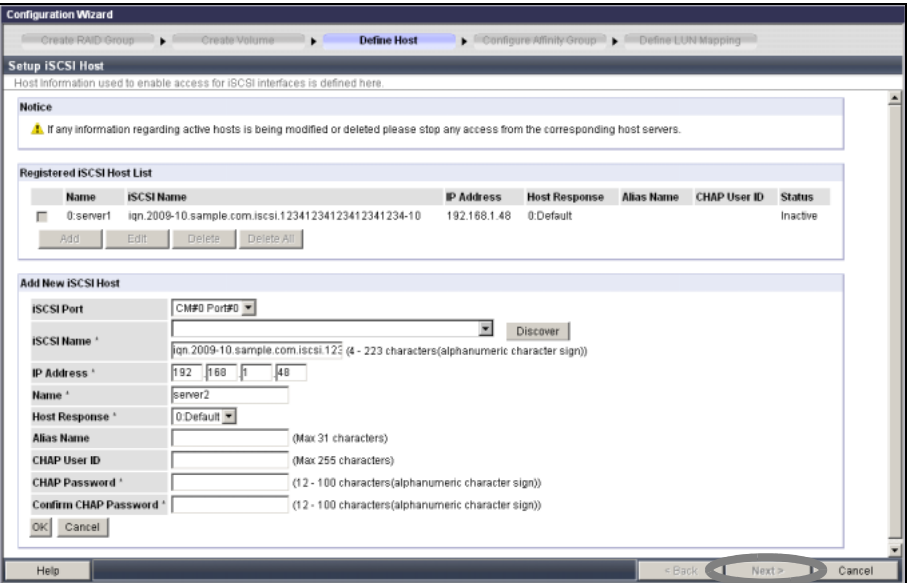

Figure 4.18 [Setup iSCSI Host] screen

- **(3)**Specify the other necessary items, and click the [OK] button. The target iSCSI host is displayed in the "Registered iSCSI Host List" field.
- **(4)**Click the [Next] button.

A confirmation screen appears.

**(5)**Click the [OK] button.

The settings are reflected and the [Configure Affinity Group] screen in [Step 5](#page-125-0) appears.

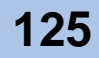

### ■ For SAS

On the [Setup SAS Host] screen, set the SAS address, and other items for the server being connected to the ETERNUS DX60/DX80.

**(1)**Click the [Add] button on the [Setup SAS Host] screen

**(2)**Specify a SAS address, server name, and host response.

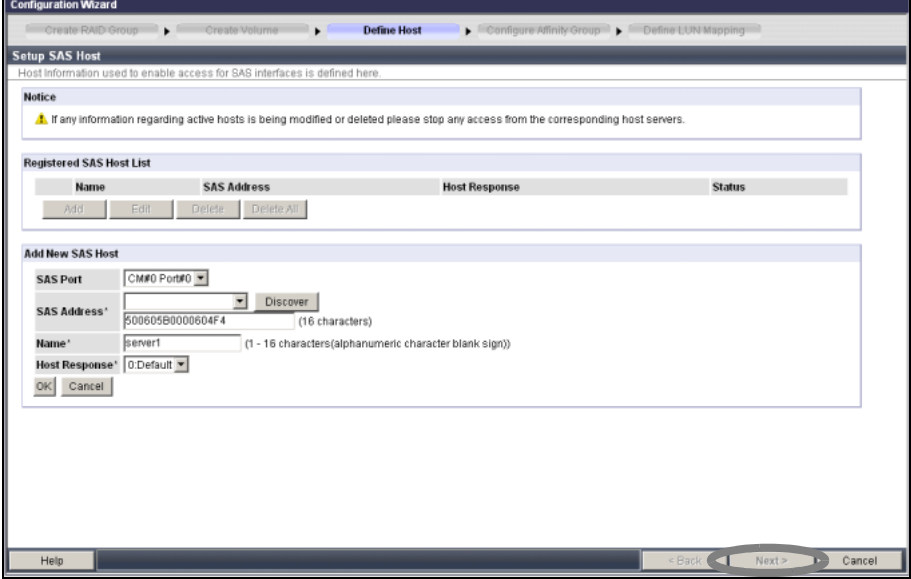

Figure 4.19 [Setup SAS Host] screen

- **(3)**Specify the other necessary items, and click the [OK] button. The target SAS host is displayed in the "Registered SAS Host List" field.
- **(4)**Click the [Next] button.

A confirmation screen appears.

**(5)**Click the [OK] button.

The settings are reflected and the [Configure Affinity Group] screen in [Step 5](#page-125-0) appears.

<span id="page-125-0"></span>5 Setup an affinity group.

Create the group of volumes that are to be recognized by the server (affinity group).

IMPORTANT Set an affinity group when using the Host Affinity function. When not using the Host Affinity function, click the [Next] button and proceed to [Define LUN Mapping].

**5-1** Click the [Create] button.

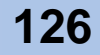

**5-2** Enter the affinity group name in [Affinity Group Setting] and specify a volume number corresponding to the Logical Unit Number (LUN) in [Define LUN Mapping], and click the [Set] button.

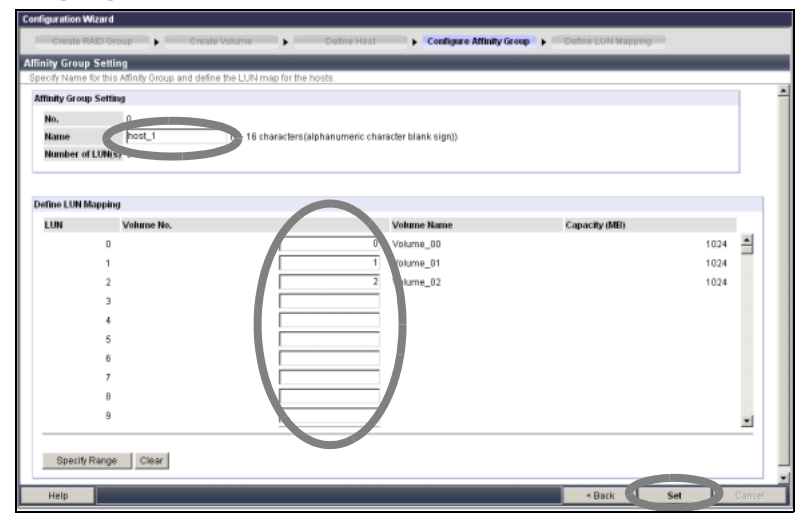

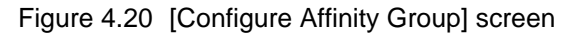

A confirmation screen appears.

- **5-3** Click the [OK] button. The affinity group is created, and the affinity group list is displayed.
- **5-4** Click the [Next] button. The [Define LUN Mapping] screen appears.
- 6 Configure a LUN mapping.

Set a volume to be recognized by the server.

■ When the Host Affinity function is used

Assign an affinity group to each server that is to be connected to the port.

<span id="page-126-0"></span>**(1)**Select the port to be set from the "Port List" field, and click the [Edit] button.

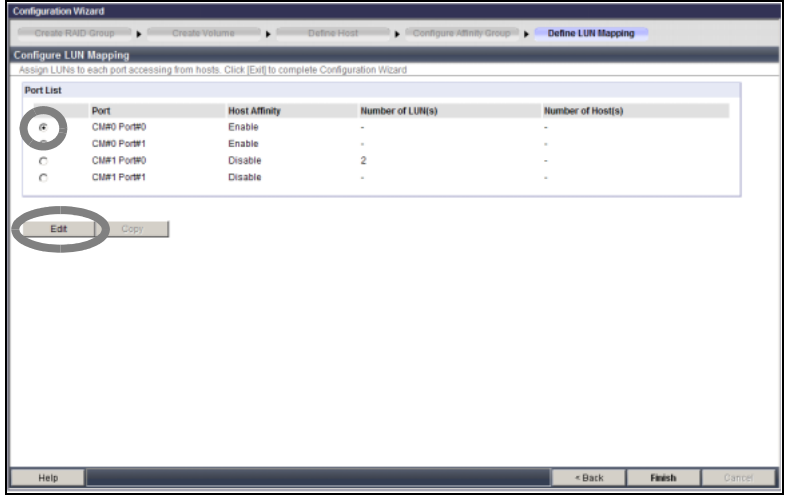

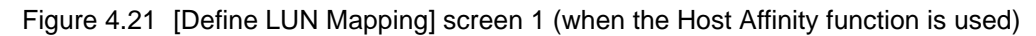

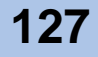

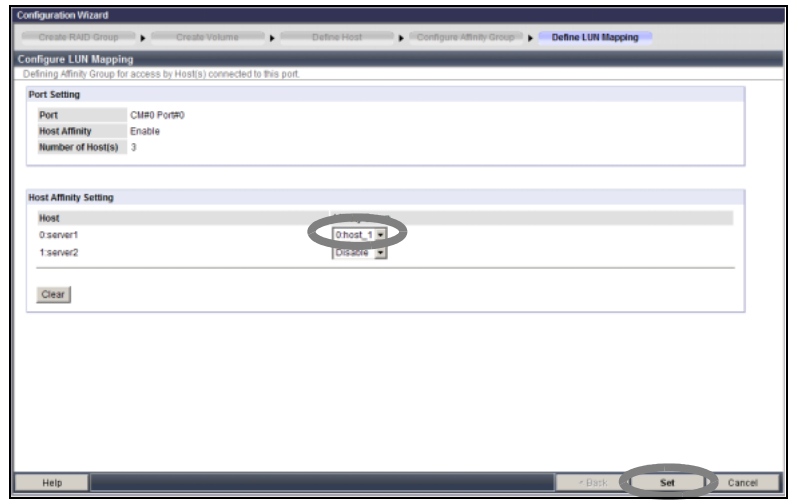

**(2)**Assign the affinity group to the server, and click the [Set] button.

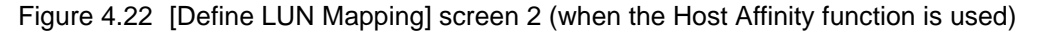

A confirmation screen appears.

**(3)**Click the [OK] button.

The affinity group is created, and the screen returns to the screen displayed in [Step \(1\).](#page-126-0) Set other affinity groups as required.

**(4)**Click the [Exit] button.

The settings are reflected, and a message to confirm finishing the Configuration Wizard appears.

■ When the Host Affinity function is not used

Correspond the volume number to the LUN that can be recognized by the server for ports.

**(1)**Select the port and click the [Edit] button to change the setting.

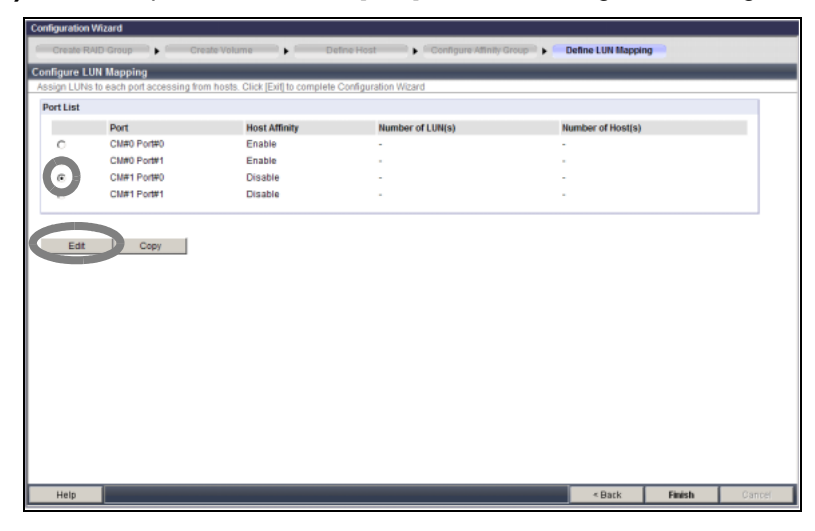

Figure 4.23 [Define LUN Mapping] screen 1 (when the Host Affinity function is not used)

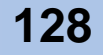

**(2)**Change the setting as required, and click the [Set] button.

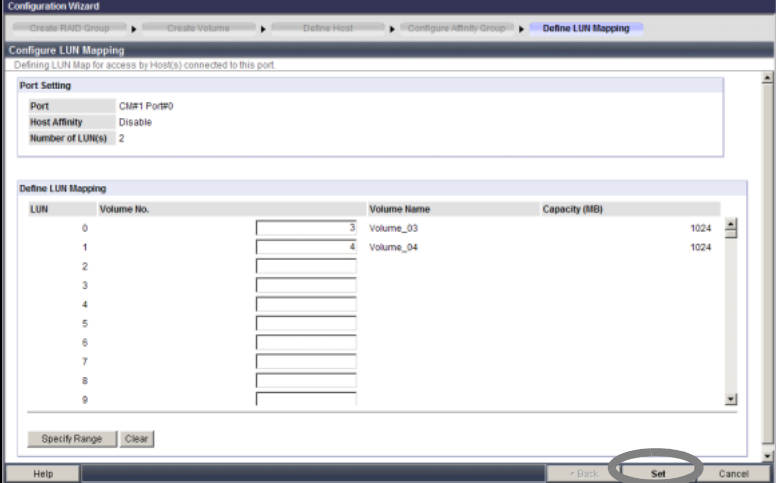

Figure 4.24 [Define LUN Mapping] screen 2 (when the Host Affinity function is not used)

A confirmation screen appears.

**(3)**Click the [OK] button.

Returns to the screen of "Port List" in [Step \(1\)](#page-126-0).

**(4)**Click the [Exit] button.

A message to confirm finishing the Configuration Wizard appears.

- 7 Finish Configuration Wizard.
	- **7-1** Click the [OK] button. Configuration Wizard finishes.

**End of procedure**

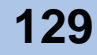

## 4.3.4 Hot Spare Registration

Register the hot spare for the failure of a disk.

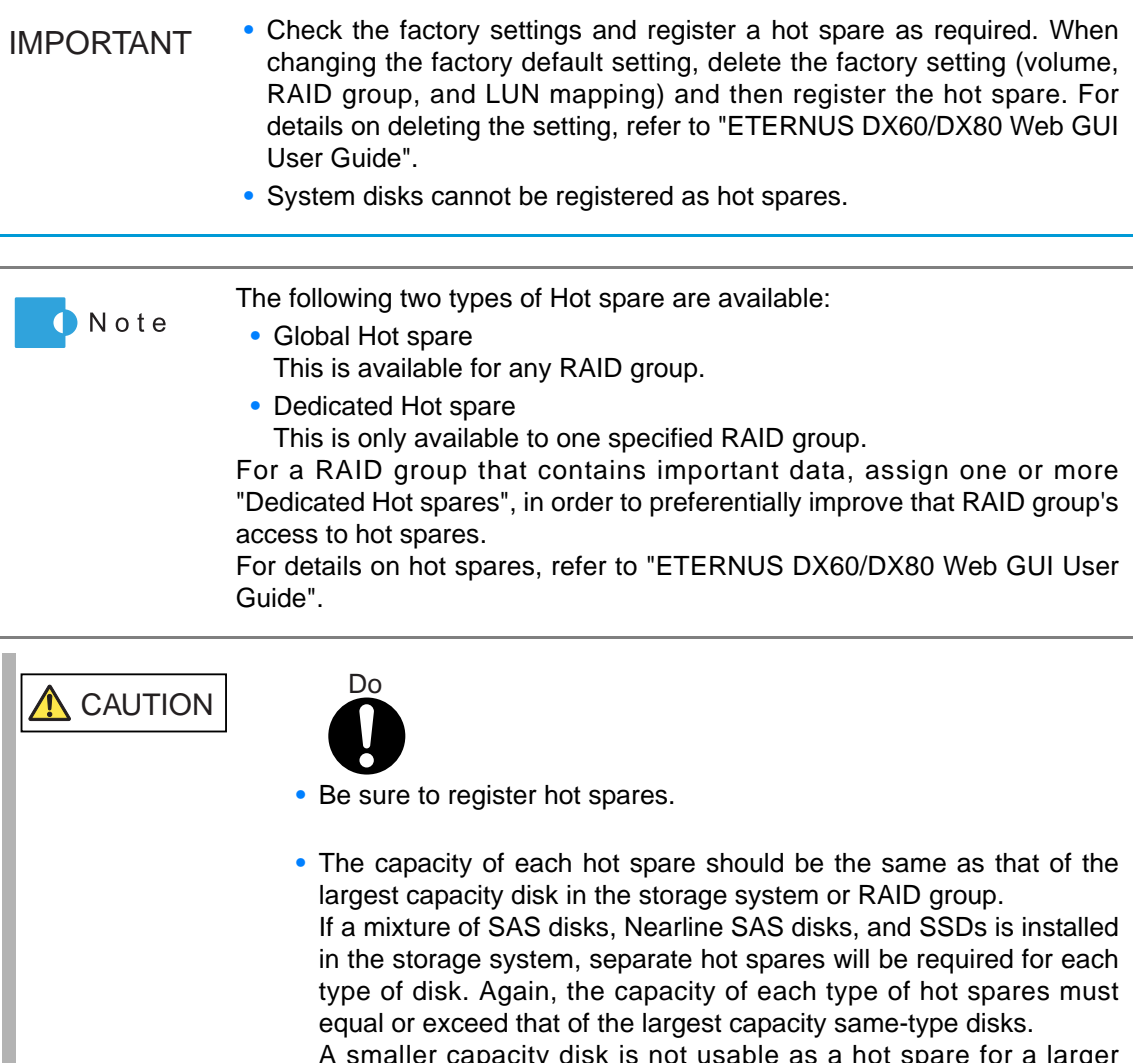

A smaller capacity disk is not usable as a hot spare for a larger capacity data disk.

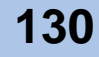

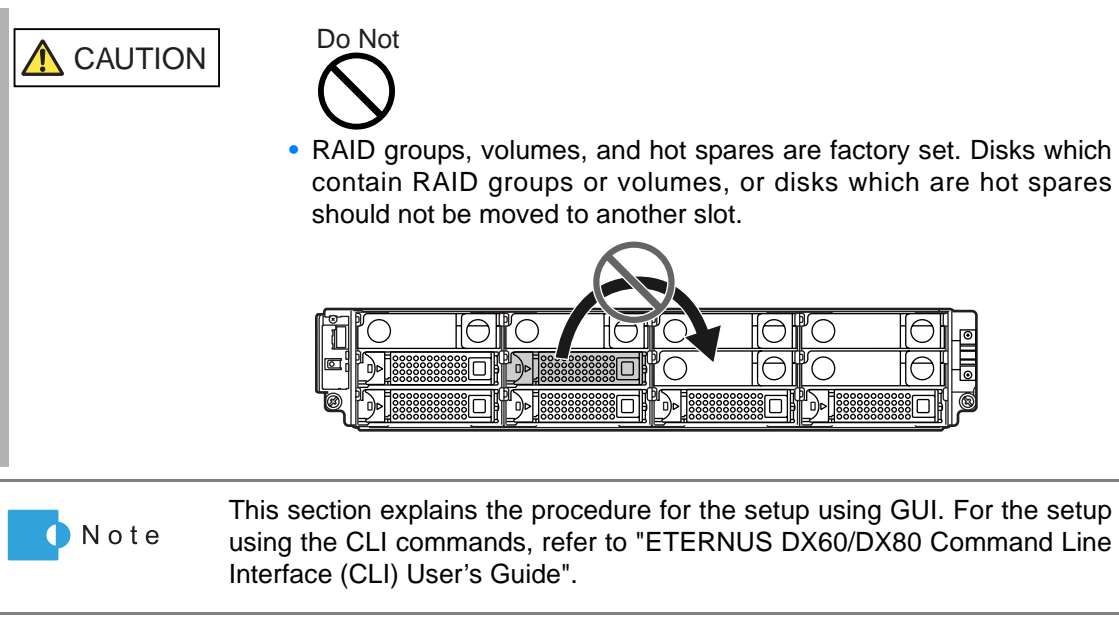

For setting-related details, refer to the "ETERNUS DX60/DX80 Web GUI User Guide".

Refer \ FILL THERNUS DX60/DX80 Web GUI User Guide"

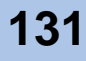

## **Procedure**

- 1 In the GUI screen, click [Assign Hot Spare] under the [RAID Group Management] menu on the [Configuration] tab. The [Assign Hot Spare] screen appears.
- 2 Select the hot spare type and the disk to be used as hot spare, and click the [Assign] button.

The following is a setting example when "Global Hot Spare" is selected. When selecting "Dedicated Hot Spare" as the hot spare type, "Select an existing RAID Group" appears.

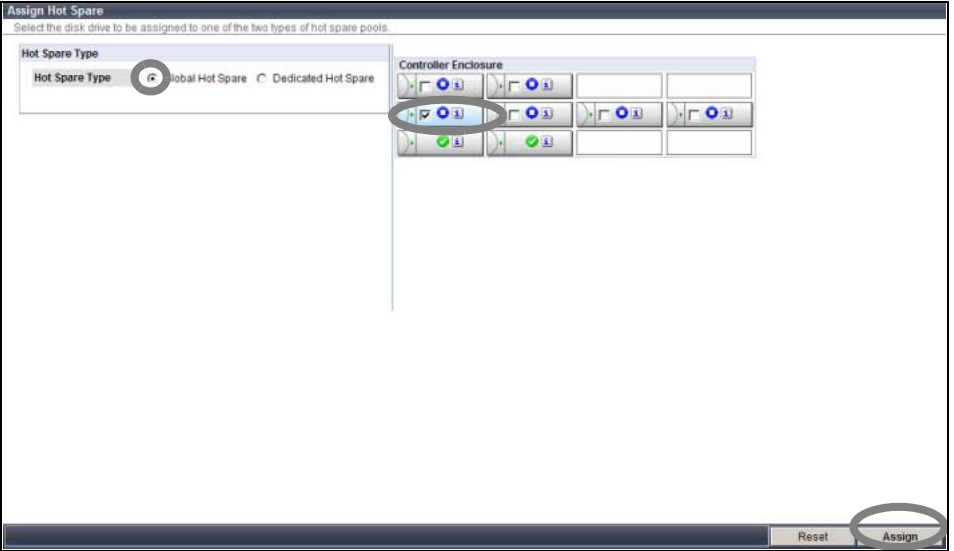

Figure 4.25 [Assign Hot Spare] screen

A confirmation screen appears.

3 Click the [OK] button. The hot spare is registered.

**End of procedure**

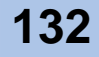

## <span id="page-132-0"></span>4.3.5 Port Parameters Setup

Set the connecting information for the host port of the ETERNUS DX60/DX80 to connect to the server.

Setting screens will vary depending on the ETERNUS DX60/DX80 model.

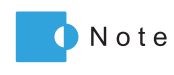

This section explains the procedure for the setup using GUI. For the setup using the CLI commands, refer to "ETERNUS DX60/DX80 Command Line Interface (CLI) User's Guide".

For setting-related details, refer to the "ETERNUS DX60/DX80 Web GUI User Guide". Also refer to the "ETERNUS Disk storage systems Server Connection Guide" as required.

Refer | ETERNUS DX60/DX80 Web GUI User Guide"

"ETERNUS Disk storage systems Server Connection Guide (Fibre Channel)"

"ETERNUS Disk storage systems Server Connection Guide (iSCSI)"

"ETERNUS Disk storage systems Server Connection Guide (SAS)"

### **For Fibre Channel**

On the [Set FC Port Parameters] screen, set the information for the connection (detailed Fibre Channel port information) between the ETERNUS DX60/DX80 Fibre Channel port and the server.

## **Procedure**

- 1 In the GUI screen, click [Set FC Port Parameters] under the [Host I/F Management] menu on the [Global Settings] tab. The [Set FC Port Parameters] screen appears.
- 2 Select a port and specify the necessary items in "Port Settings", and click the [Set] button.
	- **•** Connection Select "FC-AL" or "Fabric". Select "Fabric" when using the Fibre Channel switch connection.
	- **•** Set Loop ID Select "Manual" if "Connection" has been set to "FC-AL".
	- **•** Loop ID

Enter the Loop ID if "Connection" has been set to "FC-AL".

**•** Transfer Rate

Select the fixed transfer rate according to the destination server or Fibre Channel switch.

- **-** For the ETERNUS DX60 Select from 4Gbps, 2Gbps, or 1Gbps
- **-** For the ETERNUS DX80 Select from 8Gbps, 4Gbps, or 2Gbps

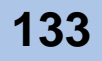

**•** Host Affinity

When the Host Affinity function is used, select "Enable". When the Host Affinity function is not used, select "Disable".

**•** Host Response

When "Disable" is selected in "Host Affinity", set this item.

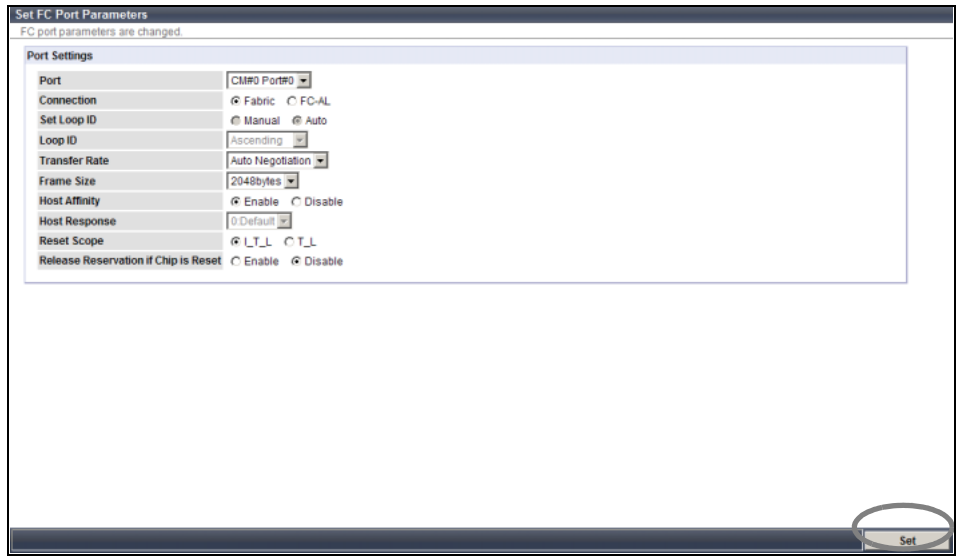

Figure 4.26 [Set FC Port Parameters] screen

**End of procedure**

■ For iSCSI

On the [Set iSCSI Port Parameters] screen, set the information for the connection (detailed iSCSI port information) between the ETERNUS DX60/DX80 iSCSI port and the server.

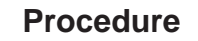

- 1 In the GUI screen, click [Set iSCSI Port Parameters] under the [Host I/F Management] menu on the [Global Settings] tab. The [Set iSCSI Port Parameters] screen appears.
- 2 Select a port and specify the necessary items in "Select Port", and click the [Set] button.
	- **•** TCP/IP Settings Input the IP address and subnet mask for the selected iSCSI port.
	- **•** iSCSI Settings Input the iSCSI name and alias name.

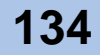

**•** General Settings

### **-** Host Affinity

When the Host Affinity function is used, select "Enable". When the Host Affinity function is not used, select "Disable".

- **-** Host Response
- Set this item if "Host Affinity" has been set to "Disable".
- **•** Security

Select "ON" and input the CHAP user name and password if CHAP authentication is to be used.

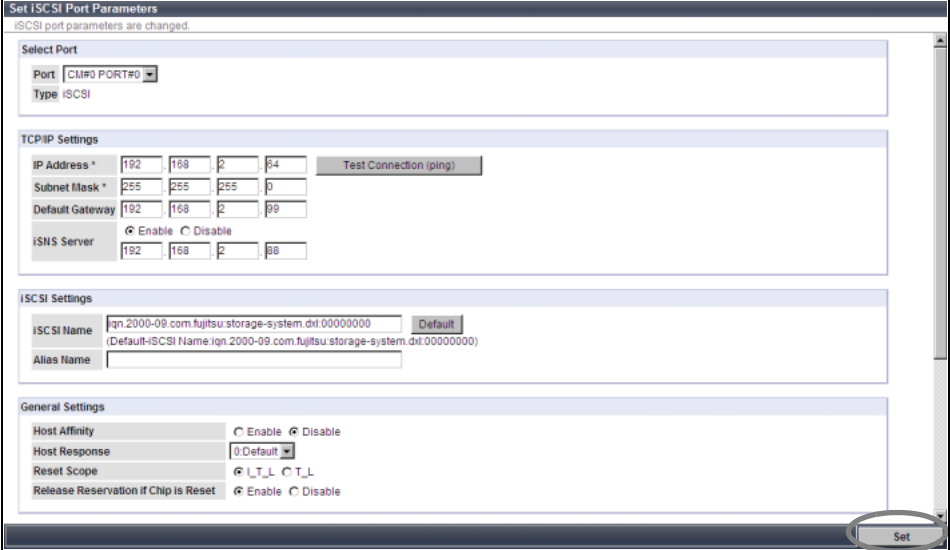

Figure 4.27 [Set iSCSI Port Parameters] screen (1/2)

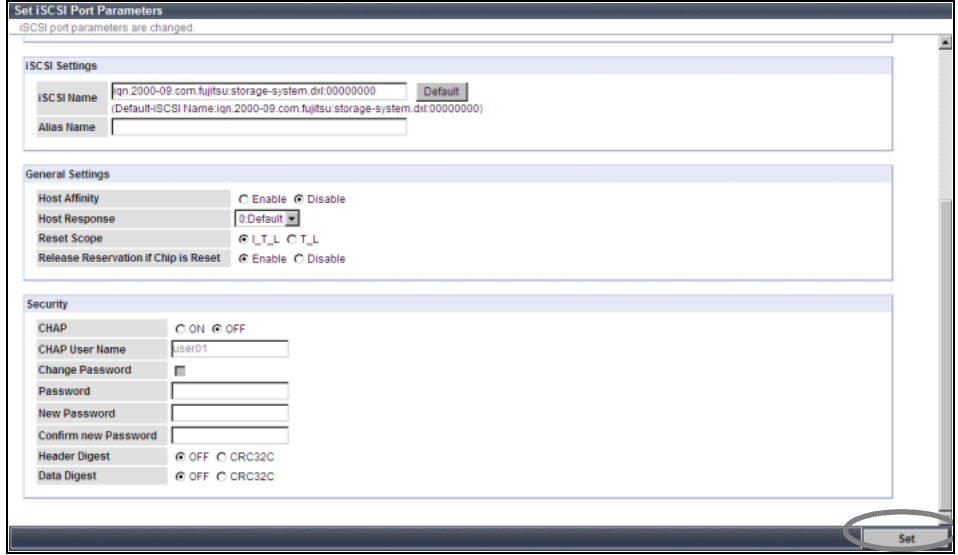

Figure 4.28 [Set iSCSI Port Parameters] screen (2/2)

**End of procedure**

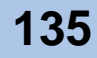

### **For SAS**

On the [Set SAS Port Parameters] screen, set the information for the connection (detailed SAS port information) between the ETERNUS DX60/DX80 SAS port and the server.

### **Procedure**

- 1 In the GUI screen, click [Set SAS Port Parameters] under the [Host I/F Management] menu on the [Global Settings] tab. The [Set SAS Port Parameters] screen appears.
- 2 Select a port and specify the necessary items in "Port Settings", and click the [Set] button.
	- **•** Host Affinity When the Host Affinity function is used, select "Enable". When the Host Affinity function is not used, select "Disable".
	- **•** Host Response

Set this item if "Host Affinity" has been set to "Disable".

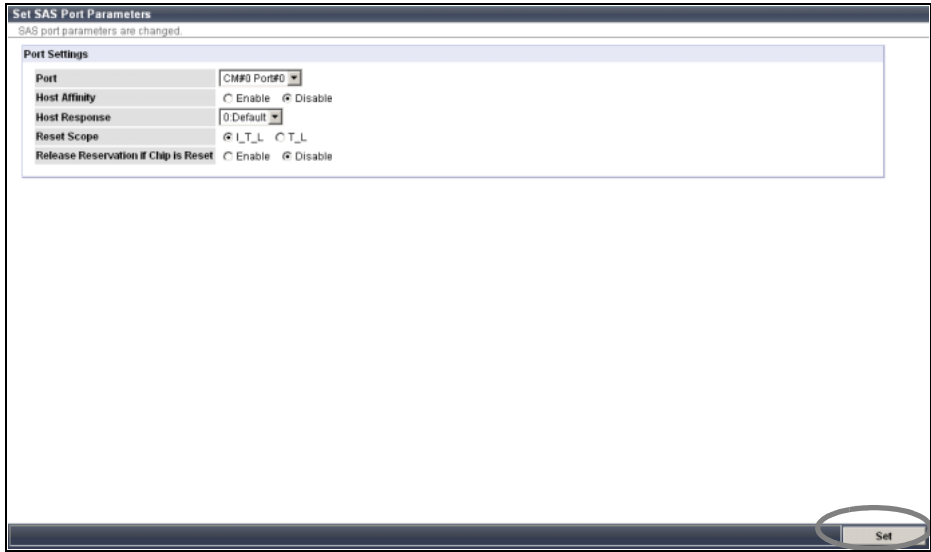

Figure 4.29 [Set SAS Port Parameters] screen

|                  | End of procedure                                                                                                    |
|------------------|----------------------------------------------------------------------------------------------------|
| <b>IMPORTANT</b> | This completes the basic settings of the ETERNUS DX60/DX80.<br>When performing other detailed settings, refer to "ETERNUS DX60/DX80"<br>Web GUI User Guide". |

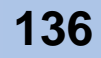

## 4.3.6 Advanced Copy Setup

Setup the Advanced Copy function before use.

For details on usage and overview of the Advanced Copy function, refer to ["1.3.3 Advanced](#page-34-0) [Copy" \(page 35\).](#page-34-0)

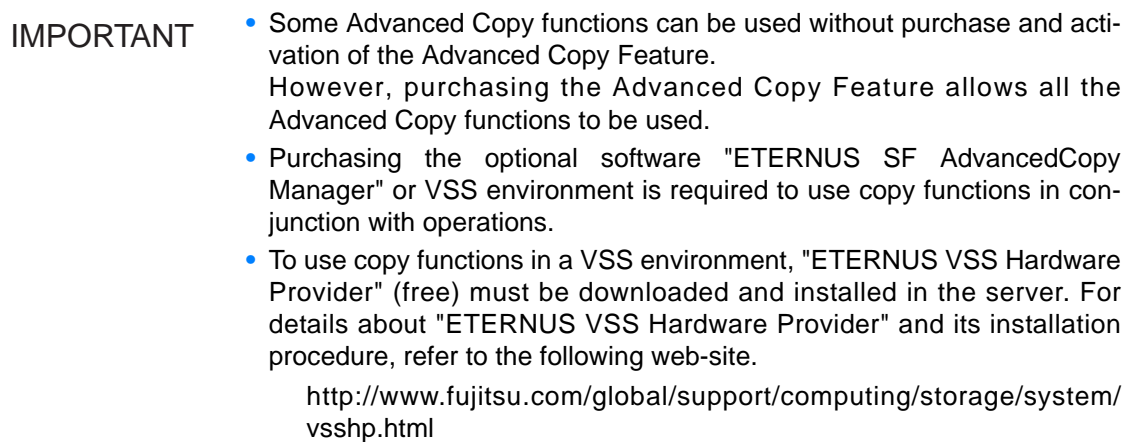

## 4.3.6.1 Registering the Advanced Copy License

After the Advanced Copy Feature is purchased, it is activated by registering an Advanced Copy license key in the ETERNUS DX60/DX80.

To obtain this license key, refer to "ETERNUS DX60/DX80 Disk storage system Feature activation licenses" document provided with the Advanced Copy Feature for the appropriate web-site URL.

 $Reter$  "ETERNUS DX60/DX80 Disk storage system Feature activation licenses"

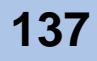

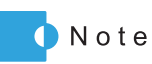

**•** When the Advanced Copy Feature is purchased at the same time as the ETERNUS DX60/DX80 (base unit), this procedure is not necessary because the license is registered as a factory setting. Attach the license label plate provided with the Advanced Copy Feature to the rack rail near the ETERNUS DX60/DX80 which holds its license, for future reference.

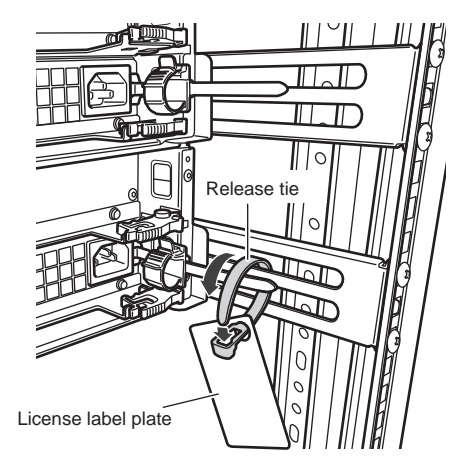

- **•** Check whether the license has already been registered using the provided license label plate or the GUI screen.
	- **-** The license key (bar code and 16-digit numeric number) is printed in the "License Key" column in the provided license label plate.
	- **-** The "Advanced Copy License" field in the Advanced Copy Status screen of GUI is set to "Registered".

Register the license key according the following procedure.

### **Procedure**

- <span id="page-137-0"></span>1 Obtain the Advanced Copy license key.
- **1-1** Prepare and check the following in advance.
	- **-** "ETERNUS DX60/DX80 Disk storage system Feature activation licenses" This is provided with the Advanced Copy Feature.
	- **-** License label plate This is provided with the Advanced Copy Feature. The license label is attached to the license label plate, and TAN etc. are indicated.
	- **-** Serial Number of the ETERNUS DX60/DX80 The serial number can be checked via the GUI screen.

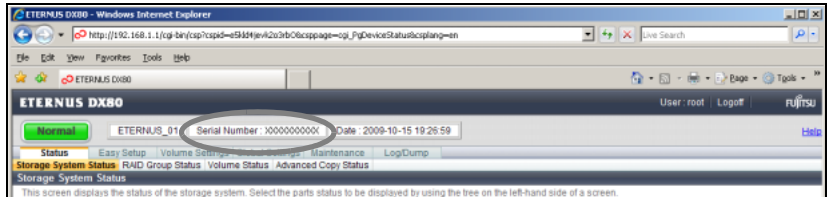

Figure 4.30 Display location of the serial number (GUI screen)

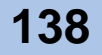

- **1-2** Access the license issuance URL, and click the "ETERNUS DX60/DX80 Advanced Copy License" link under the [Select a product to register]. For the URL of the web-site, refer to "ETERNUS DX60/DX80 Disk storage system Feature activation licenses".
	- IMPORTANT The actual contents of the license key issuance screen that is described here may differ according to the time that the Advanced Copy Feature is purchased. The latest version of this manual is open to the public on the following web-site. Refer to this manual if required. [http://www.fujitsu.com/global/services/computing/storage/](http://www.fujitsu.com/global/services/computing/storage/eternus/products/diskstorage/dx60-dx80/) [eternus/products/diskstorage/dx60-dx80/](http://www.fujitsu.com/global/services/computing/storage/eternus/products/diskstorage/dx60-dx80/)

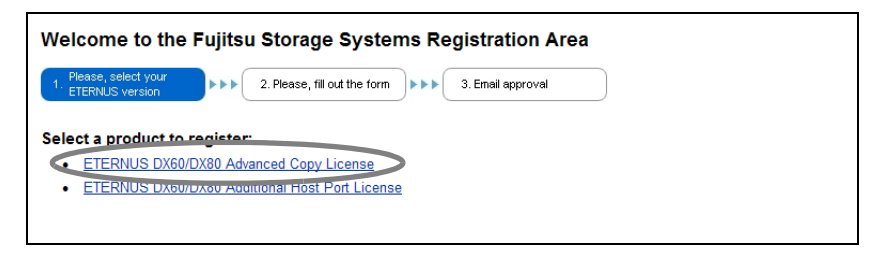

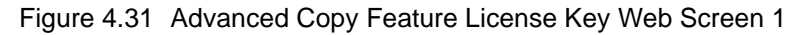

**1-3** Enter the necessary items on the following screen.

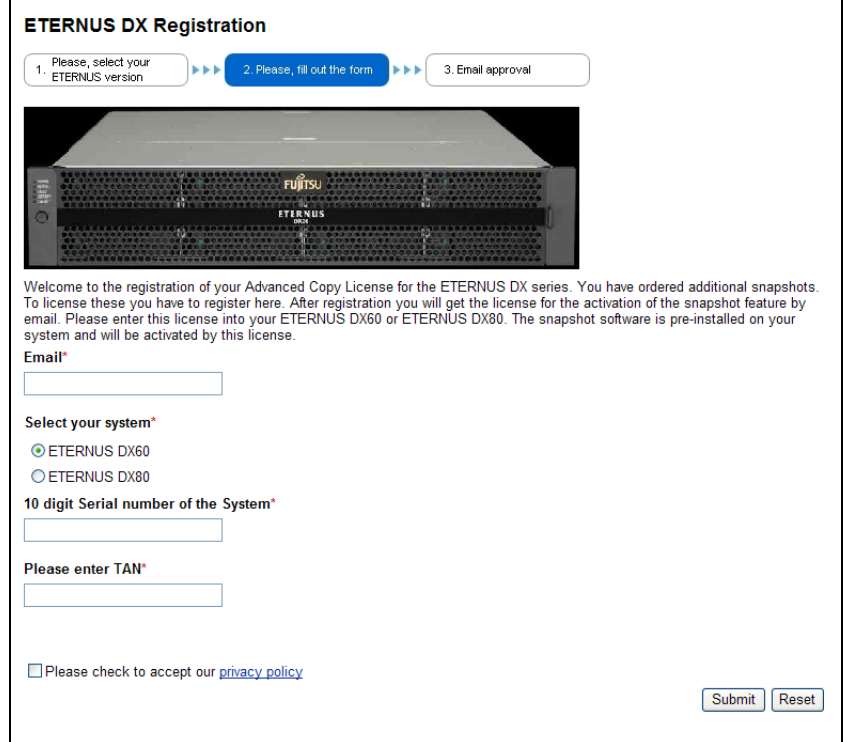

Figure 4.32 Advanced Copy Feature License Key Web Screen 2

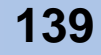

Enter and select the following items.

**-** Email

Enter the destination E-mail address to which the license key notification E-mail is to be sent.

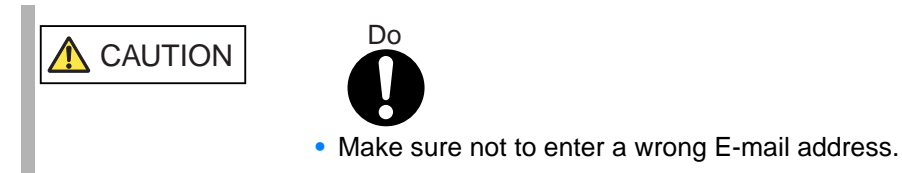

**-** Select your system Select ETERNUS DX60 or ETERNUS DX80.

**-** 10 digit Serial number of the System

Enter the serial number of the ETERNUS DX60/DX80. To prevent incorrect input of the serial number, copy and paste the "Serial Number"

that is displayed in the GUI screen.

- 1 Select the character string of "Serial Number" displayed in the GUI screen, and press the [Ctrl] + [c] key, or right-click and select [Copy].
- 2 Move the cursor to the serial number input field of the license issuance screen, and press the  $[Ctrl] + [v]$  key, or right-click and select [Paste].

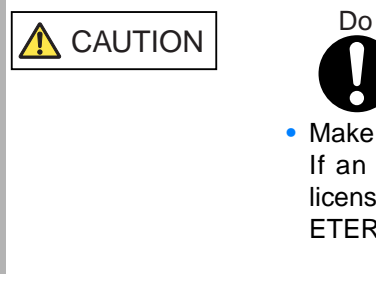

**•** Make sure not to enter a wrong serial number. If an incorrect serial number is entered, an invalid license key is issued, and it cannot be registered in the ETERNUS DX60/DX80.

**-** Please enter TAN

Enter an 8-digit numeric number that is indicated in [TAN] on the license label plate.

**1-4** Click [Submit].

The license key is issued, and displayed on the screen. The license key notification Email is sent to the specified E-mail address.

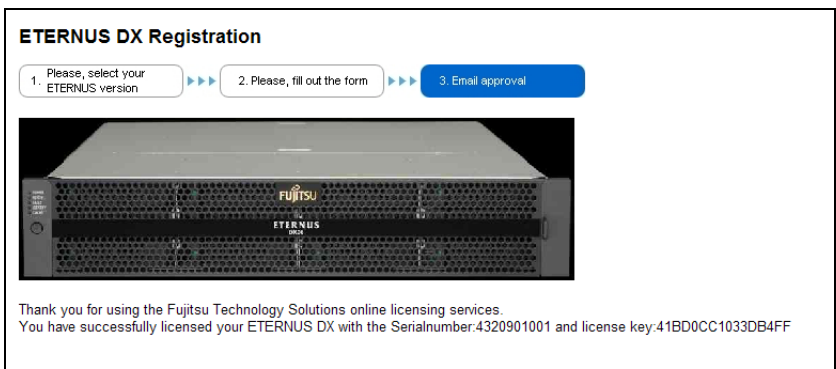

Figure 4.33 Advanced Copy Feature License Key Web Screen 3

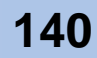

2 Check the contents of the notification E-mail. Check that the [Serialnumber] (device serial number) that is described in the notification Email is correct. 3 Write down the license key on the provided license label plate. IMPORTANT Make sure to take a note of the displayed license key. IMPORTANT If the serial number that is described in the notification E-mail is wrong, contact your sales representative as soon as possible. IMPORTANT Make sure to write down the license key. Write the license key directly on an empty column of "License Key" on the license label plate, or print the notification E-mail on paper, cut out the part of the 16-digit numeric number of license key, and attach

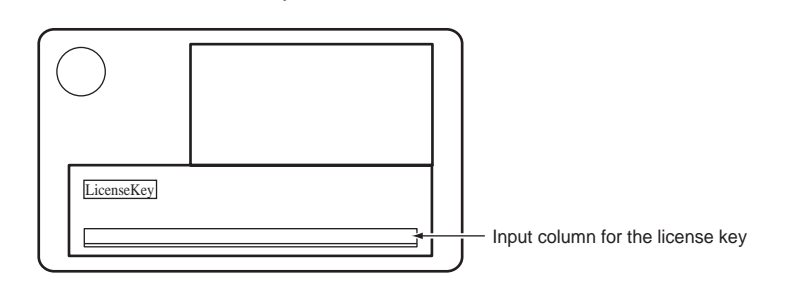

4 Register the license key in the ETERNUS DX60/DX80.

it to the license label plate.

- **4-1** Start GUI.
- **4-2** Click the [Register Copy License] under the [Advanced Copy Management] menu on the [Configuration] tab in the GUI screen. The [Register Copy License] screen appears.

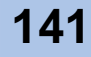

**4-3** Input the license key that is obtained in [Step 1](#page-137-0) in the "License Key" field, and click the [Register Copy License] button.

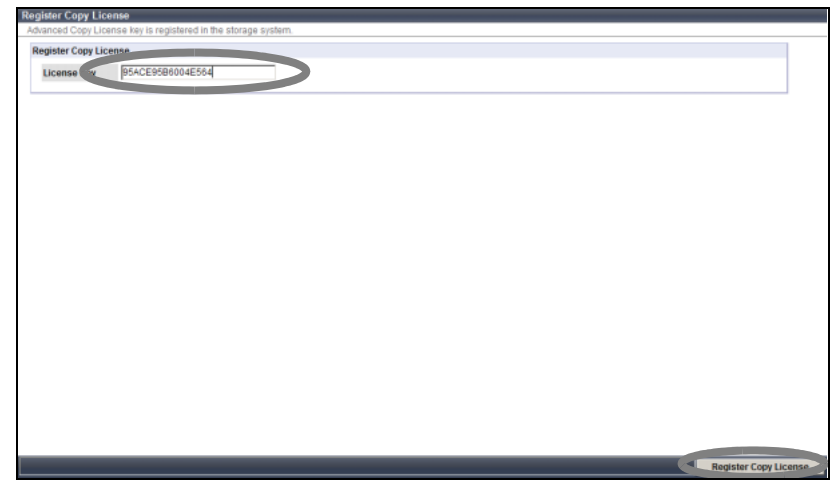

Figure 4.34 [Register Copy License] screen

A confirmation screen appears.

- **4-4** Click the [OK] button. The Advanced Copy license is registered.
- 5 Check that the license key is registered.
	- **5-1** Click the [Advanced Copy Status] menu on the [Status] tab of in the GUI screen. The [Advanced Copy Status] screen appears.
	- **5-2** Check that the "Advanced Copy License" is set to "Registered".

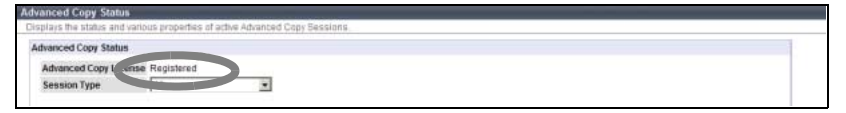

Figure 4.35 [Advanced Copy Status] screen

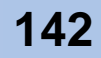

6 Attach the license label plate provided with the Advanced Copy Feature to the rack rail near the ETERNUS DX60/DX80 which holds its license.

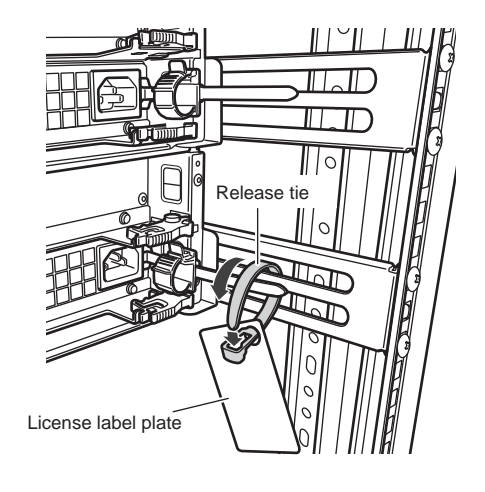

**End of procedure**

### 4.3.6.2 Advanced Copy Settings

For settings and operations to use the Advanced Copy functions, refer to "ETERNUS DX60/ DX80 Web GUI User Guide" or "ETERNUS DX60/DX80 Command Line Interface (CLI) User's Guide".

For operation settings when using ETERNUS SF AdvancedCopy Manager or ETERNUS VSS Hardware Provider, refer to the "ETERNUS SF AdvancedCopy Manager Installation Guide" or ETERNUS VSS Hardware Provider manual.

Refer | ETERNUS DX60/DX80 Web GUI User Guide"

"ETERNUS DX60/DX80 Command Line Interface (CLI) User's Guide" "ETERNUS SF AdvancedCopy Manager Installation Guide" "ETERNUS VSS Hardware Provider manual"

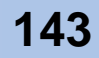

## 4.3.7 AC Automatic Linkage Mode Setup

When AC automatic linkage mode is enabled, the ETERNUS DX60/DX80 is automatically turned on when the power supply recovers after a power failure. This section explains how to setup the AC automatic linkage mode.

## **Procedure**

- 1 Remove the front cover from the controller enclosure. For details on how to remove the front cover, refer to ["2.2.3 Attaching and Removing the](#page-57-0) [Front Cover" \(page 58\).](#page-57-0)
- 2 Turn the AUTO POWER switch of the controller enclosure to ON. Push up the AUTO POWER switch to the "ON" side using the pin that is provided with the ETERNUS DX60/DX80.

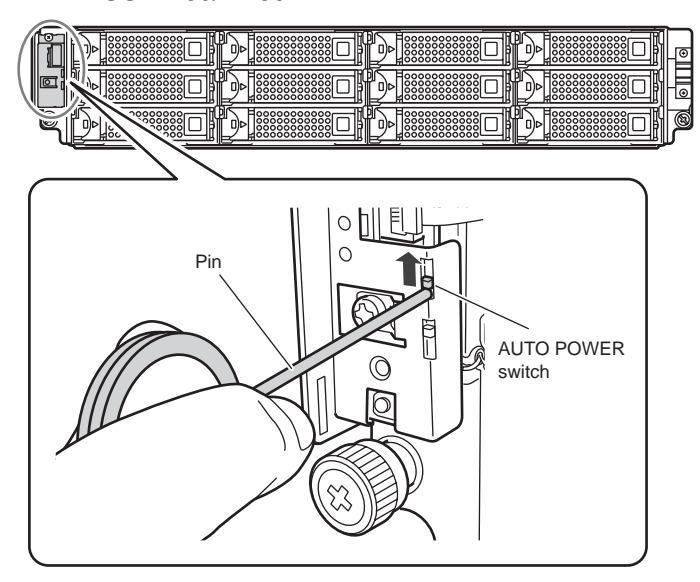

IMPORTANT **•** The AUTO POWER switch of the drive enclosure is set to "OFF" as the factory setting, and should not be set to "ON".

- **•** If AC power is being supplied, turning the AUTO POWER switch of the controller enclosure to the ON position will cause the ETERNUS DX60/DX80 to turn on.
- **•** If the AUTO POWER switch of the controller enclosure is the ON position, connecting the power cord to the outlet will cause the ETERNUS DX60/DX80 to turn on.
- 3 Re-attach the front cover to the controller enclosure. For details on how to attach the front cover, refer to ["2.2.3 Attaching and Removing the](#page-57-0) [Front Cover" \(page 58\)](#page-57-0).

**End of procedure**

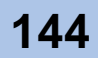
# 4.4 Maintenance Setup

If required, set maintenance to be performed easily after starting an operation.

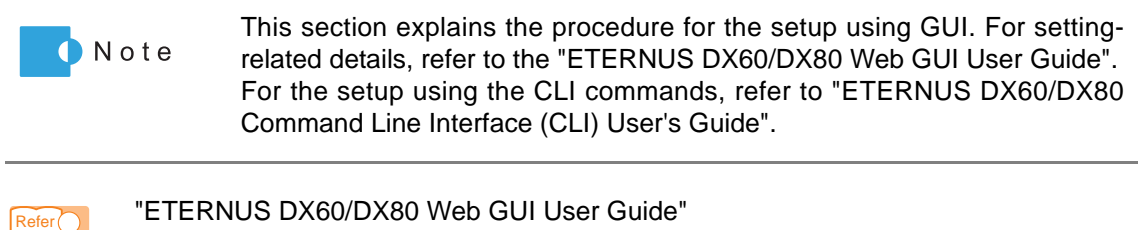

"ETERNUS DX60/DX80 Command Line Interface (CLI) User's Guide"

## 4.4.1 Event Notification by E-mail Setup

If an error occurs in the ETERNUS DX60/DX80, the event (error information, etc.) is reported to a specified address.

The procedure to set the E-mail notification is as follows:

#### **Procedure**

- 1 Start GUI.
- 2 Click [Setup E-Mail Notification] under the [Network Settings] menu on the [Global Settings] tab in the GUI screen. The [Setup E-Mail Notification] screen appears.

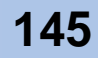

- 3 Set the necessary items in the [Notification E-mail] area.
	- **•** Select "Enable" in "Notification E-Mail".
	- **•** Specify the E-mail destination address in "Destination E-Mail Address".

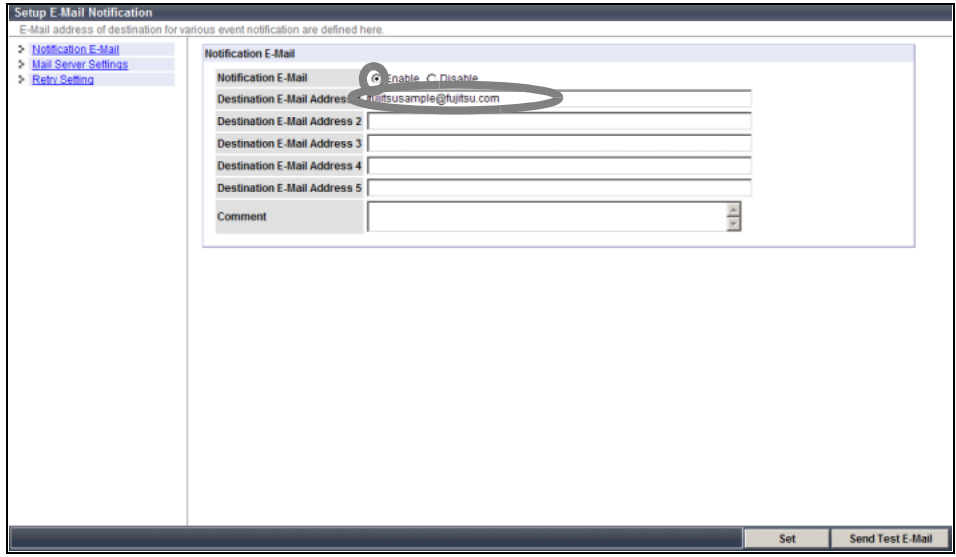

Figure 4.36 [Setup E-Mail Notification] screen (Notification E-Mail)

- 4 Click the "Mail Server Settings" link. The [Mail Server Settings] screen appears.
- 5 Set the necessary items in the [Mail Server Settings] area.

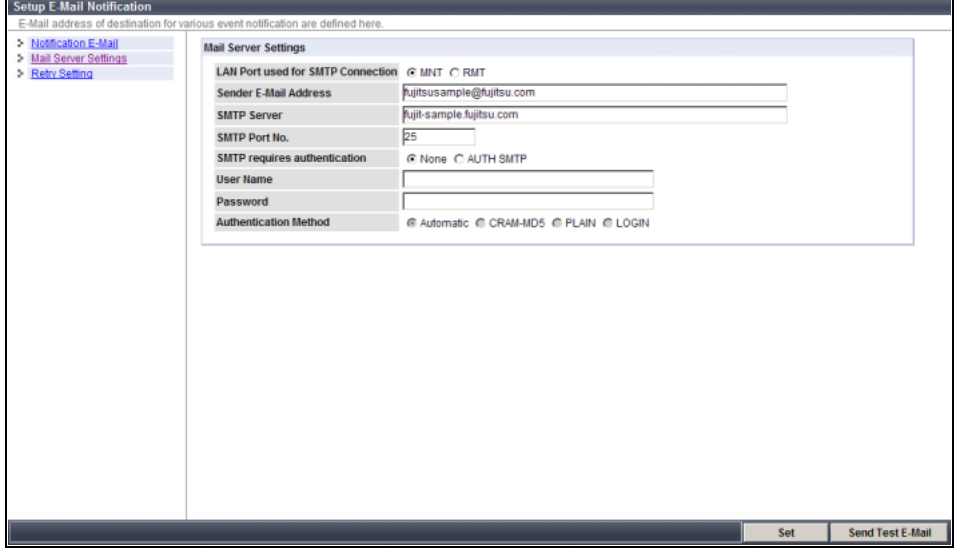

Figure 4.37 [Setup E-Mail Notification] screen (Mail Server Settings)

- 6 After finishing the necessary settings, click the [Set] button. A confirmation screen appears.
- 7 Click the [OK] button. The specified send E-mail setting is registered.

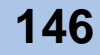

8 Click the [Send Test E-mail] button to check that an E-mail can be sent to the specified E-mail destination address.

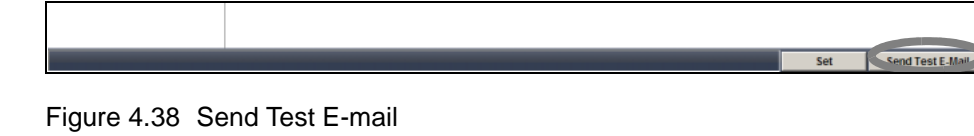

**End of procedure**

# 4.4.2 SNMP Device Monitoring Setup

This section explains how to perform settings to monitor event notification (Trap) by SNMP using "ServerView", when the ETERNUS DX60/DX80 is connected to the Industry standard server PRIMERGY.

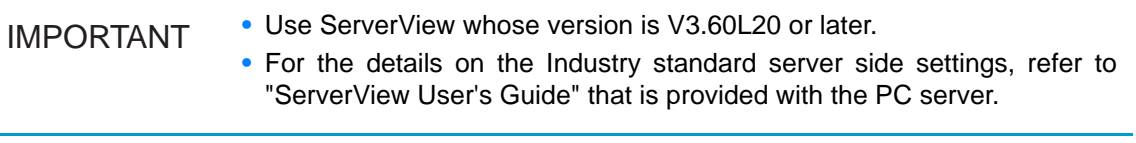

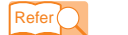

Refer \ Frefer The TerverView User's Guide"

Also, for events that are detected by ServerView when monitoring the device, refer to ["Appendix](#page-194-0) [B Events detected by ServerView" \(page 195\)](#page-194-0).

#### **Procedure**

1 Set the network environment of the ETERNUS DX60/DX80.

When the ETERNUS DX60/DX80 and ServerView management device are in different subnet environments, set the Gateway IP address and destination network address in the [Setup Network Environment] screen of GUI.

- **1-1** Start GUI.
- **1-2** Click [Setup Network Environment] under the [Network Settings] menu on the [Global Settings] tab in the GUI screen.

The [Setup Network Environment] screen appears.

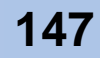

**1-3** Specify the necessary items, and click the [Set] button. Enter the default gateway and any "Allowed IP List" devices.

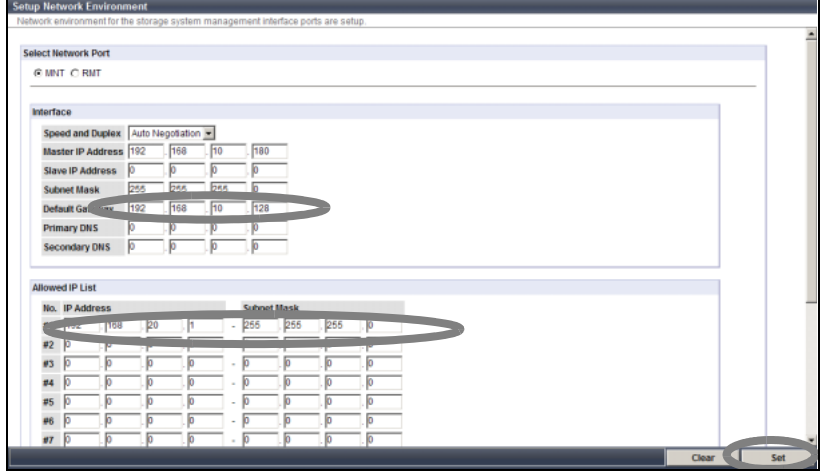

Figure 4.39 [Setup Network Environment] screen (when ServerView is running)

A confirmation screen appears.

**1-4** Click the [OK] button.

The network environment is set, and the [Setup Network Environment] screen is closed.

- 2 Setup destination of SNMP Trap.
	- **2-1** Select [Setup SNMP Agent] under the [Network Settings] menu on the [Global Settings] tab in the GUI screen. The [Setup SNMP Agent] menu screen appears.
	- **2-2** Click the [Trap] link on the left of the screen. The SNMP Trap destination setup screen appears.

P3AM-3042-03ENZ0 ETERNUS DX60/DX80 Disk storage system User Guide

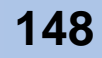

- **2-3** Enter a new destination for the SNMP Trap, and click the [Add New Destination] button.
	- **-** Enter the IP address of the ServerView management device (SNMP Manager) in "IP Address".
	- **-** Enter the Community name to transfer the SNMP Trap to (if not specified, "public" is used) in "Community Name".

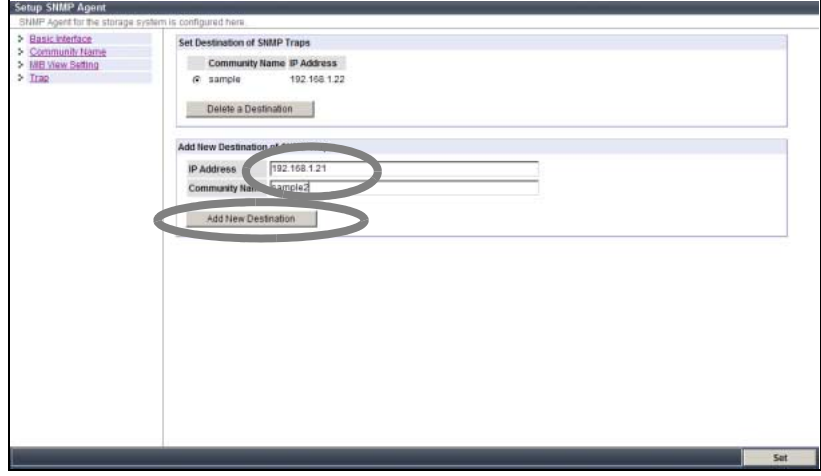

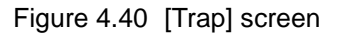

The new destination for the SNMP is added in the "Set Destination of SNMP Traps" field.

- **2-4** Click the [Set] button. A confirmation screen appears.
- **2-5** Click the [OK] button. The settings are reflected.
- <span id="page-148-0"></span>3 Download the MIB definition file for SeverView monitoring.

Export the MIB definition file for ServerView monitoring (FJDARY-E60.MIB) in the ETERNUS DX60/DX80.

**3-1** Click the [Download MIB File] under the [Network Settings] menu on the [Global Settings] tab in the GUI screen. The [Download MIB File] screen appears.

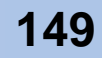

**3-2** Select the checkbox of "The ServerView control code is added to the comment line of the MIB definition file" in "Option", and click the [Download] button.

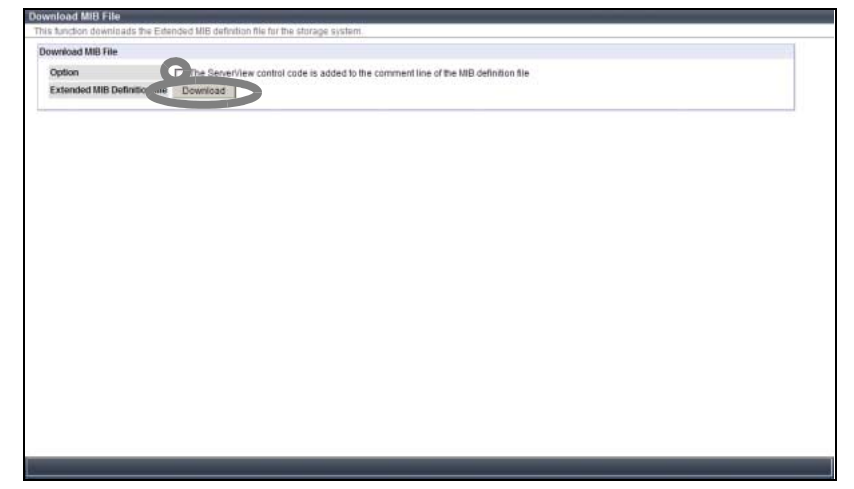

Figure 4.41 [Download MIB File] screen

A confirmation screen appears.

**3-3** Click the [OK] button.

The MIB definition file for SeverView monitoring is downloaded. A screen to save the downloaded MIB definition file appears.

- **3-4** Save the downloaded file.
- 4 Set ServerView.

Install and set ServerView on the Industry standard server side. Refer to "ServerView User's Guide" that is provided with the Industry standard server to install and set ServerView.

IMPORTANT When registering the MIB information of an optional device, make sure to specify "FJDARY-E60.MIB" that was exported in [Step 3](#page-148-0) [Download the MIB definition file for SeverView monitoring.](#page-148-0)

5 Confirm notification for when an event occurs.

After setting up the ETERNUS DX60/DX80 and Industry standard server, sending trap from the ETERNUS DX60/DX80 (SNMP Agent) to the Industry standard server (SNMP Manager) can be confirmed by performing SNMP Trap Test.

- **5-1** Start GUI.
- **5-2** Click [Perform SNMP Trap Test] under the [Network Settings] menu on the [Global Settings] tab in the GUI screen. The **IPerform SNMP** Trap TestI screen appears.

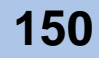

**5-3** Click the [Send] button.

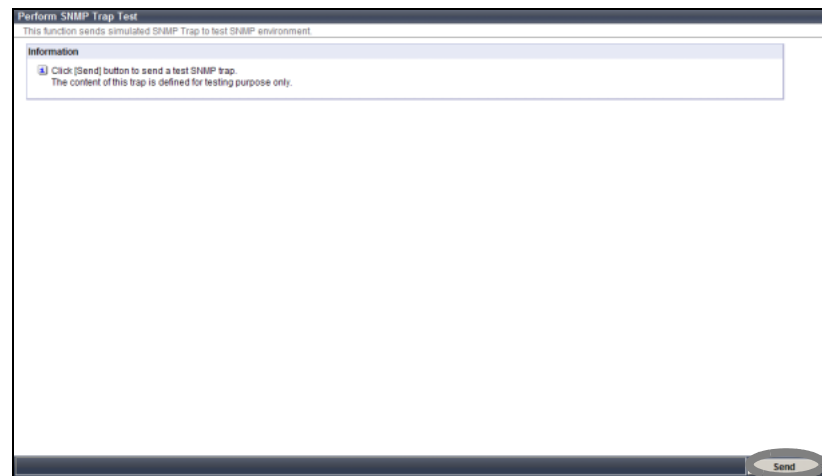

Figure 4.42 [Perform SNMP Trap Test] screen

A confirmation screen appears.

**5-4** Click the [OK] button.

The SNMP Trap Test is performed.

**5-5** Confirm that the SNMP notification (Item fault) is displayed.

The Item fault message (hardware failure report) displayed by this sending test does not show actual failure.

If a message is not displayed, check that the network has no trouble, and the settings for the ETERNUS DX60/DX80 is correct.

**•** Is the LAN between ServerView management device and ETERNUS DX60/DX80 connected correctly?

Execute the "ping" command from MS-DOS prompt of the ServerView management device, confirm reply from ETERNUS DX60/DX80.

```
> ping IP address of ETERNUS DX60/DX80
```
(Example)

> ping 192.168.1.180

If the following messages are output, the LAN is connected correctly.

```
Pinging 192.168.1.180 with 32 bytes of data: 
Reply from 192.168.1.180: bytes=32 time<10ms TTL=252
Reply from 192.168.1.180: bytes=32 time<10ms TTL=252
Reply from 192.168.1.180: bytes=32 time<10ms TTL=252
Reply from 192.168.1.180: bytes=32 time<10ms TTL=252
```
If the above messages are not displayed, check LAN related items such as LAN cable (for operation management), network environment settings of ETERNUS DX60/DX80, and LAN card setup of ServerView management device.

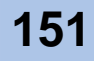

- **•** Is ServerView set correctly to monitor the ETERNUS DX60/DX80?
- **•** Is the notification receiver of ETERNUS DX60/DX80's SNMP trap set correctly?

Start GUI and check if ServerView management device's IP address is set correctly in the Trap setting of [Setup SNMP Agent].

**End of procedure**

## 4.4.3 Event Notification Setup

Set how to notify of an event and its level when a problem occurs in the ETERNUS DX60/DX80.

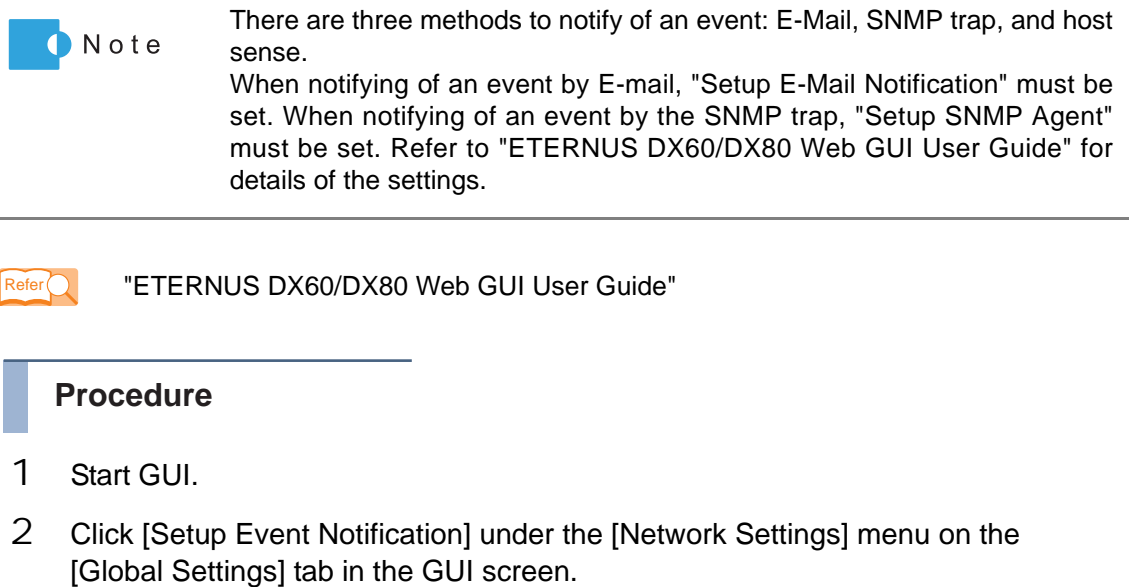

The [Setup Event Notification] screen appears.

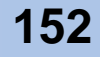

3 Select the necessary items in "Setting based on Severity".

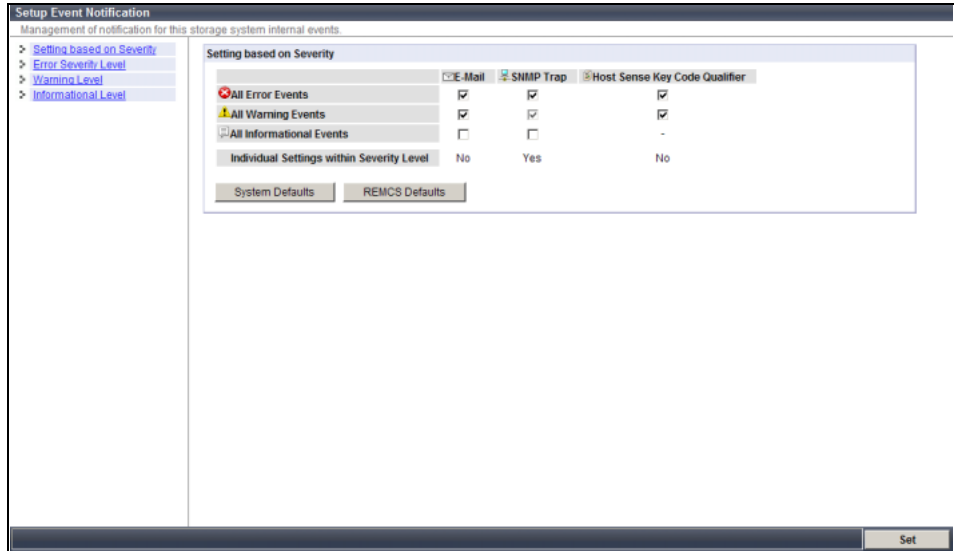

Figure 4.43 [Setup Event Notification] screen (Setting based on Severity)

- 4 Click the "Error Severity Level" link. The [Error Severity Level] screen appears.
- 5 Select the necessary items in "Error Severity Level".

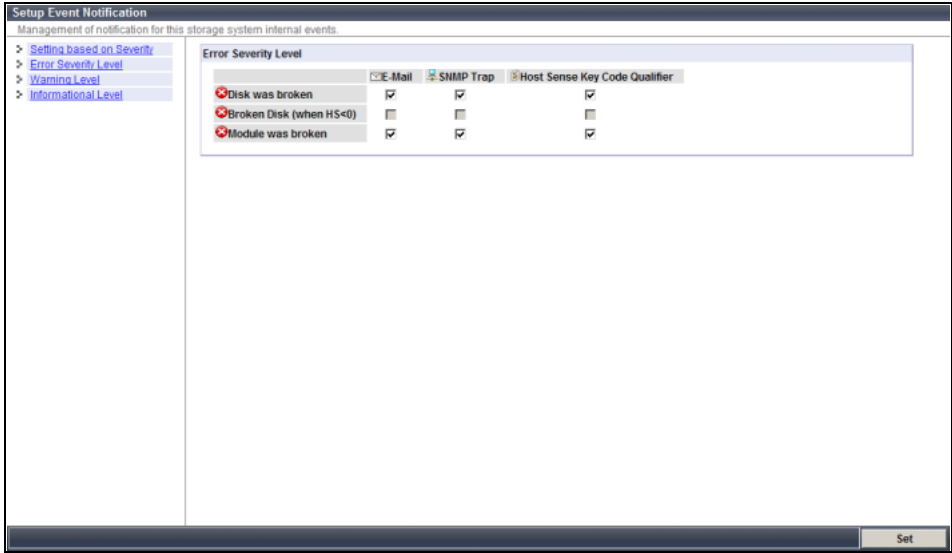

Figure 4.44 [Setup Event Notification] screen (Error Severity Level)

6 Click the "Warning Level" link. The [Warning Level] screen appears.

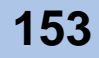

7 Select the necessary items in "Warning Level".

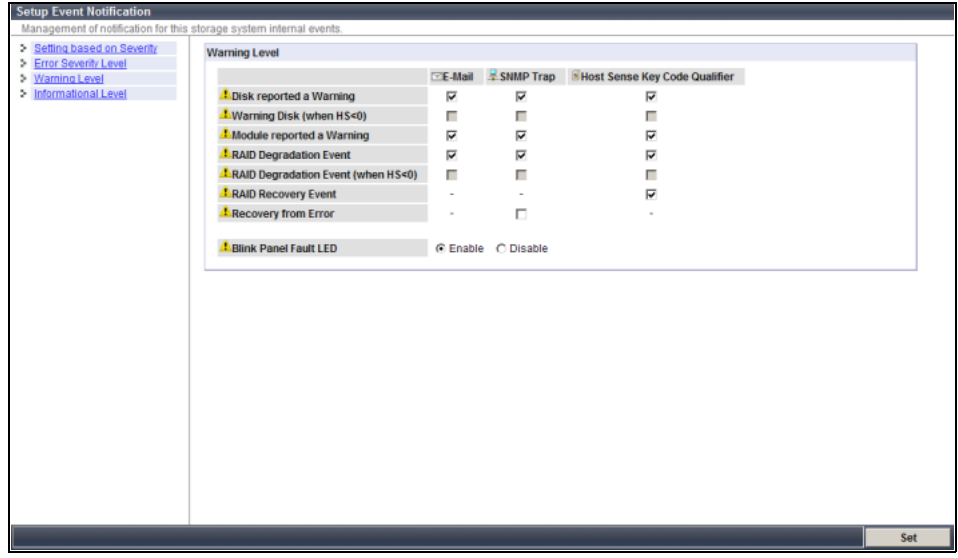

Figure 4.45 [Setup Event Notification] screen (Warning Level)

- 8 Click the "Informational Level" link. The [Informational Level] screen appears.
- 9 Select the necessary items in "Informational Level".

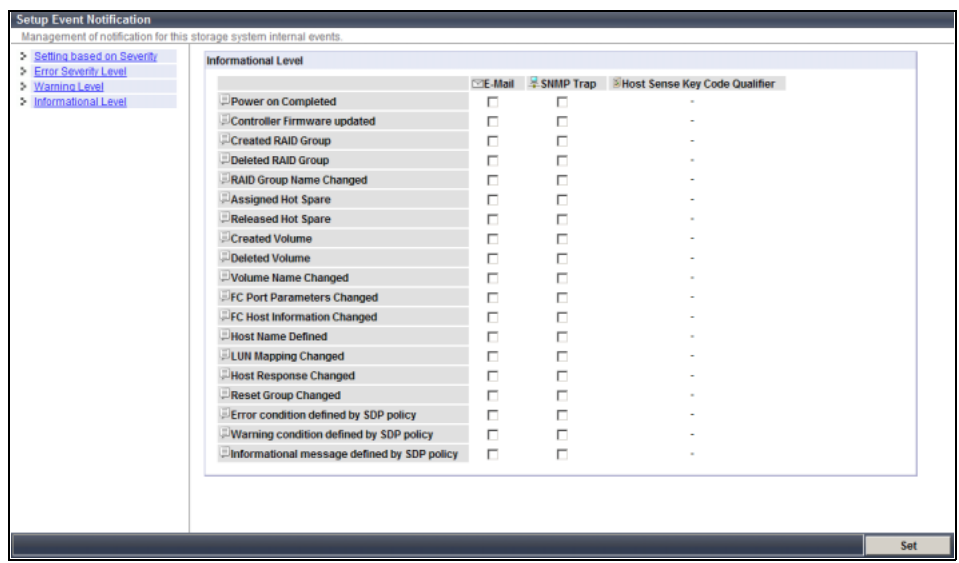

Figure 4.46 [Setup Event Notification] screen (Informational Level)

- 10 After the necessary settings have completed, click the [Set] button. A confirmation screen appears.
- 11 Click the [OK] button. The specified event notification setting is enabled.

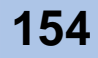

## 4.4.4 Remote Support Setup

When using remote support service, set to report any ETERNUS DX60/DX80 problems to the remote support center.

Note

Remote support service enables problems to be found and resolved quickly.

The following explains how to set the device for remote support.

In the remote support setting, register the setting environment to connect to the remote support center, and customer information to send to the remote support center.

For details on the setting, refer to "ETERNUS DX60/DX80 Web GUI User Guide".

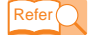

Refer<sup>O</sup> "ETERNUS DX60/DX80 Web GUI User Guide"

#### **Procedure**

- 1 Start GUI.
- 2 Click [Setup Remote Support] under the [Remote Support] menu on the [Global Settings] tab in the GUI screen.

The [Setup Remote Support] screen appears.

3 Set each item under "Customer Information" and "Communication Environment Information" in the [Setup Remote Support] screen.

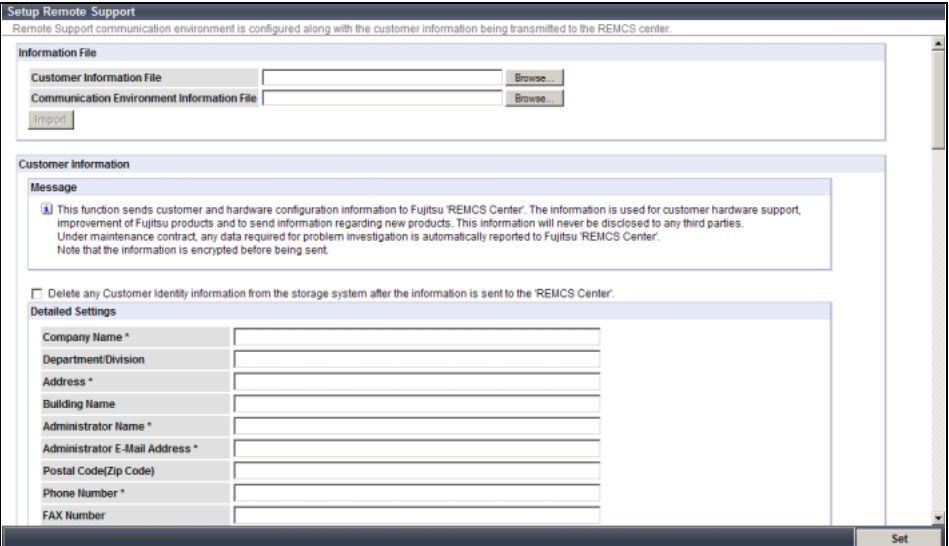

Figure 4.47 [Setup Remote Support] screen

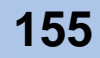

#### 4 Click the [Set] button.

The set information is sent to the Remote Support center, and the connection between the ETERNUS DX60/DX80 and Remote Support center is checked. The result of connection check is sent to "Mail Address".

**End of procedure**

# 4.5 Setting up the Server Connection

Perform the settings required to connect to the server and install the required drivers. Perform the settings required for network devices connecting the server and the ETERNUS DX60/DX80. Check the connection between the server and the device.

Refer **THERNUS DX60/DX80 Web GUI User Guide**" "ETERNUS Disk storage systems Server Connection Guide (Fibre Channel)" "ETERNUS Disk storage systems Server Connection Guide (iSCSI)" "ETERNUS Disk storage systems Server Connection Guide (SAS)" Manuals of the drives to be installed

# 4.6 System Status Check

Check the following status using GUI or CLI.

- **•** ETERNUS DX60/DX80 parts status
- **•** RAID group status
- **•** Volume status

Note

This section explains the procedure using GUI. For the setup using the CLI commands, refer to "ETERNUS DX60/DX80 Command Line Interface (CLI) User's Guide".

For status check details, refer to the "ETERNUS DX60/DX80 Web GUI User Guide".

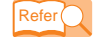

Refer | "ETERNUS DX60/DX80 Web GUI User Guide"

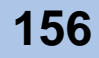

#### Component status display

The status of the ETERNUS DX60/DX80 can be checked by general status in the upper left of GUI screen.

When the general status image is  $\Box$  is the ETERNUS DX60/DX80 is in normal status.

When the general status image is other than  $\Box$  (  $\Box$  Error  $\Box$ ,  $\Box$ ,  $\Box$  , etc.), an abnormality has been detected in the ETERNUS DX60/DX80. Check the status of each component on the Storage System Status screen.

On the device tree in the left of the Storage System Status screen, components whose status is or A have a failure or require preventive maintenance. Contact your sales representative or maintenance engineer.

|                                                       |                                                                                                    | <b>2</b> ETERNUS DX80 - Windows Internet Explorer |                                              |               |  |
|-------------------------------------------------------|----------------------------------------------------------------------------------------------------|---------------------------------------------------|----------------------------------------------|---------------|--|
|                                                       | O http://192.168.1.1/cgi-bin/csp?cspid=eh3xgeje3GTLc0oGhcsppage=cgj_PgDeviceStabusbcsplang=en                                                       |                                                   | $-4$ $\times$ Dve Search                     | $\rho$ .      |  |
| Yew Favorites Tools Help<br>Ble<br>Edit               |                                                                                                    |                                                   |                                              |               |  |
| O ETERNLIS DV80<br>æ                                  |                                                                                                    |                                                   | ● 图 - 图 - D Page - ◎ Tgols - <sup>&gt;</sup> |               |  |
| <b>ETFPNIIS DX80</b>                                  |                                                                                                    |                                                   | User: User01   Logoff                        | <b>FUITSU</b> |  |
| ETERNUS 01<br><b>Normal</b>                           | Serial Number: 0000000000                                                                                                    | Date: 2009-05-18 15:54:05                         |                                              | Help          |  |
| LogDump                                               |                                                                                                    |                                                   |                                              |               |  |
|                                                       | Storage System Status RAID Group Status Volume Status Advanced Copy Status                                                                          |                                                   |                                              |               |  |
| <b>Storage System Status</b>                          |                                                                                                    |                                                   |                                              |               |  |
|                                                       | This screen displays the status of the storage system. Select the parts status to be displayed by using the tree on the left-hand side of a screen. |                                                   |                                              |               |  |
| <b>OETERNUS 01</b><br><b>E</b> -Controller Enclosure  | <b>Enclosure View</b>                                                                                                    |                                                   |                                              |               |  |
| Drive Enclosure#1                                     | Name                                                                                                    | ETERNUS_01                                        |                                              |               |  |
| El-O Drive Enclosure#2                                | <b>Model Name</b>                                                                                                    | ET08F22AU                                         |                                              |               |  |
| El-O Drive Enclosure#3                                | <b>Serial Number</b>                                                                                                    | 0000000000                                        |                                              |               |  |
| <b>E</b> Drive Enclosure#4<br>El-Ca Drive Enclosure#5 | <b>Status</b>                                                                                                    | Normal                                            |                                              |               |  |
|                                                       | <b>Cache Mode</b>                                                                                                    | Write Back Mode                                   |                                              |               |  |
|                                                       | <b>Remote Support</b>                                                                                                    | Not Configured                                    |                                              |               |  |
|                                                       | <b>Operation Mode</b>                                                                                                    | Active                                            |                                              |               |  |
|                                                       | Controller Module connected to the GUI                                                                                                    | CM#0                                              |                                              |               |  |
|                                                       | <b>Firmware Version</b>                                                                                                    | V10L20-0000                                       |                                              |               |  |
|                                                       | <b>Controller Enclosure</b>                                                                                                    | Undefined                                         |                                              |               |  |
|                                                       | Drive Enclosure#1                                                                                                    | Normal                                            |                                              |               |  |
|                                                       | Drive Enclosure#2                                                                                                    | Normal                                            |                                              |               |  |
|                                                       | Drive Enclosure#3                                                                                                    | Normal                                            |                                              |               |  |
|                                                       | Drive Enclosure#4                                                                                                    | Normal                                            |                                              |               |  |
|                                                       | Drive Enclosure#5                                                                                                    | Normal                                            |                                              |               |  |
|                                                       |                                                                                                    |                                                   |                                              |               |  |
|                                                       | <b>System Messages</b>                                                                                                    |                                                   |                                              |               |  |
|                                                       | No.                                                                                                    | Message                                           |                                              |               |  |

Figure 4.48 Storage System Status screen

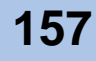

#### Display RAID group status

On the RAID Group Status screen of GUI, the status of RAID groups that you have registered is displayed. Check if RAID configuration is set correctly.

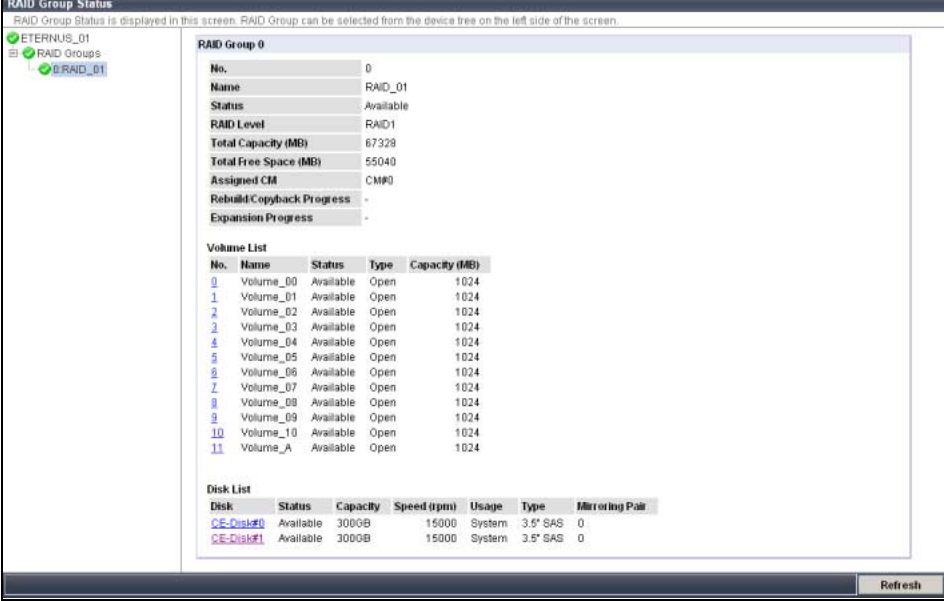

Figure 4.49 RAID Group Status screen

Display volume status

On the Volume Status screen of GUI, the status of volumes that you have registered is dis-

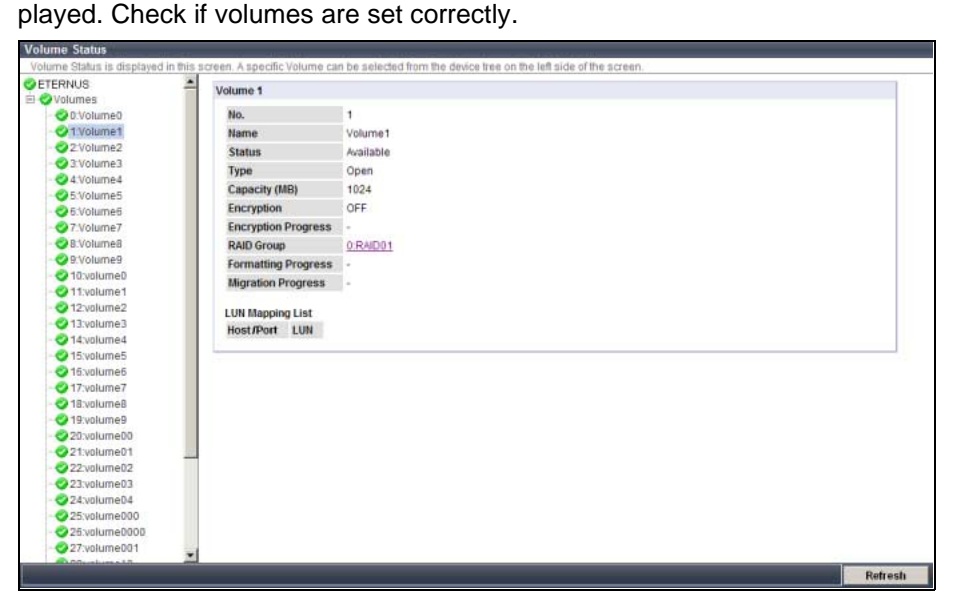

Figure 4.50 Volume Status screen

P3AM-3042-03ENZ0 ETERNUS DX60/DX80 Disk storage system User Guide

# **ETERNUS**

# Chapter 5 Installing Optional Products

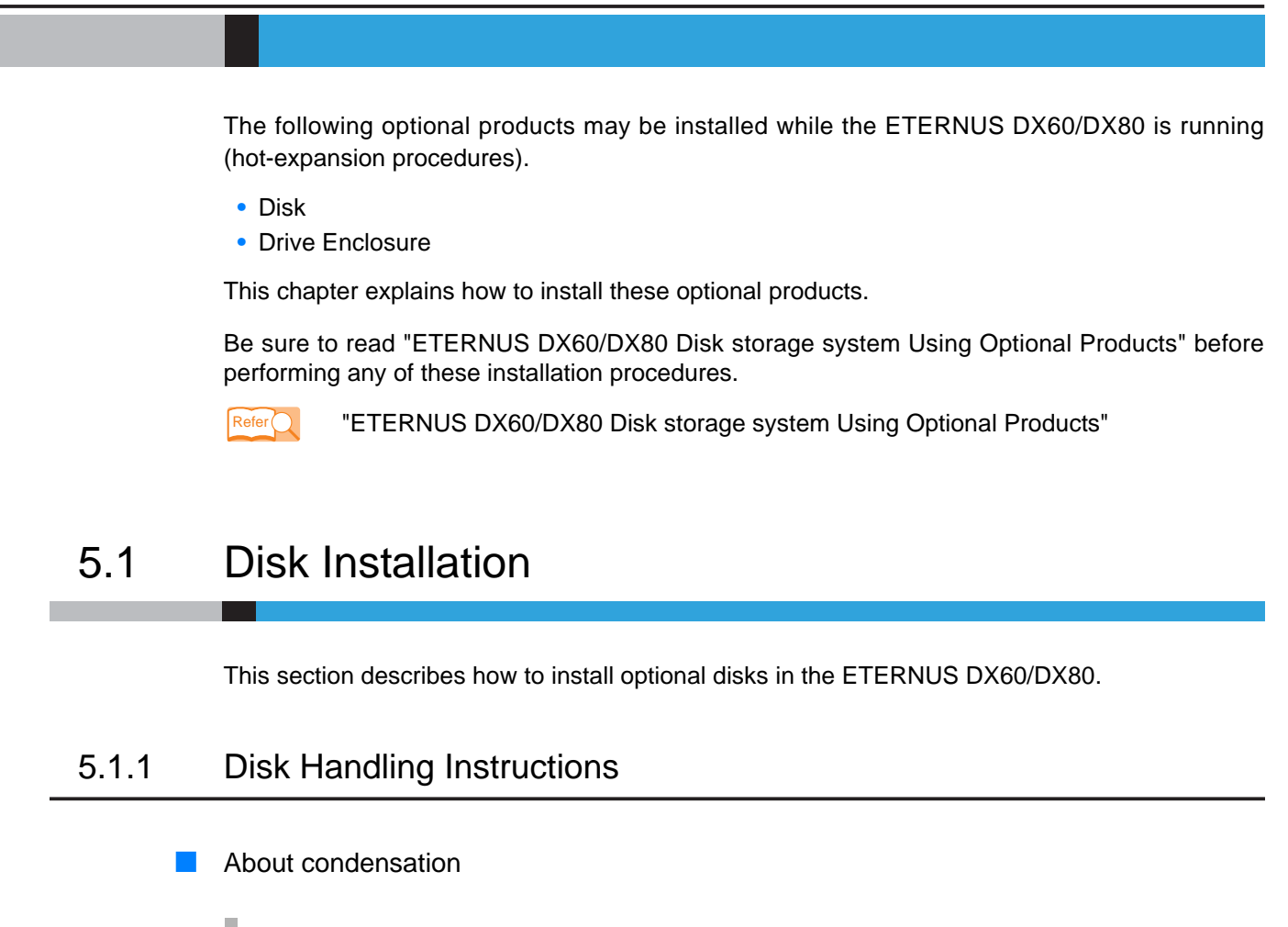

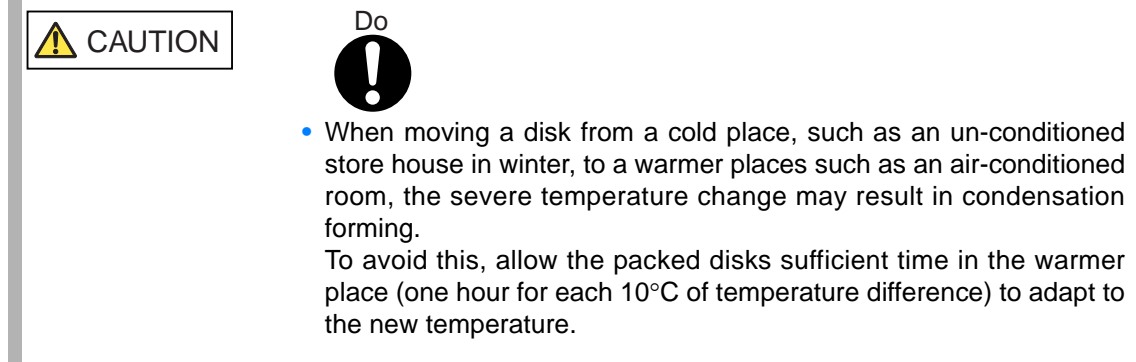

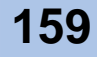

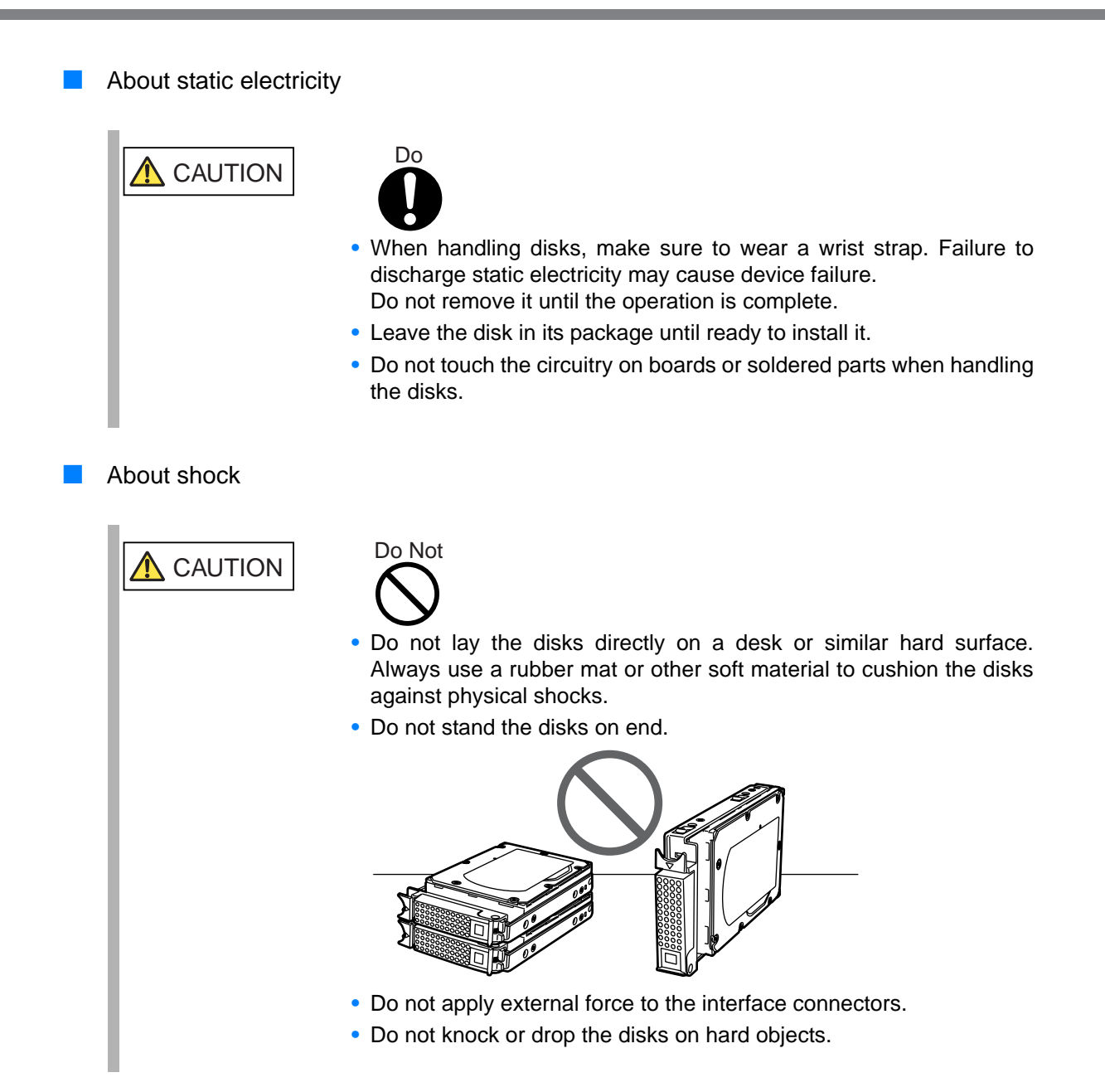

### 5.1.2 Installable Disks

Refer to ["A.2.1 Disks" \(page 190\)](#page-189-0) for a list of disks that may be installed. At the time of purchase, the disk model names may be different from those described. The latest manual is available via the following web-site, and should be referred to as necessary.

[http://www.fujitsu.com/global/services/computing/storage/eternus/products/diskstorage/dx60](http://www.fujitsu.com/global/services/computing/storage/eternus/products/diskstorage/dx60-dx80/) dx80/

P3AM-3042-03ENZ0 ETERNUS DX60/DX80 Disk storage system User Guide

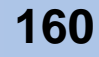

### 5.1.3 Disk Installation Positions

3.5" disks can be installed in the front of the controller enclosure or drive enclosure, as shown in [Figure 5.1](#page-160-0).

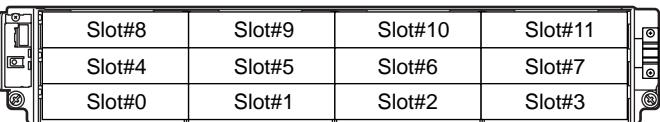

<span id="page-160-0"></span>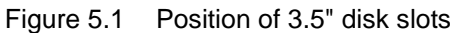

IMPORTANT Install disks starting from Slot#0, without skipping any slots.

## <span id="page-160-1"></span>5.1.4 Additional Disk Installation Procedure

This section describes how to install additional disks in the ETERNUS DX60/DX80.

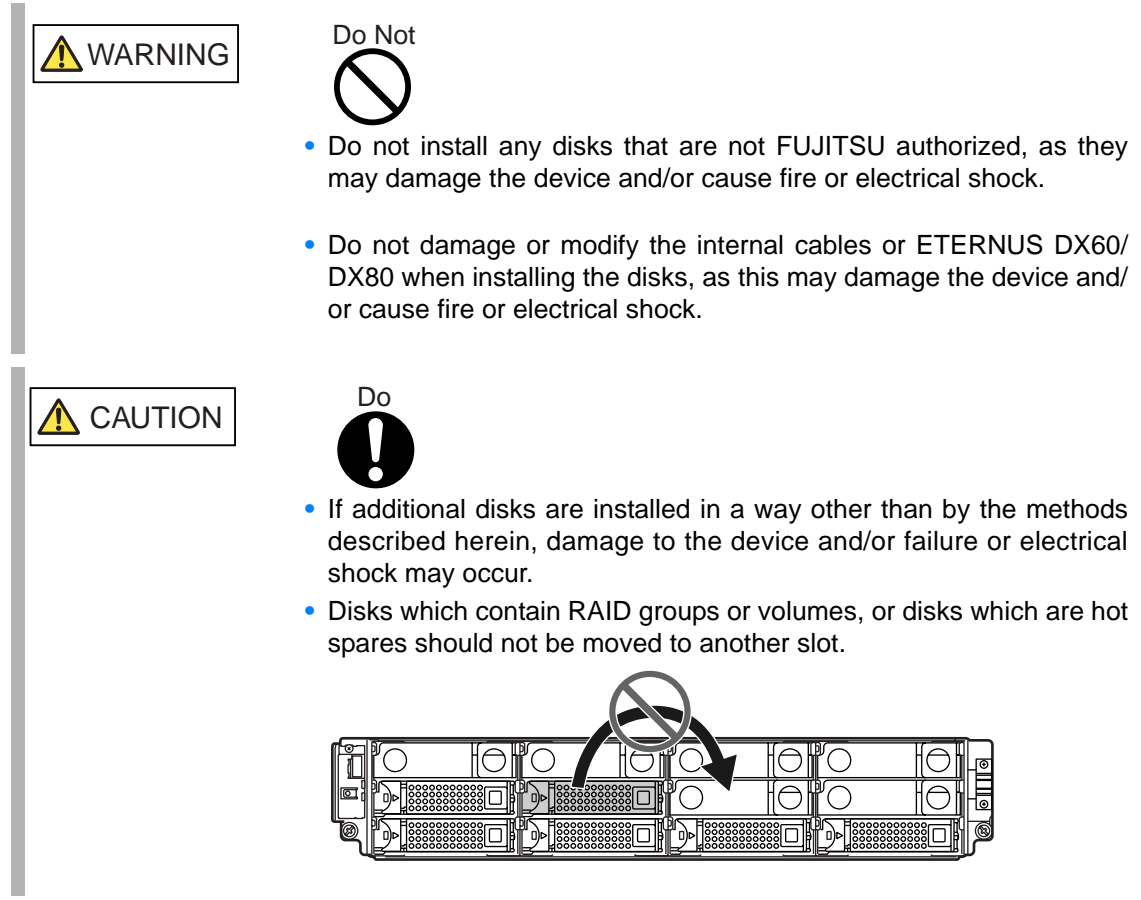

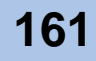

<span id="page-161-0"></span>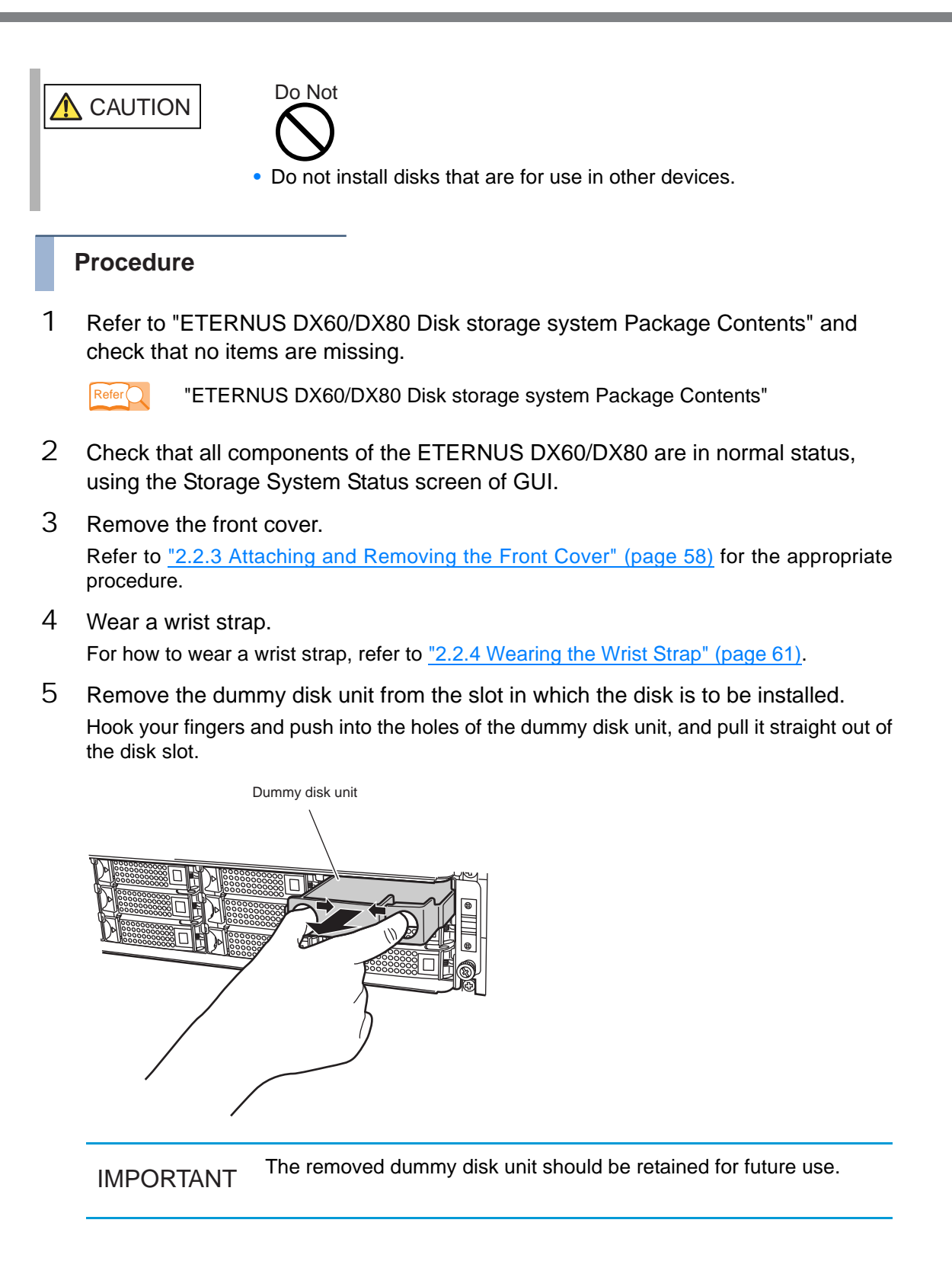

P3AM-3042-03ENZ0 ETERNUS DX60/DX80 Disk storage system User Guide

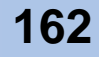

- <span id="page-162-0"></span>6 Install the new disk.
	- **6-1** Press the catch on the disk lock lever to unlock it.

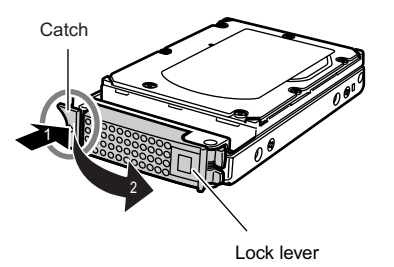

**6-2** Insert the disk all the way into in the slot, making sure that it is firmly seated and keeping the lock lever open.

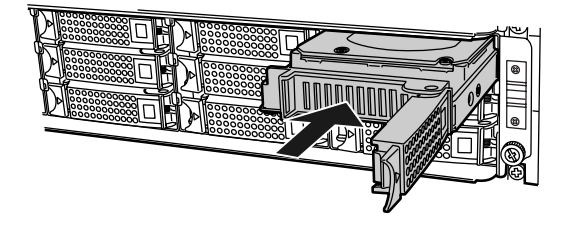

IMPORTANT **•** Hold the disk with both hands to protect against jarring. **•** Insert the disk until the lock lever hooks reach the slot protrusions.

**6-3** Swing the lock lever in the direction of the arrow, until the lock clicks shut.

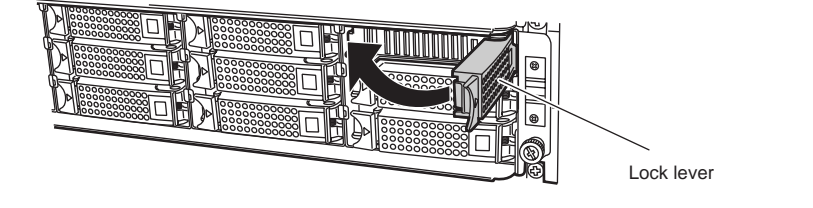

IMPORTANT Make sure that the lock lever hooks have engaged the slot protrusions.

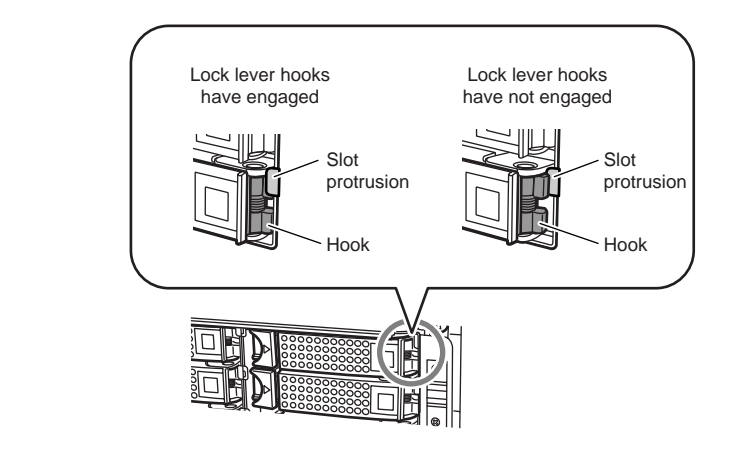

P3AM-3042-03ENZ0 ETERNUS DX60/DX80 Disk storage system User Guide

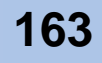

- **6-4** Check that the newly installed disk's STATUS LED lights up green after approximately 30 seconds.
- 7 Repeat [Step 5](#page-161-0) and [Step 6](#page-162-0) for each additional disk.
- 8 Remove the wrist strap.
- 9 Re-attach the front cover.

Refer to ["2.2.3 Attaching and Removing the Front Cover" \(page 58\)](#page-57-0) for the appropriate procedure.

- 10 On the Storage System Status screen of GUI, check that the added disks have been recognized.
- 11 Set up RAID groups, volumes, hot spares, and Host Affinity settings on the new disks, as required.

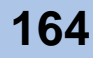

# 5.2 Drive Enclosure Installation

This section describes how to install a drive enclosure in the ETERNUS DX60/DX80.

# 5.2.1 Drive Enclosure Handling Instructions

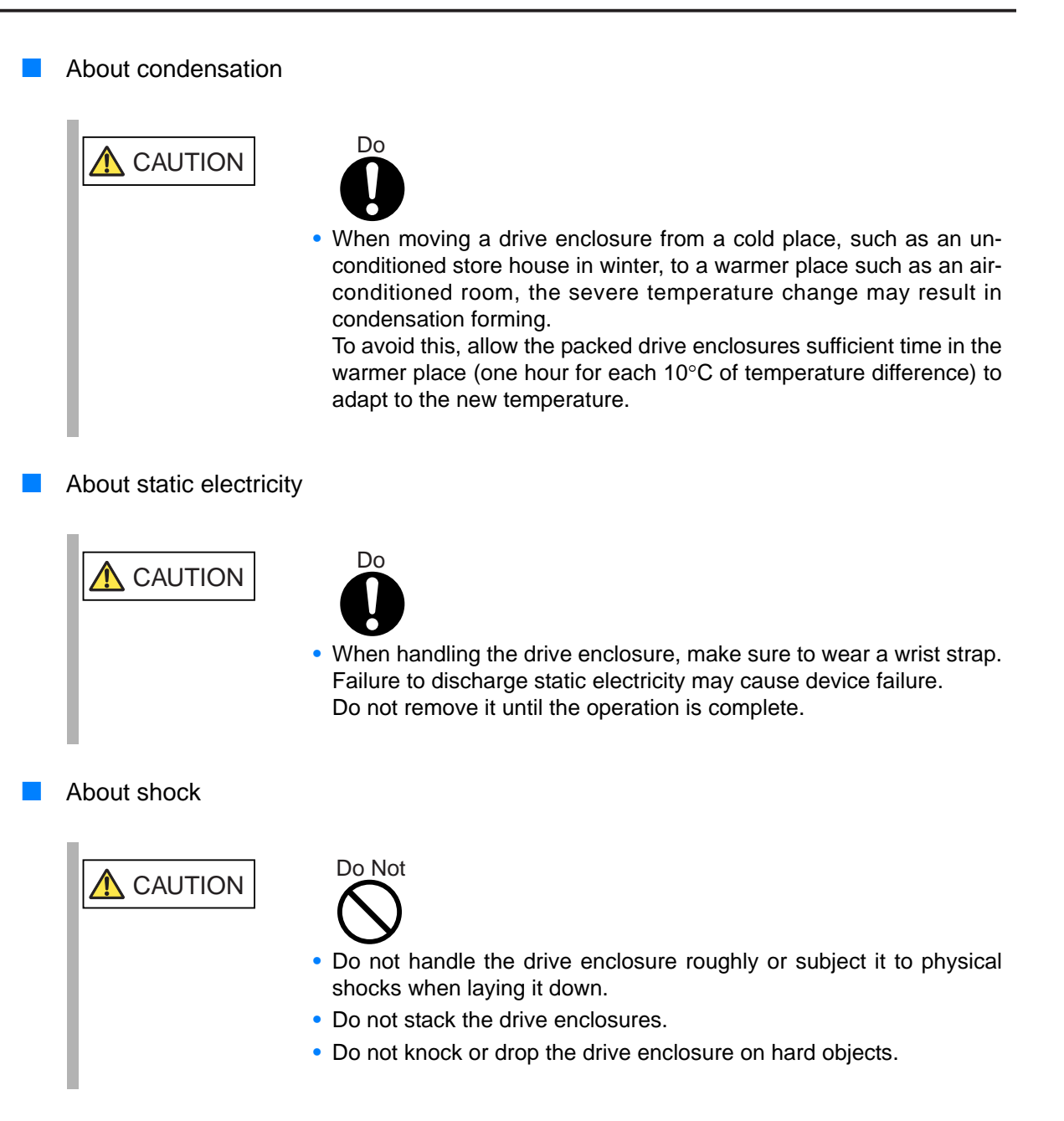

P3AM-3042-03ENZ0 ETERNUS DX60/DX80 Disk storage system User Guide

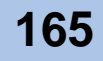

## 5.2.2 Installable Drive Enclosures

Refer to ["A.2.2 Drive Enclosures" \(page 192\)](#page-191-0) for a list of drive enclosures that may be installed. At time of purchase, the drive enclosure model may be different from those described.

The latest manual is available via the following web-site, and should be referred to as necessary.

[http://www.fujitsu.com/global/services/computing/storage/eternus/products/diskstorage/dx60](http://www.fujitsu.com/global/services/computing/storage/eternus/products/diskstorage/dx60-dx80/) dx80/

## 5.2.3 Drive Enclosure Rack Mounting Procedure

This section describes how to mount a drive enclosure in a rack.

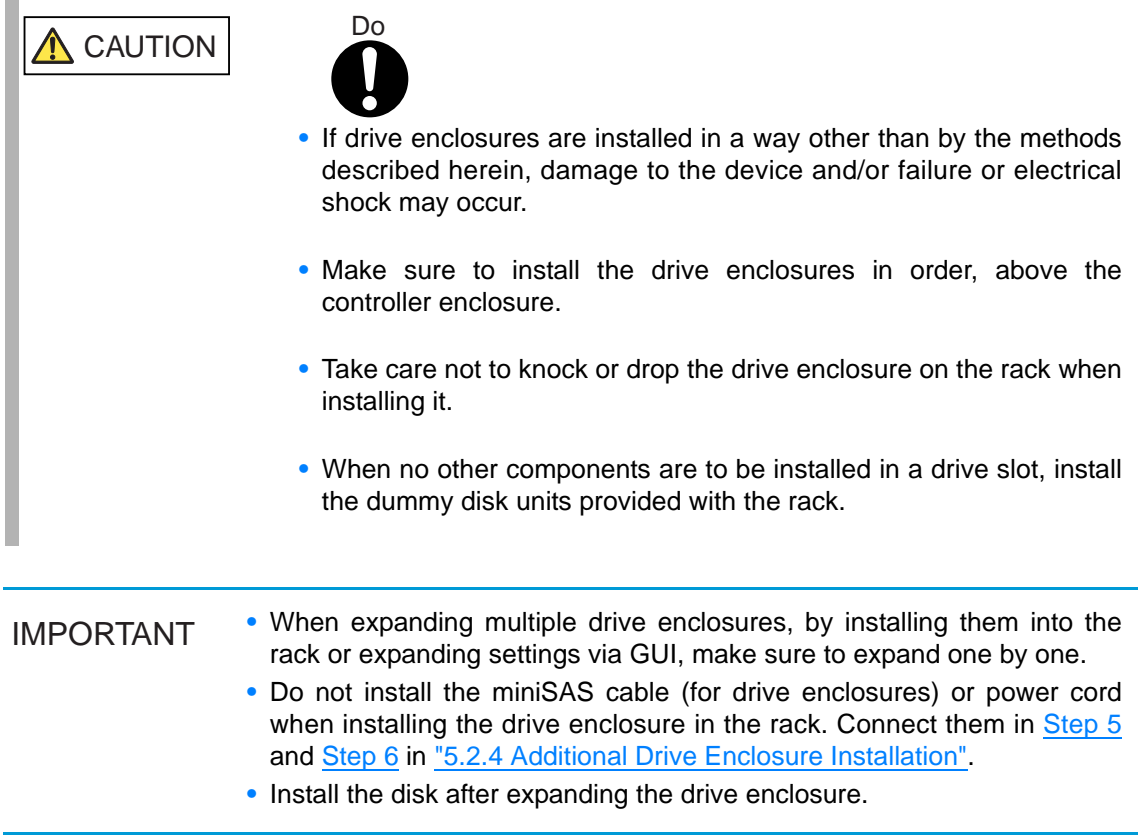

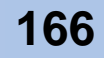

#### **Procedure**

1 Refer to "ETERNUS DX60/DX80 Disk storage system Package Contents" and check that no rack mount kit components are missing.

Refer **C** "ETERNUS DX60/DX80 Disk storage system Package Contents"

<span id="page-166-0"></span>2 Adjust the rack rails (bracket L (for left side) and bracket R (for right side)) sizes to fit the rack.

Reposition the M4 screws to adjust the length of the rack rails (brackets) to match the distance between the front and rear rack pillars. Leave the M4 screws slightly unscrewed, as the bracket must be attached to the rack before they can be completely tightened.

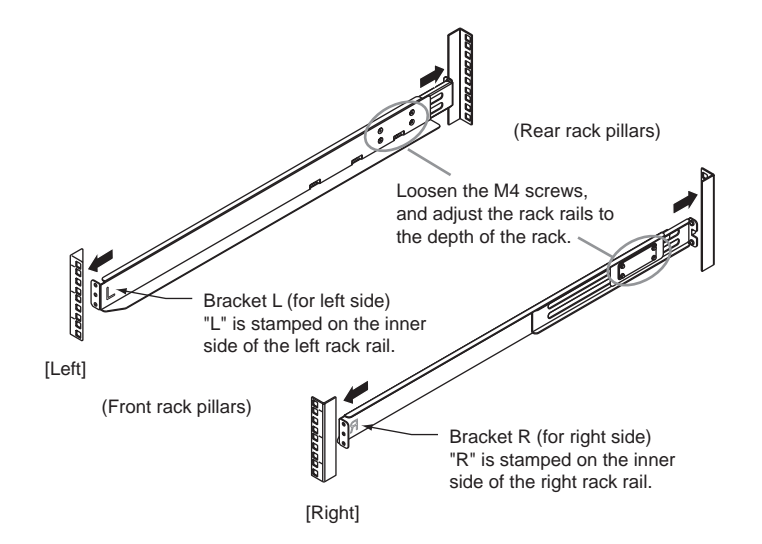

3 Attach the rack rails (brackets) to the rack.

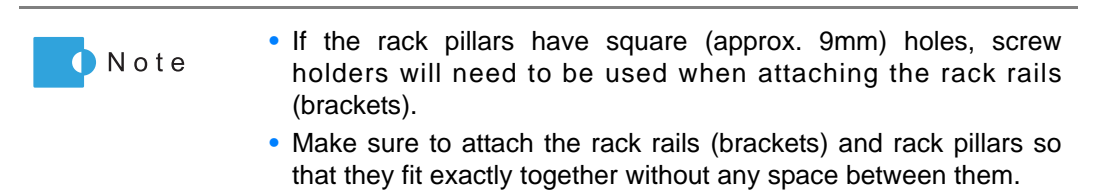

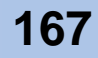

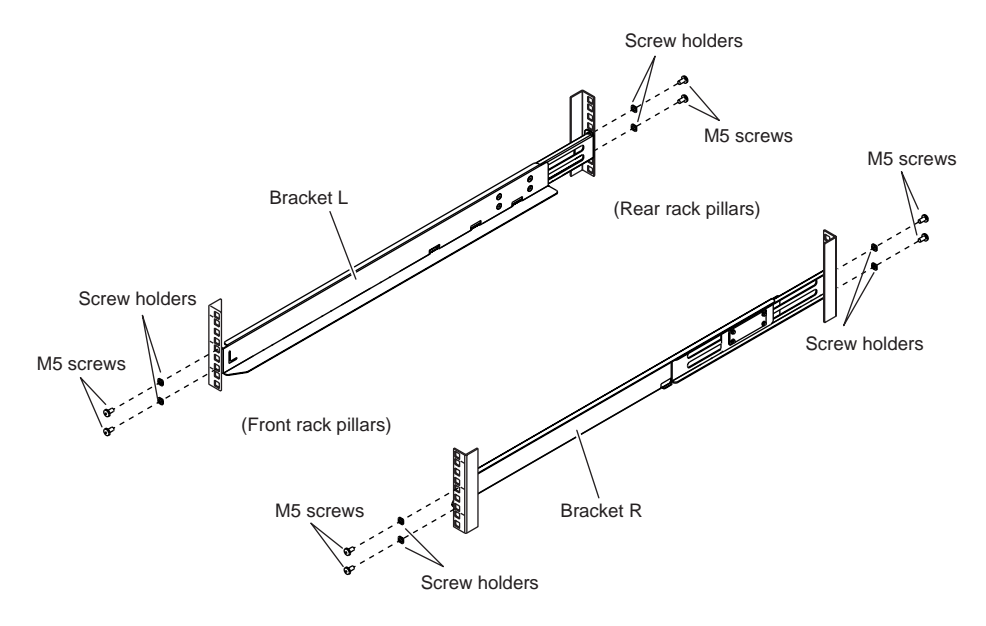

The four M5 screw positions for the rack rails (brackets) are determined relative to the drive enclosure base line.

The M5 screws should be inserted in the 1st and 3rd holes above the base line.

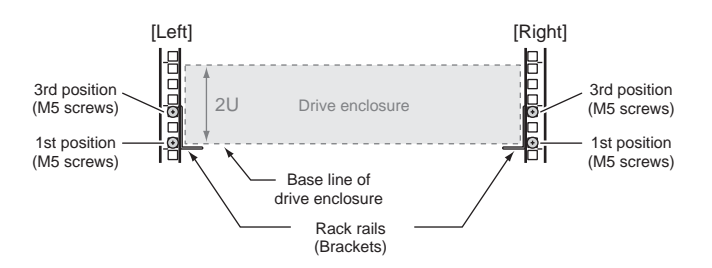

- 4 Tighten the M4 screws of the rack rails (brackets) that were slightly unscrewed in [Step 2.](#page-166-0)
- 5 First remove the front cover.

Refer to ["2.2.3 Attaching and Removing the Front Cover" \(page 58\)](#page-57-0) for the appropriate procedure.

6 Install the drive enclosure in the rack.

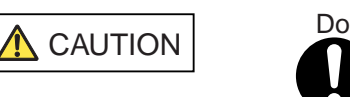

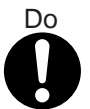

**•** When installing or removing the drive enclosure to or from the rack, make sure to have the right and left sides and the bottom of the drive enclosure by two or more people. Failure to do so may cause injury.

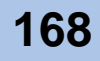

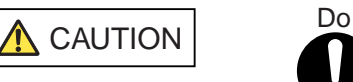

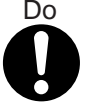

**•** Two pieces of tape are attached to the top of the controller enclosure. Make sure that this tape does not come off.

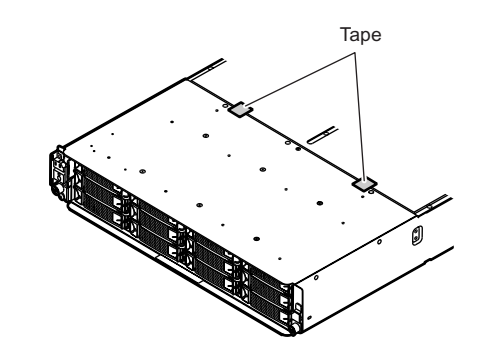

7 Fix the drive enclosure in the rack. Use the two thumb screws at the front of the drive enclosure to fasten it in the rack.

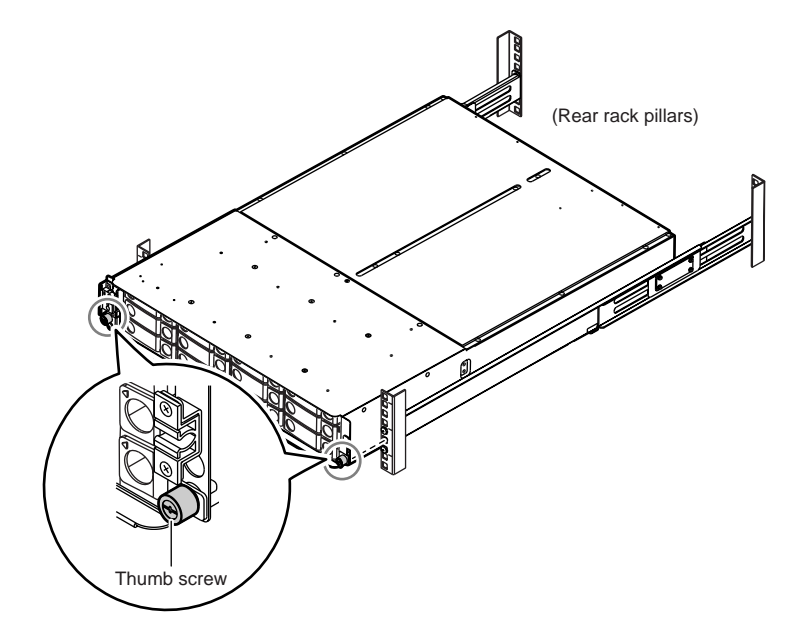

8 Attach the "DE\_No." label to the following positions.

Attach the label starting at the top (miniSAS cable (for drive enclosures) connection order) on the controller enclosure.

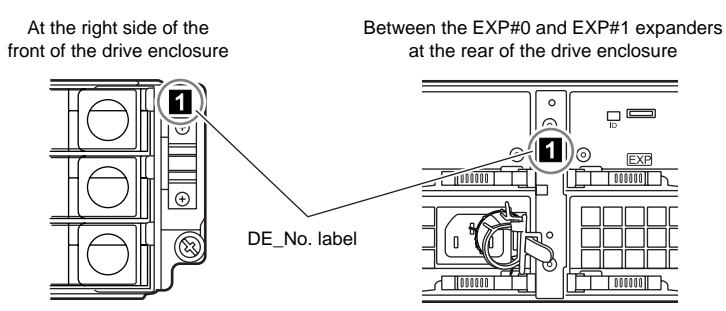

P3AM-3042-03ENZ0 ETERNUS DX60/DX80 Disk storage system User Guide

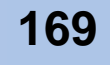

DE No. label is attached to the base device. Note

- 9 Check the settings of the AUTO POWER switch and the MODE\_SEL switch.
	- **•** AUTO POWER switch Check that the AUTO POWER switch is set to the OFF position. Do not change to ON.
	- **•** MODEL\_SEL switch Check that the MODEL\_SEL switch is set to the ON position. Do not change to OFF.

Drive enclosure

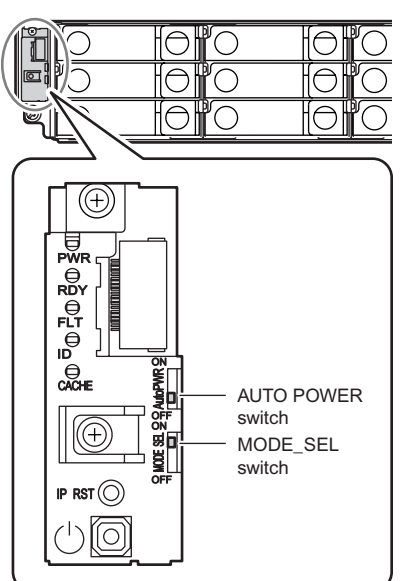

**End of procedure**

## <span id="page-169-0"></span>5.2.4 Additional Drive Enclosure Installation

This section describes how to install a drive enclosure for the ETERNUS DX60/DX80.

#### **Procedure**

- 1 First check that all the components of the ETERNUS DX60/DX80 are in normal status, using the Storage System Status screen of GUI.
- 2 Wear a wrist strap. For how to wear a wrist strap, refer to ["2.2.4 Wearing the Wrist Strap" \(page 61\).](#page-60-0)
- 3 Click [Add Drive Enclosure] under the [Hardware Maintenance] menu on the [Maintenance] tab in the GUI screen. The [Add Drive Enclosure] initial screen appears.

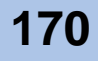

4 Click the [Next >] button.

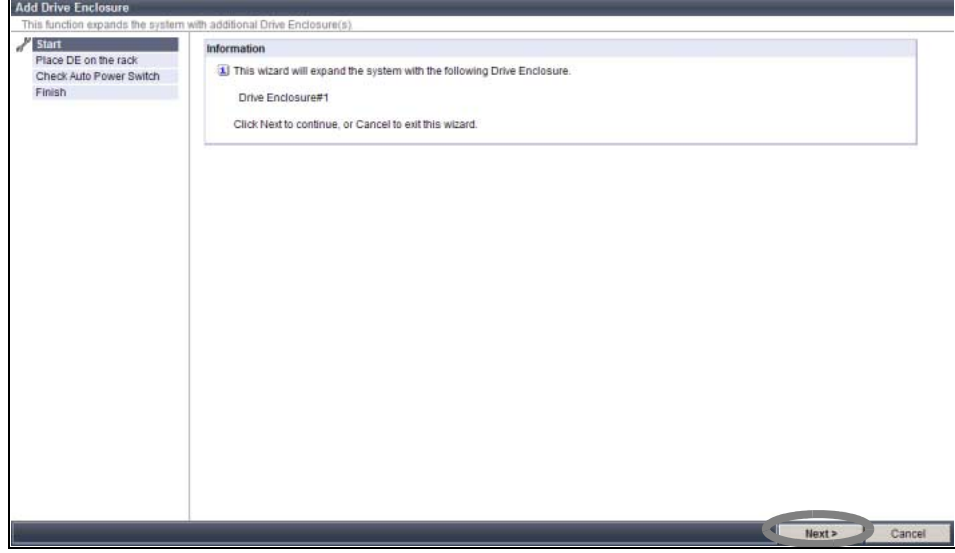

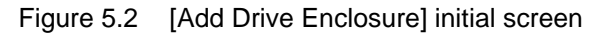

The screen that indicates a procedure for adding drive enclosures appears.

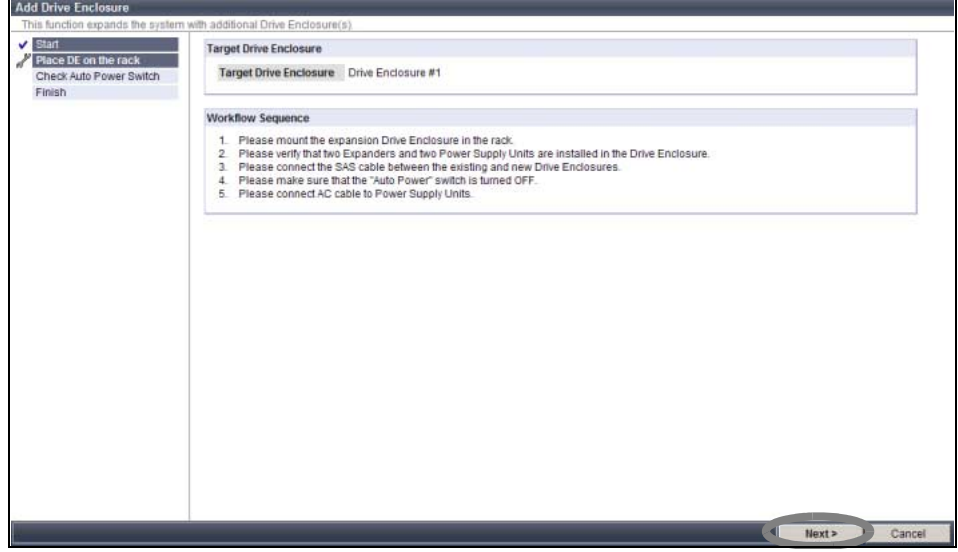

Figure 5.3 [Add Drive Enclosure] - Workflow Sequence screen1

- <span id="page-170-0"></span>5 Connect the miniSAS cable (for drive enclosures). Refer to ["4.2.5 MiniSAS Cable Connection \(For Drive Enclosures\)" \(page 94\)](#page-93-0) for the appropriate procedure.
- <span id="page-170-1"></span>6 Connect the drive enclosure's power cord. The drive enclosure turns on. Refer to ["4.2.6 Power Cord Connection" \(page 100\)](#page-99-0) for the appropriate procedure.

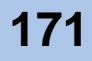

7 Check that the drive enclosure's POWER LED and READY LED are on.

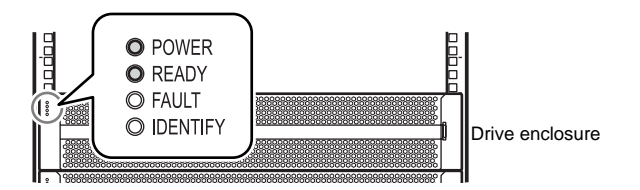

8 Click the [Next >] button.

Chapter 5 Installing Optional Products 5.2 Drive Enclosure Installation

> The drive enclosure recognition process is performed. When the process completes, the drive enclosure's AUTO POWER switch check procedure screen is displayed.

9 Check the drive enclosure's AUTO POWER switch is OFF, and click the [Next >] button.

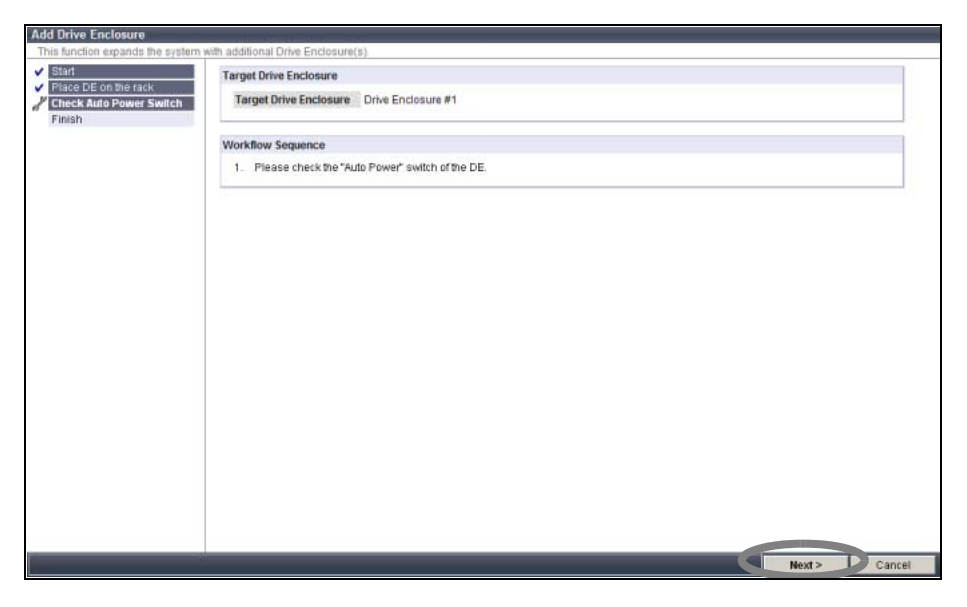

Figure 5.4 [Add Drive Enclosure] - Workflow Sequence screen 2

The expansion completion screen is displayed.

- 10 On the Storage System Status screen, check that the added drive enclosures have been recognized.
- 11 Install the disks.

procedure.

Refer to ["5.1.4 Additional Disk Installation Procedure" \(page 161\)](#page-160-1) for the appropriate procedure.

- 12 Remove the wrist strap.
- 13 Finish by replacing the front cover. Refer to ["2.2.3 Attaching and Removing the Front Cover" \(page 58\)](#page-57-0) for the appropriate

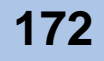

# **ETERNUS**

# Chapter 6 Operation and Troubleshooting

This chapter describes various operation, maintenance and troubleshooting related matters.

# 6.1 Checking the ETERNUS DX60/DX80 Status

Check the status of the ETERNUS DX60/DX80 regularly by checking its LEDs, or status display function of GUI or CLI.

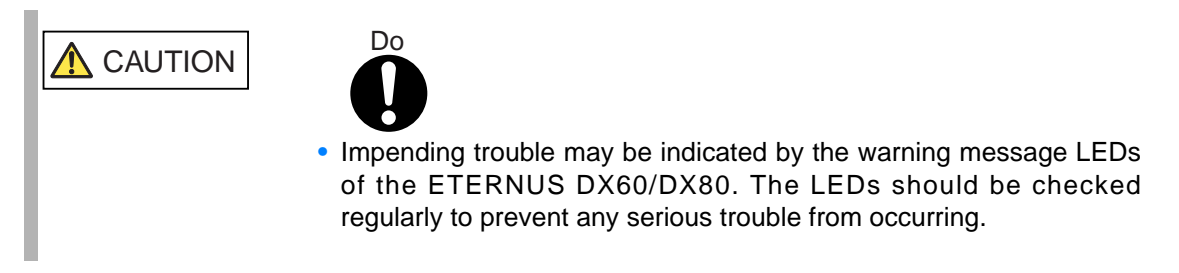

Also, Setting the device monitoring enables e-mail notification message or SNMP trap message of problems with the ETERNUS DX60/DX80.

Using remote report service enables automatic notification of hardware failure to remote maintenance center and enables problems to be resolved quickly.

# 6.2 Backing up Data

In case of a system failure, important data should be regularly backed up to a tape drive or similar device.

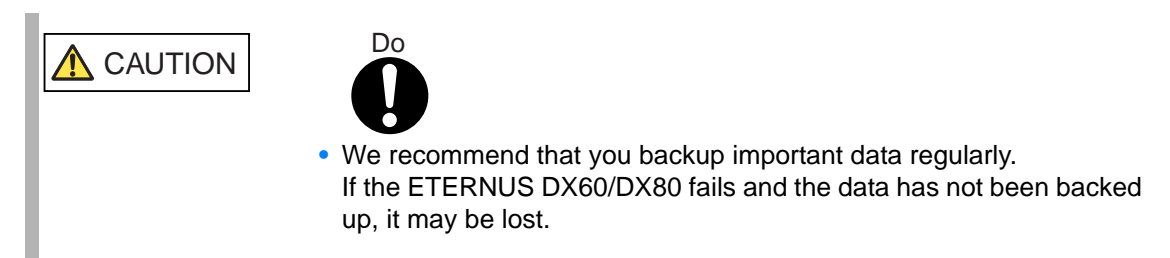

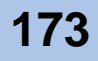

# 6.3 Maintenance Service

This section explains the ETERNUS DX60/DX80 maintenance service.

IMPORTANT When performing service maintenance, the maintenance engineer connects a PC used for maintenance to the device. Also, the maintenance engineer may require information that is necessary for performing maintenance operations. If the main ten ace engineer has any require, we ask that they be handled.

## 6.3.1 Maintenance Support Period

The maintenance support period for the ETERNUS DX60/DX80 is 5 years from the date of purchase of the ETERNUS DX60/DX80.

# 6.4 Post Start-of-Operation Changes to the Configuration

This section explains the procedure to change the configuration after starting the system operation, using the following example. Refer to necessary part of this section.

- **•** [Replacing Fibre Channel Cards](#page-174-0)
- **•** [Replacing LAN Cards / iSCSI HBAs](#page-175-0)
- **•** [Replacing SAS Cards](#page-176-0)

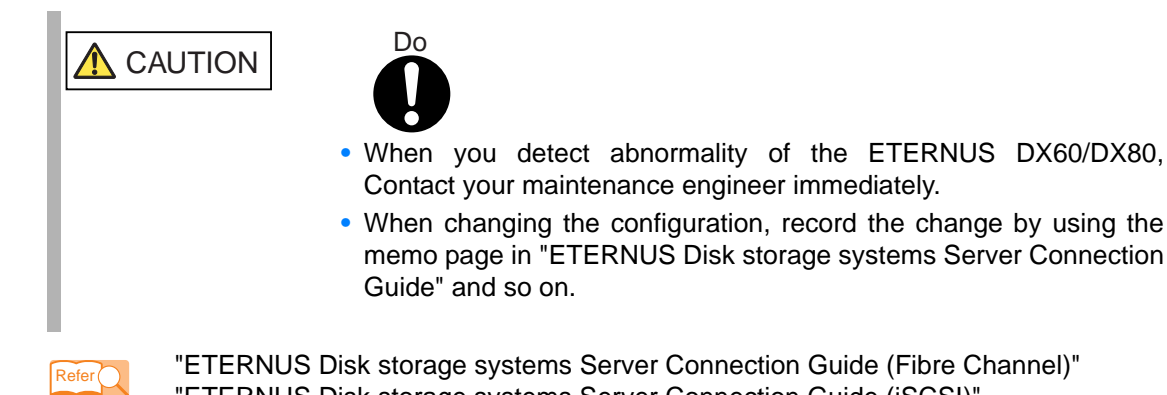

"ETERNUS Disk storage systems Server Connection Guide (iSCSI)"

"ETERNUS Disk storage systems Server Connection Guide (SAS)"

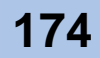

## <span id="page-174-0"></span>6.4.1 Replacing Fibre Channel Cards

The following explains how to replace a failed Fibre Channel card. Note that this is only an overview of the replacement procedure. Refer to the relevant manuals for more details.

Refer User guide for Fibre Channel card

"ETERNUS Disk storage systems Server Connection Guide (Fibre Channel)" "ETERNUS DX60/DX80 Web GUI User Guide"

"ETERNUS DX60/DX80 Command Line Interface (CLI) User's Guide"

If ETERNUS SF Storage Cruiser is installed, refer to the ETERNUS SF Storage Cruiser manuals and check necessary settings.

 $Reter$  ETERNUS SF Storage Cruiser manuals

The procedure to replace a Fibre Channel card is as follows:

#### **Procedure**

- <span id="page-174-1"></span>1 Before performing this procedure, use the ETERNUS DX60/DX80's GUI or CLI to check the WWN (World Wide Name) or host affinity of the Fibre Channel card that is to be replaced, and record this setting for later replication.
- 2 Replace the server-side Fibre Channel card.
	- **2-1** Turn off the server for which the Fibre Channel card is to be replaced.
	- **2-2** Replace the Fibre Channel card. For details of the replacement procedure, refer to the user guide attached with the Fibre Channel card.
- 3 Adjust the settings as necessary, using the ETERNUS DX60/DX80's GUI or CLI.
	- **3-1** Delete the setting of WWN or host affinity set to the uninstalled Fibre Channel card.
	- **3-2** Referring to the information recorded in [Step 1,](#page-174-1) Register the information such as WWN or host affinity of the new Fibre Channel card in the ETERNUS DX60/DX80.
- 4 When the setting is complete, confirm that the server can access the ETERNUS DX60/DX80.

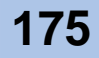

## <span id="page-175-0"></span>6.4.2 Replacing LAN Cards / iSCSI HBAs

The following explains how to replace a failed LAN card or iSCSI HBA. Note that this is only an overview of the replacement procedure. Refer to the relevant manuals for more details.

Refer User guide for LAN card / iSCSI HBA

"ETERNUS Disk storage systems Server Connection Guide (iSCSI)" "ETERNUS DX60/DX80 Web GUI User Guide"

"ETERNUS DX60/DX80 Command Line Interface (CLI) User's Guide"

The procedure to replace a LAN card / iSCSI HBA is as follows:

#### **Procedure**

- 1 Turn off the server whose LAN card or iSCSI HBA is to be replaced.
- 2 Replace the LAN card / iSCSI HBA. Refer to the documentation supplied with the LAN card or iSCSI HBA for the detailed replacement procedure.
- 3 When the setting is complete, confirm that the server can access the ETERNUS DX60/DX80.

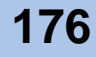

## <span id="page-176-0"></span>6.4.3 Replacing SAS Cards

The following explains how to replace a failed SAS card. Note that this is only an overview of the replacement procedure. Refer to the relevant manuals for more details.

Refer User guide for SAS card

"ETERNUS Disk storage systems Server Connection Guide (SAS)" "ETERNUS DX60/DX80 Web GUI User Guide" "ETERNUS DX60/DX80 Command Line Interface (CLI) User's Guide"

The procedure to replace a SAS card is as follows:

#### **Procedure**

- 1 Before performing this procedure, use the ETERNUS DX60/DX80's GUI or CLI to check the SAS address or host affinity of the SAS card that is to be replaced, and record this setting for later replication.
- 2 Replace the server-side SAS card.
	- **2-1** Turn off the server whose SAS card is to be replaced.
	- **2-2** Replace the SAS card. For details of the replacement procedure, refer to the user guide attached with the SAS card.
- 3 Adjust the settings as necessary, using the ETERNUS DX60/DX80's GUI or CLI.
	- **3-1** Delete the SAS address or host affinity setting assigned to the removed SAS card.
	- **3-2** Referring to the information recorded in [Step 1](#page-174-1), register the SAS address or host affinity of the new SAS card in the ETERNUS DX60/DX80.
- 4 When the setting is complete, confirm that the server can access the ETERNUS DX60/DX80.

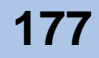

# 6.5 Troubleshooting

If you notice anything unusual during operation, then refer to ["6.5.1 Check List" \(page 178\)](#page-177-0) to check the ETERNUS DX60/DX80 status, accurately record the status on the form given ["6.5.2](#page-183-0) [Trouble Record" \(page 184\),](#page-183-0) and contact your maintenance engineer.

- **•** [Unusual phenomena during operation of the ETERNUS DX60/DX80](#page-177-1)
- **•** [When the ETERNUS DX60/DX80 is turned off](#page-178-1)
- **•** [When the ETERNUS DX60/DX80 refuses to be turned on](#page-178-2)
- **•** [When the READY LED is not on](#page-178-3)
- **•** [When the FAULT LED is on](#page-178-0)
- **•** [When the FAULT LED blinks](#page-179-0)
- [When an IP address is forgotten](#page-180-0)
- **•** [When the license key cannot be registered](#page-180-3)
- **•** [When an ETERNUS DX60/DX80 related error message is displayed by the server](#page-180-1)
- **•** [When volume capacity is short](#page-180-2)
- **•** [When I/O access is slow](#page-181-0)
- **•** [When the server does not recognize the disks](#page-181-1)

#### <span id="page-177-1"></span><span id="page-177-0"></span>6.5.1 Check List

■ Unusual phenomena during operation of the ETERNUS DX60/DX80

If the ETERNUS DX60/DX80 exhibits any of the following symptoms, unplug the ETERNUS DX60/DX80 and cut the AC power at the distribution board, then contact your maintenance engineer.

- **•** Abnormally hot
- **•** Unusual odor
- **•** Emission of smoke
- **•** Unusual noise
- **•** Abnormal shaking

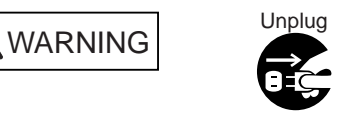

**•** If the ETERNUS DX60/DX80 overheats, gives off smoke or an unusual odor, makes an unusual sound, or shakes abnormally, or is likely to be damaged by a power abnormality, immediately turn the ETERNUS DX60/DX80 off and then pull the power plug from the outlet.

After a while, check that unusual phenomena has disappeared, then contact your maintenance engineer.

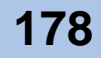

<span id="page-178-1"></span>■ When the ETERNUS DX60/DX80 is turned off

Check the following points. If none of these resolve the problem, leave the ETERNUS DX60/ DX80 alone and contact your maintenance engineer.

- **•** Is the ETERNUS DX60/DX80's power cord disconnected?
- **•** Is main line switch of AC outlet box (MAIN LINE SWITCH) turned to OFF (O)?
- **•** Is there a power failure?
- **•** Has there been a recent main power failure? If the ETERNUS DX60/DX80 is in AC automatic power mode (i.e. AUTO POWER switch is turned to ON), the ETERNUS DX60/DX80 turns on automatically after the power is restored.
- <span id="page-178-2"></span>■ When the ETERNUS DX60/DX80 refuses to be turned on

Check the following points. If none of these resolve the problem, leave the ETERNUS DX60/ DX80 alone and contact your maintenance engineer.

- **•** Is the ETERNUS DX60/DX80's power cord disconnected?
- **•** Is main line switch of AC outlet box (MAIN LINE SWITCH) turned to OFF (O)?
- Is the main power correctly being supplied?
- **•** Is the miniSAS cable (for drive enclosures) disconnected?

<span id="page-178-3"></span>■ When the READY LED is not on

If more than 10 minutes has passed since the ETERNUS DX60/DX80's power was turned on, and the READY LED still hasn't turned on, contact your maintenance engineer.

<span id="page-178-0"></span>**When the FAULT LED is on** 

Check the general status of GUI and perform the necessary action. If none of these resolve the problem, leave the ETERNUS DX60/DX80 alone and contact your maintenance engineer.

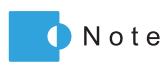

When checking the general status via CLI, refer to "ETERNUS DX60/DX80 Command Line Interface (CLI) User's Guide".

"ETERNUS DX60/DX80 Command Line Interface (CLI) User's Guide"

- When the general status of GUI is From
- **•** Check whether one side of the miniSAS cable (for drive enclosures) is connected. If not, install the connector in the SAS port.
- **•** Check if the miniSAS cable (for drive enclosures) is connected. If the miniSAS cable (for drive enclosures) is not connected, connect it with the following procedure.

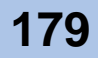

#### **Procedure**

- **1** Press the controller enclosure's Power Switch for four seconds or more to turn off the ETERNUS DX60/DX80. Drive enclosures with no miniSAS cables connected will remain on.
- **2** Connect the miniSAS cable while the drive enclosure is on.
- **3** Press the controller enclosure's Power Switch to turn on the ETERNUS DX60/DX80.

**End of procedure**

When the general status of GUI is Not Ready

Check whether the miniSAS cables (for drive enclosures) are connected in the correct order. If not, reconnect the miniSAS cables in the following order.

#### **Procedure**

- **1** Press the controller enclosure's Power Switch for four seconds or more to turn off the ETERNUS DX60/DX80, and turn off the AC power.
- **2** Re-connect the miniSAS cable.
- **3** Make sure that power is being supplied, then turn the ETERNUS DX60/DX80 on.

**End of procedure**

<span id="page-179-0"></span>When the FAULT LED blinks

Check the General Status in GUI. A General Status of **EVALUMBER 1998** indicates that the ETERNUS DX60/DX80 contains a component that requires preventive maintenance.

Use the Storage System Status screen's device tree to check the detailed information on the

component whose  $\mathbf{r}$  image is on, and contact your maintenance engineer.

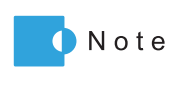

When checking the general status and detailed information on products via CLI, refer to "ETERNUS DX60/DX80 Command Line Interface (CLI) User's Guide".

"ETERNUS DX60/DX80 Command Line Interface (CLI) User's Guide"

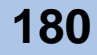
■ When an IP address is forgotten

Set a new IP address according to the following procedure.

### **Procedure**

- 1 Remove the front cover of the controller enclosure. For how to remove the front cover, refer to ["2.2.3 Attaching and Removing the Front](#page-57-0) [Cover" \(page 58\).](#page-57-0)
- 2 Press the IP RESET Switch twice in a row within two seconds. The setting information related to the network is returned to the factory default.
- 3 Set a new IP address and other network information via GUI or CLI.
- 4 Write down the newly set IP address on the Network Setting label.

**End of procedure**

When the license key cannot be registered

A wrong serial number may have been input when issuing the license key. If the problem persists, contact your sales representatives.

When issuing the license key again, make sure to check that [SER.NO.] (device serial number) that is described in the notification E-mail is correct.

■ When an ETERNUS DX60/DX80 related error message is displayed by the server

While you can continue using the ETERNUS DX60/DX80 for any work that is not affected by this problem, contact your maintenance engineer to determine the cause of the problem.

■ When volume capacity is short

<span id="page-180-1"></span><span id="page-180-0"></span>Volume-adding function (LUN concatenation and RAID migration) and RAID-group-adding function (Logical Device Expansion function) can be used to resolve the capacity shortage of volumes.

Refer to "ETERNUS DX60/DX80 Web GUI User Guide" for details on how to use these functions.

Refer<sup>O</sup> "ETERNUS DX60/DX80 Web GUI User Guide"

Refer to the following sections for details on these functions.

- **•** ["1.3.4 RAID Migration" \(page 37\)](#page-36-0)
- **•** ["1.3.5 Logical Device Expansion" \(page 39\)](#page-38-0)
- **•** ["1.3.6 LUN Concatenation" \(page 40\)](#page-39-0)

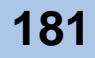

When I/O access is slow

Check the following:

- **•** Check that the ambient temperature does not exceed the operating environment conditions. If so, Nearline SAS disk performance may be reduced.
- **•** Click the icon of each part in the Storage System Status screen of GUI to check if an abnormality is detected in ETERNUS DX60/DX80 parts.

If an abnormality is detected, contact your maintenance engineer.

- **•** Check the path status.
	- **-** When using ETERNUS Multipath Driver, start ETERNUS Multipath Manager.

<span id="page-181-0"></span>For Windows®, click [Start] - [Program] - [ETERNUS Multipath Driver] - [ETERNUS Multipath Manager] to start ETERNUS Multipath Manager.

If an abnormality is detected in a path, refer to ETERNUS Multipath Driver manuals and follow the direction given in the manuals.

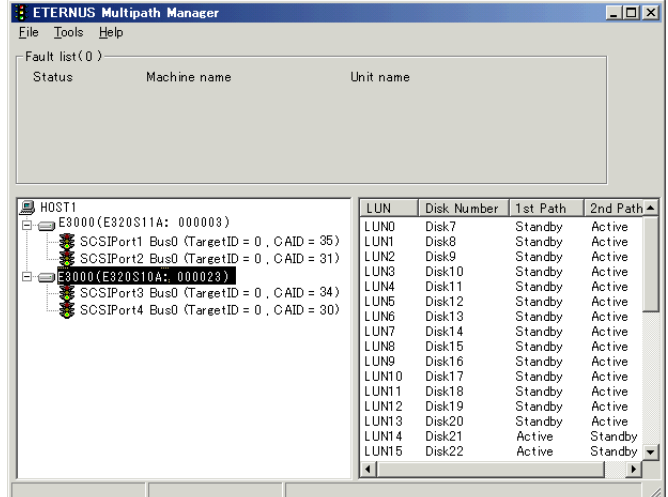

Figure 6.1 ETERNUS Multipath Manager Window

- **-** When not using ETERNUS Multipath Driver, use the path management tool and check the path status that each software provides, and handle the problem if necessary.
- **•** Check the loading of the ETERNUS DX60/DX80. If the load is out of balance because of operation content changing and so forth.
- **•** When the cause is not identified, contact your maintenance engineer.

Refer | ETERNUS DX60/DX80 Web GUI User Guide" ETERNUS Multipath Driver manuals

■ When the server does not recognize the disks

When the server does not recognize the disks, points to be checked depend on the situation.

- All servers do not recognize the disks
- **•** Check the status of the ETERNUS DX60/DX80 and other devices such as network devices connecting the server and the ETERNUS DX60/DX80, and ensure that there are no problems with the power supply.

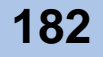

**•** Check if the drive enclosure is turned on. If the drive enclosure is not turned on, check if the miniSAS cables (for drive enclosures) are connected. If the miniSAS cables are not connected, connect them with the following procedure.

### **Procedure**

- **1** Press the controller enclosure's Power Switch for four seconds or more to turn off the ETERNUS DX60/DX80.
- **2** Connect the miniSAS cables.
- **3** Press the controller enclosure's Power Switch to turn on the ETERNUS DX60/DX80.

**End of procedure**

Specific servers do not recognize the disks

If the specific servers do not recognize the disks (while other servers can), check the following points. If none of these resolve the problem, leave the ETERNUS DX60/DX80 alone and contact your maintenance engineer.

- **-** Check the path status. Check if an error occurs in a path by using a path management tool such as ETERNUS Multipath Manager. When an error occurs, contact your maintenance engineer
- **-** If an error occurs in a Fibre Channel card or adapter in the server, replace the Fibre Channel card or adapter, referring to ["6.4.1 Replacing Fibre Channel Cards" \(page 175\)](#page-174-0), ["6.4.2 Replacing LAN Cards / iSCSI HBAs" \(page 176\)](#page-175-0), or ["6.4.3 Replacing SAS Cards"](#page-176-0)  [\(page 177\)](#page-176-0).
- Refer ETERNUS Multipath Driver manuals User guides for server-side cards and adapters "ETERNUS Disk storage systems Server Connection Guide (Fibre Channel)" "ETERNUS Disk storage systems Server Connection Guide (iSCSI)" "ETERNUS Disk storage systems Server Connection Guide (SAS)" "ETERNUS DX60/DX80 Web GUI User Guide"

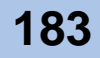

### 6.5.2 Trouble Record

If trouble occurs, record the ETERNUS DX60/DX80 conditions in [Figure 6.2](#page-183-0) and [Figure 6.3](#page-184-0), and contact your maintenance engineer.

## <span id="page-183-1"></span>Trouble Record

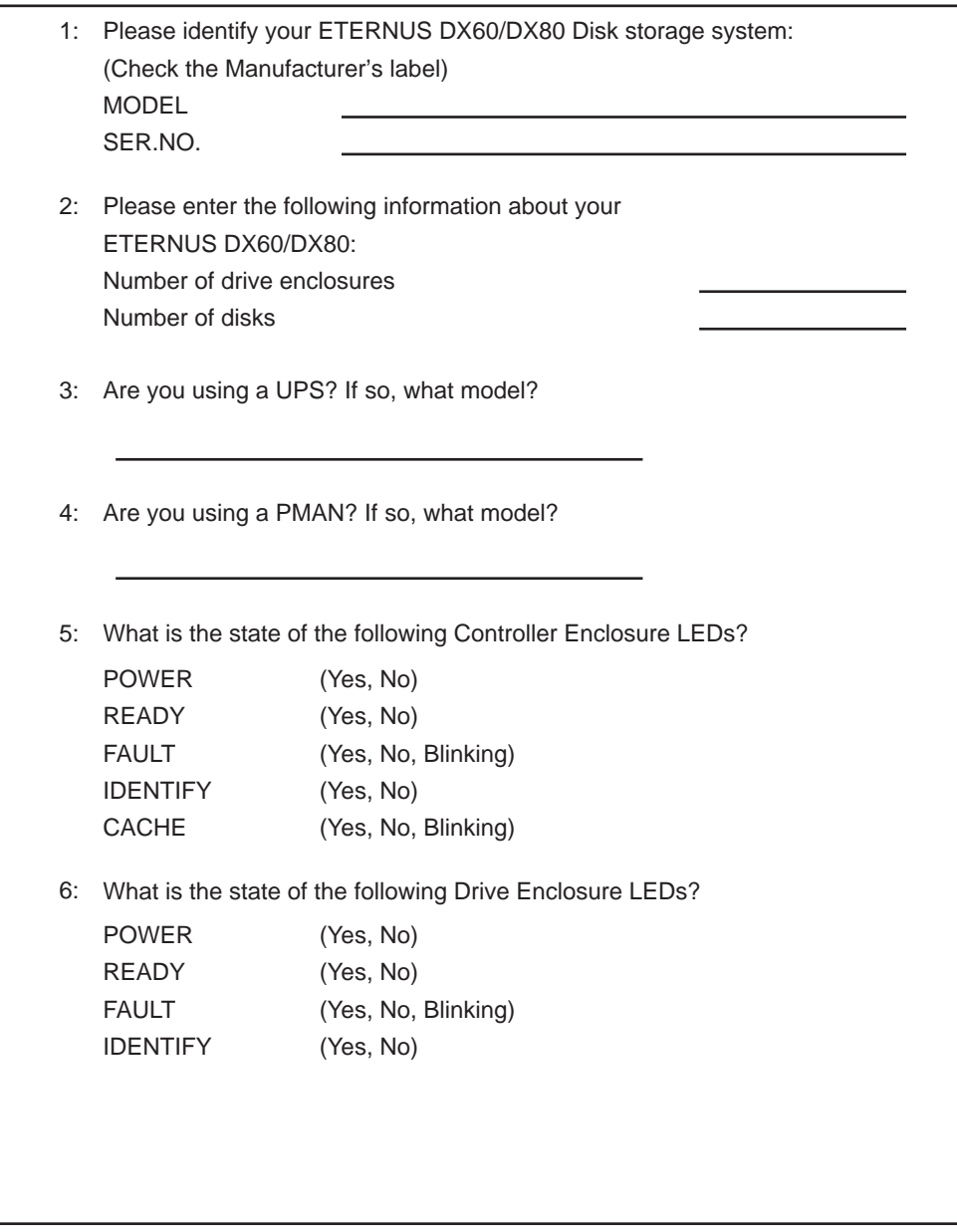

<span id="page-183-0"></span>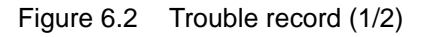

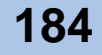

7: Other

<span id="page-184-0"></span>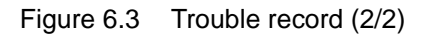

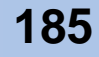

# **ETERNUS**

## Appendix A Specifications

This appendix explains the specifications of the ETERNUS DX60/DX80 and its optional products.

## A.1 Base Device Specifications

This section explains the specifications of the ETERNUS DX60/DX80 base device.

## A.1.1 ETERNUS DX60 Specifications

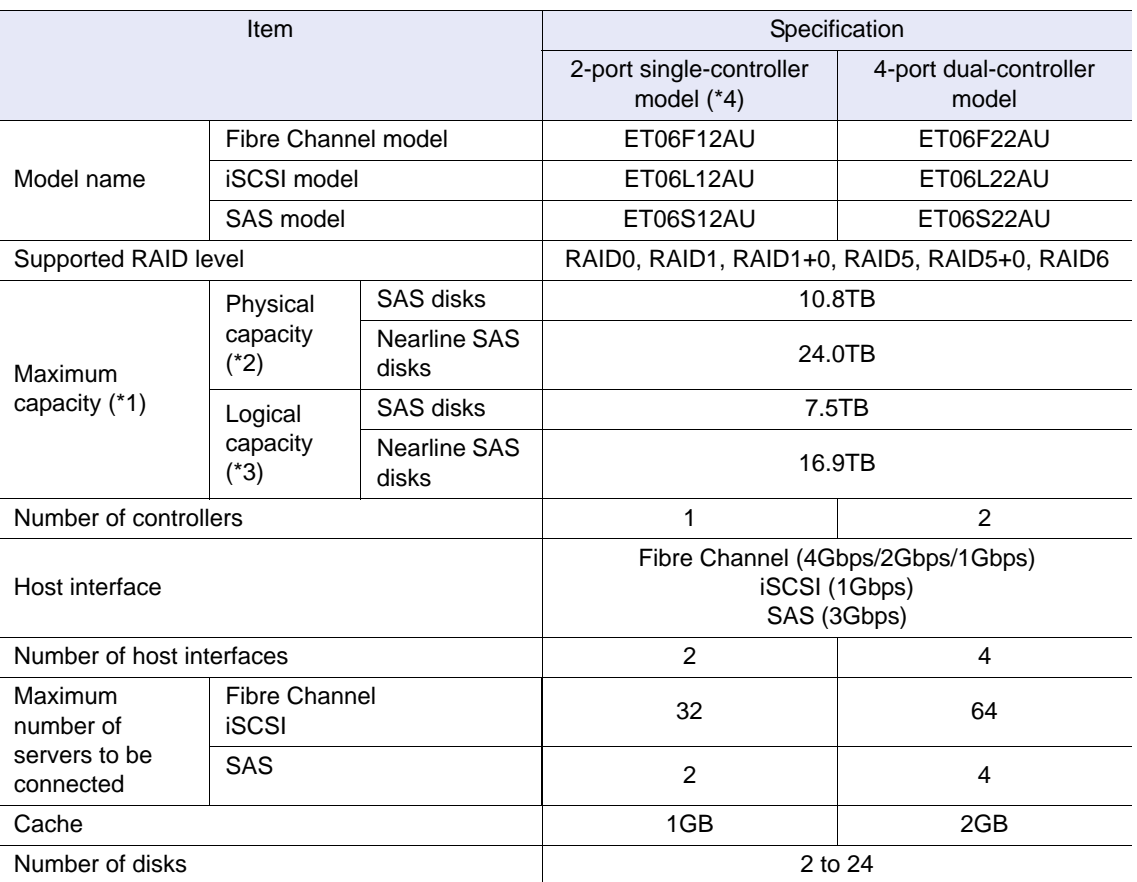

#### <span id="page-185-0"></span>Table A.1 ETERNUS DX60 specifications

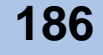

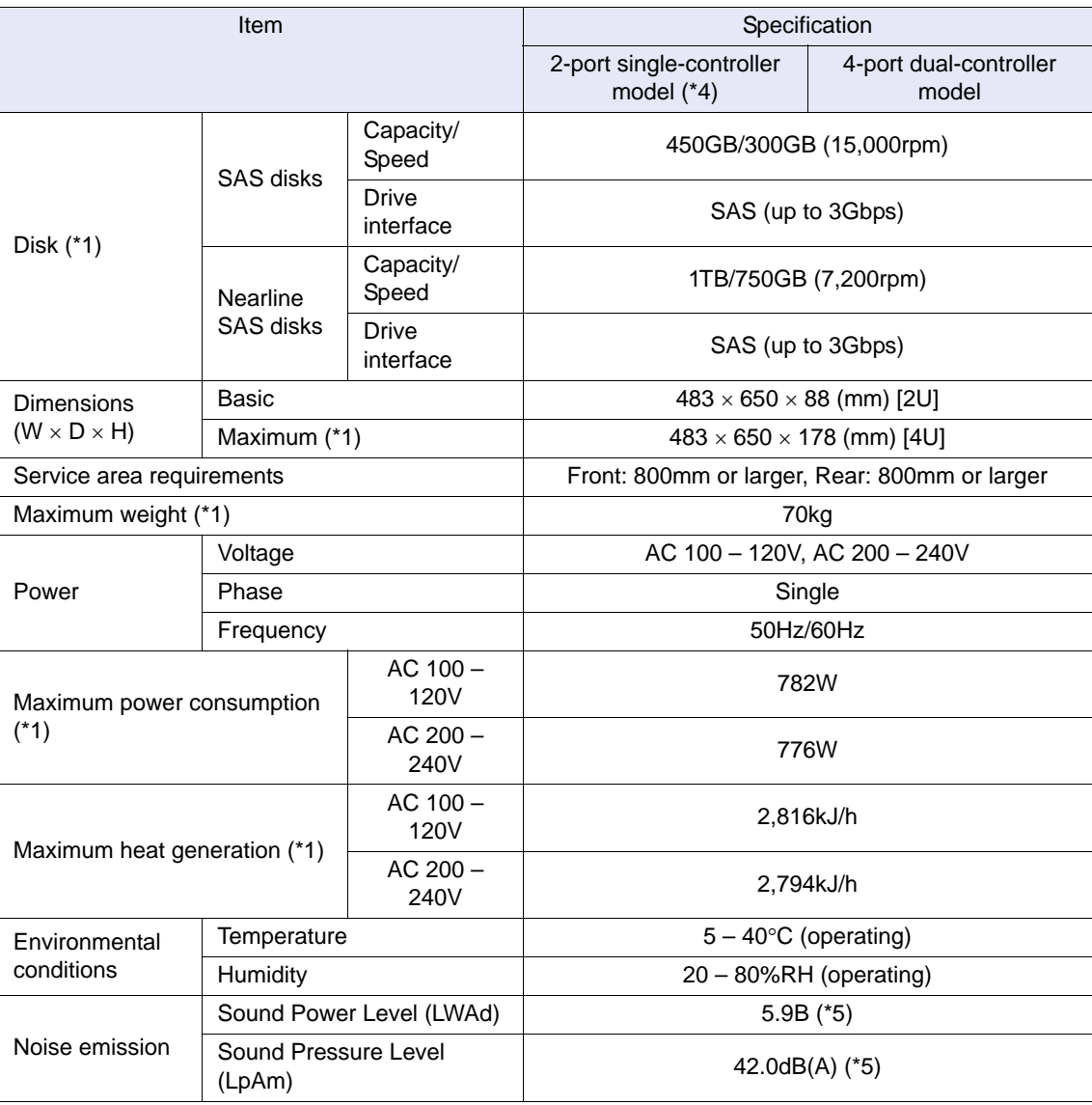

\*1: This value is for maximum configuration (when optional devices are installed to the utmost limit)

\*2: Physical capacity is calculated based on the assumption 1TB=1,000GByte, 1GB=1,000MByte.

\*3: Logical capacity is calculated based on the assumption 1TB=1,024GByte, 1GB=1,024MByte and being formatted in the recommended RAID5 configuration. The possible capacity for use depends on the environment conditions.

\*4: The controller module is not duplicated. Therefore, if a problem occurs, operation may not be continued.

\*5: Value for a single controller enclosure.

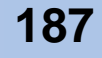

## A.1.2 ETERNUS DX80 Specifications

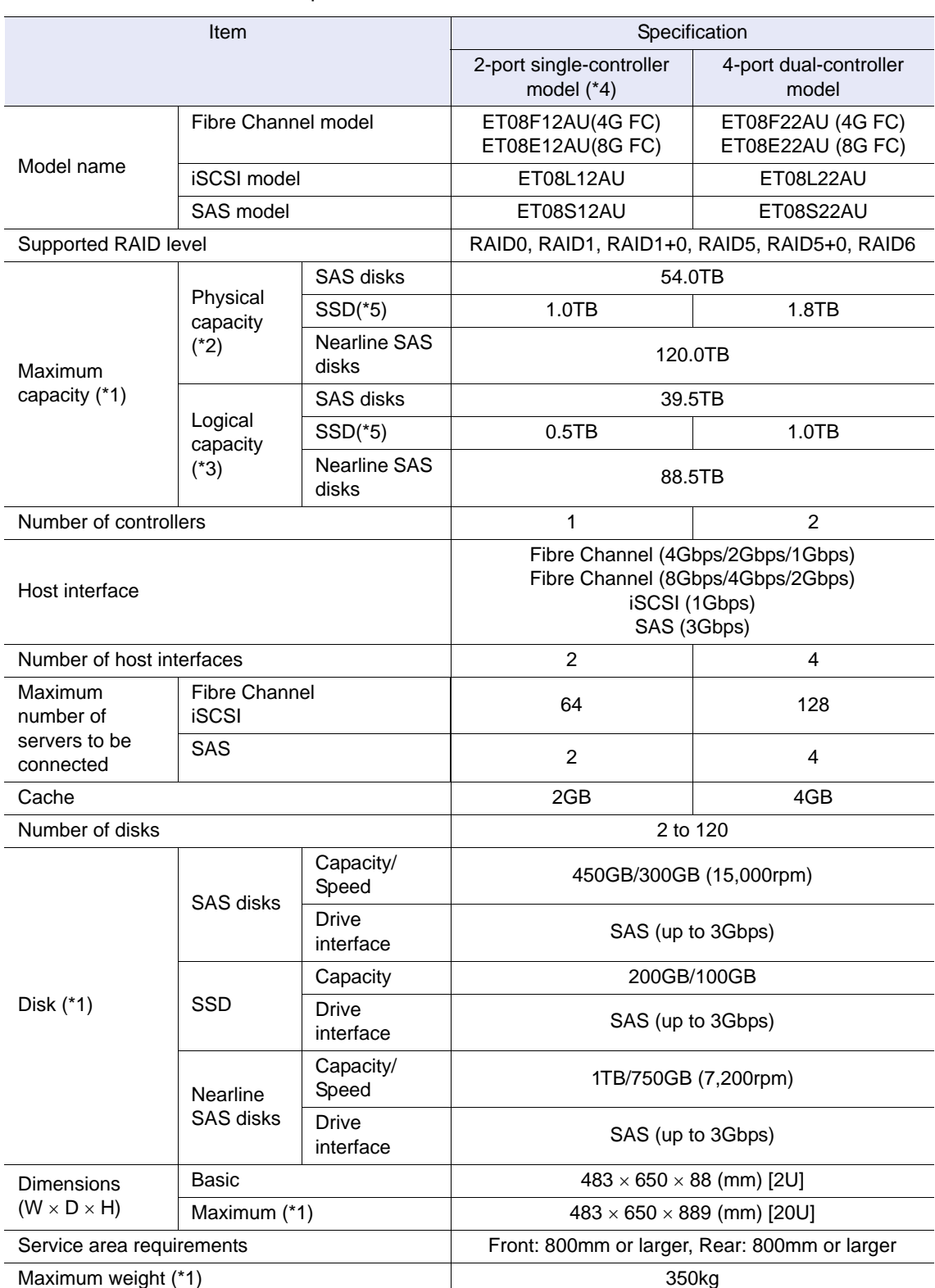

### <span id="page-187-0"></span>Table A.2 ETERNUS DX80 specifications

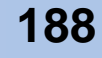

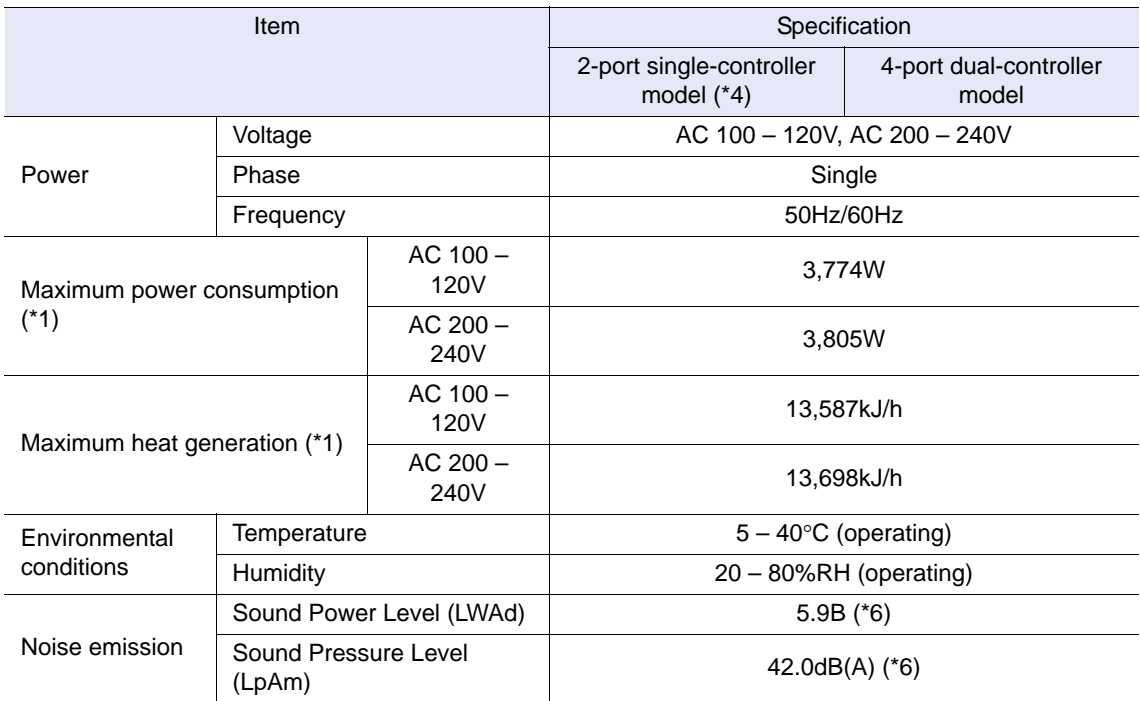

 $*1$ : This value is for maximum configuration (when optional devices are installed to the utmost limit)

\*2: Physical capacity is calculated based on the assumption 1TB=1,000GByte, 1GB=1,000MByte.

\*3: Logical capacity is calculated based on the assumption 1TB=1,024GByte, 1GB=1,024MByte and being formatted in the recommended RAID5 configuration. The possible capacity for use depends on the environment conditions.

\*4: The controller module is not duplicated. Therefore, if a problem occurs, operation may not be continued.

\*5: Up to five SSDs can be installed in the single controller model, and up to nine SSDs can be installed in the dual controller model.

\*6: Value for a single controller enclosure.

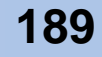

## A.2 Optional Product Specifications

<span id="page-189-0"></span>This section explains the specifications of the ETERNUS DX60/DX80 optional products.

### A.2.1 Disks

#### <span id="page-189-3"></span>■ For 3.5" disks

<span id="page-189-2"></span>• 300GB/15krpm SAS disks

### <span id="page-189-1"></span>Table A.3 300GB/15krpm SAS disk specifications

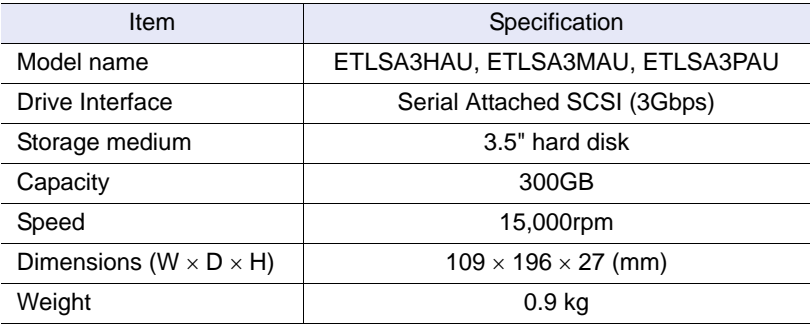

\*1: Specification per one disk.

- \*2: The capacity is calculated based on the assumption  $1GB=1,000^3$ Byte.
- 450GB/15krpm SAS disks

#### Table A.4 450GB/15krpm SAS disk specifications

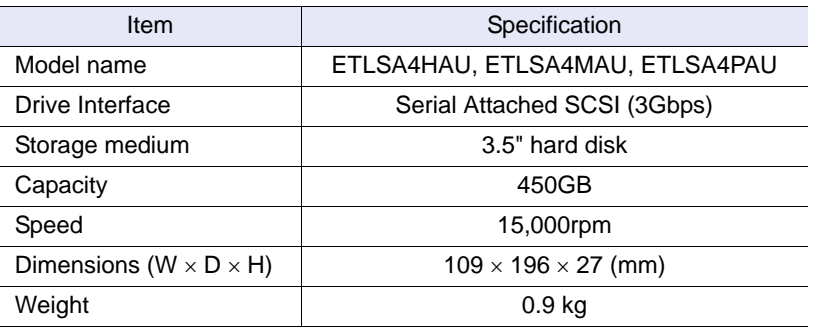

\*1: Specification per one disk.

\*2: The capacity is calculated based on the assumption  $1GB=1,000^3$ Byte.

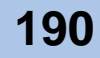

<span id="page-190-0"></span>• 750GB/7.2krpm Nearline SAS disks

#### Table A.5 750GB/7.2krpm Nearline SAS disk specifications

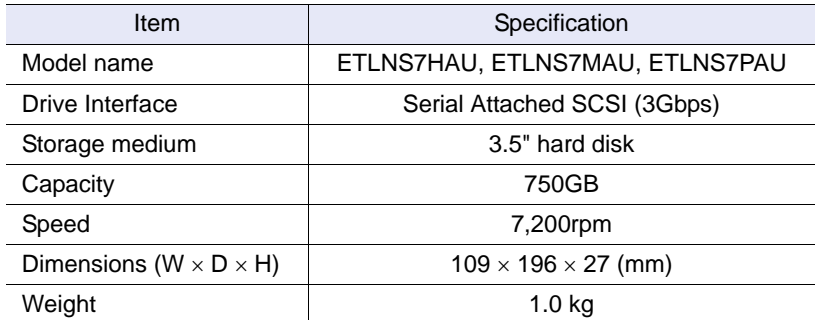

\*1: Specification per one disk.

\*2: The capacity is calculated based on the assumption  $1GB=1,000^3$ Byte.

• 1TB/7.2krpm Nearline SAS disks

#### Table A.6 1TB/7.2krpm Nearline SAS disk specifications

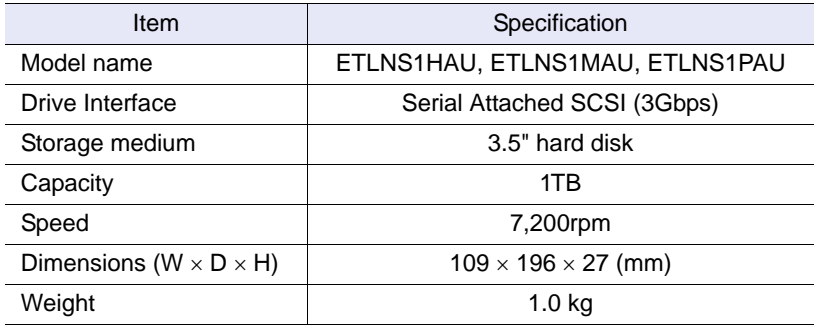

\*1: Specification per one disk.

\*2: The capacity is calculated based on the assumption  $1GB=1,000^3$ Byte.

• 100GB SSDs

#### <span id="page-190-1"></span>Table A.7 100GB SSD specifications

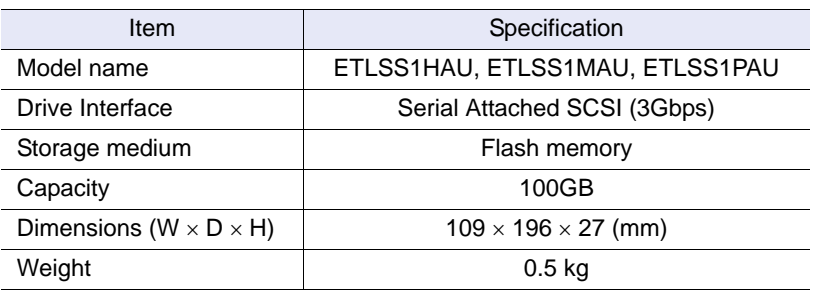

\*1: Specification per one SSD.

\*2: The capacity is calculated based on the assumption  $1GB=1,000^3$ Byte.

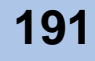

### • 200GB SSDs

#### Table A.8 200GB SSD specifications

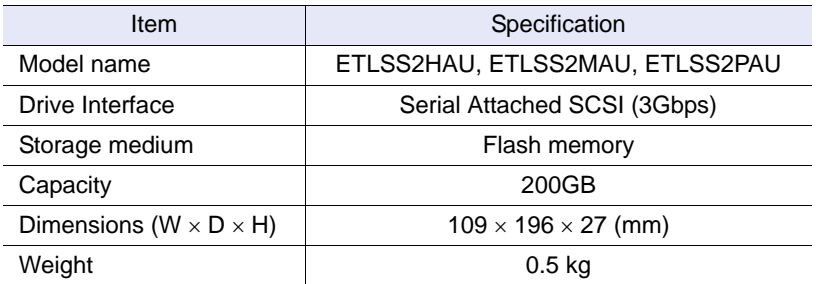

\*1: Specification per one SSD.

\*2: The capacity is calculated based on the assumption  $1GB=1,000^3$ Byte.

## A.2.2 Drive Enclosures

### <span id="page-191-0"></span>Table A.9 Drive enclosure specifications

<span id="page-191-1"></span>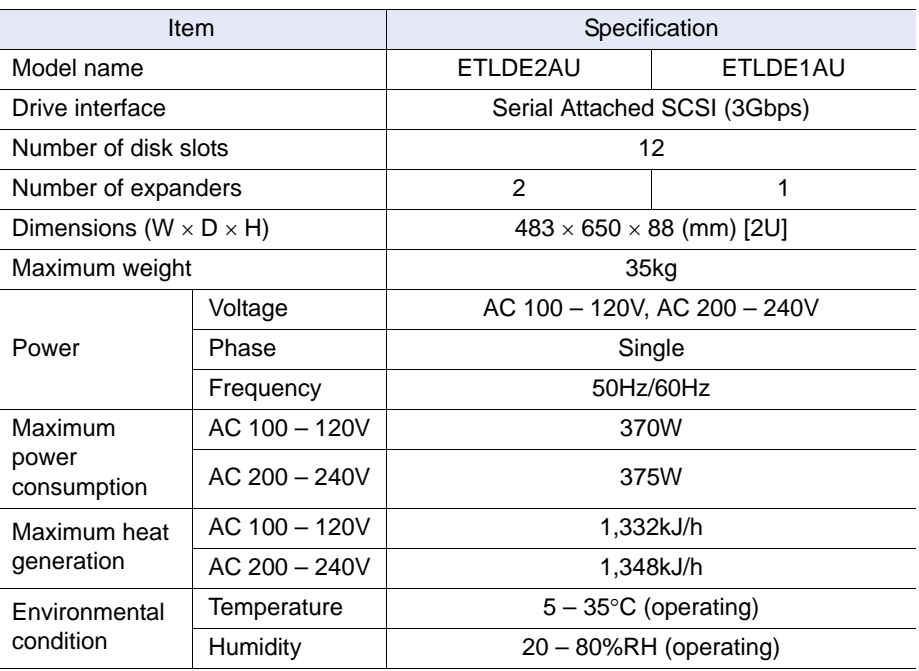

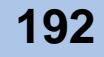

## A.2.3 AC Outlet Box

### ■ For 1U

<span id="page-192-2"></span><span id="page-192-0"></span>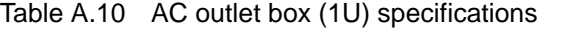

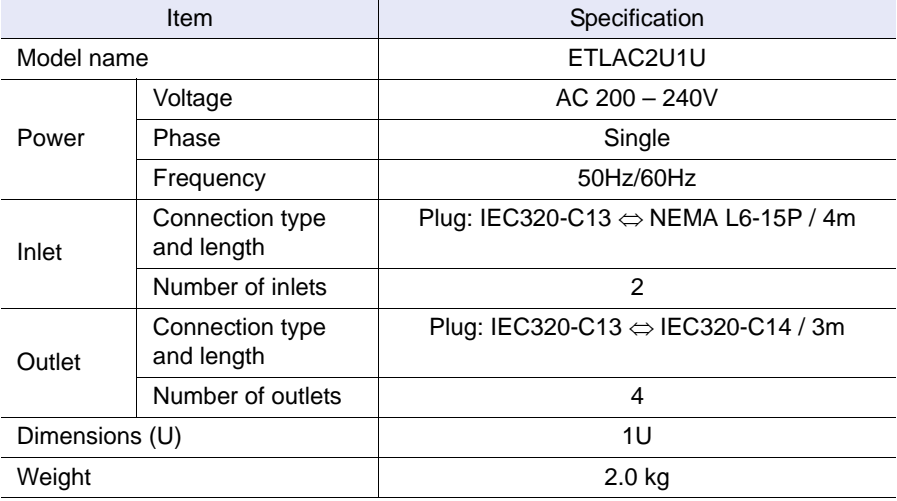

#### ■ For 2U

<span id="page-192-3"></span><span id="page-192-1"></span>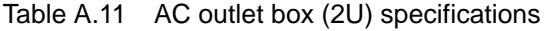

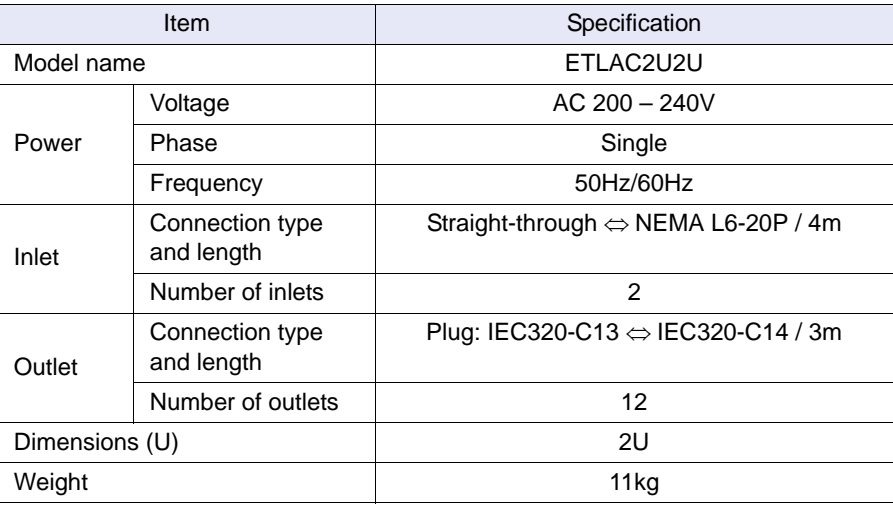

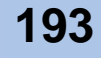

## A.2.4 Expansion Controller

### <span id="page-193-0"></span>Table A.12 AC outlet box (1U) specifications

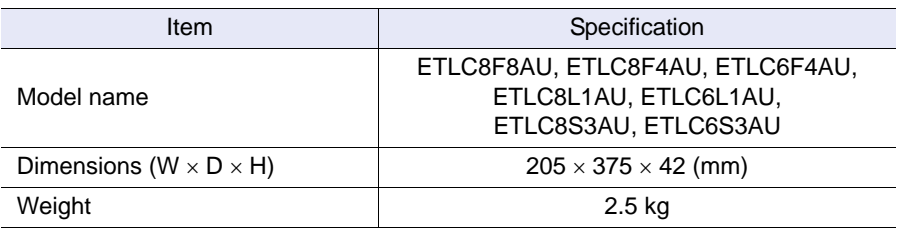

## A.2.5 Expansion Expander

### Table A.13 Expansion expander specifications

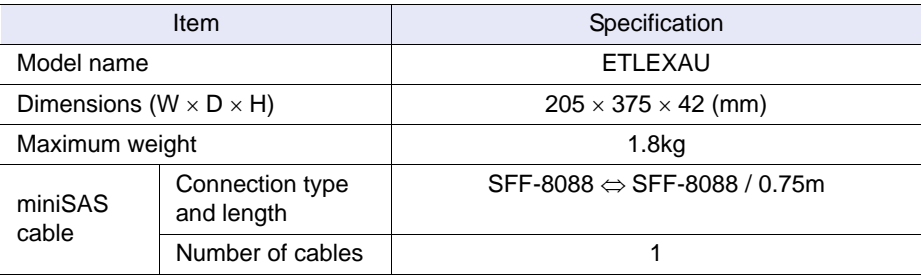

## A.2.6 MiniSAS Cable Kit

Table A.14 MiniSAS cable kit specifications

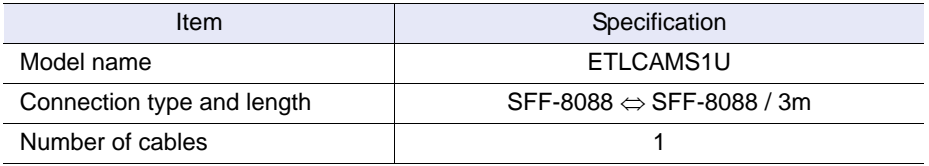

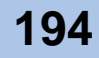

# **ETERNUS**

# Appendix B Events detected by ServerView

This chapter explains the ETERNUS DX60/DX80 events detected by ServerView.

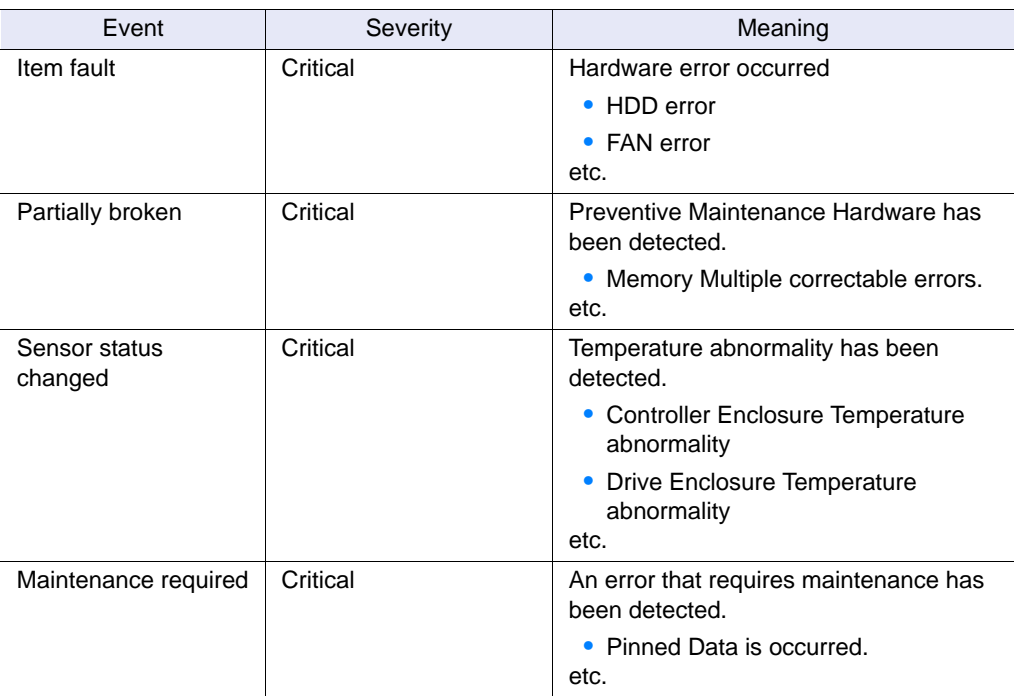

#### <span id="page-194-0"></span>Table B.1 ServerView event list

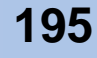

# **ETERNUS**

## Appendix C About Using of Open Sources

<span id="page-195-1"></span><span id="page-195-0"></span>The SMI-S interface of the ETERNUS DX60/DX80 uses the following open sources. **•** OpenPegasus **•** OpenSSL ■ OpenPegasus The OpenPegasus copyright and license information is as follows. This information can also be newed on http://www.openpegasus.org/ Copyright (c) 2000, 2001, 2002 BMC Software; Hewlett-Packard Development Company, L.P.; IBM Corp.; The Open Group; Tivoli Systems. Copyright (c) 2003 BMC Software; Hewlett-Packard Development Company, L.P.; IBM Corp.; EMC Corporation, The Open Group. Copyright (c) 2004 BMC Software; Hewlett-Packard Development Company, L.P.; IBM Corp.; EMC Corporation; VERITAS Software Corporation; The Open Group. Copyright (c) 2005 Hewlett-Packard Development Company, L.P.; IBM Corp.; EMC Corporation; VERITAS Software Corporation; The Open Group. Copyright (c) 2006 Hewlett-Packard Development Company, L.P.; IBM Corp.; EMC Corporation; Symantec Corporation; The Open Group. Permission is hereby granted, free of charge, to any person obtaining a copy of this software and associated documentation files (the "Software"), to deal in the Software without restriction, including without limitation the rights to use, copy, modify, merge, publish, distribute, sublicense, and/or sell copies of the Software, and to permit persons to whom the Software is furnished to do so, subject to the following conditions: THE ABOVE COPYRIGHT NOTICE AND THIS PERMISSION NOTICE SHALL BE INCLUDED IN ALL COPIES OR SUBSTANTIAL PORTIONS OF THE SOFTWARE. THE SOFTWARE IS PROVIDED "AS IS", WITHOUT WARRANTY OF ANY KIND, EXPRESS OR IMPLIED, INCLUDING BUT NOT LIMITED TO THE WARRANTIES OF MERCHANTABILITY, FITNESS FOR A PARTICULAR PURPOSE AND NONINFRINGEMENT. IN NO EVENT SHALL THE AUTHORS OR COPYRIGHT HOLDERS BE LIABLE FOR ANY CLAIM, DAMAGES OR OTHER LIABILITY, WHETHER IN AN ACTION OF CONTRACT, TORT OR OTHERWISE, ARISING FROM, OUT OF OR IN CONNECTION WITH THE SOFTWARE OR THE USE OR OTHER DEALINGS IN THE SOFTWARE.

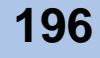

### <span id="page-196-0"></span>■ OpenSSL

Both the following OpenSSL license and SSLeay license apply to the OpenSSL license. This information can also be newed on http://openssl.org

OpenSSL License --------------- ==================================================================== Copyright (c) 1998-2008 The OpenSSL Project. All rights reserved. Redistribution and use in source and binary forms, with or without modification, are permitted provided that the following conditions are met: 1. Redistributions of source code must retain the above copyright notice, this list of conditions and the following disclaimer. 2. Redistributions in binary form must reproduce the above copyright notice, this list of conditions and the following disclaimer in the documentation and/or other materials provided with the distribution. 3. All advertising materials mentioning features or use of this software must display the following acknowledgment: "This product includes software developed by the OpenSSL Project for use in the OpenSSL Toolkit. (http://www.openssl.org/)" 4. The names "OpenSSL Toolkit" and "OpenSSL Project" must not be used to endorse or promote products derived from this software without prior written permission. For written permission, please contact openssl-core@openssl.org. 5. Products derived from this software may not be called "OpenSSL" nor may "OpenSSL" appear in their names without prior written permission of the OpenSSL Project. 6. Redistributions of any form whatsoever must retain the following acknowledgment: "This product includes software developed by the OpenSSL Project for use in the OpenSSL Toolkit (http://www.openssl.org/)" THIS SOFTWARE IS PROVIDED BY THE OpenSSL PROJECT ``AS IS'' AND ANY EXPRESSED OR IMPLIED WARRANTIES, INCLUDING, BUT NOT LIMITED TO, THE IMPLIED WARRANTIES OF MERCHANTABILITY AND FITNESS FOR A PARTICULAR PURPOSE ARE DISCLAIMED. IN NO EVENT SHALL THE OpenSSL PROJECT OR ITS CONTRIBUTORS BE LIABLE FOR ANY DIRECT, INDIRECT, INCIDENTAL, SPECIAL, EXEMPLARY, OR CONSEQUENTIAL DAMAGES (INCLUDING, BUT NOT LIMITED TO, PROCUREMENT OF SUBSTITUTE GOODS OR SERVICES; LOSS OF USE, DATA, OR PROFITS; OR BUSINESS INTERRUPTION) HOWEVER CAUSED AND ON ANY THEORY OF LIABILITY, WHETHER IN CONTRACT, STRICT LIABILITY, OR TORT (INCLUDING NEGLIGENCE OR OTHERWISE) ARISING IN ANY WAY OUT OF THE USE OF THIS SOFTWARE, EVEN IF ADVISED OF THE POSSIBILITY OF SUCH DAMAGE. ==================================================================== This product includes cryptographic software written by Eric Young (eay@cryptsoft.com). This product includes software written by Tim Hudson (tjh@cryptsoft.com).

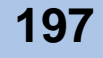

```
Original SSLeay License
-----------------------
 Copyright (C) 1995-1998 Eric Young (eay@cryptsoft.com)
 All rights reserved.
 This package is an SSL implementation written
 by Eric Young (eay@cryptsoft.com).
 The implementation was written so as to conform with Netscapes SSL.
 This library is free for commercial and non-commercial use as long as
 the following conditions are aheared to. The following conditions
 apply to all code found in this distribution, be it the RC4, RSA,
 lhash, DES, etc., code; not just the SSL code. The SSL documentation
 included with this distribution is covered by the same copyright terms
 except that the holder is Tim Hudson (tjh@cryptsoft.com).
 Copyright remains Eric Young's, and as such any Copyright notices in
 the code are not to be removed.
 If this package is used in a product, Eric Young should be given attribution
 as the author of the parts of the library used.
 This can be in the form of a textual message at program startup or
 in documentation (online or textual) provided with the package.
 Redistribution and use in source and binary forms, with or without
 modification, are permitted provided that the following conditions
 are met:
 1. Redistributions of source code must retain the copyright
    notice, this list of conditions and the following disclaimer.
 2. Redistributions in binary form must reproduce the above copyright
    notice, this list of conditions and the following disclaimer in the
    documentation and/or other materials provided with the distribution.
 3. All advertising materials mentioning features or use of this software
     must display the following acknowledgement:
     "This product includes cryptographic software written by
     Eric Young (eay@cryptsoft.com)"
     The word 'cryptographic' can be left out if the rouines from the library
    being used are not cryptographic related :-).
  4. If you include any Windows specific code (or a derivative thereof) from
     the apps directory (application code) you must include an acknowledge-
ment:
     "This product includes software written by Tim Hudson (tjh@crypt-
soft.com)"
 THIS SOFTWARE IS PROVIDED BY ERIC YOUNG ``AS IS'' AND
 ANY EXPRESS OR IMPLIED WARRANTIES, INCLUDING, BUT NOT LIMITED TO, THE
 IMPLIED WARRANTIES OF MERCHANTABILITY AND FITNESS FOR A PARTICULAR PURPOSE
 ARE DISCLAIMED. IN NO EVENT SHALL THE AUTHOR OR CONTRIBUTORS BE LIABLE
 FOR ANY DIRECT, INDIRECT, INCIDENTAL, SPECIAL, EXEMPLARY, OR CONSEQUENTIAL
 DAMAGES (INCLUDING, BUT NOT LIMITED TO, PROCUREMENT OF SUBSTITUTE GOODS
 OR SERVICES; LOSS OF USE, DATA, OR PROFITS; OR BUSINESS INTERRUPTION)
 HOWEVER CAUSED AND ON ANY THEORY OF LIABILITY, WHETHER IN CONTRACT, STRICT
 LIABILITY, OR TORT (INCLUDING NEGLIGENCE OR OTHERWISE) ARISING IN ANY WAY
 OUT OF THE USE OF THIS SOFTWARE, EVEN IF ADVISED OF THE POSSIBILITY OF
 SUCH DAMAGE.
 The license and distribution terms for any publically available version or
 derivative of this code cannot be changed. i.e. this code cannot simply be
 copied and put under another distribution license
  [including the GNU Public License.]
```
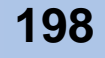

# **ETERNUS**

# Index

### **A**

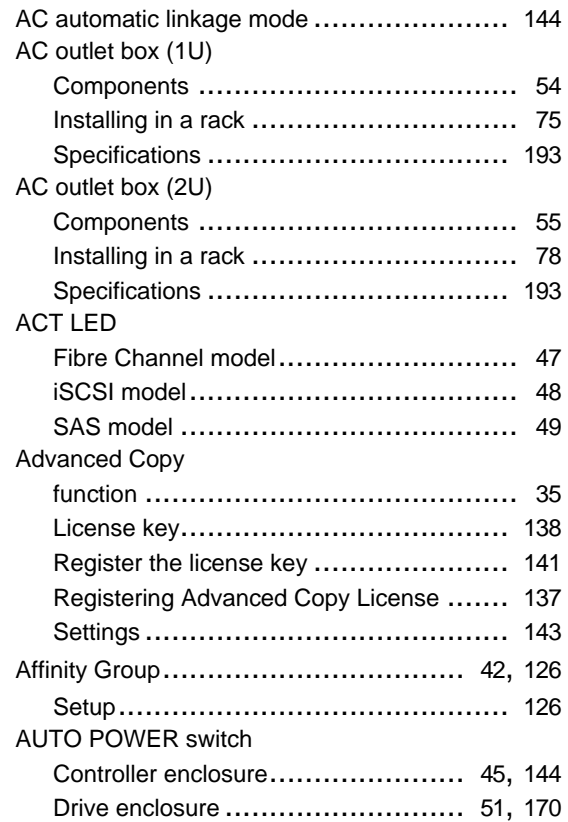

### **B College**

Backup .............................................. [173](#page-172-0)

### **C**

### CACHE LED

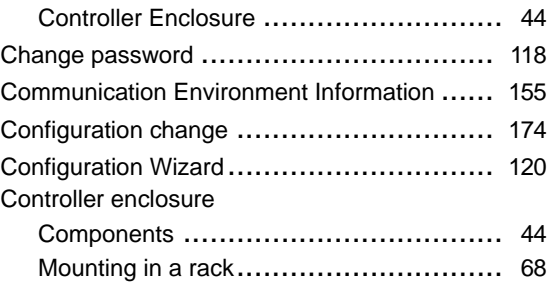

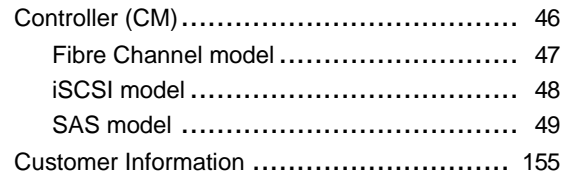

### **D Contract**

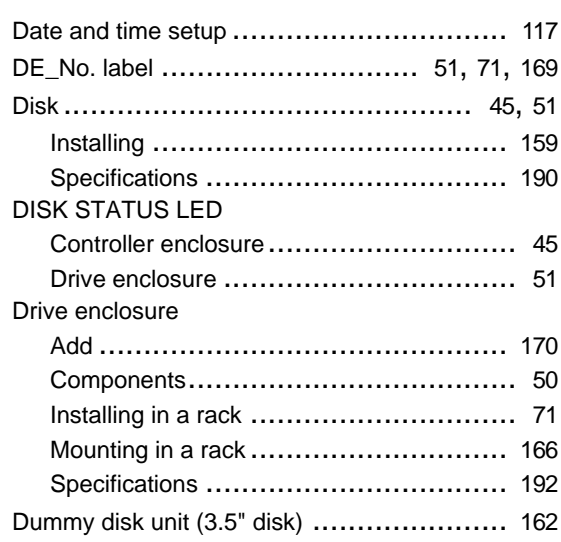

## **E**

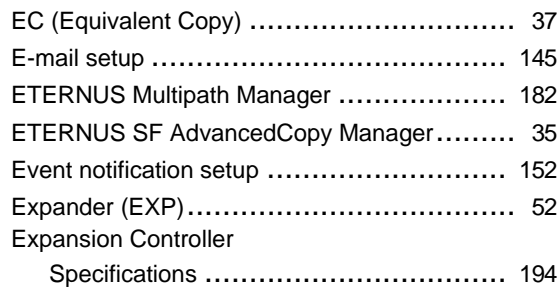

### **F**

p.

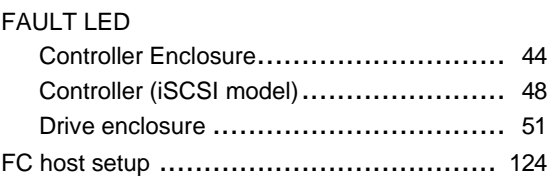

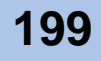

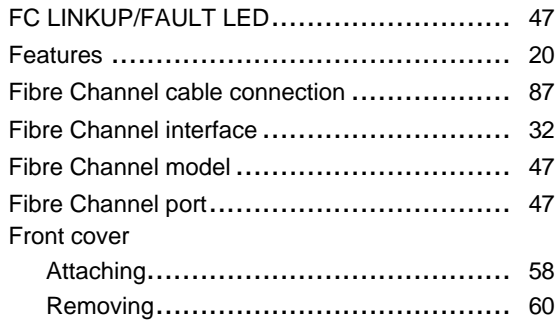

### **G**  $\mathcal{L}_{\mathcal{A}}$

General status ..................................... [157](#page-156-0)

### **H Tale**

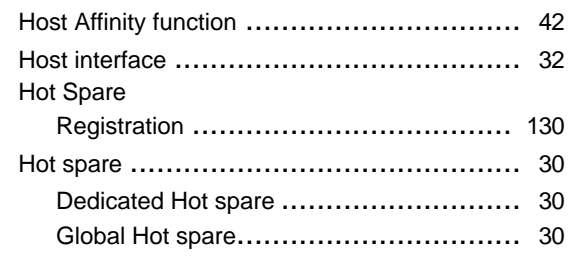

### **I**

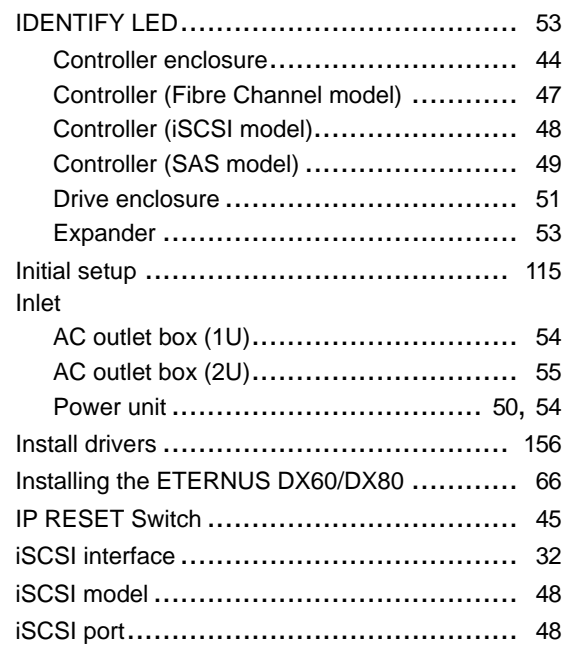

## **ETERNUS**

### **L** П

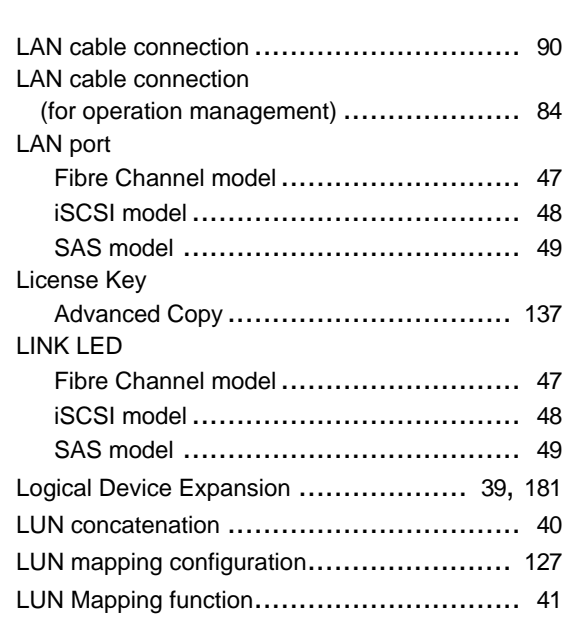

#### **M The College**

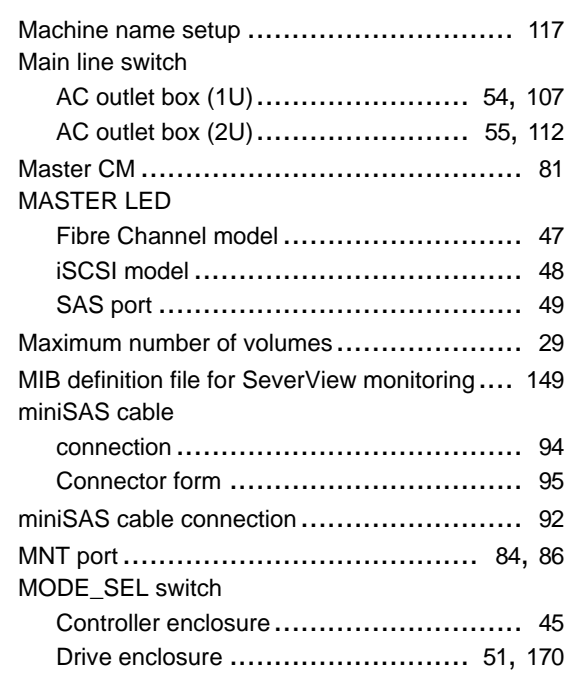

### **N**

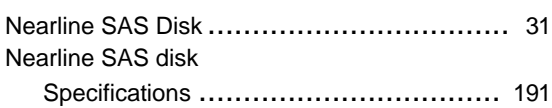

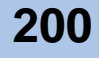

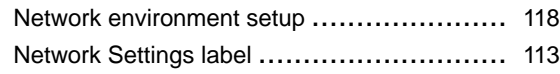

### **O COL**

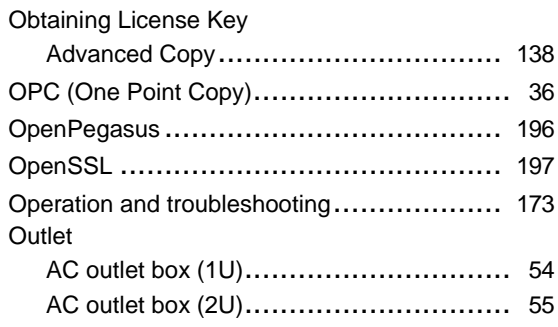

### **P The Co**

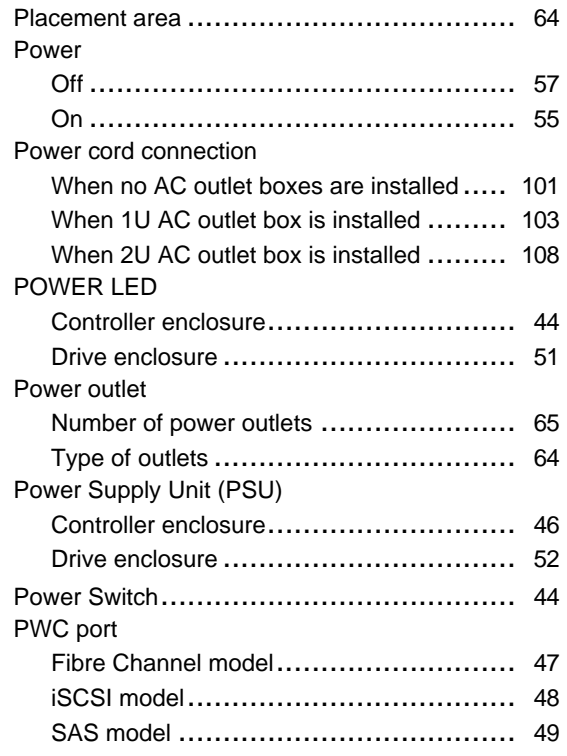

### **Q The Co**

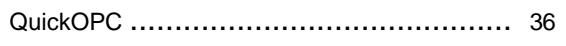

## **R**

**T** 

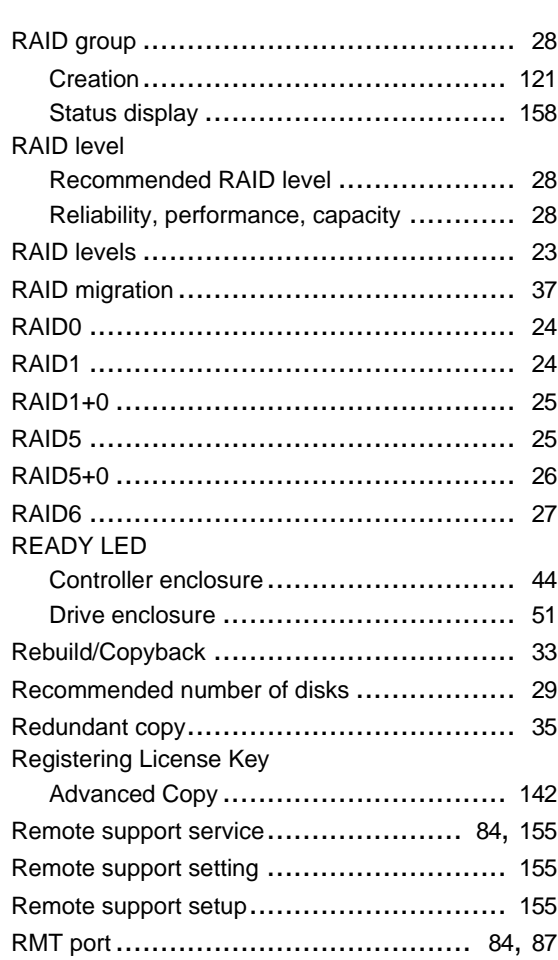

**ETERNUS** 

### **S**

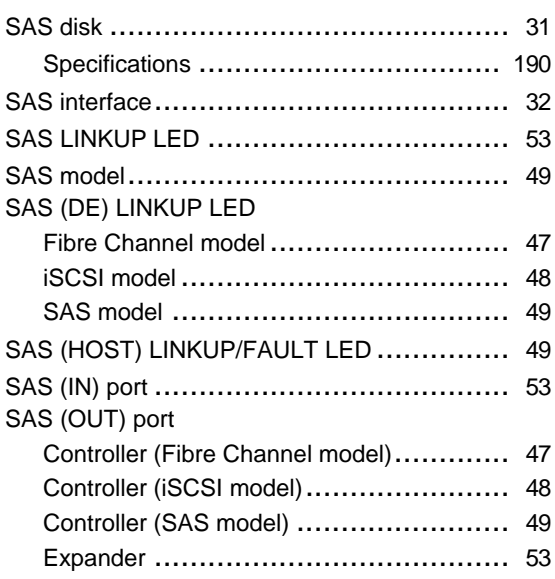

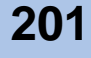

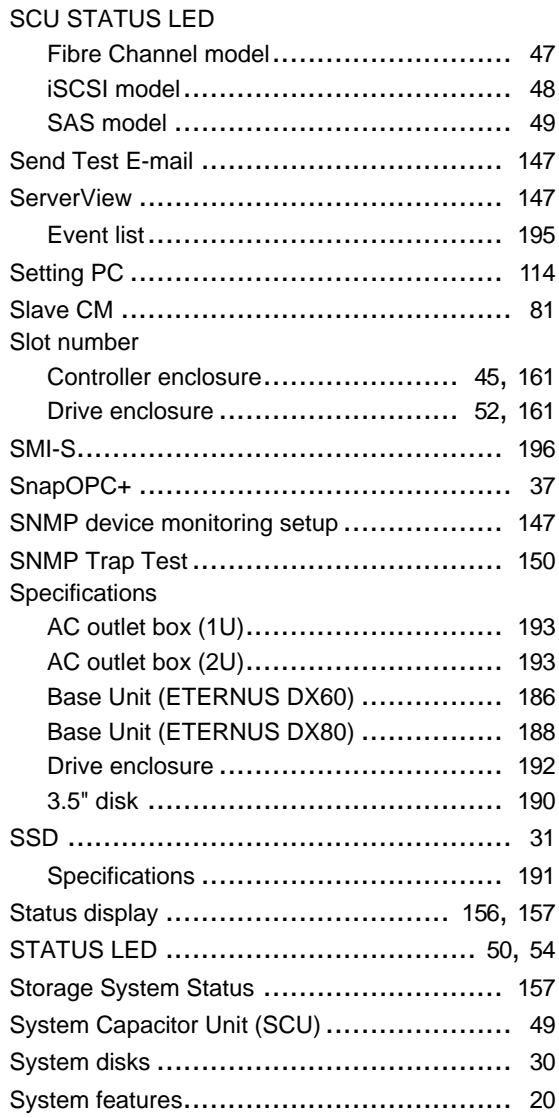

### **T COL**

Trouble record ..................................... [184](#page-183-1)

### **U**

**The St** 

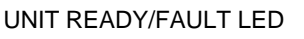

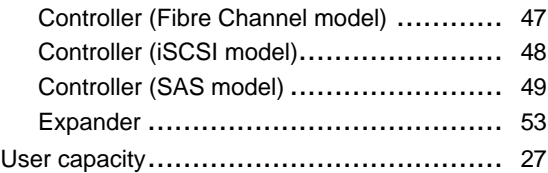

## **V**

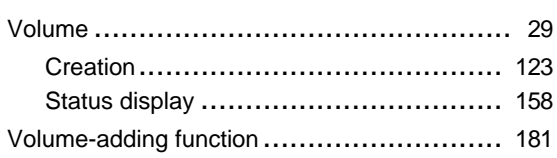

**ETERNUS** 

### **W**

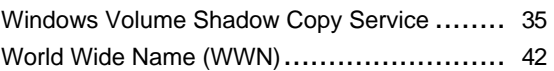

### **Symbols**

a sa Ba

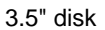

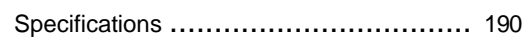

```
P3AM-3042-03ENZ0 ETERNUS DX60/DX80 Disk storage system User Guide
```
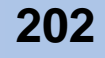

### ETERNUS DX60/DX80 Disk storage system User Guide

### P3AM-3042-03ENZ0

Date of issuance: October 2009 Issuance responsibility: FUJITSU LIMITED

- The contents of this manual may be updated without notice.
- While the contents of this manual are the product of all due care and diligence, no responsibility can be accepted for operational problems arising from any errors or missing information, or other use of the information contained in this manual.
- Fujitsu assumes no liability for damages to third party copyrights or other rights arising from the use of any information in this manual.
- Contents of this manual are not to be reproduced without permission from Fujitsu.

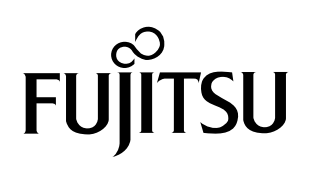